# Používateľská príručka

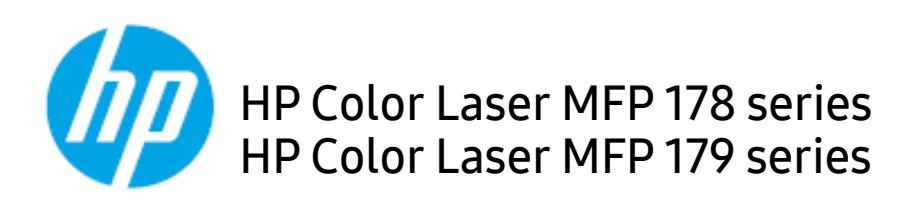

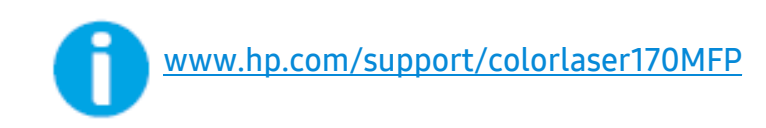

# Autorské práva a licencia

© Copyright 2019 HP Development Company, L.P.

Nie je povolené rozmnožovanie, úprava alebo preklad bez predchádzajúceho písomného povolenia okrem prípadov, ktoré sú povolené podľa zákonov o autorských právach.

Informácie, ktoré sa tu nachádzajú, sa môžu bez predošlého upozornenia zmeniť.

Na produkty HP sa vzťahujú iba záruky, ktoré sú explicitne uvedené v záručných stanovách dodaných s príslušnými produktami či službami. Nič v tomto texte sa nemá vykladať ako vyjadrenie ďalšej záruky. Spoločnosť HP nebude zodpovedná za technické či redakčné chyby alebo opomenuté časti, ktoré sa tu môžu vyskytovať.

- Adobe®, Adobe Photoshop®, Acrobat® a PostScript® sú ochranné známky spoločnosti Adobe Systems Incorporated.
- Apple a logo Apple sú ochranné známky spoločnosti Apple Inc., ktoré sú zaregistrované v USA a ďalších krajinách.
- OS X je ochranná známka spoločnosti Apple Inc., ktorá je zaregistrovaná v USA a v ďalších krajinách.
- AirPrint je ochranná známka spoločnosti Apple Inc., ktorá je zaregistrovaná v USA a v ďalších krajinách.
- iPad je ochranná známka spoločnosti Apple Inc., ktorá je zaregistrovaná v USA a v ďalších krajinách.
- iPad, iPhone, iPod touch, Mac a Mac OS sú ochranné známky spoločnosti Apple Inc., zaregistrované v USA a ďalších krajinách.
- Microsoft® a Windows® sú ochranné známky spoločnosti Microsoft Corporation zaregistrované v USA.
- Všetky ostatné značky alebo názvy produktov sú ochrannými známkami príslušných spoločností alebo organizácií.

REV. 1.01

# Obsah

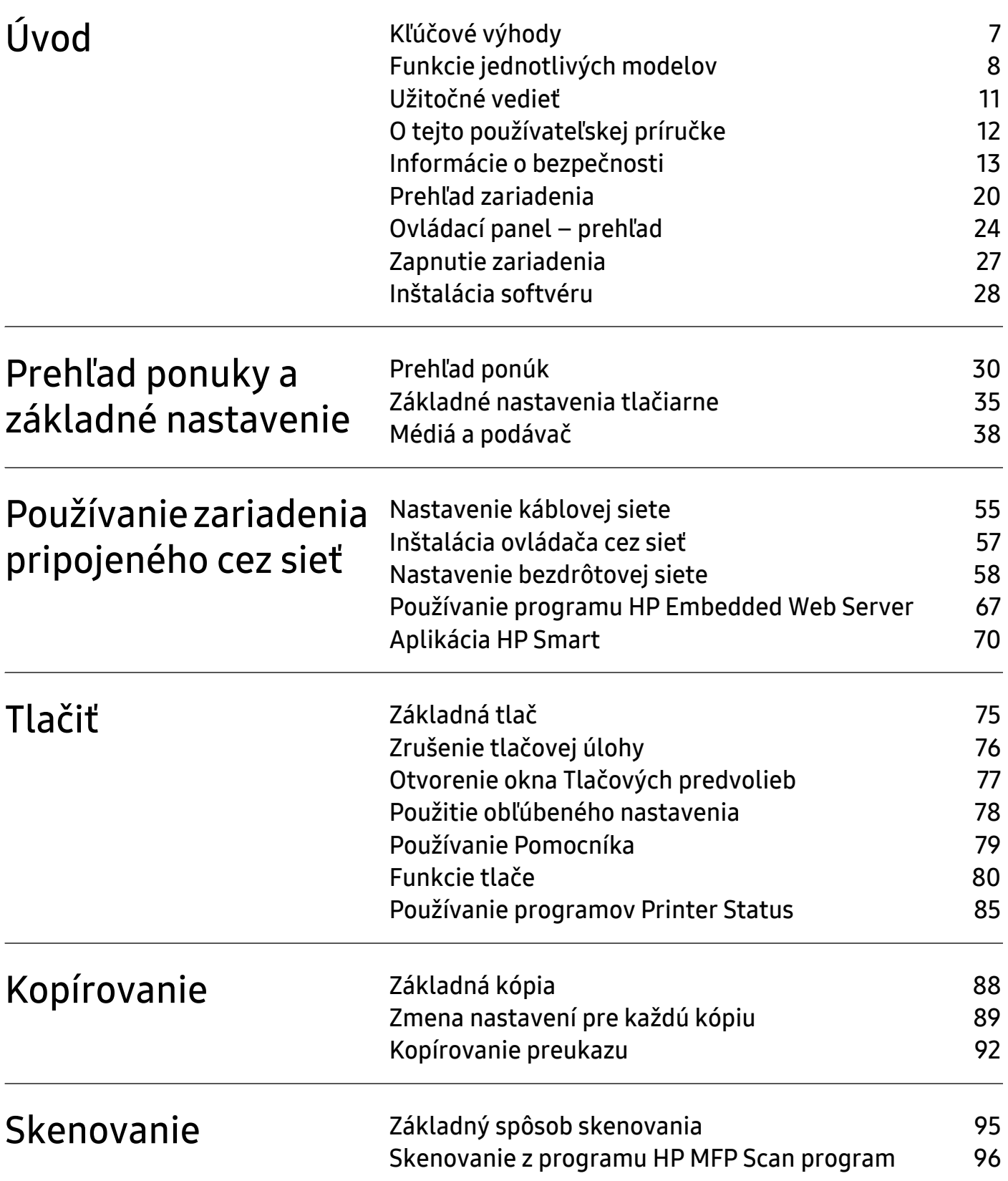

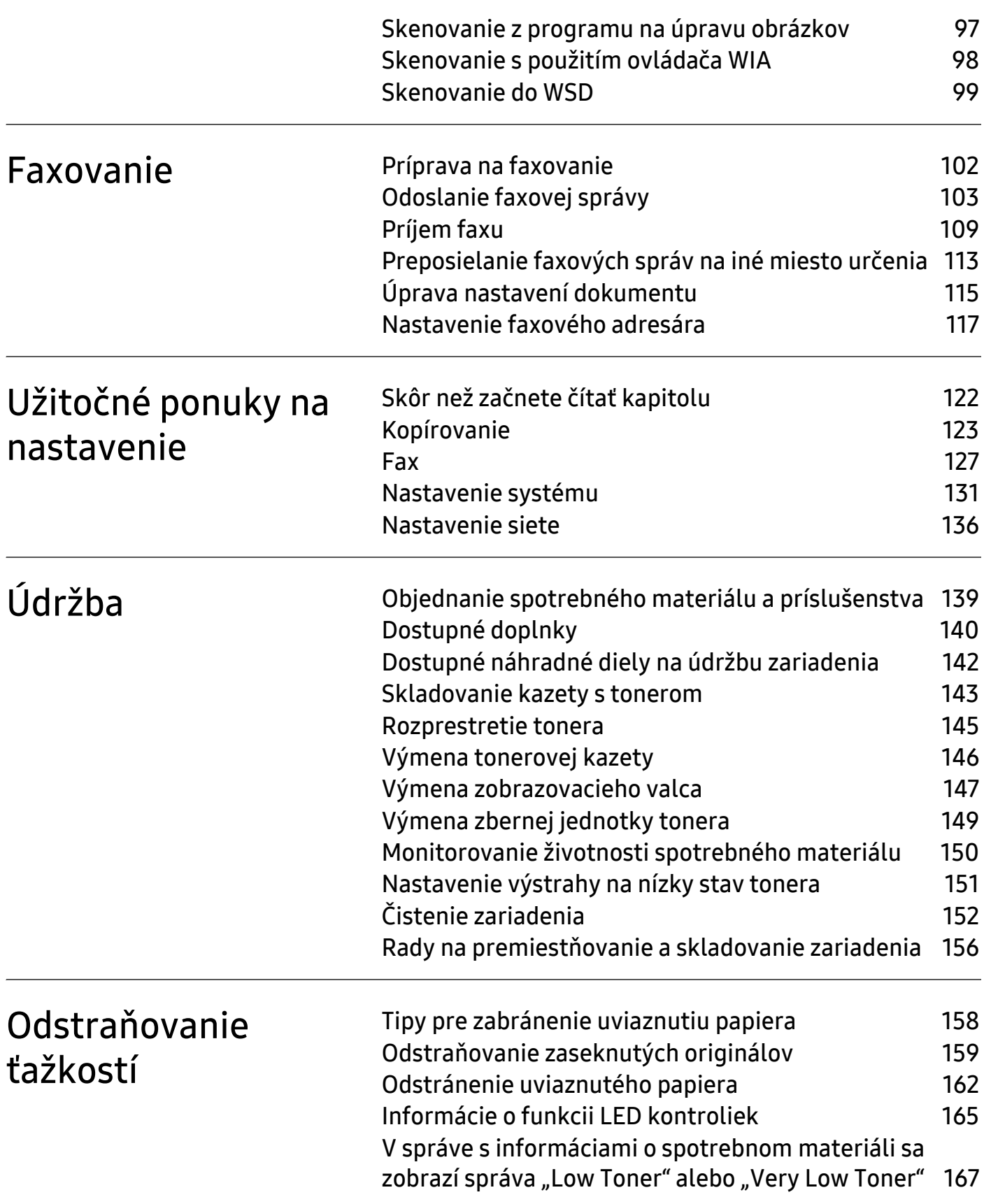

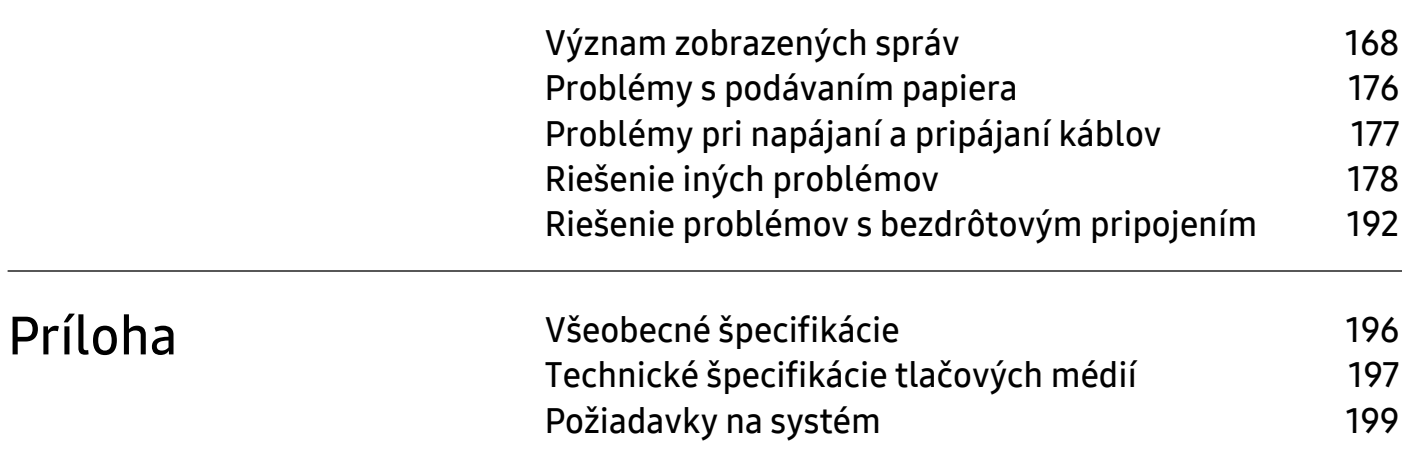

# <span id="page-5-0"></span>Úvod

Táto kapitola obsahuje informácie, ktoré sú dôležité pred prvým použitím zariadenia.

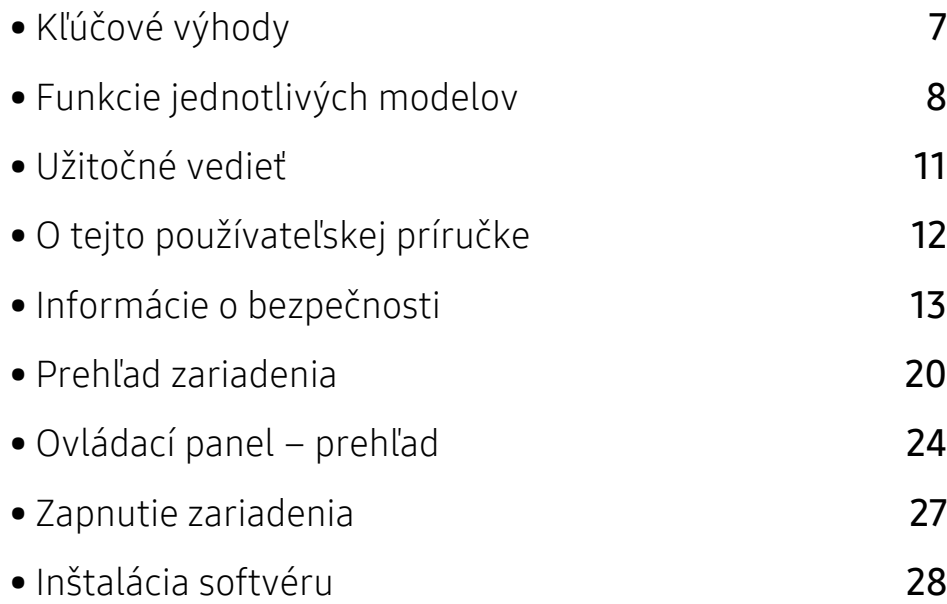

# <span id="page-6-1"></span><span id="page-6-0"></span>Kľúčové výhody

### Šetrná k životnému prostrediu

- Tlačou viacerých stránok dokumentu na jeden list papiera je možné ušetriť papier.
- Toto zariadenie automaticky šetrí elektrickú energiu tým, že podstatne znižuje jej spotrebu v čase, keď sa nepoužíva.
- Kvôli úspore energie vám odporúčame používať recyklovaný papier.

### Pohodlie

- Aplikácia HP MFP Scan pomáha používateľom skenovať, zostavovať a ukladať dokumenty vo viacerých formátoch vrátane formátu .epub. Tieto dokumenty sa dajú zdieľať cez stránky sociálnych sietí alebo faxom (pozri "Skenovanie z programu HP MFP Scan program" na strane [96](#page-95-0)).
- Ak máte prístup na internet, na stránke spoločnosti HP môžete získať pomoc, podporné aplikácie, ovládače zariadení, príručky a informácie o objednávaní ([www.hp.com/support/colorlaser170MFP](http://www.hp.com/support/colorlaser170MFP)).

### Široký rozsah funkcií a podpora aplikácií

- Podporuje rozličné veľkosti papiera (pozrite ["Technické špecifikácie tla](#page-196-0)čových médií" na strane [197](#page-196-0)).
- · Tlač vodoznakov: Dokumenty je možné označiť zadanými slovami, napríklad "CONFIDENTIAL"
- Tlač plagátov: Text a obrázky na každej strane dokumentu je možné zväčšiť a vytlačiť na viac listov papiera, ktoré po zlepení vytvoria plagát.

### Podpora rozličných metód nastavení bezdrôtových sietí

 $\mathscr{L}$ 

V závislosti od modelu nemusí byť pripojenie pomocou bezdrôtovej siete k dispozícii.

- Pomocou tlačidla $(\ell)$  (Wireless)
	- Pomocou tlačidla ((1) (Wireless) na zariadení a prístupového bodu (bezdrôtového routera) sa môžete jednoducho pripojiť k bezdrôtovej sieti.
- Používanie USB kábla alebo sieťového kábla
	- Pomocou USB kábla alebo sieťového kábla sa môžete pripojiť a nastaviť rôzne parametre bezdrôtovej siete.
- Používanie funkcie Wi-Fi Direct
	- Pomocou funkcie Wi-Fi alebo Wi-Fi Direct môžete tlačiť pohodlne z vášho mobilného zariadenia.

# <span id="page-7-1"></span><span id="page-7-0"></span>Funkcie jednotlivých modelov

V závislosti od modelu alebo krajiny nemusia byť niektoré funkcie a doplnkový tovar k dispozícii.

### <span id="page-7-3"></span>Operačný systém

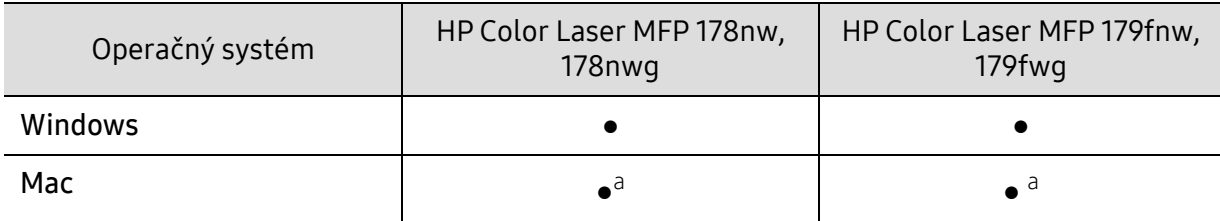

<span id="page-7-2"></span>a.Funkcia AirPrint umožňuje tlačiť priamo z operačného systému Mac OS.

(●: Podporované, Bez označenia: nepodporované)

### Softvér

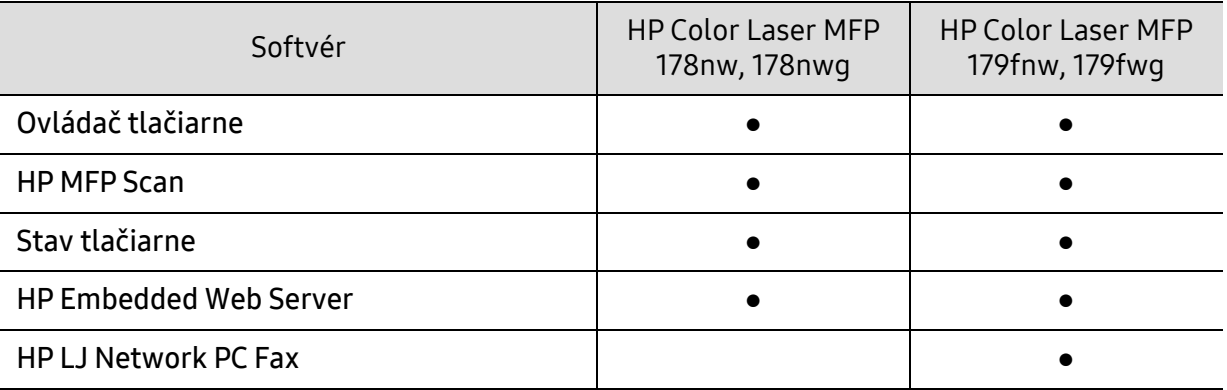

(●: Podporované, Bez označenia: nepodporované)

### Rôzne funkcie

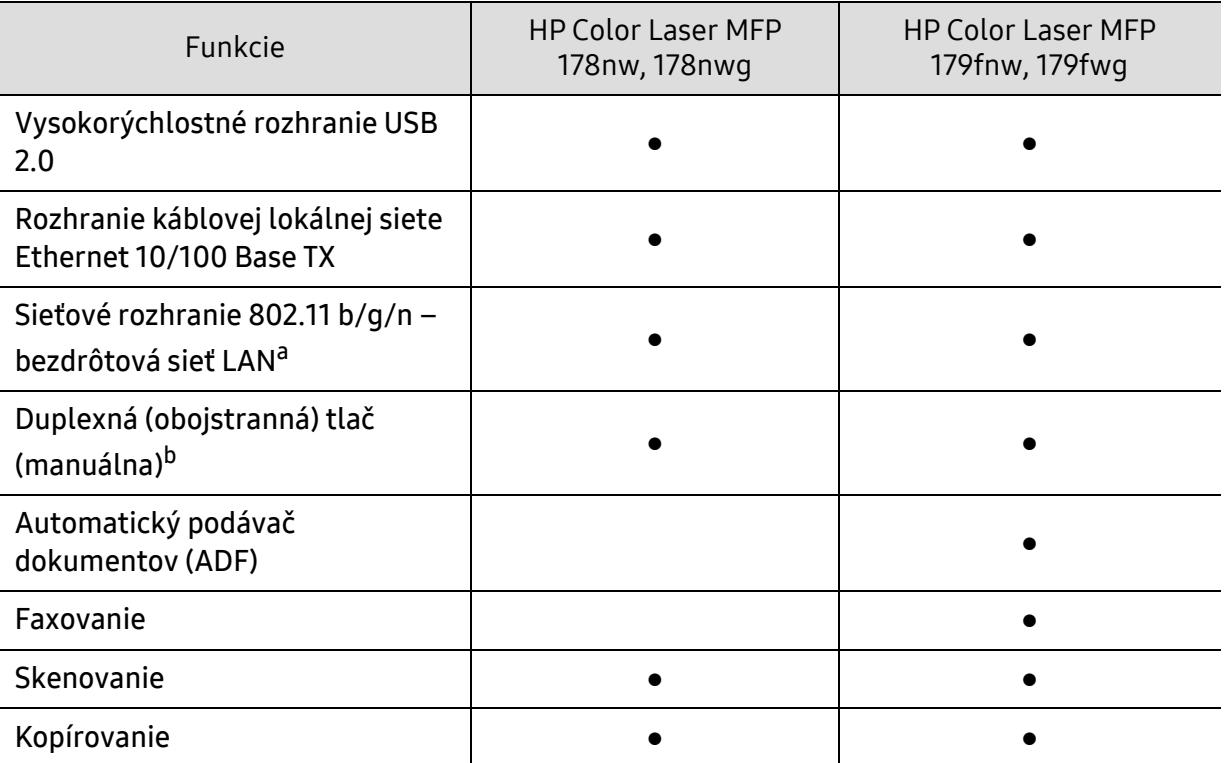

a.V niektorých krajinách nemusí byť karta s rozhraním bezdrôtovej siete LAN k dispozícii. V niektorých krajinách je možné používať iba protokol 802.11 b/g. Obráťte sa na lokálneho distribútora spoločnosti HP alebo predajcu, u ktorého ste zariadenie zakúpili. b.Iba pre Windows.

(●: Podporované, Bez označenia: nepodporované)

# <span id="page-10-1"></span><span id="page-10-0"></span>Užitočné vedieť

#### Zariadenie netlačí.

- Otvorte zoznam tlačového radu a odstráňte dokument zo zoznamu (pozrite ["Zrušenie tla](#page-75-0)čovej [úlohy" na strane 76\)](#page-75-0).
- Odstráňte ovládač a znovu ho nainštalujte (pozrite ["Inštalácia softvéru" na strane 28\)](#page-27-1).
- Vyberte zariadenie ako predvolené v nastaveniach Windows.

#### Kde môžem kúpiť príslušenstvo alebo spotrebný materiál?

- Informujte sa u distribútora spoločnosti HP alebo u predajcu.
- Navštívte webstránku HP (<https://store.hp.com/>). Môžete si pozrieť informácie o službách dostupných pre výrobok.

#### Stavová LED kontrolka bliká alebo je stále rozsvietená.

- Vypnite zariadenie a znovu ho zapnite.
- Podľa tejto príručky skontrolujte význam LED kontroliek a postupujte podľa nich (pozrite ["Informácie o funkcii LED kontroliek" na strane 165](#page-164-0)).

#### Zasekol sa papier.

- Otvorte a zatvorte kryt (pozrite "Pohľ[ad spredu" na strane 21\)](#page-20-0).
- Podľa tejto príručky skontrolujte postup pri odstraňovaní zaseknutého papiera a postupujte podľa neho (pozrite ["Odstránenie uviaznutého papiera" na strane 162\)](#page-161-0).

#### Výtlačky sú rozmazané.

- Hladina tonera môže byť nízka alebo nerovnomerná. Zatraste tonerovú kazetu (pozrite ["Rozprestretie tonera" na strane 145\)](#page-144-0).
- · Vyskúšajte iné nastavenie rozlíšenia tlače (pozrite "Otvorenie okna Tlačových predvolieb" na [strane 77\)](#page-76-0).
- Vymeňte tonerovú kazetu (pozrite ["Výmena tonerovej kazety" na strane 146\)](#page-145-0).

### Môžete si môžem prevziať ovládač k zariadeniu?

• Na stránke spoločnosti HP môžete získať pomoc, podporné aplikácie, ovládače zariadení, príručky a informácie o objednávaní ([www.hp.com/support/colorlaser170MFP](http://www.hp.com/support/colorlaser170MFP)).

# <span id="page-11-1"></span><span id="page-11-0"></span>O tejto používateľskej príručke

Táto používateľská príručka obsahuje informácie pre základné oboznámenie sa so zariadením, ako aj podrobný popis každého kroku pri používaní zariadenia.

- Tento manuál nevyhadzujte, ale ponechajte si ho pre prípadné použitie v budúcnosti.
- Pred použitím zariadenia si prečítajte bezpečnostné pokyny.
- V prípade problémov pri používaní zariadenia si prečítajte kapitolu o odstraňovaní problémov.
- Základné termíny používané v tejto príručke sú vysvetlené v kapitole "Slovník".
- V závislosti od možností a modelu zariadenia, ktoré ste si zakúpili, sa môžu všetky obrázky zobrazené v tejto používateľskej príručke odlišovať od vášho zariadenia.
- Snímky obrazoviek v tejto príručke správcu sa môžu líšiť od skutočnosti v závislosti od verzie firmvéru/ovládača konkrétneho zariadenia.
- Postupy v tejto používateľskej príručke sú založené hlavne na prostredí systému Windows 7.

### Pravidlá

Niektoré termíny v tejto príručke sú vzájomne zameniteľné, ako je uvedené nižšie:

- Dokument znamená to isté čo originál či predloha.
- Papier znamená to isté čo médium alebo tlačové médium.
- Zariadenie znamená tlačiareň alebo MFP.

### Všeobecné ikony

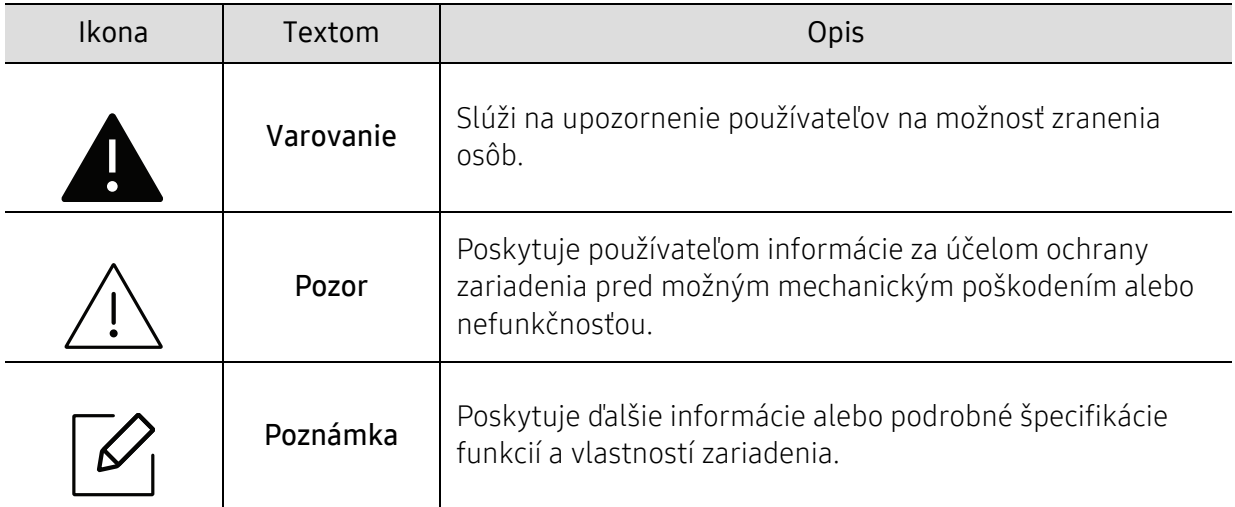

# <span id="page-12-1"></span><span id="page-12-0"></span>Informácie o bezpečnosti

Tieto varovania a upozornenia môžu vás alebo vaše okolie ochrániť pred poranením a môžu taktiež zabrániť poškodeniu zariadenia. Pred použitím zariadenia sa uistite, že ste si pozorne prečítali všetky inštrukciám a rozumiete im. Po prečítaní tejto časti odložte pokyny na bezpečnom mieste pre prípadné použitie v budúcnosti.

### Dôležité bezpečnostné symboly

### Vysvetlenie všetkých ikon a značiek, ktoré sú použité v tejto kapitole

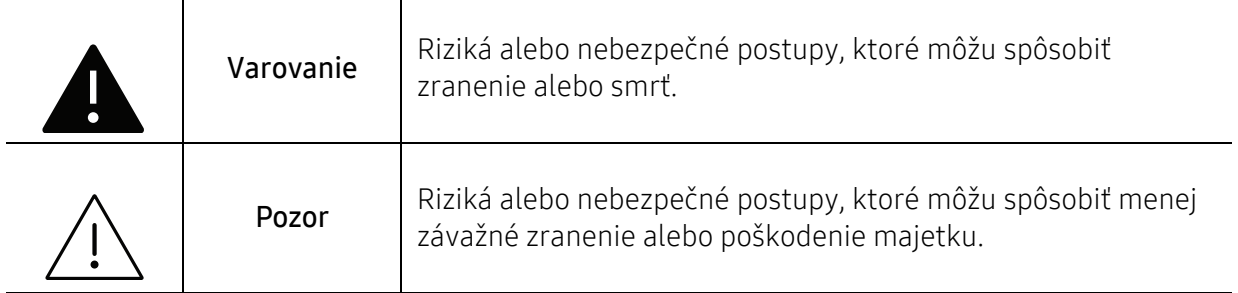

### Prevádzkové prostredie

### **A** Varovanie

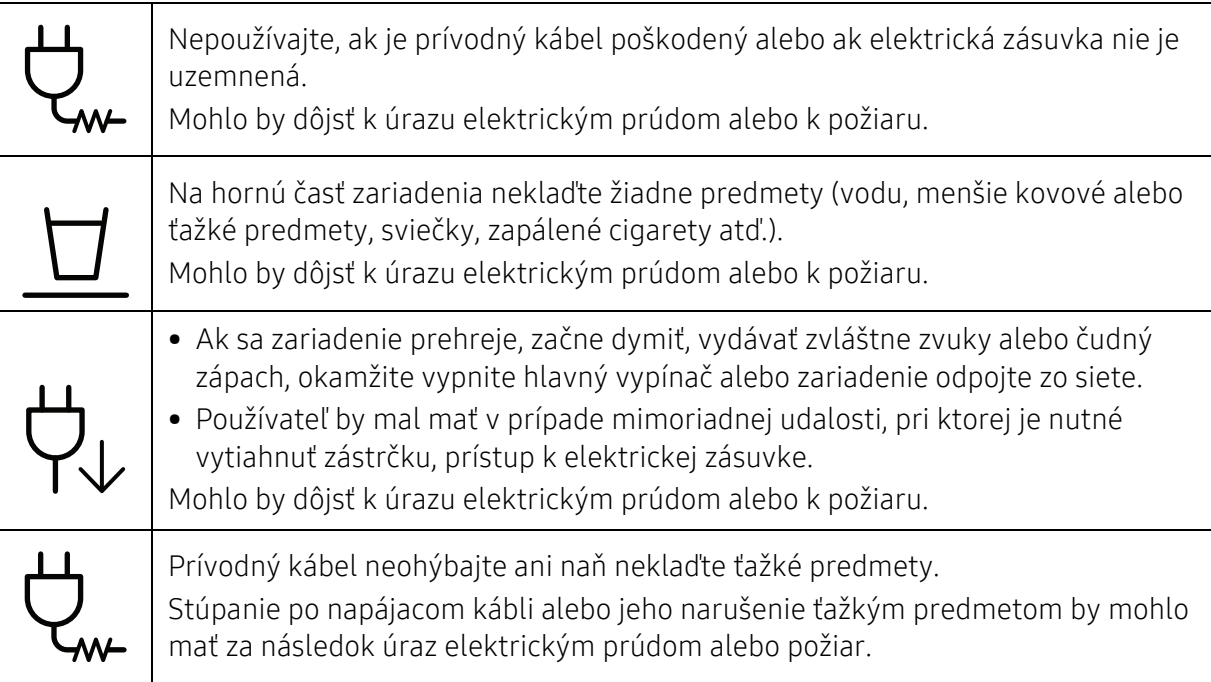

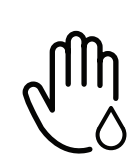

Nevyťahujte zástrčku ťahom za kábel. Zástrčkou nemanipulujte mokrými rukami. Mohlo by dôjsť k úrazu elektrickým prúdom alebo k požiaru.

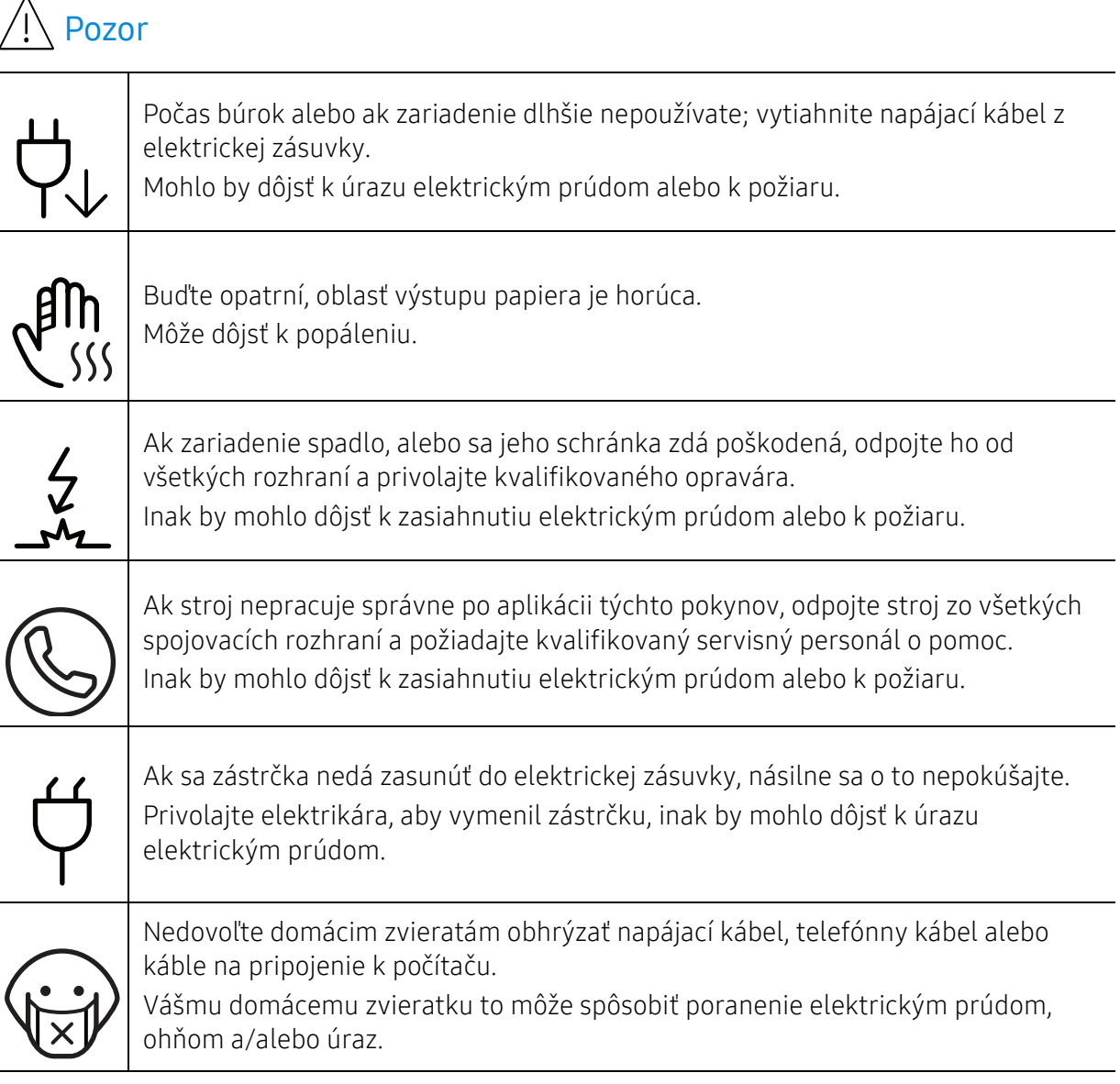

### Spôsob prevádzkovania

### Pozor

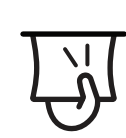

Nevyberajte zo zariadenia papier nasilu počas tlače. Mohlo by dôjsť k poškodeniu zariadenia.

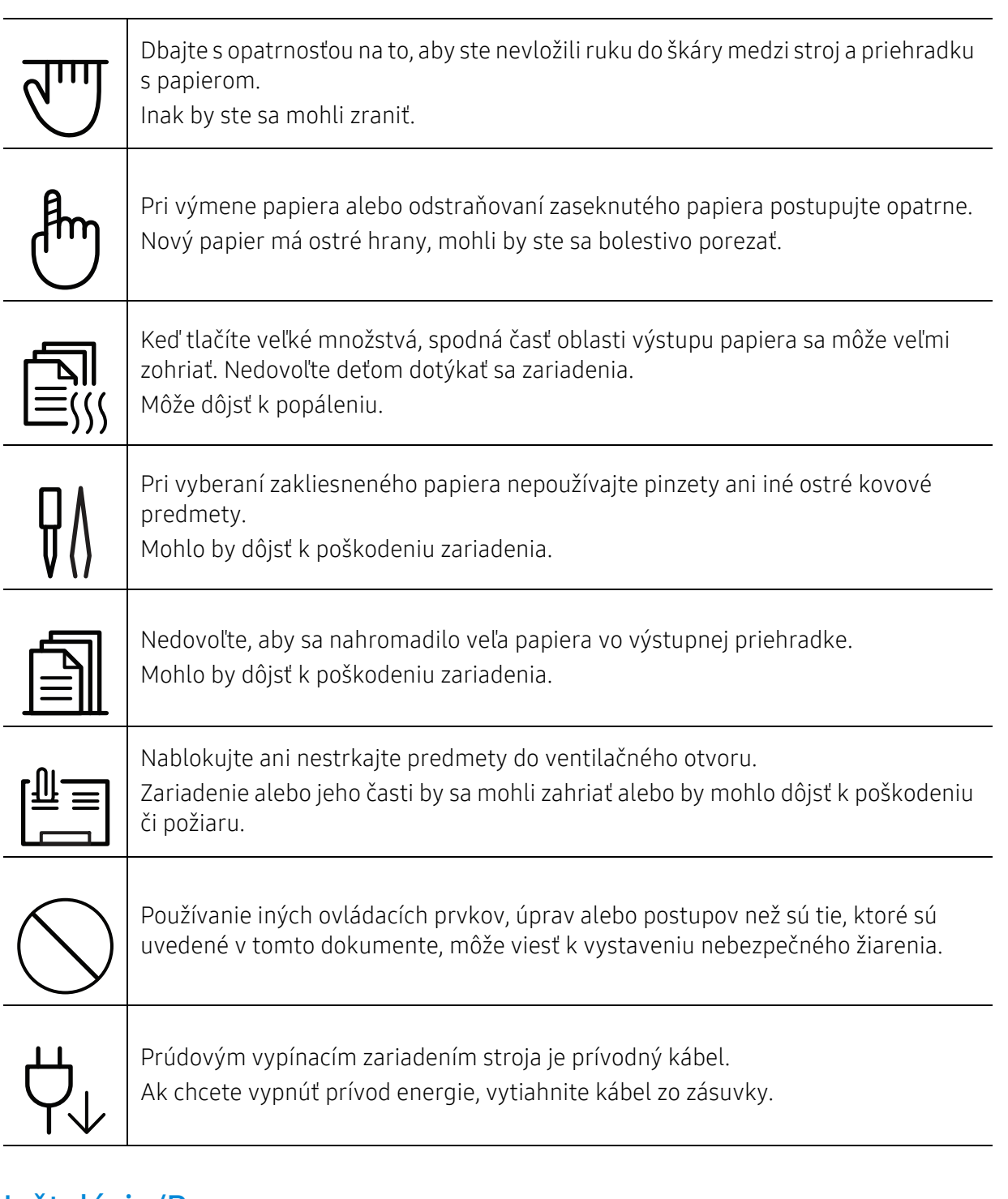

### Inštalácia/Presun

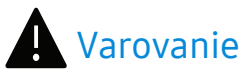

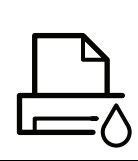

Neumiestňujte stroj do oblasti, kde je prach, vlhkosť a úniky vody. Mohlo by dôjsť k úrazu elektrickým prúdom alebo k požiaru.

Zariadenie umiestnite do prostredia, ktoré spĺňa špecifikácie prevádzkovej teploty a vlhkosti.

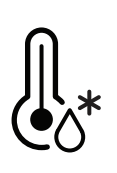

Nepoužívajte zariadenie v teplotách pod bodom mrazu; nepoužívajte ho ani krátko po presunutí z teplôt pod bodom mrazu. Takéto používanie môže zariadenie poškodiť. Zariadenie používajte len vtedy, keď je vnútorná teplota zariadenia v limitoch špecifikácie prevádzkíovej teploty a vlhkosti.

V opačnom prípade by sa mohli vyskytnúť problémy s kvalitou tlače a mohlo by dôjsť k poškodeniu zariadenia.

Pozrite si časť ["Všeobecné špecifikácie" na strane 196](#page-195-0).

### Pozor

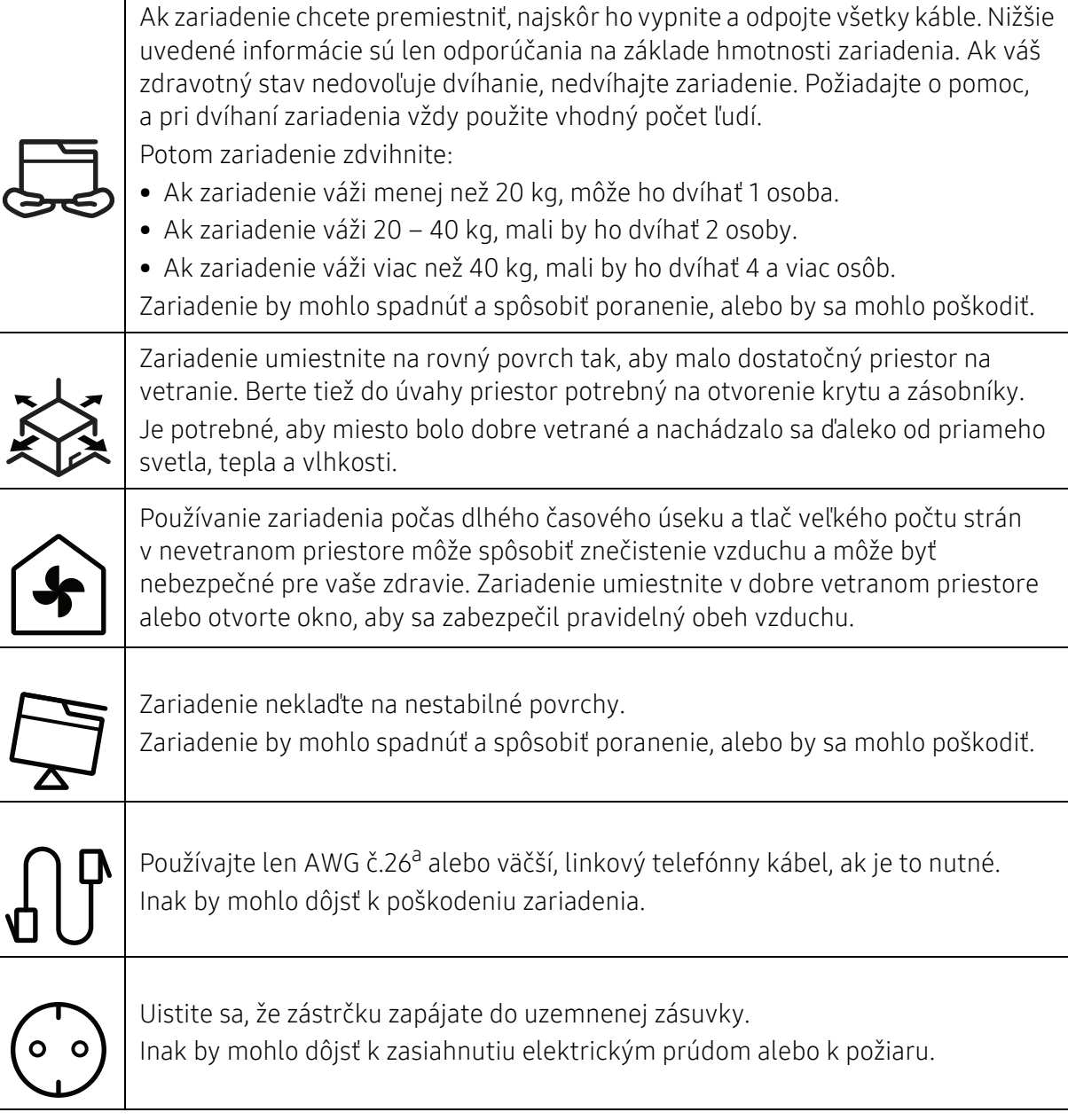

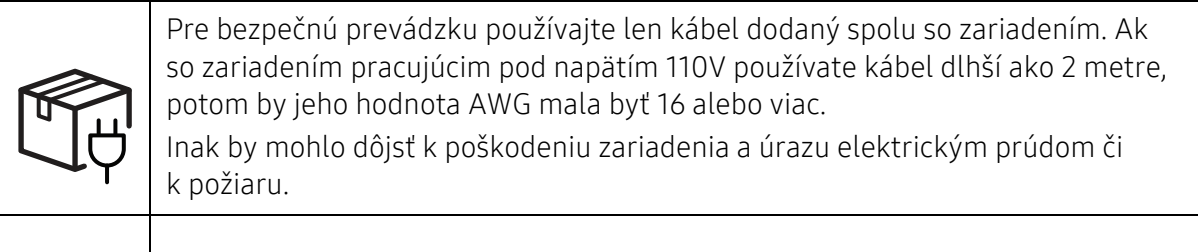

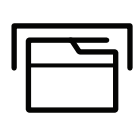

Zariadenie neprikrývajte a neumiestňujte do tesných priestorov. Ak bude zariadenie slabo odvetrávané, môže dôjsť k požiaru.

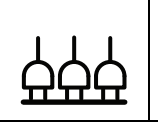

Nepreťažujte elektrické zásuvky a predlžovacie káble. Mohlo by to znížiť výkonnosť zariadenia alebo by mohlo dôjsť k úrazu elektrickým prúdom či k požiaru.

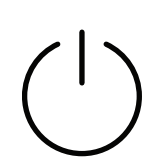

Stroj by mal byť pripojený na zdroj elektrického prúdu, ktorý je uvedený na štítku. Ak si nie ste istí napäťovým rozsahom vo vašej sieti, kontaktujte dodávateľa elektrickej energie.

a.AWG: Americká káblová miera

### Údržba/Kontrola

### Pozor

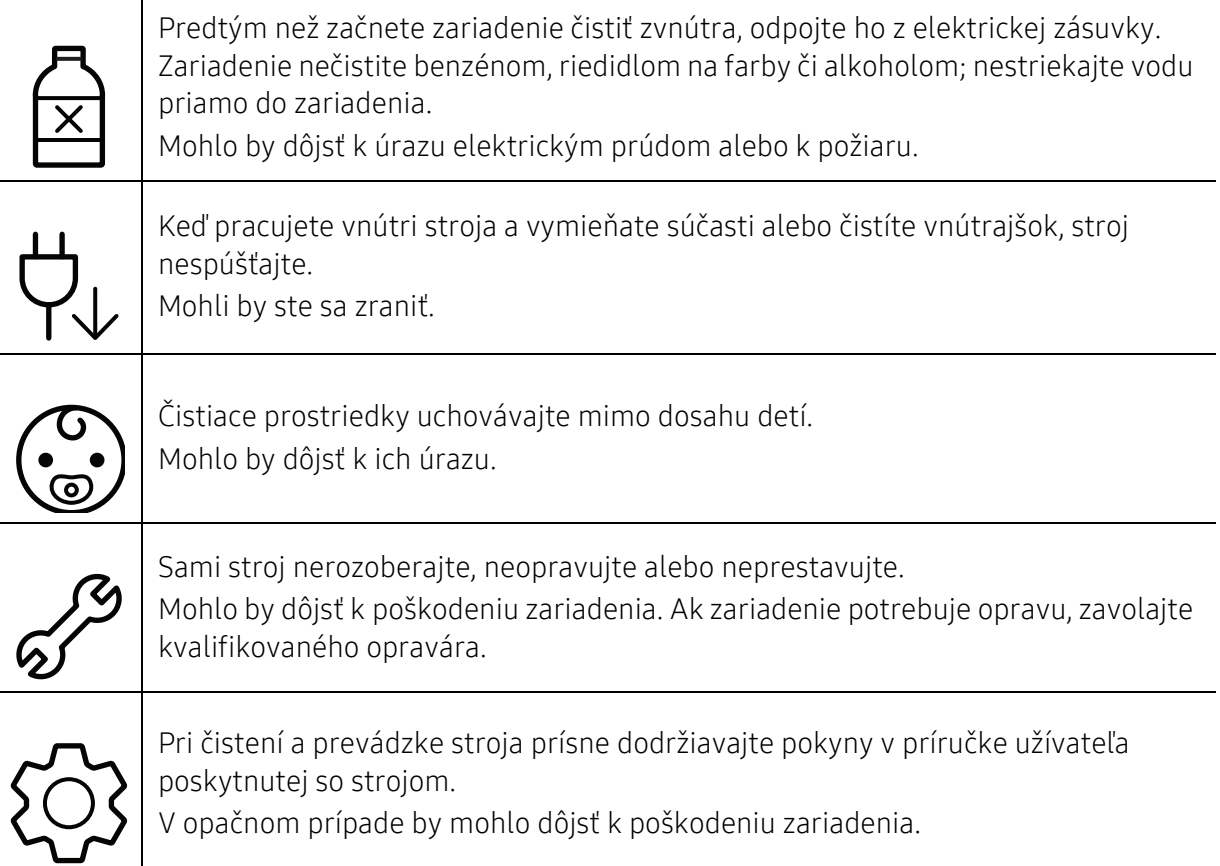

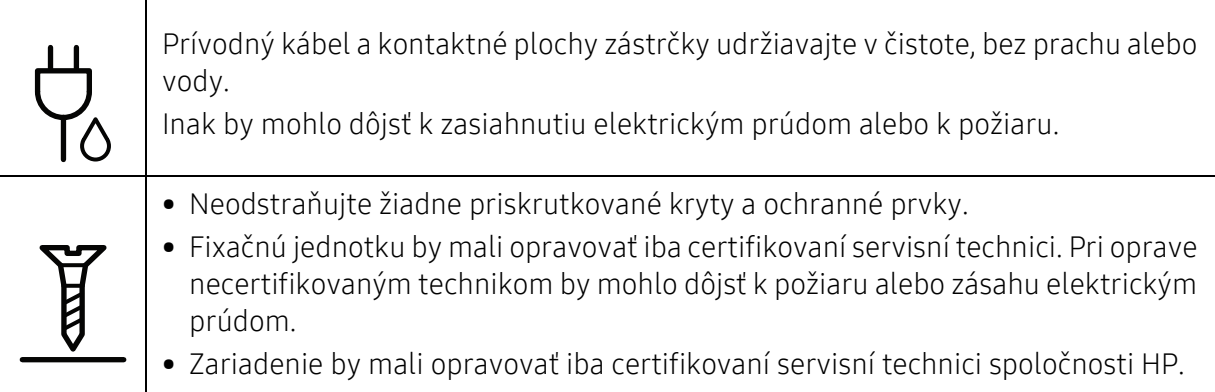

### Používanie spotrebného materiálu

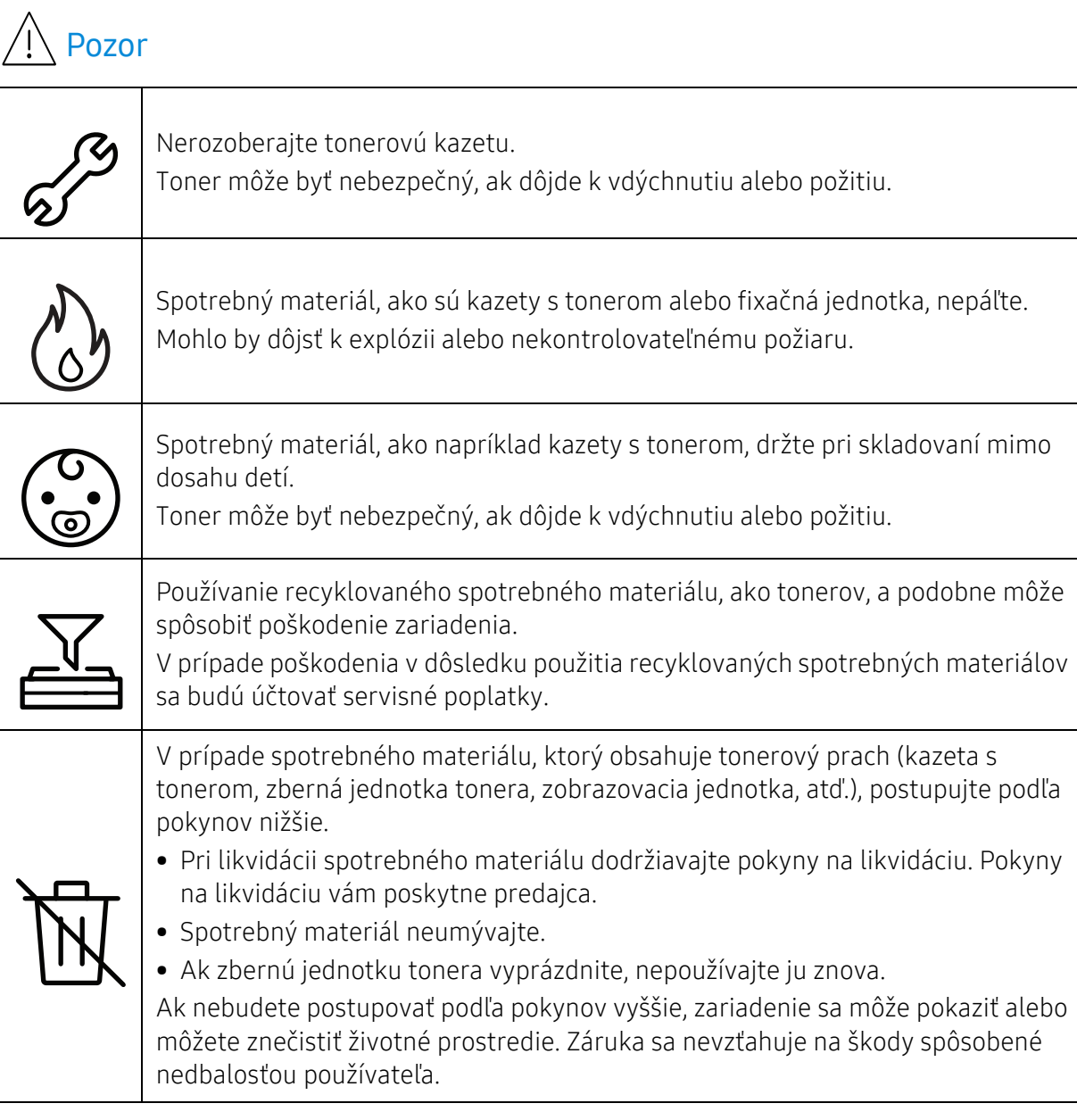

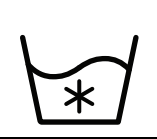

Ak si tonerom znečistíte odev, neperte ho v horúcej vode. Horúca voda by zafixovala toner do vlákna. Použite studenú vodu.

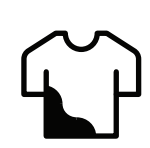

Pri výmene tonera alebo pri vyberaní zaseknutého papiera dávajte pozor, aby sa vám jeho prach nedostal na kožu či odev.

Toner môže byť nebezpečný, ak dôjde k vdýchnutiu alebo požitiu.

## <span id="page-19-1"></span><span id="page-19-0"></span>Prehľad zariadenia

### Súčasti

Skutočný komponent sa môže odlišovať od ilustrácie nižšie. Niektoré komponenty sa v závislosti od konfigurácie môžu zmeniť.

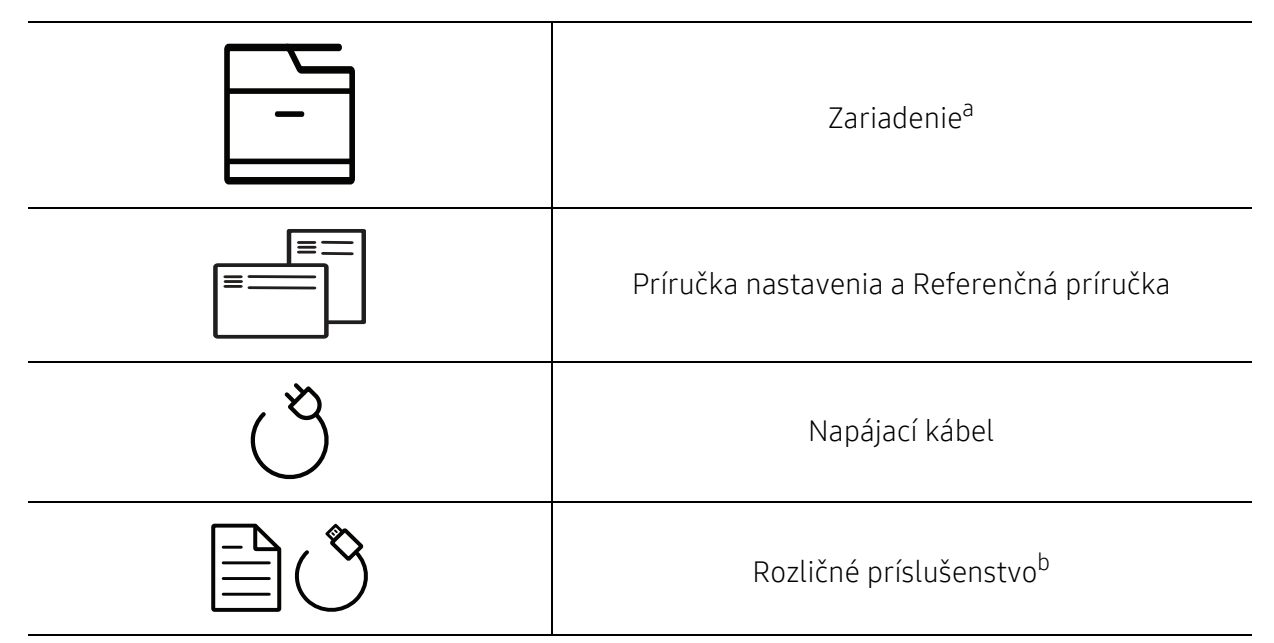

a.Táto ilustrácia sa môže líšiť od vášho zariadenia v závislosti od vášho modelu. Existujú rozličné typy zariadení.

b.Rozličné príslušenstvo, ktoré je súčasťou zariadenia, sa môže líšiť podľa krajiny nákupu a konkrétneho modelu.

### <span id="page-20-0"></span>Pohľad spredu

- $\mathscr{L}_{1}$ • Táto ilustrácia sa môže líšiť od vášho zariadenia v závislosti od vášho modelu. Existujú rozličné typy zariadení.
	- Niektoré funkcie a voliteľný tovar nemusia byť k dispozícii v závislosti od modelu alebo krajiny (pozrite ["Funkcie jednotlivých modelov" na strane 8](#page-7-1)).

### Typ A

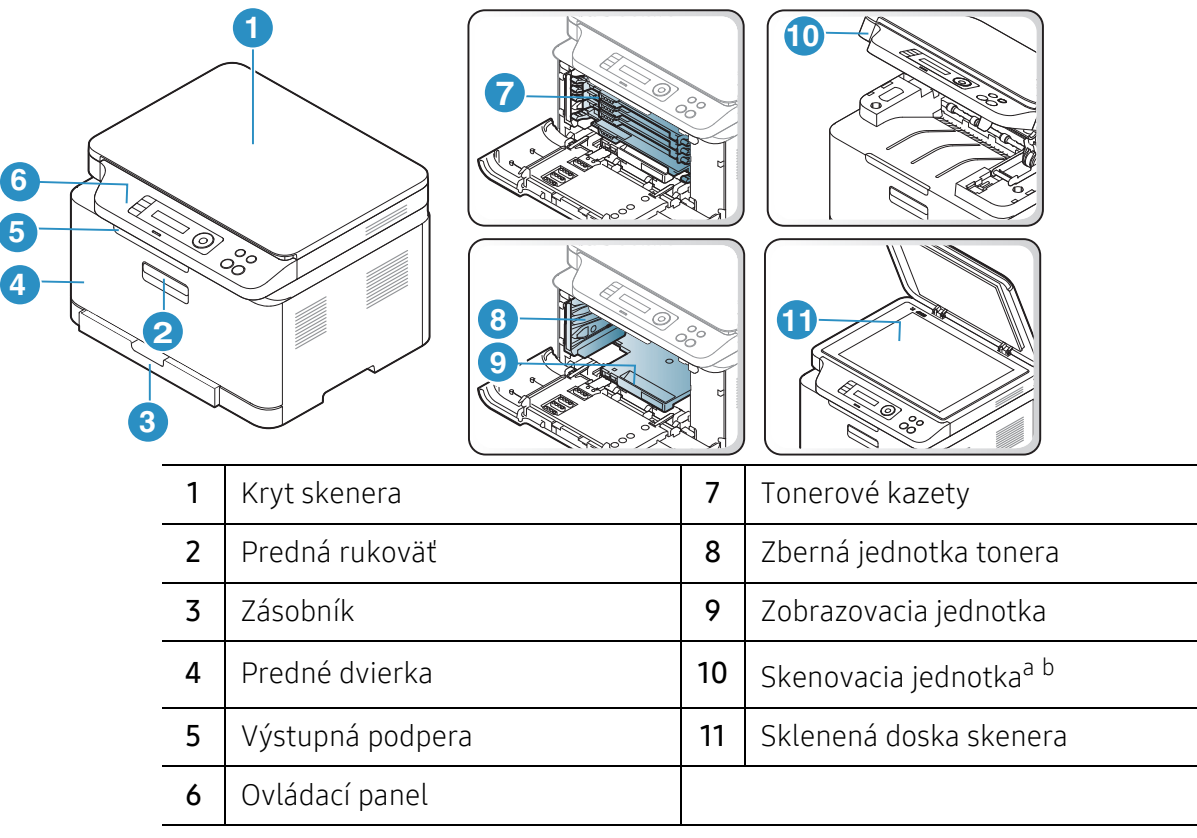

a.Pred otvorením skenovacej jednotky zatvorte kryt skenera.

b.Dávajte pozor, aby ste si nepricvikli prsty.

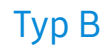

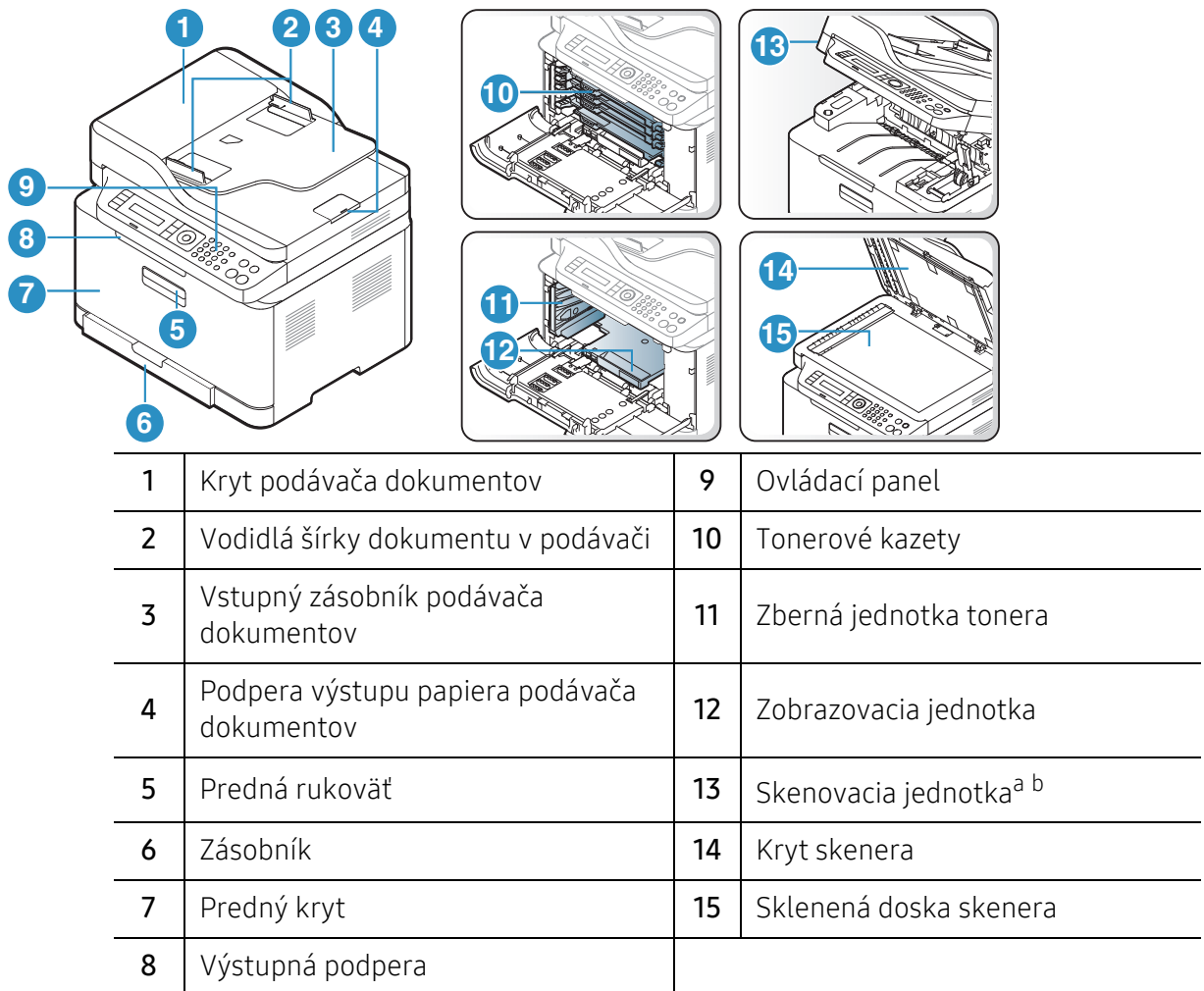

a.Pred otvorením skenovacej jednotky zatvorte kryt skenera. b.Dávajte pozor, aby ste si nepricvikli prsty.

### Pohľad zozadu

- $\mathscr{D}_1$ • Táto ilustrácia sa môže líšiť od vášho zariadenia v závislosti od vášho modelu. Existujú rozličné typy zariadení.
	- Niektoré funkcie a voliteľný tovar nemusia byť k dispozícii v závislosti od modelu alebo krajiny (pozrite ["Funkcie jednotlivých modelov" na strane 8](#page-7-1)).

### Typ A

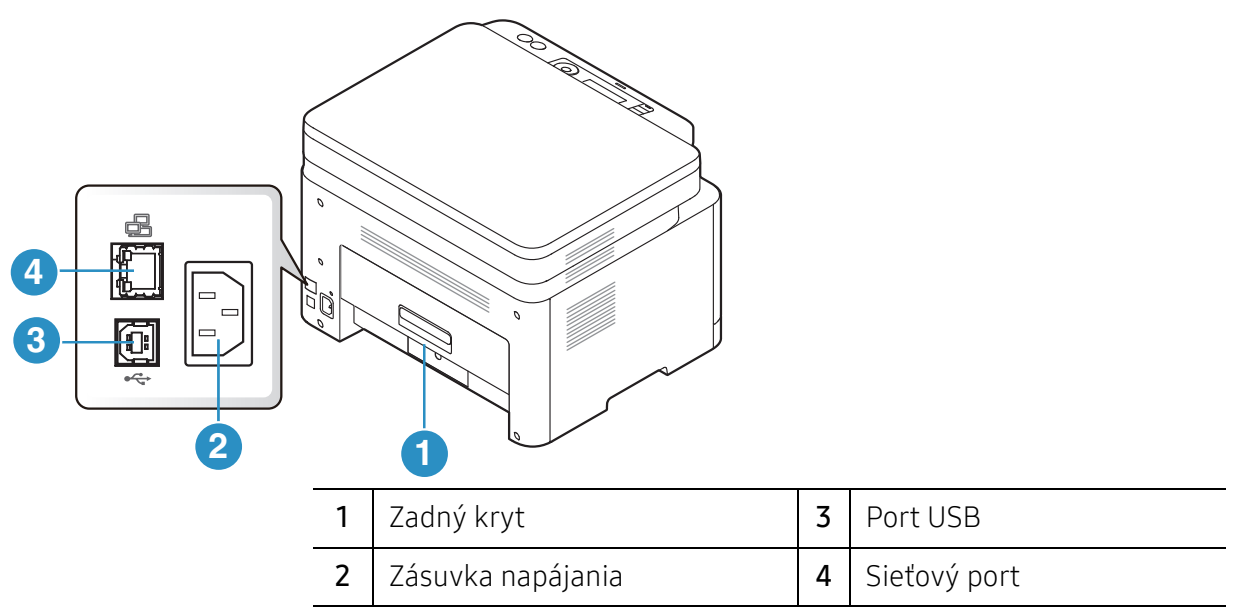

Typ B

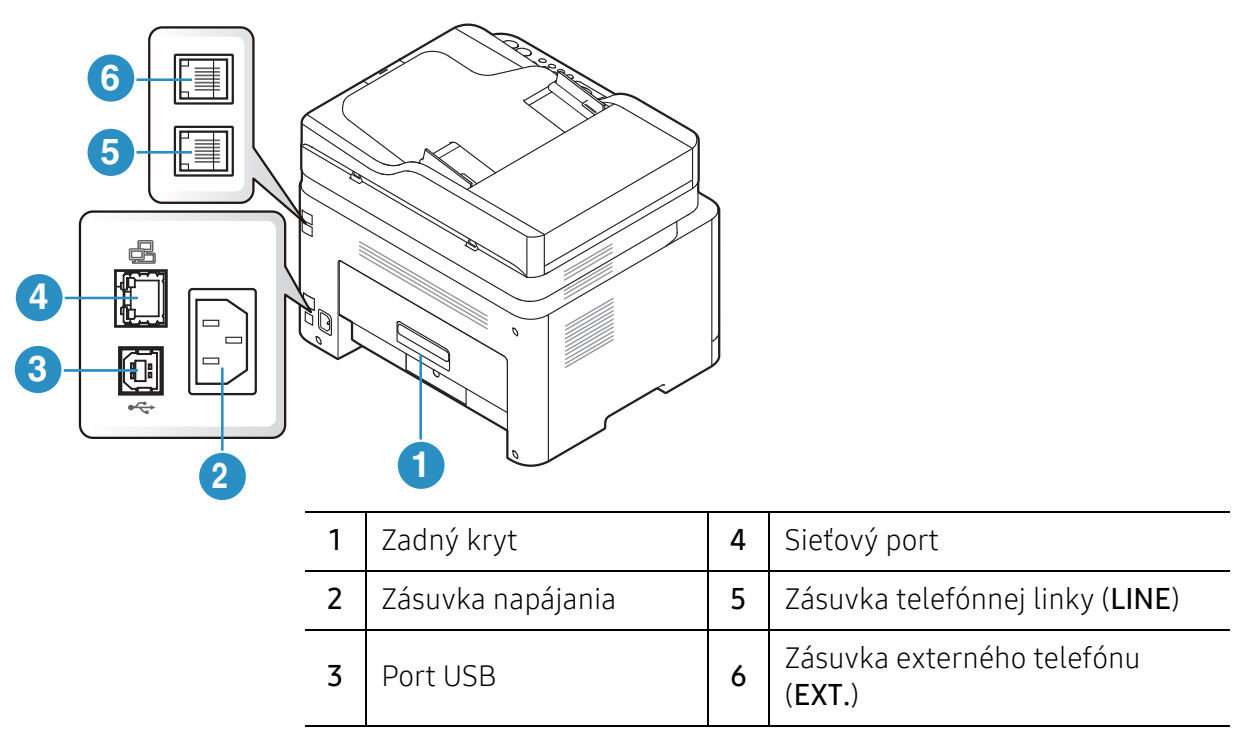

# <span id="page-23-1"></span><span id="page-23-0"></span>Ovládací panel – prehľad

- $\widehat{|\mathcal{L}|}$ • V závislosti od modelu sa ovládací panel zobrazený na obrázku môže odlišovať od panelu vášho zariadenia. Existujú rozličné typy ovládacích panelov.
	- Niektoré funkcie a voliteľný tovar nemusia byť k dispozícii v závislosti od modelu alebo krajiny (pozrite ["Funkcie jednotlivých modelov" na strane 8](#page-7-1)).

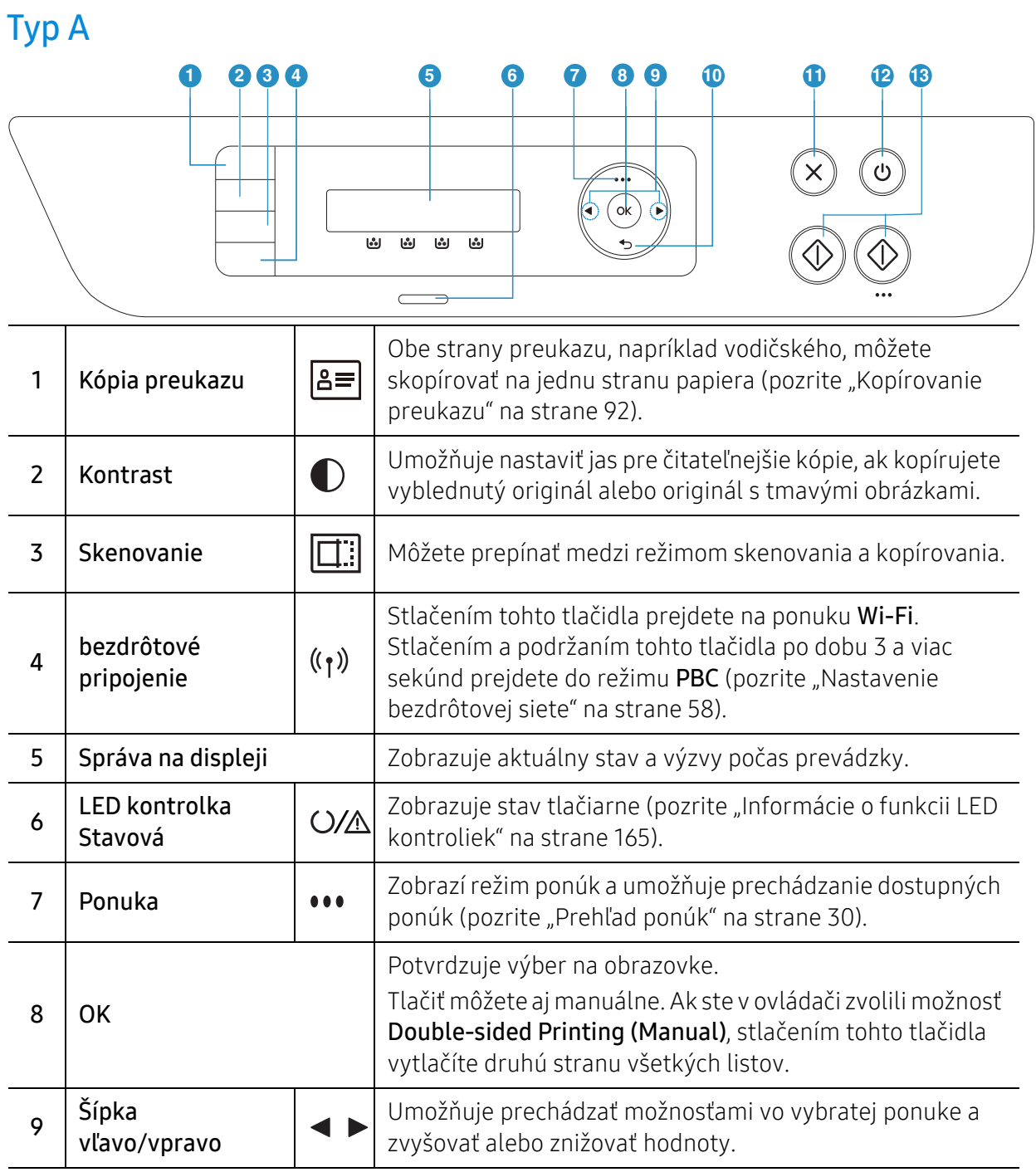

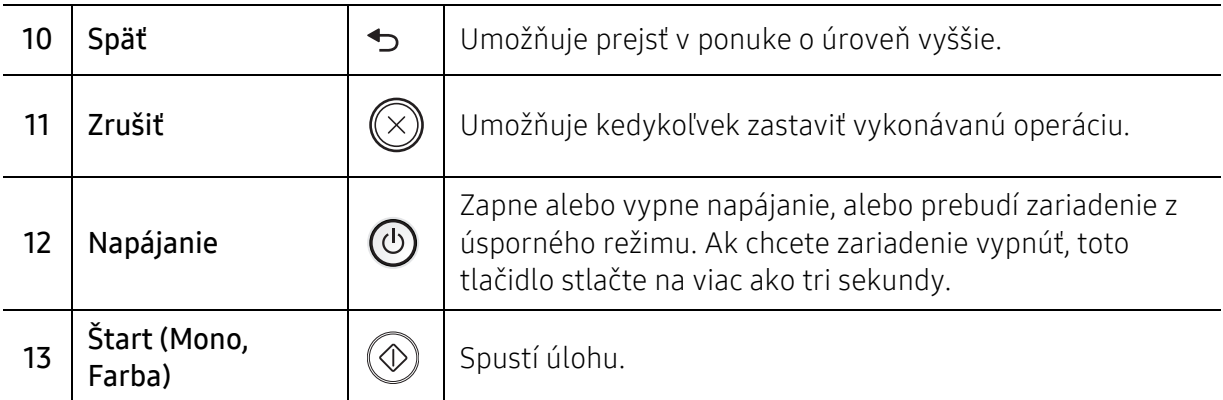

### Typ B

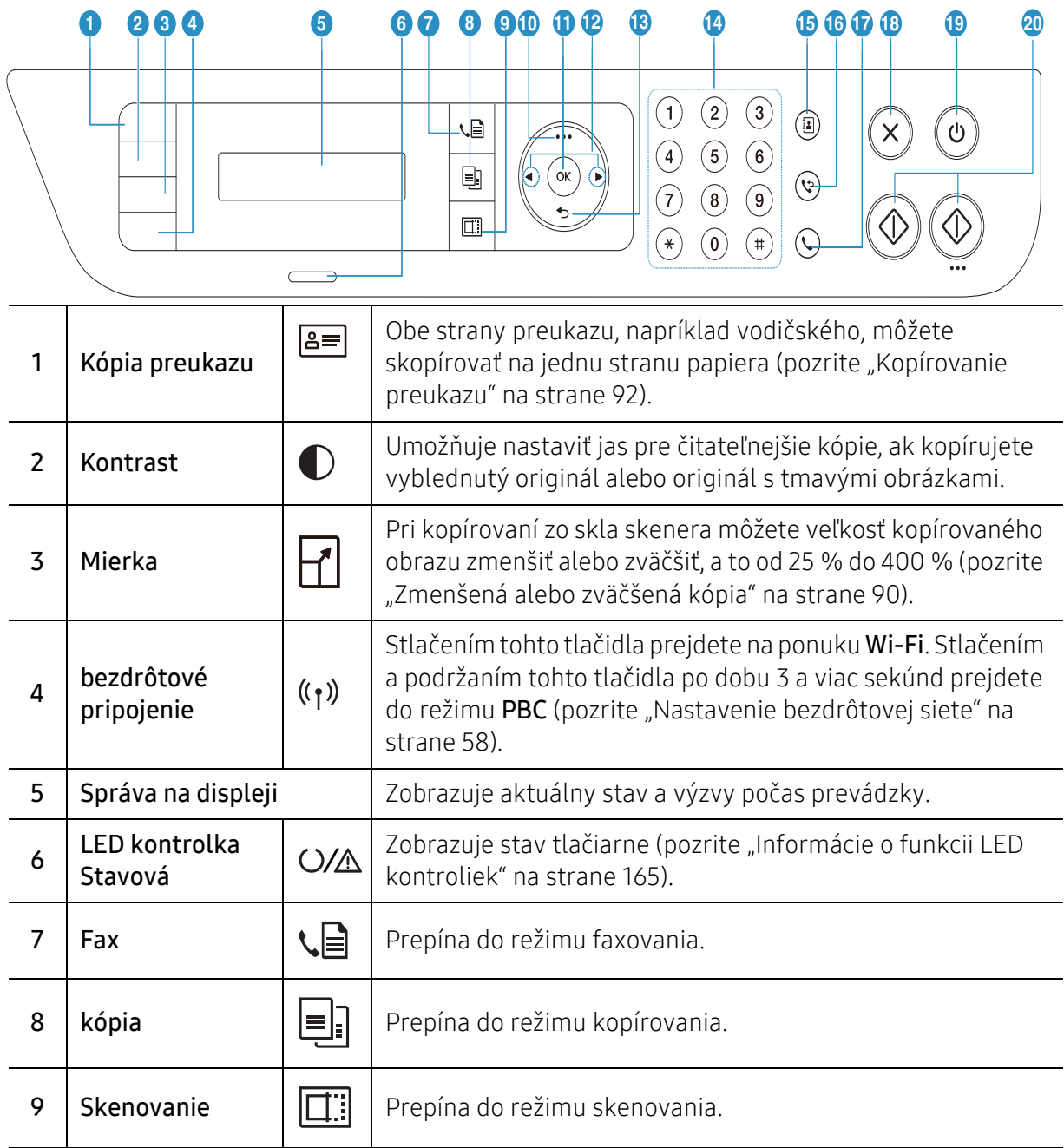

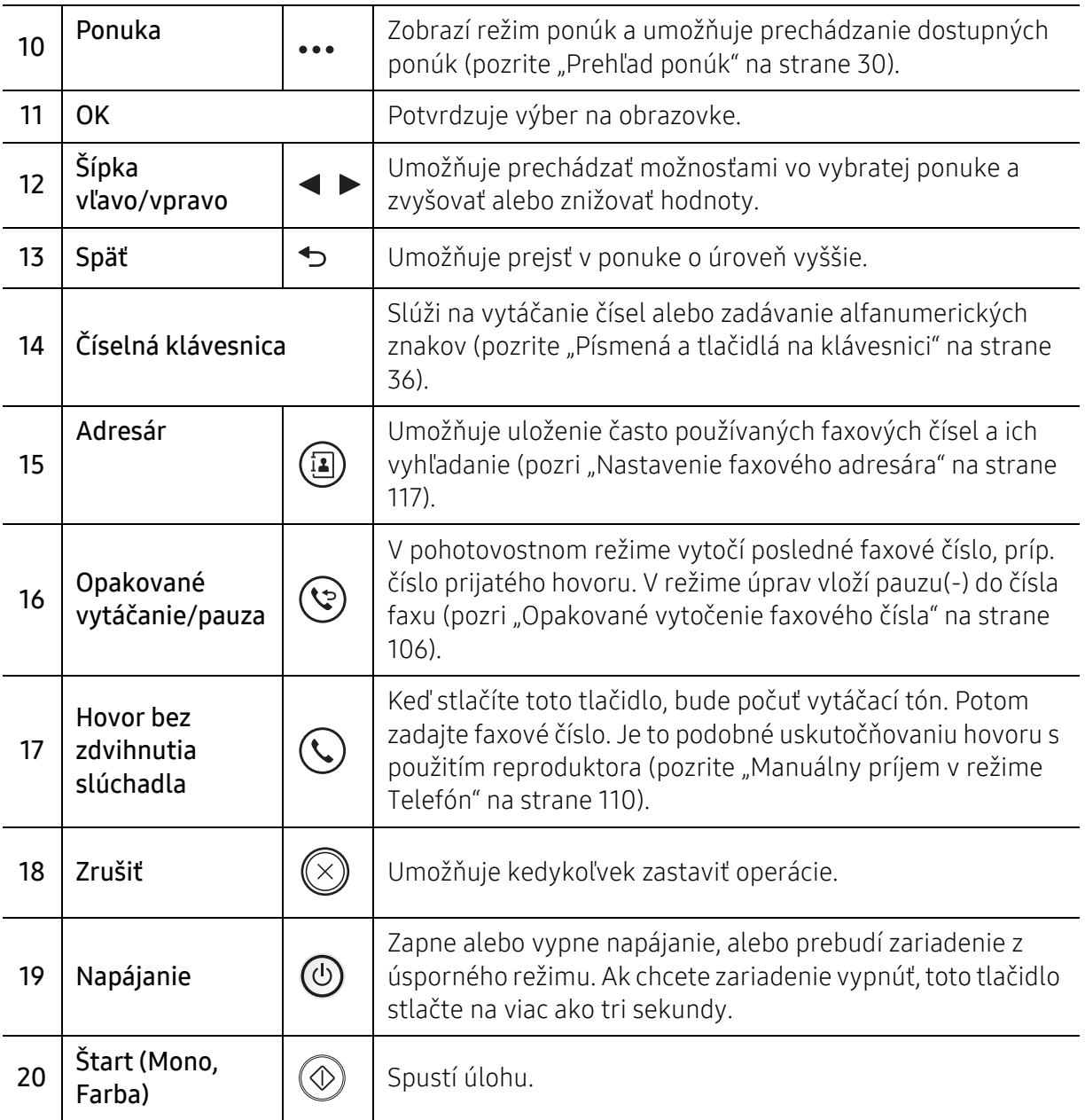

## <span id="page-26-1"></span><span id="page-26-0"></span>Zapnutie zariadenia

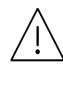

Používajte len napájací kábel dodaný so zariadením. Inak by mohlo dôjsť k poškodeniu zariadenia alebo požiaru.

1 Zariadenie najprv pripojte do elektrickej siete.

Ak má zariadenie vypínač, zapnite ho.

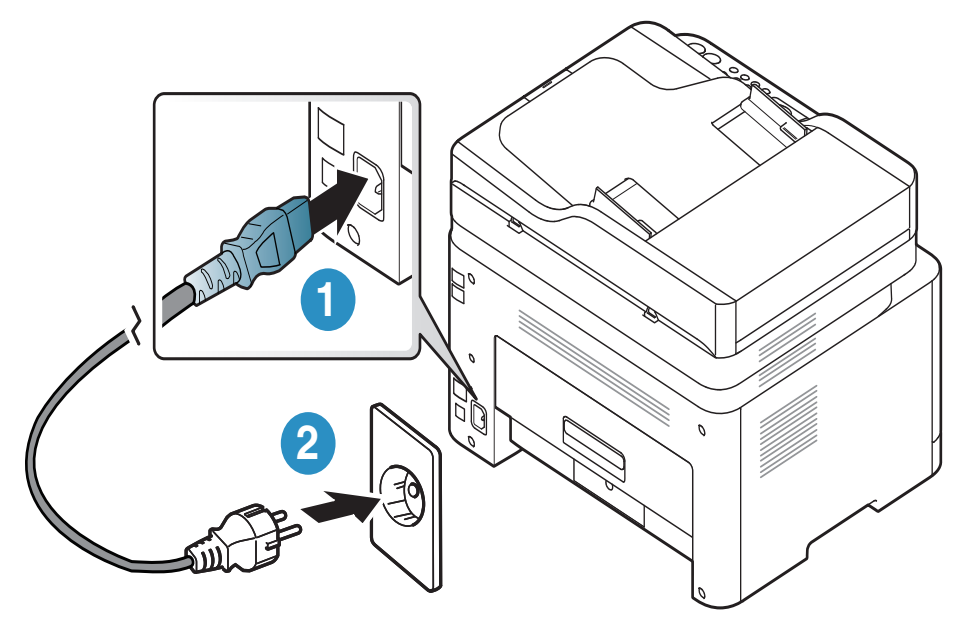

 $\overline{\mathscr{L}}_1$ Ilustrácie v tejto používateľskej príručke sa môžu od vášho zariadenia líšiť v závislosti od doplnkov a modelu. Skontrolujte typ zariadenia (pozrite "Pohľad spredu" na strane [21\)](#page-20-0).

2 Automaticky sa zapne napájanie.

Prípadne stlačte na ovládacom paneli tlačidlo (Napájanie).

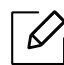

Ak chcete vypnúť napájanie, stlačte a podržte stlačené tlačidlo  $\circledQ$  (Napájanie) asi 3 sekundy.

# <span id="page-27-1"></span><span id="page-27-0"></span>Inštalácia softvéru

Po nastavení zariadenia a pripojení k počítaču musíte nainštalovať softvér tlačiarne. Na inštaláciu softvéru tlačiarne si musíte stiahnuť softvérové balíky z webovej stránky HP.

Pred inštaláciou skontrolujte, či operačný systém počítača podporuje softvér (pozrite ["Opera](#page-7-3)čný [systém" na strane 8\)](#page-7-3).

All-inclusive pomoc s tlačiarňou od spoločnosti HP nájdete na adrese [www.hp.com/support](http://www.hp.com/support) > vyberte svoju krajinu a región > nájdite svoj produkt.

Nájdete nasledujúcu podporu:

- Inštalácia a konfigurácia
- Naučiť sa používať
- Riešenie problémov
- Stiahnutie aktualizácií softvéru a firmvéru
- Zaregistrovať sa na fóra podpory
- Nájsť záručné a regulačné informácie

 $\mathscr{L}_{\mathsf{I}}$ Zariadenie je lokálne pripojené vtedy, ak je priamo napojené na Váš počítač pomocou kábla. Ak je zariadenie pripojené na sieť, vynechajte dolu uvedené kroky a prejdite na pokyny pre inštaláciu ovládača zariadenia pripojeného do siete (pozrite "Inštalácia ovládača cez sieť[" na strane 57\)](#page-56-0).

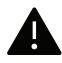

Používajte kábel USB s maximálnou dĺžkou 3 m.

# <span id="page-28-0"></span>Prehľad ponuky a základné nastavenie

V tejto kapitole sú informácie o celkovej štruktúre ponuky a základné možnosti nastavenia.

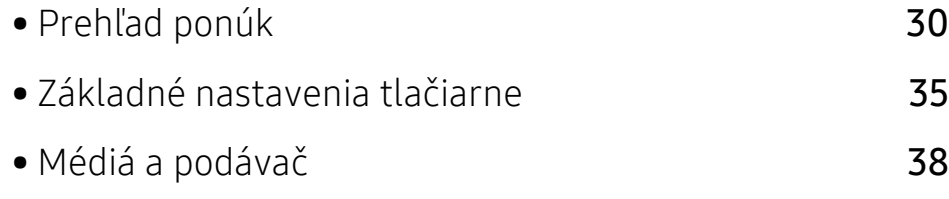

# <span id="page-29-1"></span><span id="page-29-0"></span>Prehľad ponúk

Ovládací panel zabezpečuje prístup do rôznych ponúk na nastavenie zariadenia alebo na použitie jeho funkcií.

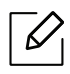

- V závislosti od možností a modelov sa niektoré ponuky nemusia na displeji zobrazovať. V takom prípade sa nevzťahujú na vaše zariadenie.
- Niektoré názvy v ponukách sa môžu od vášho zariadenia líšiť v závislosti od doplnkov a modelu.
- Ponuky sú popísané v kapitole Užitočné ponuky pre nastavenie (pozrite ["Užito](#page-120-0)čné [ponuky na nastavenie" na strane 121](#page-120-0)).

### Prístup do menu

- 1 V závislosti od funkcie, ktorú chcete použiť zvoľte na ovládacom paneli tlačidlo kopírovania, faxovania alebo skenovania.
- 2 Stláčajte ••• (Ponuka), kým sa v spodnom riadku displeja neobjaví požadovaná ponuka a potom stlačte OK.
- $3$  Stláčajte šípku vľavo/vpravo, kým sa nezobrazí požadovaná ponuka, a stlačte tlačidlo OK.
- 4 Ak položka ponuky obsahuje ďalšie podponuky, opakujte krok 3.
- 5 Stlačením OK uložte výber.
- 6 Stlačením tlačidla  $\otimes$  (Zrušiť) sa vrátite do pohotovostného režimu.

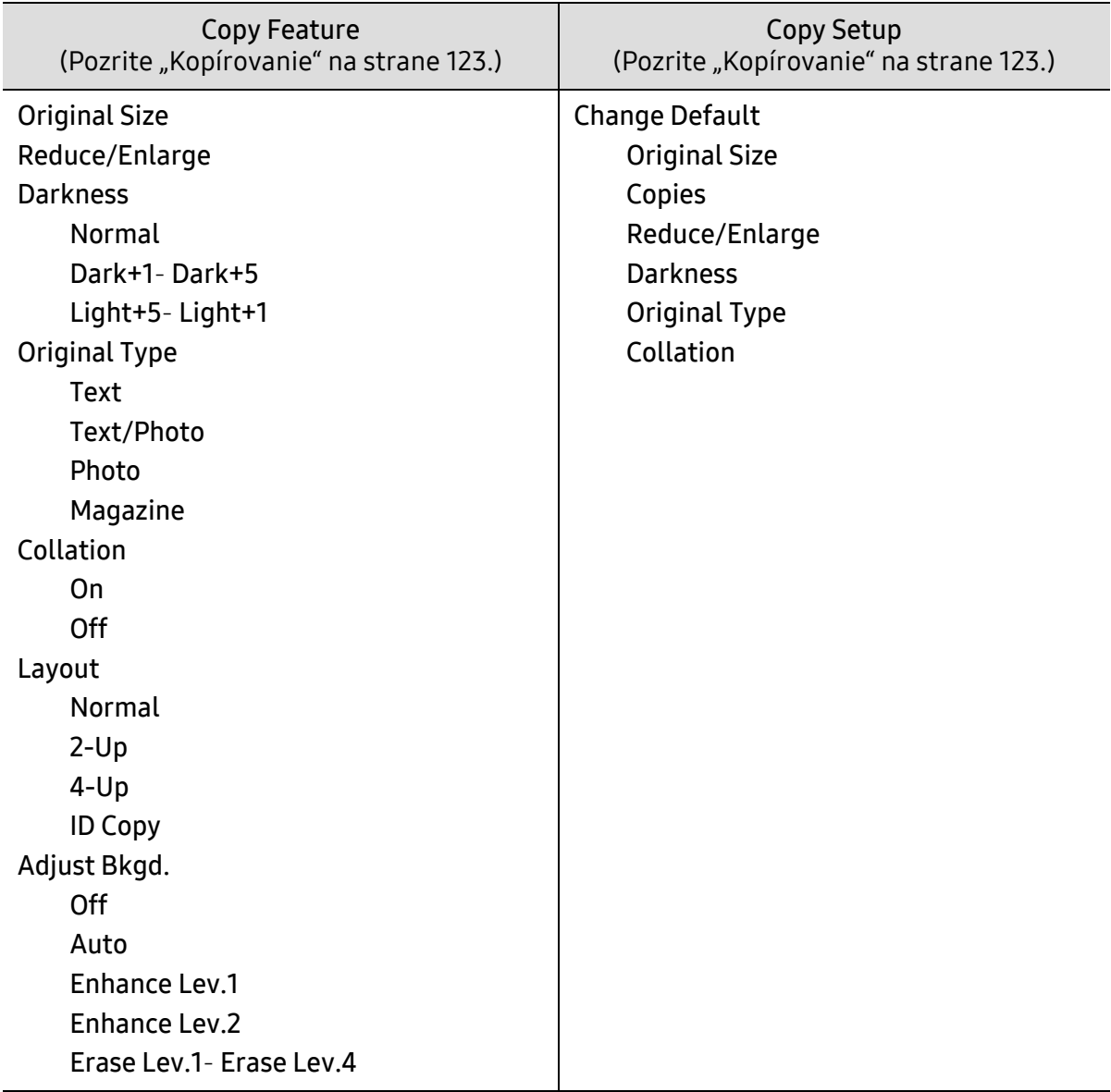

<span id="page-31-1"></span><span id="page-31-0"></span>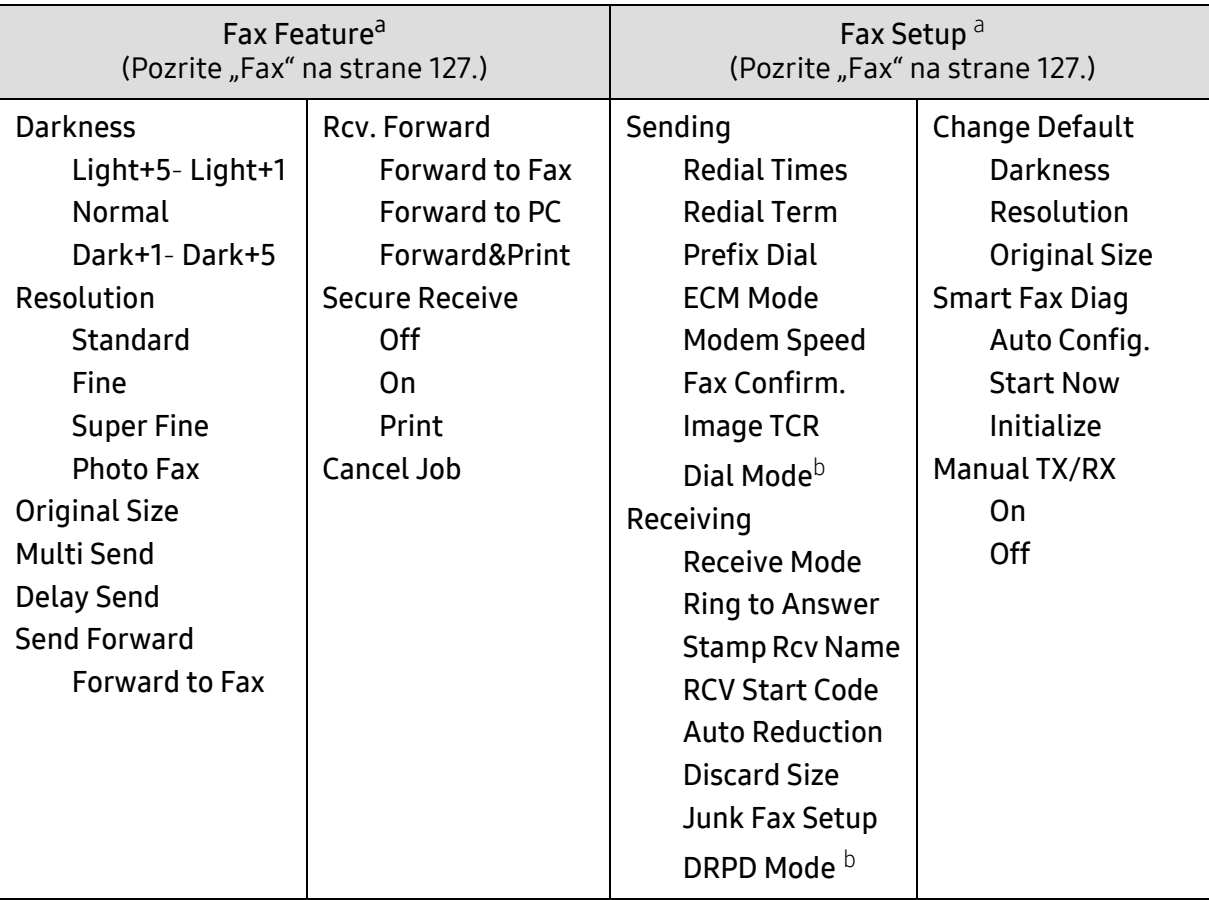

a.Len model s faxom.

b.V niektorých krajinách nemusí byť táto voľba k dispozícii.

<span id="page-32-0"></span>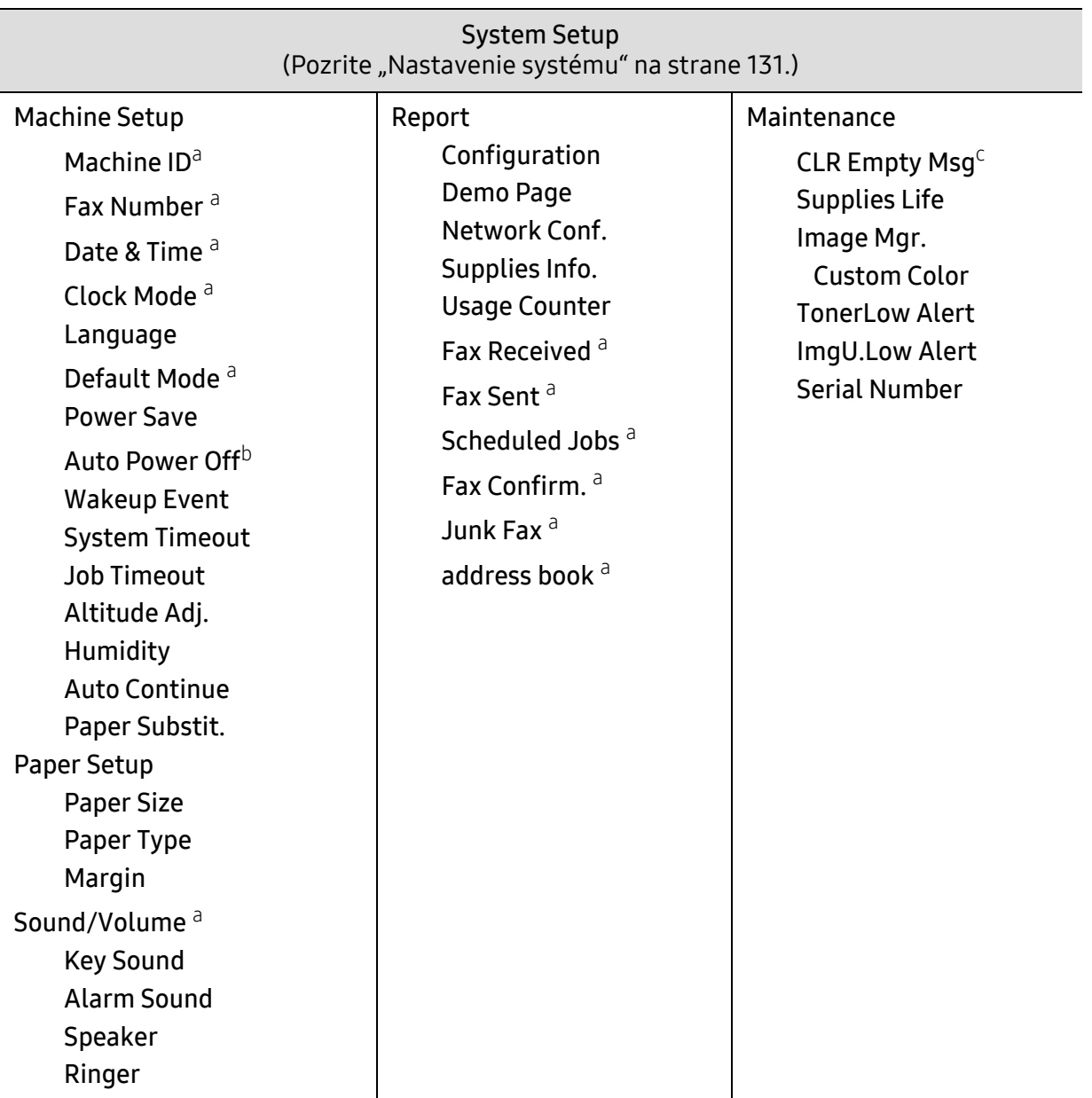

a.Len model s faxom.

b.V závislosti od modelov sa táto možnosť nemusí zobraziť na displeji. V takom prípade sa nevzťahujú na vaše zariadenie.

c.Táto možnosť sa zobrazí len v prípade, ak v kazete zostalo malé množstvo tonera.

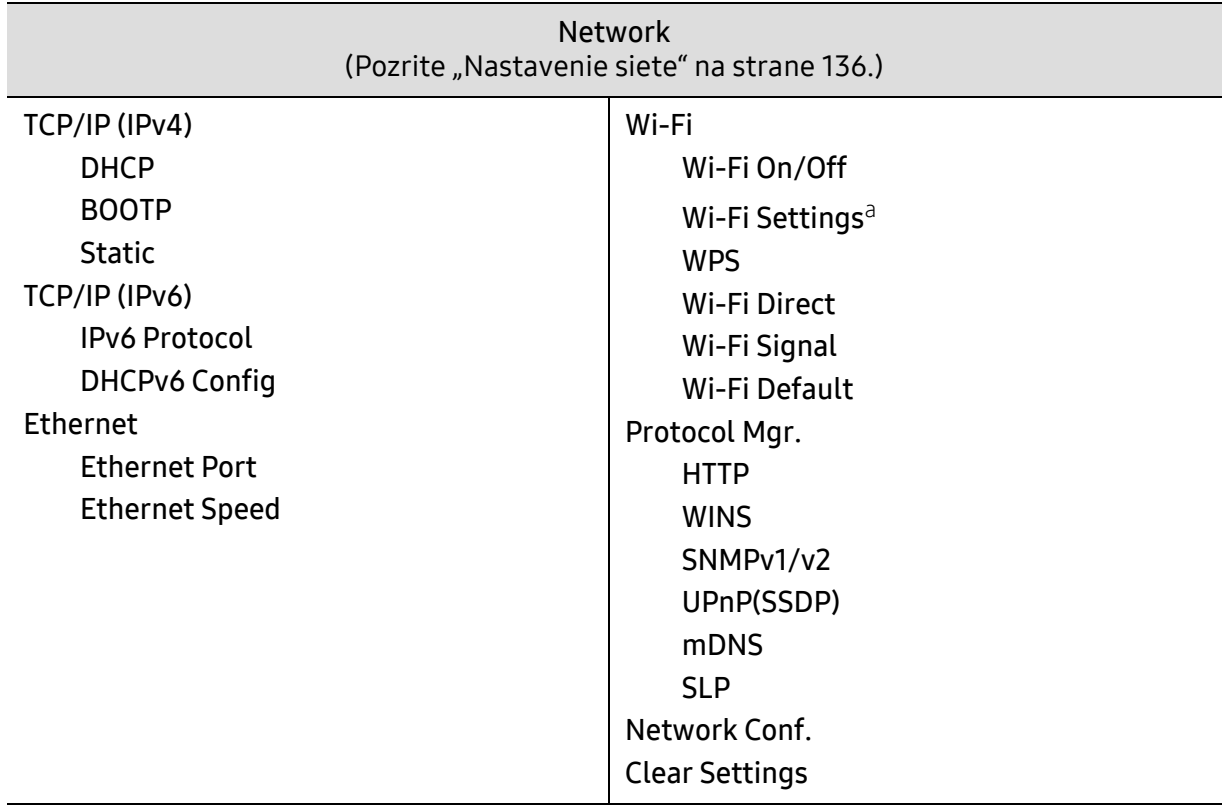

a.Len model s faxom.

# <span id="page-34-1"></span><span id="page-34-0"></span>Základné nastavenia tlačiarne

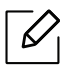

Nastavenie zadané na zariadení môžete zmeniť prostredníctvom služby HP Embedded Web Server.

Ak je zariadenie pripojené k sieti, nastavenia môžete upraviť pomocou služby HP Embedded Web Server > karta Settings > Machine Settings (pozrite "Používanie programu [HP Embedded Web Server" na strane 67\)](#page-66-0).

### Predvolené nastavenia tlačiarne

Po dokončení inštalácie môžete nastaviť predvolené nastavenia tlačiarne.

Pri zmene predvoleného režimu zariadenia postupujte nasledovne:

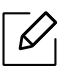

V prípade niektorých modelov môže byť pre presun na nižšiu úroveň ponuky potrebné stlačiť tlačidlo OK.

- 1 Na ovládacom panel stlačte tlačidlo ••• (Ponuka).
- 2 Stlačte System Setup > Machine Setup.
- $\overline{3}$  Zvoľte požadovanú možnosť a stlačte tlačidlo OK.
- 4 Zvoľte požadovanú podrobnejšiu možnosť a stlačte tlačidlo OK.
- 5 Stlačením OK uložte výber.
- 6 Stlačením tlačidla  $\bigotimes$  (Zrušiť) sa vrátite do pohotovostného režimu.

### Zadávanie rôznych znakov

Pri vykonávaní najrôznejších úloh môže byť potrebné zadávať text a čísla. Napríklad pri nastavovaní zariadenia zadávate svoje meno, názov spoločnosti a faxové číslo. Pri ukladaní faxových čísel alebo adries elektronickej pošty do pamäte môžete taktiež vkladať zodpovedajúce mená.

### Zadávanie alfanumerických znakov

Stláčajte opakovane príslušné tlačidlo, pokým sa na displeji nezobrazí správne písmeno. Ak chcete zadať napríklad písmeno O, stlačte tlačidlo 6 s označením MNO. Zakaždým, keď stlačíte tlačidlo 6, na displeji sa zobrazí iné písmeno M, N, O, m, n, o a nakoniec 6. Informácie o vyhľadaní požadovaného písmena nájdete v časti "Písmená a tlač[idlá na klávesnici" na strane 36](#page-35-1).

- Medzeru môžete zadať dvojitým stlačením tlačidla 1.
	- Pre vymazanie poslednej číslice alebo znaku, stlačte tlačidlo šípky doľava/doprava alebo nahor/nadol.

### <span id="page-35-1"></span><span id="page-35-0"></span>Písmená a tlačidlá na klávesnici

 $\omega$ 

 $\mathcal{U}_1$ 

- Sady špeciálnych znakov sa môžu od vášho zariadenia líšiť v závislosti od možností a modelu.
- V závislosti od úlohy, ktorú vykonávate, sa nemusia zobraziť niektoré z nasledujúcich hodnôt tlačidiel.

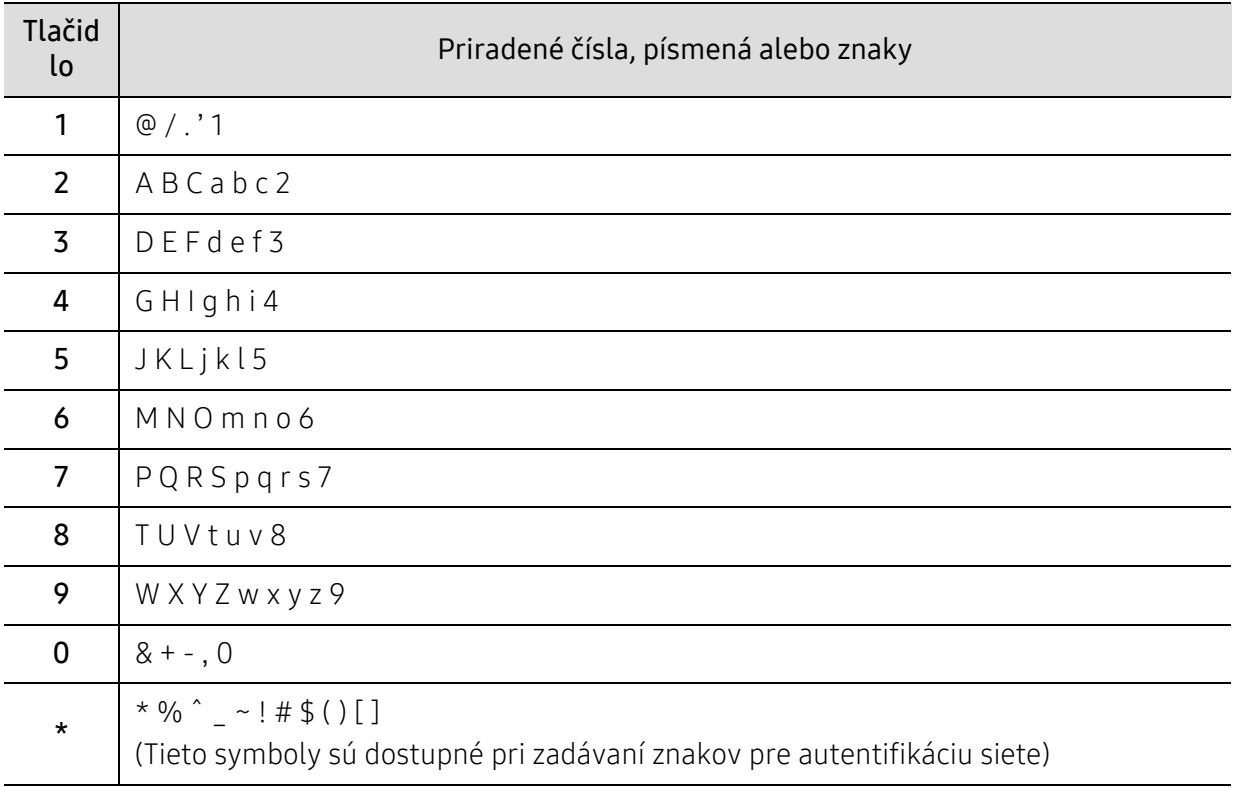
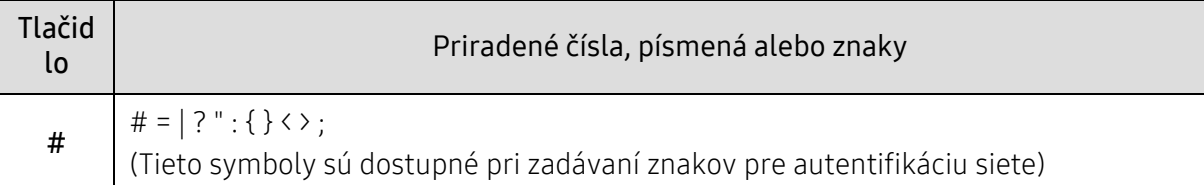

## Nastavenie nadmorskej výšky

Kvalitu tlače ovplyvňuje atmosférický tlak, ktorý je daný výškou zariadenia nad hladinou mora. Nasledujúce pokyny vám pomôžu nastaviť zariadenie na najlepšiu kvalitu tlače.

Pred nastavením hodnoty nadmorskej výšky zistite, v akej nadmorskej výške sa nachádzate.

- Normal:  $0 1000$  m
- High 1: 1 000 m 2 000 m
- High 2: 2 000 m 3 000 m
- High 3:  $3000 \text{ m} 4000 \text{ m}$
- High 4: 4 000 m  $-5000$  m

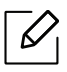

• Ak je zariadenie pripojené k sieti, nastavenia môžete upraviť pomocou služby HP Embedded Web Server > karta Settings > Machine Settings (pozrite "Používanie [programu HP Embedded Web Server" na strane 67\)](#page-66-0).

• Nadmorskú výšku môžete nastaviť aj pomocou voľby System Setup na displeji zariadenia (pozrite ["Základné nastavenia tla](#page-34-0)čiarne" na strane 35).

## Médiá a podávač

Táto kapitola poskytuje informácie týkajúce sa vkladania tlačových médií do tlačiarne.

## Výber tlačového média

Vždy používajte tlačové médium, ktoré spĺňa požiadavky na použitie v zariadení.

#### Pokyny k voľbe tlačového média

Tlačové médiá, ktoré nespĺňajú pokyny uvedené v tejto používateľskej príručke, môžu spôsobovať nasledujúce ťažkosti:

• Znížená kvalita tlače.

Ĭ

- Častejšie uviaznutie papiera.
- Predčasné opotrebovanie zariadenia.

Vlastnosti papiera, ako je napríklad hmotnosť, zloženie, zrnitosť alebo obsah vlhkosti, sú dôležité faktory, ktoré ovplyvňujú výkon zariadenia a kvalitu výtlačkov. Tlačový materiál vyberajte podľa uvedených kritérií:

- Typ, formát a hmotnosť tlačových médií pre toto zariadenie sú opísané v špecifikácii tlačových médií (pozrite "Technické špecifikácie tlač[ových médií" na strane 197\)](#page-196-0).
- Požadovaný výstup: Vybrané tlačové médium by malo zodpovedať účelom, na ktoré ho chcete použiť.
- Jas: Niektoré tlačové médiá sú belšie ako ostatné a zabezpečujú ostrejšie a sýtejšie obrázky.
- Hladkosť povrchu: Hladkosť povrchu tlačového média ovplyvňuje ostrosť tlače na papieri.
	- Niektoré tlačové médiá spĺňajúce všetky zásady z tejto používateľskej príručky môžu aj tak poskytovať neuspokojivé výsledky. Môže to byť dôsledok vlastností listov, nevhodnej manipulácie, neprijateľnej teploty a vlhkosti alebo ďalších premenných faktorov, ktoré nemožno ovplyvniť.
		- Pred nákupom väčšieho množstva tlačového média skontrolujte, či médium spĺňa požiadavky uvedené v tejto používateľskej príručke.
	- Použitie tlačového média, ktoré nespĺňa tieto špecifikácie, môže spôsobiť problémy alebo nutnosť opravy. Takéto opravy nie sú kryté zárukou spoločnosti HP ani servisnými zmluvami.
		- Množstvo papiera vloženého do zásobníka závisí od typu použitého média (pozrite "Technické špecifikácie tlač[ových médií" na strane 197\)](#page-196-0).
		- Dbajte na to, aby ste v zariadení nepoužili fotografický papier určený pre atramentové tlačiarne. Mohlo by dôjsť k poškodeniu zariadenia.
		- Použitie horľavých tlačových médií môže spôsobiť požiar.
		- Používajte len vymedzené tlačové médiá (pozrite ["Technické špecifikácie tla](#page-196-0)čových [médií" na strane 197](#page-196-0)).

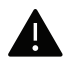

**Použitie horľavých médií alebo ponechanie cudzích materiálov v tlačiarni môže viesť k**<br>Probriatiu zariadonia a vo vzácnych prípadoch môže pastať požiar prehriatiu zariadenia a vo vzácnych prípadoch môže nastať požiar.

Množstvo papiera vloženého do zásobníka závisí od typu použitého média (pozrite "Technické špecifikácie tlač[ových médií" na strane 197\)](#page-196-0).

## <span id="page-39-0"></span>Prehľad zásobníka

Ak chcete zmeniť formát, je potrebné nastaviť vodiace lišty papiera.

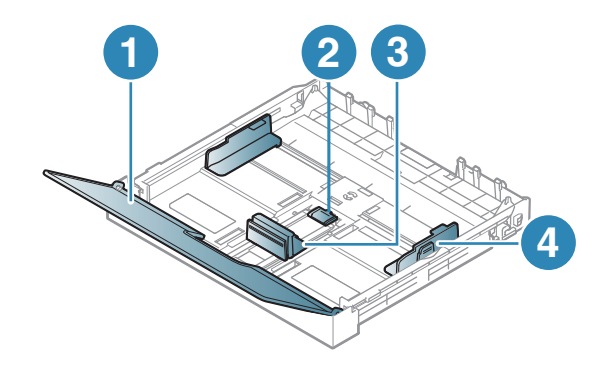

- 1. Kryt papiera
- 2. Zámok vodidla
- 3. Vodiaca lišta dĺžky papiera
- 4. Vodiaca lišta šírky papiera

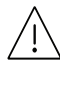

Ak neupravíte vodiacu lištu, môže dochádzať k registrácii papiera, šikmej tlači alebo uviaznutiu papiera.

## <span id="page-40-0"></span>Vkladanie papiera do zásobníka

Ilustrácie v tejto používateľskej príručke sa môžu od vášho zariadenia líšiť v závislosti  $\mathscr{D}_{1}$ od doplnkov a modelu. Skontrolujte typ zariadenia (pozrite "Pohľ[ad spredu" na strane 21\)](#page-20-0).

1 Vytiahnite zásobník papiera (pozrite "Prehľ[ad zásobníka" na strane 40\)](#page-39-0).

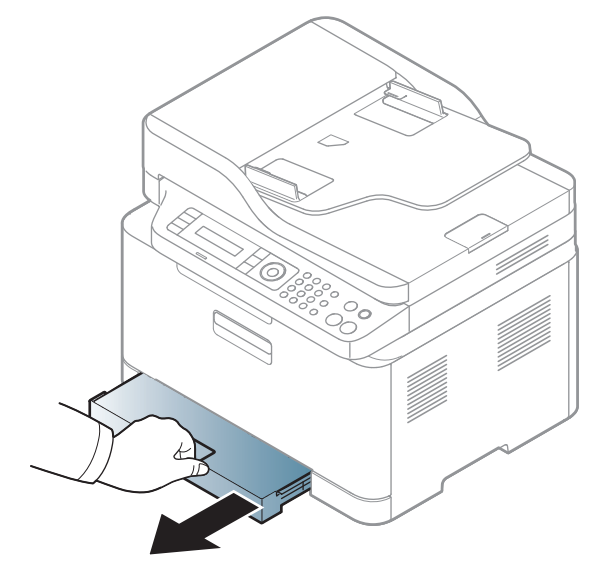

2 Otvorte kryt papiera.

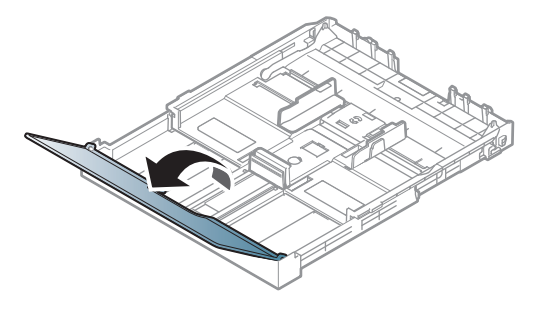

 $3$  Potlačte vodiacu lištu šírky papiera a páčku dĺžky papiera do správnych drážok zodpovedajúcich rozmerom papiera, podľa označení na spodku zásobníka.

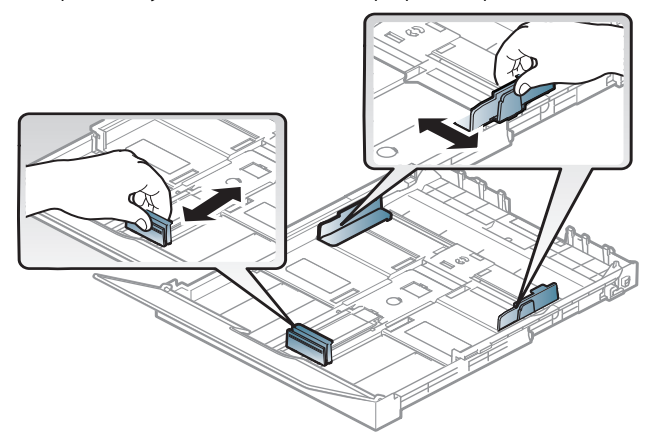

4 Pred vložením papiera do zásobníka balík papiera prehnite alebo prefúknite zväzok papiera, aby sa od seba stránky oddelili.

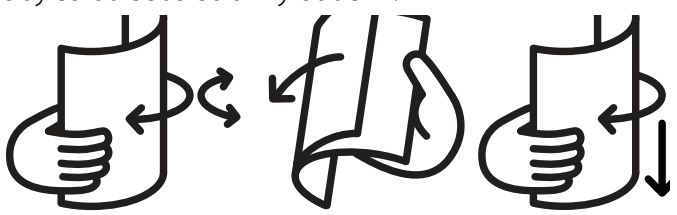

5 Vložte papier stranou, na ktorú chcete tlačiť, smerom nahor.

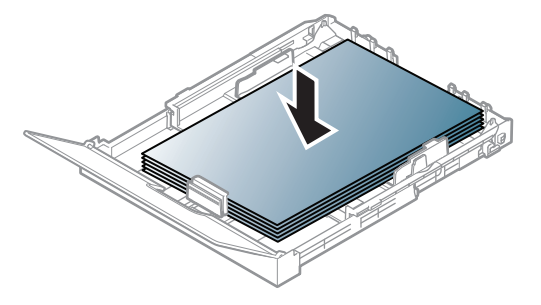

Ak chcete vložiť papier s menšími rozmermi ako A4, stlačte a uvoľnite zaistenie vodidla v zásobníku a ručne zatlačte zásobník dovnútra. Potom upravte vodiacu lištu dĺžky papiera a vodiacu lištu šírky papiera.

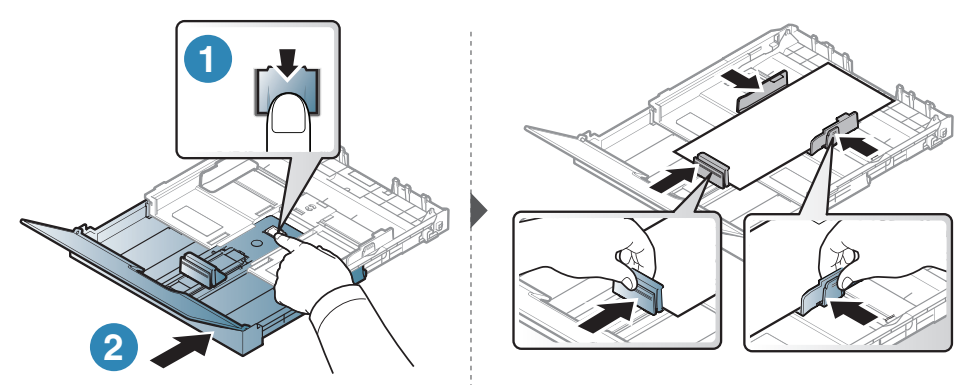

Ak chcete vložiť papier s dlhšími rozmermi ako Legal, stlačte a uvoľnite zaistenie vodidla v zásobníku a ručne vytiahnite zásobník von. Potom upravte vodiacu lištu dĺžky papiera a vodiacu lištu šírky papiera.

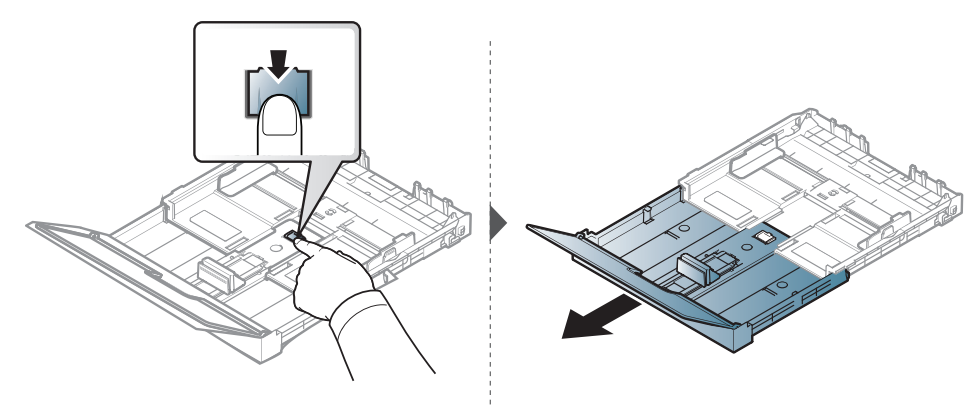

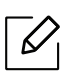

- Ak neupravíte vodiacu lištu, môže dochádzať k registrácii papiera, šikmej tlači alebo uviaznutiu papiera.
- Ak chcete zabrániť deformácii médií, nezatláčajte vodiacu lištu šírky papiera príliš tesne.
- Nepoužívajte pokrútený papier, pretože môže spôsobiť zaseknutie papiera alebo jeho pokrčenie.

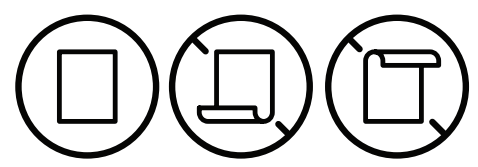

• Ak nenastavíte vodiacu lištu šírky papiera správne, môže dochádzať k uviaznutiu papiera.

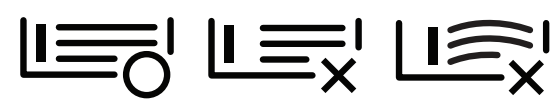

6 Stlačte vodiacu lištu šírky papiera a posuňte ju k okraju balíka papiera (bez toho, aby došlo k ohnutiu).

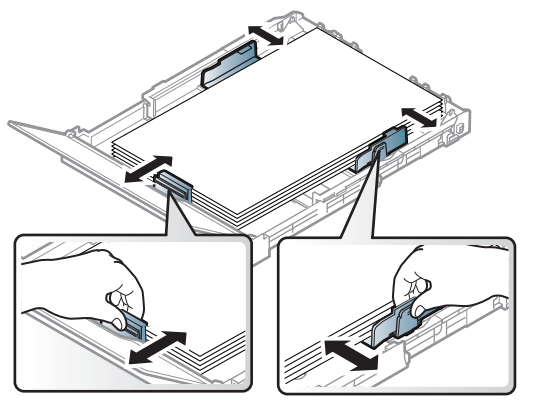

7 Zatvorte kryt papiera.

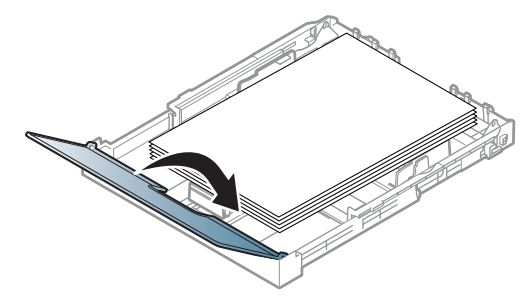

8 Vložte zásobník papiera.

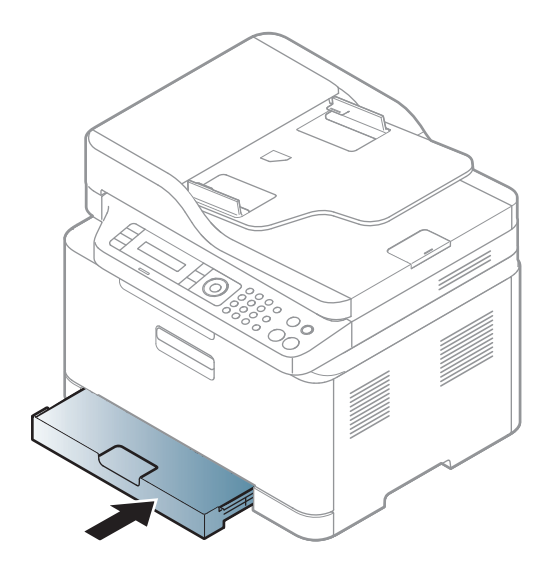

9 Keď tlačíte dokument, nastavte pre zásobník typ a formát papiera (pozrite "Nastavenie formátu a [typu papiera" na strane 48](#page-47-0)).

Zásobník je vopred nastavený na veľkosť papiera Letter alebo A4 v závislosti od danej krajiny. Ak chcete zmeniť veľkosť zásobníka na formát A4 alebo Letter, musíte správne nastaviť páčku a vodidlo dĺžky papiera.

- 1 Vytiahnite zásobník zo zariadenia. Otvorte kryt papiera a podľa potreby vyberte papier zo zásobníka.
- 2 Ak chcete zmeniť formát na Letter, držte páčku na zadnej strane zásobníka, a otočte ňou po smere hodinových ručičiek. Pri posunutí vodiacej lišty dĺžky papiera do polohy formátu LGL (legal) možno vidieť páčku.

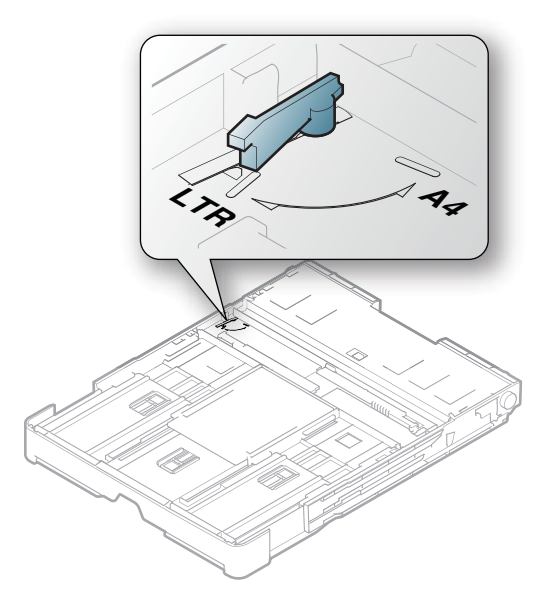

3 Stlačte vodidlo šírky papiera a posuňte ho k okraju páčky.

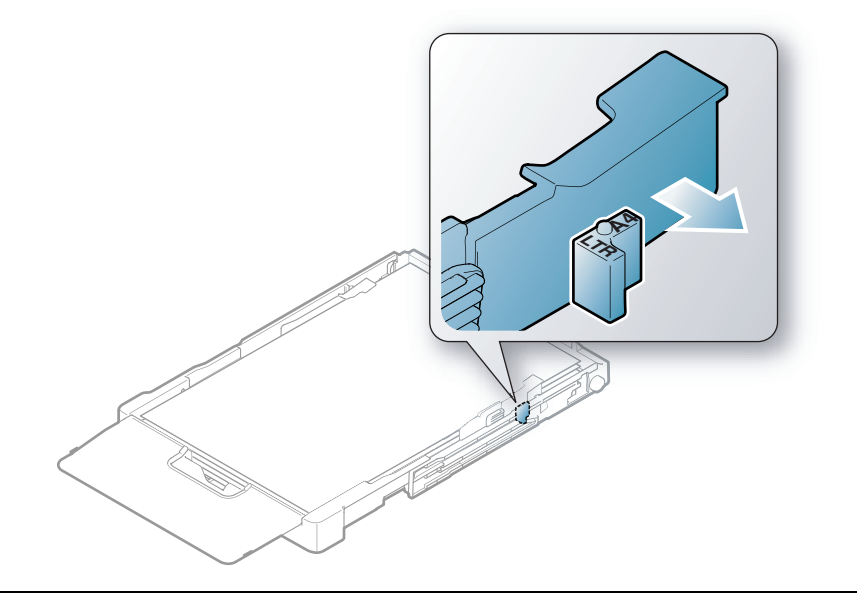

Ak chcete zmeniť formát na A4, najskôr posuňte vodidlo šírky papiera doľava a potom otočte páčku proti smeru hodinových ručičiek. Ak budete páčku otáčať násilím, môže sa poškodiť zásobník.

## Tlač na špeciálne médiá

 $\mathscr{L}_{\mathsf{I}}$ 

 $\mathcal{L}$ • Pri používaní špeciálnych médií odporúčame vkladať papier po jednom (pozrite "Technické špecifikácie tlač[ových médií" na strane 197\)](#page-196-0).

V nasledujúcej tabuľke sú uvedené použiteľné špeciálne médiá pre zásobník.

Ak chcete zmeniť nastavenie tlače nastavené v zariadení, nastavte typ papiera v okne **Predvoľby** tlače > na karte Paper > Paper Type (pozrite "Otvorenie okna Tlač[ových predvolieb" na strane 77\)](#page-76-0).

- Pri používaní špeciálnych médií odporúčame vkladať papier po jednom (pozrite "Technické špecifikácie tlač[ových médií" na strane 197\)](#page-196-0).
	- Ilustrácie v tejto používateľskej príručke sa môžu od vášho zariadenia líšiť v závislosti od doplnkov a modelu. Skontrolujte typ zariadenia (pozrite "Pohľad spredu" na strane [21\)](#page-20-0).

Informácie o hmotnosti papierov rôzneho typu nájdete v ["Technické špecifikácie tla](#page-196-0)čových médií" [na strane 197](#page-196-0).

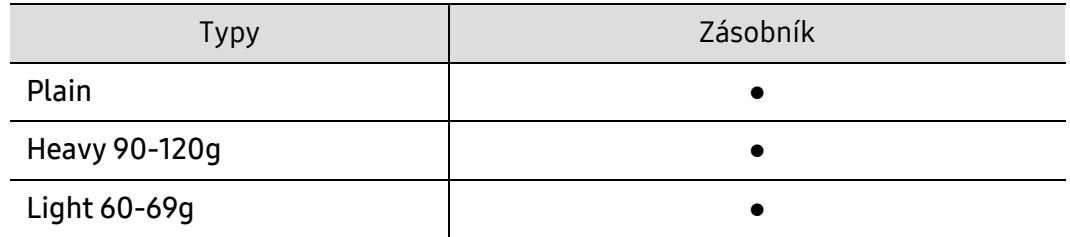

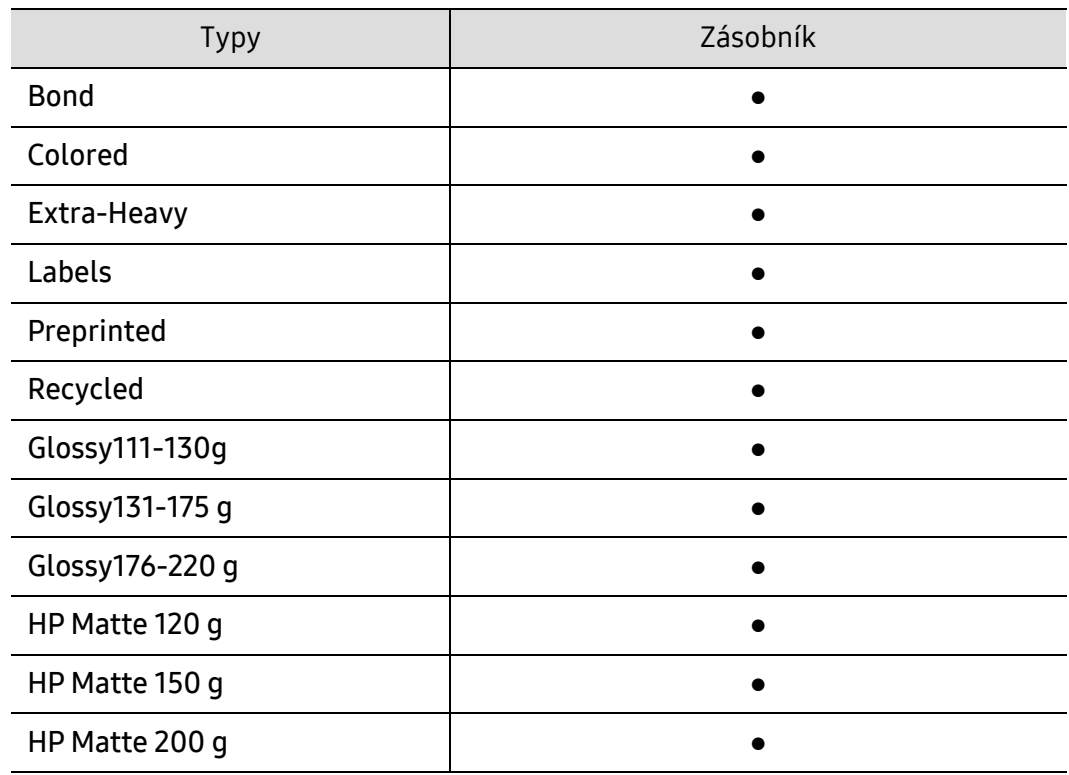

(●: Podporované, Bez označenia: nepodporované)

#### Štítky

Aby nedošlo k poškodeniu zariadenia, používajte iba štítky odporúčané pre laserové tlačiarne.

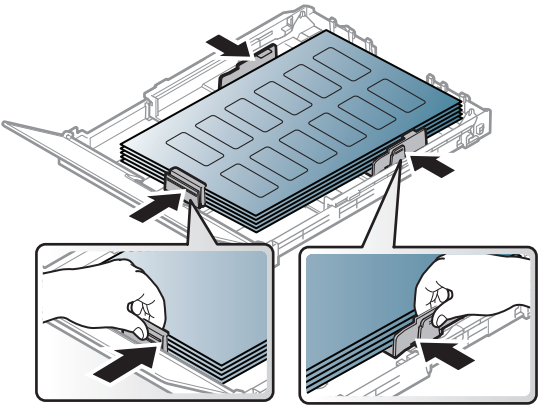

- Pri výbere štítkov zohľadnite nasledujúce faktory:
	- Lepidlá: Lepidlo musí byť stabilné pri teplote fixácie, približne 170 °C.
	- Usporiadanie: Používajte len štítky s neodkrytým podkladom medzi jednotlivými štítkami. Štítky by sa mohli z podkladu odlepiť a vážne zablokovať zariadenie.
	- Pokrútenie: Štítky musia ležať rovno s max. zvlnením 13 mm v akomkoľvek smere.
	- Stav: Nepoužívajte štítky, ktoré sú pokrčené, odlepujú sa od podkladu alebo obsahujú bubliny.
- Uistite sa, že medzi štítkami nie je žiadna odkrytá plocha s lepidlom. Odkryté oblasti by mohli pri tlači spôsobiť odlepenie štítkov od podkladu a následné uviaznutie papiera v zariadení. Odkryté lepidlo môže poškodiť aj časti zariadenia.
- Nevkladajte do zariadenia viackrát rovnaký hárok so štítkami. Podklad lepidla je určený len na jeden prechod zariadením.

• Nepoužívajte štítky odlepujúce sa od podkladu, pokrčené štítky, štítky obsahujúce bubliny ani inak poškodené štítky.

#### Extra-Heavy / Vlastná veľkosť papiera

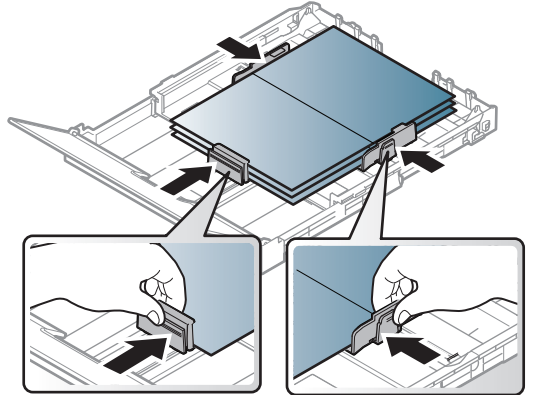

• V softvérovej aplikácii nastavte okraje aspoň na 6,4 mm od obruby materiálu.

#### Predtlačený papier

Ak vkladáte potlačený papier, potlačená strana by mala byť otočená nahor a nepokrútený okraj by mal byť vpredu. Ak dochádza k problémom s podávaním papiera, skúste papier obrátiť. Majte na pamäti, že v tomto prípade nie je zaručená kvalita tlače.

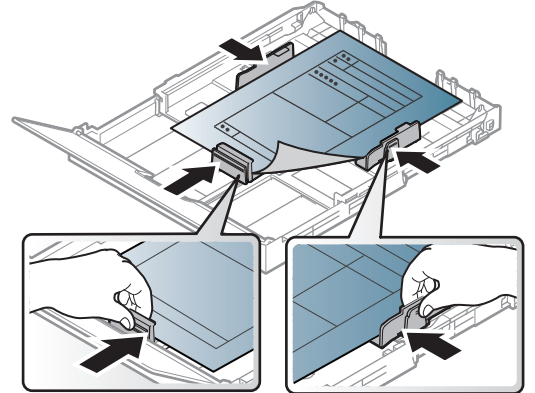

- Hlavičkový papier musí byť vytlačený atramentom odolným proti vysokým teplotám, ktorý sa nerozpustí, nevyparí a nebude produkovať nebezpečné výpary, ak je vystavený fixačnej teplote zariadenia počas 0,1 sekundy (asi 170 °C).
- Atrament na predtlačenom papieri musí byť nehorľavý a nesmie mať nepriaznivý vplyv na tlačové valce zariadenia.
- Pred vložením predtlačeného papiera sa uistite, že je atrament na ňom vyschnutý. Počas procesu fixácie môže vlhký atrament vystúpiť z predtlačeného papiera a tým znížiť kvalitu tlače.

## <span id="page-47-0"></span>Nastavenie formátu a typu papiera

Po vložení papiera do zásobníka nastavte typ a formát papiera pomocou tlačidiel na ovládacom paneli.

Ak chcete zmeniť nastavenie tlače nastavené v zariadení, nastavte typ papiera v okne Predvoľby tlače > na karte Paper > Paper Type (pozrite "Otvorenie okna Tlač[ových predvolieb" na strane 77\)](#page-76-0).

- V prípade niektorých modelov môže byť pre presun na nižšiu úroveň ponuky potrebné stlačiť tlačidlo OK.
	- Aby sa tlačilo bez chyby nesúladu papiera, nastavenie papiera v zariadení a ovládači sa musia zhodovať.

Nastavenie papiera zadané na zariadení môžete zmeniť prostredníctvom služby HP Embedded Web Server.

- Ak je zariadenie pripojené k sieti, nastavenia môžete upraviť pomocou služby HP Embedded Web Server > karta Settings > Machine Settings (pozrite "Používanie [programu HP Embedded Web Server" na strane 67](#page-66-0)).

1 Na ovládacom panel stlačte tlačidlo ••• (Ponuka).

2 Stlačte System Setup > Paper Setup > Paper Size alebo Paper Type.

3 Zvoľte požadovaný zásobník a požadovanú možnosť.

4 Stlačením OK uložte výber.

5 Stlačením tlačidla  $\circled{2}$  (Zrušiť) sa vrátite do pohotovostného režimu.

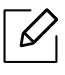

• Ak chcete používať papier špeciálneho formátu, napríklad na účtenky, vyberte kartu Paper > Size > Edit... a nastavte Custom Paper Size Settings v položke Predvoľby tlače (pozrite "Otvorenie okna Tlač[ových predvolieb" na strane 77](#page-76-0)).

## Používanie podpery výstupu papiera

Ak naraz tlačíte množstvo strán, povrch výstupného zásobníka môže byť horúci. Nedotýkajte sa povrchu výstupného zásobníka a zabráňte deťom v prístupe do jeho blízkosti.

Vytlačené strany sa ukladajú na výstupnú podporu, ktorá im pomôže zarovnať sa. Odosielanie výtlačku do výstupného zásobníka patrí k predvoleným nastaveniam tlačiarne.

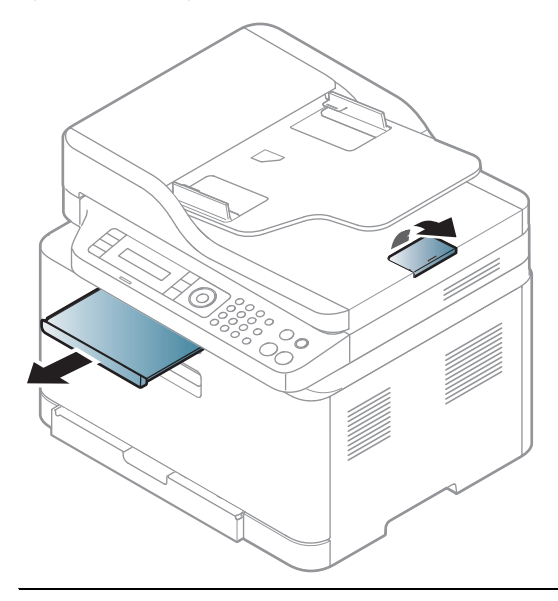

Ilustrácie v tejto používateľskej príručke sa môžu od vášho zariadenia líšiť v závislosti od doplnkov a modelu. Skontrolujte typ zariadenia (pozrite "Pohľ[ad spredu" na strane 21\)](#page-20-0).

## Príprava originálov

- Nevkladajte papier menší než 76 x 148,5 mm a väčší než 216 x 356 mm.
- Aby nedochádzalo k upchávaniu podávača, nízkej kvalite tlače a poškodeniu zariadenia, nepokúšajte sa používať tieto typy papiera.
	- Kopírovací papier alebo papier s kopírovacou zadnou stranou
	- Kriedový papier
	- Pauzovací papier alebo tenký papier
	- Pokrčený papier alebo papier so záhybmi
	- Skrútený alebo stočený papier
	- Potrhaný papier
- Pred založením odstráňte všetky zošívacie drôtiky a sponky.
- Pred vložením dokumentu skontrolujte, či prípadné lepidlo, atrament alebo opravný lak sú úplne suché.
- Nevkladajte dokumenty na papieri rôznej veľkosti a hmotnosti.
- Nevkladajte ani brožúry, letáky, transparentné fólie ani dokumenty, ktoré majú iné neobvyklé vlastnosti.

## Vkladanie originálov

 $\mathcal{L}$ 

Originálny dokument môžete umiestniť na sklo skenera alebo do podávača dokumentov a následne ho kopírovať, skenovať alebo poslať fax.

Ilustrácie v tejto používateľskej príručke sa môžu od vášho zariadenia líšiť v závislosti od doplnkov a modelu. Skontrolujte typ zariadenia (pozrite "Pohľ[ad spredu" na strane 21\)](#page-20-0).

#### Na sklenenú dosku skenera

Na skle skenera môžete originálne dokumenty kopírovať alebo skenovať. Dosiahnuť môžete najlepšiu kvalitu skenovania, obzvlášť pri obrazoch farebných alebo v odtieňoch sivej. Skontrolujte, či sa v podávači dokumentov nenachádzajú žiadne originály dokumentov. Ak zariadenie zistí, že v podávači dokumentov sa nachádza originálny dokument, dá mu prednosť pred predlohou na skle skenera.

1 Zdvihnite a otvorte kryt skenera.

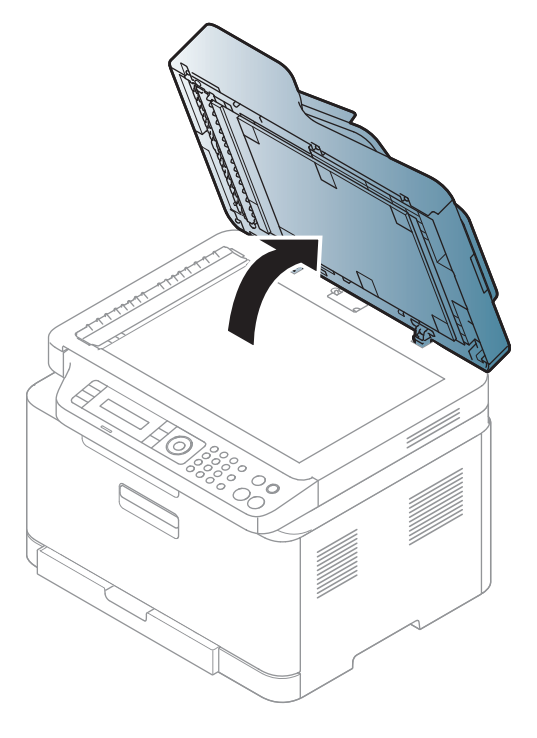

2 Originál umiestnite prednou stranou nadol na sklenenú dosku skenera. Zarovnajte ho s registračnými vodiacimi líniami v ľavom hornom rohu dosky.

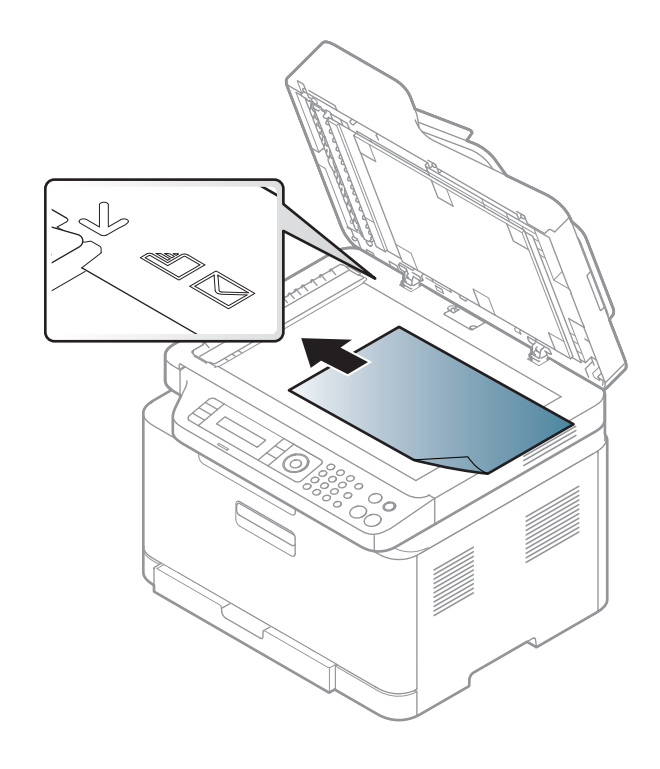

- 3 Zatvorte kryt skenera.
	- Otvorený kryt skenera by počas kopírovania nepriaznivo ovplyvnil kvalitu kópie a spotrebu toneru.
		- Prach na sklenenej doske vyvolá čierne škvrny na výtlačku. Udržujte preto sklo vždy čisté (pozrite "Č[istenie zariadenia" na strane 152](#page-151-0)).
		- Ak kopírujete stránku z knihy alebo z časopisu, zdvihnite kryt skenera, až zarážka zachytí jeho závesy, a potom kryt zatvorte. Ak je kniha alebo časopis hrubší než 30 mm, kopírujte s otvoreným krytom skenera.

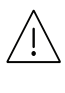

- Dávajte pozor, aby ste nepraskli sklenenú dosku. Mohli by ste sa zraniť.
- Pri zatváraní krytu skenera tam nevkladajte ruky. Mohol by vám na ne spadnúť a poraniť vás.
- Nepozerajte sa do svetla vnútri skenera počas kopírovania alebo skenovania. Môže to poškodiť zrak.

#### V podávači dokumentov

1 Pred založením originálov prehnite alebo prefúknite zväzok papiera, aby sa od seba oddelili jednotlivé strany.

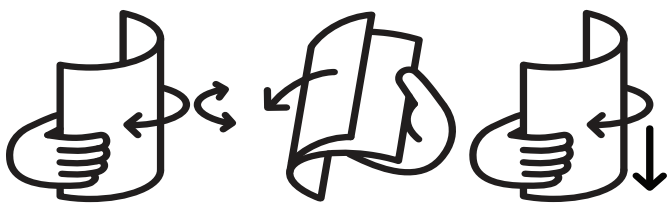

2 Originál založte do vstupného zásobníka podávača dokumentov prednou stranou nahor. Spodný okraj zväzku originálov musí súhlasiť s veľkosťou papiera vyznačenou na vstupnom zásobníku dokumentov.

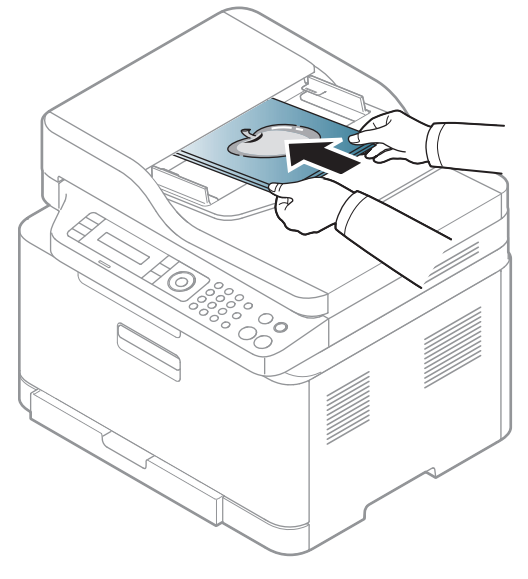

3 Vodidlá šírky dokumentu nastavte na veľkosť papiera.

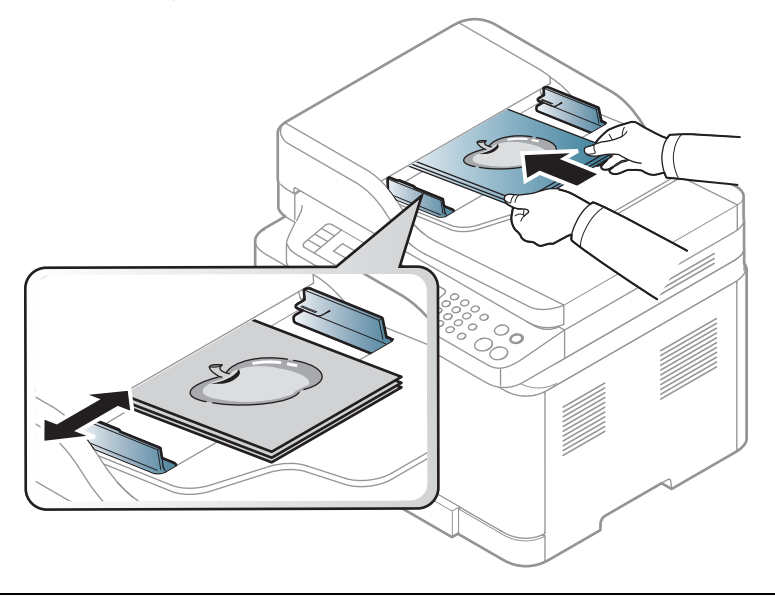

 $\overline{\mathscr{L}}_1$ 

Prach na sklenenej doske podávača môže spôsobiť čierne škvrny na výtlačku. Udržujte preto sklo vždy čisté (pozrite "Č[istenie zariadenia" na strane 152\)](#page-151-0).

# Používanie zariadenia pripojeného cez sieť

Táto kapitola obsahuje podrobné pokyny týkajúce sa pripojenia zariadenia do siete a softvéru.

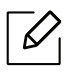

Podporované prídavné zariadenia a funkcie sa môžu líšiť podľa modelu (pozrite "Funkcie jednotlivých [modelov" na strane 8](#page-7-0)).

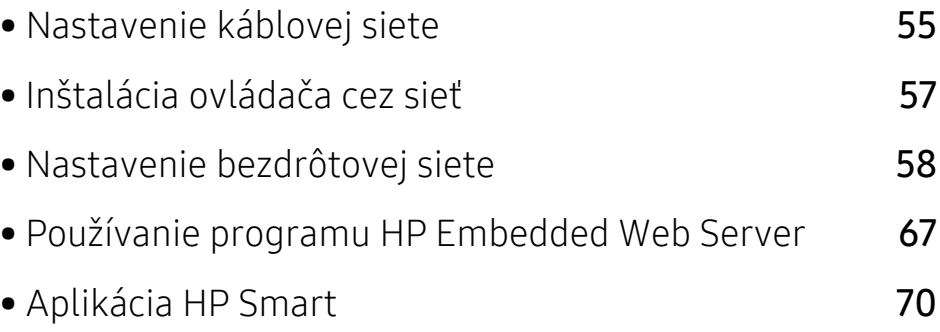

## <span id="page-54-0"></span>Nastavenie káblovej siete

## <span id="page-54-2"></span>Tlač správy o konfigurácii siete

Z ovládacieho panela zariadenia môžete vytlačiť **Správu o konfigurácii siete**, v ktorej budú uvedené aktuálne sieťové nastavenia zariadenia. Pomôže vám pri nastavení siete.

Na ovládacom paneli stlačte tlačidlo ••• (Ponuka) a zvoľte Network > Network Conf..

Pomocou tejto Správy o konfigurácii siete môžete zistiť adresu MAC a adresu IP zariadenia.

Príklad:

- Adresa MAC: 00:15:99:41:A2:78
- Adresa IP: 169.254.192.192

## <span id="page-54-1"></span>Nastavenie IP adresy

Najskôr je potrebné nastaviť adresu IP pre sieťovú tlač a správu siete. Vo väčšine prípadov bude nová adresa IP automaticky priradená serverom DHCP (Dynamic Host Configuration Protocol Server), ktorý sa nachádza v sieti.

 $\mathcal{U}_1$ 

Keď nainštalujete ovládač tlačiarne, nekonfigurujte protokol IPv4 aj IPv6. Odporúčame, aby ste nakonfigurovali buď IPv4, alebo IPv6 (pozrite ["Inštalácia ovláda](#page-56-0)ča cez sieť" na [strane 57](#page-56-0)).

#### konfigurácia protokolu IPv4

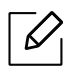

Nastavenia TCP/IPv4 môžete zmeniť aj pomocou služby Embedded Web Server. Po otvorení okna Embedded Web Server presuňte ukazovateľ myši na položku Settings na hornom paneli ponúk a potom kliknite na položku Network Settings ("Karta Settings" na [strane 68](#page-67-0)).

Ak vaša sieť obsahuje server DHCPv4, môžete na predvolenú konfiguráciu dynamického hostiteľa nastaviť jednu z nasledujúcich možností.

1 Na ovládacom paneli zvoľte  $\cdots$ (Ponuka) > Network > TCP/IP (IPv4) > DHCP.

2 Stlačte tlačidlo OK a vyberte si želanú hodnotu.

### konfigurácia protokolu IPv6

Nastavenia TCP/IPv6 môžete zmeniť aj pomocou služby HP Embedded Web Server. Po otvorení okna HP Embedded Web Server presuňte ukazovateľ myši na položku Settings na hornom paneli ponúk a potom kliknite na položku Network Settings ("Karta Settings" [na strane 68\)](#page-67-0).

Protokol IPv6 je správne podporovaný len v systéme Windows Server alebo vyššej verzii.

Zariadenie podporuje nasledujúce adresy IPv6, ktoré slúžia na sieťovú tlač a jej správu.

- Link-local Address: Samostatne konfigurovaná lokálna adresa IPv6 (adresa začína FE80).
- Stateless Address: Adresa protokolu IPv6 automaticky nakonfigurovaná sieťovým smerovačom.
- Stateful Address: Adresa protokolu IPv6 nakonfigurovaná serverom DHCPv6.
- Manual Address: Adresa protokolu IPv6 manuálne nakonfigurovaná používateľom.

Ak chcete v sieťovom prostredí protokolu IPv6 používať adresu protokolu IPv6, postupujte podľa nasledovných krokov.

#### Aktivácia protokolu IPv6

- 1 Na ovládacom panel stlačte tlačidlo ••• (Ponuka).
- 2 Stlačte Network > TCP/IP (IPv6) > IPv6 Protocol
- $\overline{3}$  Vyberte možnosť **On** a stlačte **OK**.
- 4 Vypnite a znovu zapnite zariadenie.

#### Konfigurácia adresy DHCPv6

Ak vaša sieť obsahuje server DHCPv6, môžete na predvolenú konfiguráciu dynamického hostiteľa nastaviť jednu z nasledujúcich možností.

1 Na ovládacom panel stlačte tlačidlo ••• (Ponuka).

#### 2 Stlačte Network > TCP/IP (IPv6) > DHCPv6 Config

 $\overline{3}$  Stlačte tlačidlo OK a vyberte si želanú hodnotu.

## <span id="page-56-0"></span>Inštalácia ovládača cez sieť

- Pred inštaláciou skontrolujte, či operačný systém počítača podporuje softvér (pozrite "Operač[ný systém" na strane 8](#page-7-1)).
	- Zariadenie, ktoré nepodporuje sieťové rozhranie, nebude schopné používať túto funkciu (pozrite "Pohľ[ad zozadu" na strane 23\)](#page-22-0).
	- Na inštaláciu softvéru tlačiarne si musíte stiahnuť softvérové balíky z webovej stránky HP. All-inclusive pomoc s tlačiarňou od spoločnosti HP nájdete na adrese [www.hp.com/support/colorlaser170MFP](http://www.hp.com/support/colorlaser170MFP).

### **Windows**

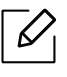

 $\mathscr{D}_{1}$ 

Softvér brány firewall môže blokovať sieťovú komunikáciu. Pred pripojením zariadenia k sieti vypnite bránu firewall v počítači.

- 1 Skontrolujte, či je zariadenie pripojené do siete a či je zapnuté. IP adresa zariadenia by tiež mala byť nastavená (pozrite ["Nastavenie IP adresy" na strane 55\)](#page-54-1).
- 2 Stiahnite si z webstránky HP softvér s ovládačom tlačiarne. ([www.hp.com/support/colorlaser170MFP](http://www.hp.com/support/colorlaser170MFP)).
- 3 Zapnite zariadenie.
- 4 Rozbaľte balík s ovládačom a spustite inštaláciu ovládača.
- 5 Postupujte podľa pokynov v okne inštalácie.

## <span id="page-57-0"></span>Nastavenie bezdrôtovej siete

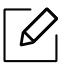

V závislosti od modelu nemusí byť práca v bezdrôtovej siete k dispozícii (pozrite "Funkcie [jednotlivých modelov" na strane 8](#page-7-0)).

Bezdrôtové siete vyžadujú vyššiu úroveň zabezpečenia, takže pri prvom nastavovaní prístupového bodu sa pre sieť vytvorí názov siete (SSID), typ použitého zabezpečenia a sieťové heslo. Skôr, než začnete s inštaláciou zariadenia, zistite si u správcu siete tieto informácie.

## Predstavenie spôsobov nastavenia bezdrôtového pripojenia

Nastavenia bezdrôtovej siete môžete upraviť buď zo zariadenia alebo na počítači. Z nižšie uvedenej tabuľky zvoľte požadovaný spôsob nastavenia.

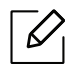

- V závislosti od modelu alebo krajiny nemusia byť niektoré typy nastavenia bezdrôtovej siete k dispozícii.
- Dôrazne odporúčame, aby ste na Prístupových bodoch nastavili heslo. Ak na Prístupových bodoch nenastavíte heslo, neznáme zariadenia, ako sú napr. počítače, inteligentné telefóny a tlačiarne, môžu získať neoprávnený prístup cez Prístupový bod. Informácie o nastaveniach týkajúcich sa hesla nájdete v používateľskej príručke k Prístupovému bodu.

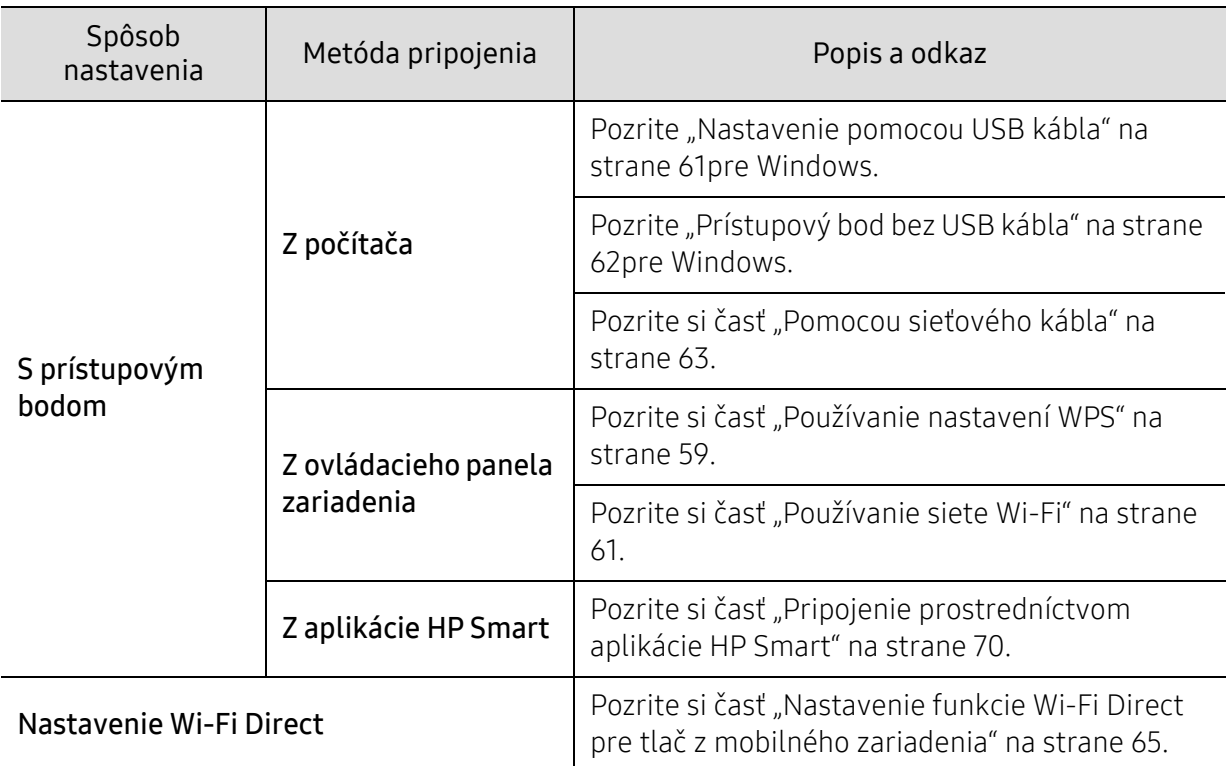

## Obnovenie nastavení bezdrôtového pripojenia k sieti

Nastavenia bezdrôtovej siete môžete obnoviť na predvolené hodnoty.

Na ovládacom paneli stlačte tlačidlo ••• (Ponuka) > Network > Wi-Fi> Wi-Fi Default > Restore.... Zariadenie začne obnovovať predvolené hodnoty nastavení bezdrôtovej siete.

#### <span id="page-58-0"></span>Používanie nastavení WPS

Ak vaše zariadenie a prístupový bod (alebo bezdrôtový smerovač) podporujú funkciu WPS (Wi-Fi Protected Setup™), môžete jednoducho nakonfigurovať nastavenia bezdrôtovej siete bez použitia počítača stlačením tlačidla WPS.

Položky, ktoré si treba pripraviť:

- Skontrolujte, či prístupový bod (alebo bezdrôtový smerovač) podporuje funkciu WPS (Wi-Fi Protected Setup™).
- Skontrolujte, či vaše zariadenie podporuje funkciu WPS (Wi-Fi Protected Setup™).
	- 1 Na ovládacom paneli stlačte tlačidlo ••• (Ponuka) > Network > Wi-Fi > WPS > PBC. Zariadenie sa práve pokúša pripojiť k bezdrôtovej sieti.
	- 2 V priebehu 2 minút stlačte na prístupovom bode (alebo bezdrôtovom smerovači) tlačidlo WPS (PBC).
		- a. Zariadenie sa pripája na prístupový bod (alebo bezdrôtový smerovač).
		- b. Po úspešnom pripojení zariadenia k bezdrôtovej sieti zostane kontrolka LED svietiť.
- 3 Pokračujte v inštalácii softvéru.

## <span id="page-60-1"></span>Používanie siete Wi-Fi

Skôr než začnete, musíte poznať sieťový názov (SSID) vašej bezdrôtovej siete a jej kľúč, ak je šifrovaná. Tieto informácie boli zadané pri inštalácii prístupového bodu (bezdrôtového smerovača). Ak nepoznáte vaše bezdrôtové prostredie, požiadajte o pomoc zriaďovateľa siete.

1 Na ovládacom paneli zvoľte  $\cdots$ (Ponuka) > Network > Wi-Fi > Wi-Fi Settings.

Môžete tiež stlačiť  $(\ell \uparrow)$  (bezdrôtové pripojenie), prístup k ponuke Wi-Fi.

- 2 Stlačte tlačidlo OK a vyberte si želanú metódu pre nastavenie.
	- Wizard > Search List (odporúčané): V tomto režime prebieha nastavenie automaticky. Zariadenie zobrazí zoznam dostupných sietí, z ktorých si môžete vybrať. Po zvolení siete tlačiareň zobrazí výzvu na zadanie príslušného bezpečnostného kľúča.
	- Custom: V tomto režime môžu používatelia manuálne zadať alebo upraviť ich vlastné SSID, alebo zvoliť podrobné nastavenia možností zabezpečenia.
- 3 Postupujte podľa pokynov a nastavte bezdrôtovú sieť.

#### Nastavenie pomocou systému Windows

#### <span id="page-60-0"></span>Nastavenie pomocou USB kábla

#### Položky, ktoré si treba pripraviť

- Prístupový bod
- počítač pripojený do siete
- Na inštaláciu softvéru tlačiarne si musíte stiahnuť [softvérové balíky z webovej stránky HP.](http://www.hp.com/support/laser130MFP)  All-inclusive pomoc s tlačiarňou od spoloč[nosti HP nájdete na adrese](http://www.hp.com/support/laser130MFP)  [www.hp.com/support/colorlaser170MFP](http://www.hp.com/support/colorlaser170MFP).
- Zariadenie nainštalované prostredníctvom rozhrania bezdrôtovej siete
- kábel USB
	- 1 Skontrolujte, či je kábel USB pripojený k zariadeniu.
	- 2 Zapnite počítač, prístupový bod a zariadenie.
	- $\overline{3}$  [Stiahnite si z webstránky HP softvér s ovláda](http://www.hp.com/support/laser170MFP)čom tlačiarne [\(](http://www.hp.com/support/laser170MFP)[www.hp.com/support/colorlaser170MFP](http://www.hp.com/support/colorlaser170MFP)).
	- 4 Rozbaľte balík s ovládačom a spustite inštaláciu ovládača.
	- $5$  V okne inštalácie si prečítajte a vyjadrite svoj súhlas so zmluvou týkajúcou sa inštalácie. Potom kliknite na tlačidlo Next.
- 6 Zvoľte Wireless na obrazovke Printer Connection Type. Potom kliknite na tlačidlo Next (Ďalej).
- $\sqrt{2}$  V zobrazení Are you setting up your printer for the first time? zvoľte možnosť Yes, I will set up my printer's wireless network. Potom kliknite na tlačidlo Next (Ďalej).

Ak je vaša tlačiareň už pripojená do siete, zvoľte možnosť No, my printer is already connected to my network.

- $8$  Zvoľte možnosť Using a USB cable v zobrazení Select the Wireless Setup Method. Potom kliknite na tlačidlo Next (Ďalej).
- 9 Po dokončení vyhľadávania sa zobrazí okno s bezdrôtovými sieťovými zariadeniami. Vyberte názov prístupového bodu (SSID), ktorý chcete použiť, a kliknite na tlačidlo Next.
- $10$  Po dokončení nastavenia bezdrôtovej siete odpojte kábel USB spájajúci počítač a zariadenie. Kliknite na tlačidlo Next.
- 11 Vyberte komponenty, ktoré chcete nainštalovať.
- 12 Postupujte podľa pokynov v okne inštalácie.

### <span id="page-61-0"></span>Prístupový bod bez USB kábla

#### Položky, ktoré si treba pripraviť

- Počítač s operačným systémom Windows 7 alebo vyššou verziou podporujúci Wi-Fi a prístupový bod (smerovač)
- Na inštaláciu softvéru tlačiarne si musíte stiahnuť [softvérové balíky z webovej stránky HP.](http://www.hp.com/support/laser170MFP)  All-inclusive pomoc s tlačiarňou od spoloč[nosti HP nájdete na adrese](http://www.hp.com/support/laser170MFP)  [www.hp.com/support/colorlaser170MFP](http://www.hp.com/support/colorlaser170MFP).
- Zariadenie nainštalované prostredníctvom rozhrania bezdrôtovej siete

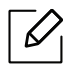

Počas nastavovania bezdrôtovej siete zariadenie používa bezdrôtovú sieť LAN počítača. Môže sa stať, že sa nebudete môcť pripojiť na internet.

- 1 Zapnite počítač, prístupový bod a zariadenie.
- 2 [Stiahnite si z webstránky HP softvér s ovláda](http://www.hp.com/support/colorlaser170MFP)čom tlačiarne [\(](http://www.hp.com/support/colorlaser170MFP)[www.hp.com/support/colorlaser170MFP](http://www.hp.com/support/colorlaser170MFP)).
- 3 Rozbaľte balík s ovládačom a spustite inštaláciu ovládača.
- 4 <sup>V</sup> okne inštalácie si prečítajte a vyjadrite svoj súhlas so zmluvou týkajúcou sa inštalácie. Potom kliknite na tlačidlo Next (Ďalej).
- 5 Zvoľte Wireless na obrazovke Printer Connection Type. Potom kliknite na tlačidlo Next (Ďalej).
- $6 \,$  V zobrazení Are you setting up your printer for the first time? zvoľte možnosť Yes, I will set up my printer's wireless network.Potom kliknite na tlačidlo Next.

Ak je vaša tlačiareň už pripojená do siete, zvoľte možnosť No, My printer is already connected to my network.

- $\overline{7}$  Zvoľte možnosť Using a direct wireless connection zobrazení Select the Wireless Setup Method. Potom kliknite na tlačidlo Next (Ďalej).
- 8 Po dokončení nastavenia bezdrôtovej siete kliknite na tlačidlo Next.
- 9 Postupujte podľa pokynov v okne inštalácie.

## <span id="page-62-0"></span>Pomocou sieťového kábla

Informácie o konfigurácii siete vám poskytne jej správca alebo osoba, ktorá nastavila bezdrôtovú sieť.

Vaše zariadenie možno pripojiť do siete. Ak chcete, aby zariadenie pracovalo so sieťou, musíte vykonať niekoľko konfiguračných postupov.

#### Položky, ktoré si treba pripraviť

- Prístupový bod
- počítač pripojený do siete
- Na inštaláciu softvéru tlačiarne si musíte stiahnuť softvérové balíky z webovej stránky HP. All-inclusive pomoc s tlačiarňou od spoločnosti HP nájdete na adrese [www.hp.com/support/colorlaser170MFP](http://www.hp.com/support/colorlaser170MFP).
- Zariadenie nainštalované prostredníctvom rozhrania bezdrôtovej siete
- sieťový kábel

#### Tlač správy o konfigurácii siete

Sieťové nastavenia zariadenia je možné identifikovať vytlačením správy o konfigurácii siete.

Pozrite și časť "Tlač [správy o konfigurácii siete" na strane 55](#page-54-2).

#### Konfigurácia bezdrôtovej siete zariadenia

Skôr než začnete, musíte poznať sieťový názov (SSID) vašej bezdrôtovej siete a jej kľúč, ak je šifrovaná. Tieto informácie boli zadané pri inštalácii prístupového bodu (bezdrôtového smerovača). Ak nepoznáte vaše bezdrôtové prostredie, požiadajte o pomoc zriaďovateľa siete.

Na konfiguráciu parametrov bezdrôtovej siete môžete použiť program HP Embedded Web Server.

#### Používanie programu HP Embedded Web Server

Pred spustením konfigurácie parametrov bezdrôtovej siete skontrolujte stav pripojenia kábla.

- 1 Skontrolujte, či je k zariadeniu pripojený sieťový kábel. Ak nie je, pripojte zariadenie pomocou štandardného sieťového kábla.
- 2 Spustite webový prehliadač, ako je napríklad program Internet Explorer, Safari alebo Firefox, a zadajte do jeho okna novú adresu IP zariadenia. Príklad:

http://192,168,1,133/

- $\overline{3}$  Kliknite na položku Login v pravej hornej časti webovej lokality služby HP Embedded Web Server.
- 4 Ak sa k službe HP Embedded Web Server prihlasujete prvýkrát, je potrebné sa prihlásiť ako správca. Zadajte predvolené ID (admin). Predvolené heslo nie je. Z bezpečnostných dôvodov odporúčame nastaviť predvolené heslo. Svoje ID a heslo môžete zmeniť v ponuke Security > System Security > System Administrator.
- $5$  Keď sa otvorí okno HP Embedded Web Server, kliknite na Network Settings.
- 6 Kliknite na položku Wi-Fi > Wizard.
- 7 Vyberte jeden názov Network Name (SSID) zo zoznamu.
- 8 Kliknite na tlačidlo Next.

Ak sa zobrazí okno nastavení zabezpečenia bezdrôtovej siete, zadajte zaregistrované heslo (sieťové heslo) a kliknite na tlačidlo Next.

9 Zobrazí sa okno potvrdenia, v ktorom môžete skontrolovať nastavenie bezdrôtovej siete. Ak je nastavenie správne, kliknite na položku Apply.

## <span id="page-64-0"></span>Nastavenie funkcie Wi-Fi Direct pre tlač z mobilného zariadenia

Funkcia Wi-Fi Direct predstavuje bezpečnú a jednoducho nastaviteľnú metódu pripojenia (peer-to-peer) medzi tlačiarňou a mobilným zariadením, ktoré podporuje funkciu Wi-Fi Direct.

Pomocou funkcie Wi-Fi Direct môžete pripojiť tlačiareň k sieti Wi-Fi Direct a zároveň aj k prístupovému bodu. Môžete tiež súčasne používať káblovú sieť aj sieť Wi-Fi Direct, takže viacerí používatelia môžu pristupovať k dokumentom a tlačiť dokumenty aj cez Wi-Fi sieť aj cez káblovú sieť.

- $\varnothing$ • Cez sieť Wi-Fi Direct tlačiarne nie je možné pripojenie mobilného zariadenia na internet.
	- Zoznam podporovaných protokolov sa môže odlišovať od vášho modelu. Siete Wi-Fi Direct nepodporujú služby IPv6, filtrovanie siete, IPSec, WINS ani SLP.
	- Maximálny počet zariadení pripojených cez sieť Wi-Fi Direct je 4.

#### Nastavenie funkcie Wi-Fi Direct

Funkciu Wi-Fi Direct môžete aktivovať jedným z nasledujúcich spôsobov.

#### Zo zariadenia

- $\Box$  Na ovládacom paneli stlačte tlačidlo ••• (Ponuka) a na displeji zvoľte Network > Wi-Fi > Wi-Fi Direct.
- 2 Stlačte On/Off > On.
- 3 Zapnite funkciu Wi-Fi Direct.

#### Z počítača pripojeného do siete

Ak tlačiareň používa sieťový kábel alebo bezdrôtový prístupový bod, funkciu Wi-Fi Direct môžete aktivovať a konfigurovať pomocou služby HP Embedded Web Server.

- 1 Spustite HP Embedded Web Server, zvoľte položku Settings > Network Settings > Wi-Fi<sup>&</sup>gt; Wi-Fi Direct™.
- 2 Povoľte funkciu Wi-Fi Direct™ a nastavte ostatné možnosti.

#### Nastavenie mobilného zariadenia

- Po nastavení funkcie Wi-Fi Direct na tlačiarni si prečítajte používateľskú príručku k používanému mobilnému zariadeniu a nastavte na ňom funkciu Wi-Fi Direct.
- Po nastavení funkcie Wi-Fi Direct bude potrebné prevziať aplikáciu na tlač z mobilného zariadenia. (Napr.: HP Smart) na tlač zo smartfónu.

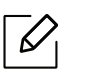

- Ak pomocou mobilného zariadenia nájdete tlačiareň, ku ktorej sa chcete pripojiť, zvoľte ju. LED kontrolka na tlačiarni začne blikať. Stlačte tlačidlo Wireless na tlačiarni, ktorá sa následne pripojí k mobilnému zariadeniu. Ak na zariadení nie je tlačidlo Wireless, po zobrazení okna s potvrdením o spojení cez Wi-Fi na displeji zvoľte požadovanú možnosť a zariadenie sa pripojí k vášmu mobilnému zariadeniu.
- Ak vaše mobilné zariadenie nepodporuje funkciu Wi-Fi Direct, namiesto stlačenia tlačidla Wireless budete musieť zadať "Sieťový kľúč" tlačiarne.

## <span id="page-66-1"></span><span id="page-66-0"></span>Používanie programu HP Embedded Web Server

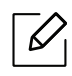

- Minimálnou požiadavkou pre službu HP Embedded Web Server je prehľadávač Internet Explorer 8,0 alebo novší.
- Pred použitím nižšie uvedených programov najskôr nastavte adresu IP.
- Vysvetlenie programu HP Embedded Web Server v tejto používateľskej príručke sa môže líšiť od vášho zariadenia v závislosti od doplnkov a modelu.
- Iba sieťové modely (pozrite ["Rôzne funkcie" na strane 10](#page-9-0)).

Existuje veľa programov, ktorými je možné jednoducho nastaviť sieťové nastavenia v sieťovom prostredí. Tieto programy umožňujú správcom sietí spravovať viaceré zariadenia v sieti.

### HP Embedded Web Server

Webový server zabudovaný do vášho sieťového zariadenia vám umožňuje vykonávať nasledujúce úlohy:

- Skontrolovať informácie a stav príslušenstva.
- Upraviť nastavenia zariadenia.
- Konfigurovať sieťové parametre nutné na pripojenie zariadenia k rôznym sieťovým prostrediam.

## Prístup k programu HP Embedded Web Server

1 <sup>V</sup> systéme Windows spustite webový prehliadač, ako je napríklad program Internet Explorer.

Do poľa na zadanie adresy zadajte IP adresu tlačiarne (http://xxx.xxx.xxx.xxx) a stlačte kláves Enter alebo kliknite na tlačidlo Ísť.

2 Otvorí sa vstavaná webová lokalita zariadenia.

#### Prihlásenie do služby HP Embedded Web Server

Pred konfiguráciou možností v službe HP Embedded Web Server je potrebné prihlásiť sa ako správca. Službu HP Embedded Web Server môžete používať aj bez prihlásenia, no nebudete mať prístup na kartu Settings ani na kartu Security.

- 1 Kliknite na položku Login v pravej hornej časti webovej lokality služby HP Embedded Web Server.
- 2 Ak sa k službe HP Embedded Web Server prihlasujete prvýkrát, je potrebné sa prihlásiť ako správca. Zadajte predvolené ID (admin). Predvolené heslo nie je. Z bezpečnostných dôvodov odporúčame nastaviť predvolené heslo. Svoje ID a heslo môžete zmeniť v ponuke Security > System Security > System Administrator.

## Prehľad služby HP Embedded Web Server

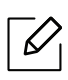

Niektoré karty sa nemusia v závislosti od modelu zobraziť.

#### Karta Information

Na tejto karte nájdete všeobecné informácie o zariadení. Môžete tu kontrolovať napríklad množstvo zostávajúceho tonera. Môžete tlačiť aj správy, ako sú napríklad chybové hlásenia.

- Active Alerts: Zobrazí upozornenia, ktoré sa vyskytli v zariadení a ich závažnosť.
- Supplies: Zobrazuje počet vytlačených strán a množstvo tonera zostávajúceho v kazete.
- Usage Counters: Zobrazuje spotrebu podľa typu tlače: jednostranná tlač a obojstranná tlač.
- Current Settings: Zobrazuje informácie o zariadení a sieti.
- Print information: Umožňuje vytlačiť protokoly, napríklad protokoly týkajúce sa systému, e-mailových adries a písiem.
- Security Information: Zobrazí bezpečnostné informácie zariadenia.

#### <span id="page-67-0"></span>Karta Settings

Táto karta umožňuje nastaviť konfigurácie, ktoré poskytuje tlačiareň a sieť. Ak chcete túto kartu zobraziť, je potrebné sa prihlásiť ako správca.

- Karta Machine Settings: Umožňuje nastaviť možnosti, ktoré poskytuje zariadenie.
- Karta Network Settings: Zobrazuje možnosti sieťového prostredia. Umožňuje nastaviť možnosti ako sú TCP/IP a sieťové protokoly.

#### Karta Security

Táto karta umožňuje nastaviť bezpečnostné informácie systému a siete. Ak chcete túto kartu zobraziť, je potrebné sa prihlásiť ako správca.

- System Security: Umožňuje nastaviť informácie o správcovi systému a povoliť či zakázať funkcie zariadenia.
- Network Security: Umožňuje nastaviť parametre filtrovania IPv4/IPv6.

#### Karta Maintenance

 $\mathcal{L}$ 

Táto karta umožňuje údržbu zariadenia aktualizáciou firmvéru a nastavenie kontaktných informácií na odosielanie e-mailov. Výberom ponuky Link sa môžete pripojiť k webovej lokalite spoločnosti HP alebo prevziať ovládače.

- Firmware Upgrade: Umožňuje vykonať aktualizáciu firmvéru zariadenia.
- Contact Information: Zobrazí kontaktné informácie.
- Wi-Fi Interface: Môžete povoliť alebo deaktivovať ponuku Wi-Fi.
- Link: Umožňuje zobraziť prepojenia na užitočné stránky, z ktorých môžete preberať, alebo na nich môžete kontrolovať informácie.

## Nastavenie informácie o správcovi systému

V závislosti od možností a modelov sa niektoré ponuky nemusia na displeji zobrazovať. V takom prípade sa nevzťahujú na vaše zariadenie.

1 <sup>V</sup> systéme Windows spustite internetový prehliadač, ako je napríklad program Internet Explorer.

Do poľa na zadanie adresy zadajte adresu IP zariadenia (http://xxx.xxx.xxx.xxx) a stlačte kláves Enter alebo kliknite na tlačidlo Ísť.

- 2 Otvorí sa vstavaná webová lokalita zariadenia.
- $\overline{3}$  Na karte Security vyberte položku System Security > System Administrator.
- 4 Zadajte meno správcu, telefónne číslo, lokalitu a e-mailovú adresu.
- 5 Kliknite na Apply.

## <span id="page-69-0"></span>Aplikácia HP Smart

HP Smart vám pomôže nastaviť a spravovať tlačiareň HP a využiť jej funkcie skenovania, tlače a zdieľania. Dokumenty a obrázky môžete zdieľať prostredníctvom e-mailu, SMS správ a obľúbených služieb sociálnych médií (napríklad iCloud, Google Drive, Dropbox a Facebook). Môžete tiež nastaviť nové HP tlačiarne či monitorovať a objednávať spotrebný tovar.

- $\mathscr{D}_{1}$ • Aplikácia HP Smart nemusí byť dostupná vo všetkých jazykoch. Niektoré funkcie nemusia byť k dispozícii u všetkých modelov tlačiarní.
	- Ak inteligentná aplikácia HP nefunguje správne na vašich zariadeniach so systémom Windows, aktualizujte firmvér tlačiarne a skúste to znova.
- Inštalácia aplikácie HP Smart: [Aplikácia HP Smart je podporovaná na zariadeniach s](http://123.hp.com)  operač[ným systémom iOS, Android a Windows 10. Ak si chcete aplikáciu nainštalova](http://123.hp.com)ť na svoje [zariadenie, navštívte adresu](http://123.hp.com) 123.hp.com a postupovaním podľa zobrazených pokynov prejdite na svojom zariadení do obchodu s aplikáciami.
- Spustenie aplikácie HP Smart na počítači so systémom Windows 10: Po nainštalovaní aplikácie HP Smart kliknite z domovskej obrazovky počítača na tlačidlo Start a v zozname aplikácii zvoľte HP Smart.
- Pripojenie k tlačiarni: Skontrolujte, že je tlačiareň zapnutá a pripojená k tej istej sieti ako vaše zariadenie. Následne aplikácia HP Smart tlačiareň automaticky vyhľadá.
- Získajte viac informácií o aplikácii HP Smart: Ak chcete vedieť základné pokyny, ako tlačiť, skenovať či riešiť problémy prostredníctvom HP Smart.
	- Pozrite si časť "Tlač [prostredníctvom aplikácie HP Smart" na strane 71.](#page-70-0)
	- Pozrite si časť ["Skenovanie prostredníctvom aplikácie HP Smart" na strane 72.](#page-71-0)
	- Pozrite si časť ["Pomocník v aplikácii HP Smart" na strane 73.](#page-72-0)

Viac informácií o používaní aplikácie HP Smart na tlač, skenovanie, prístup k funkciám tlačiarne a riešenie problémov nájdete na adrese:

- iOS/Android: www.hp.com/go/hpsmart-help
- Windows: www.hp.com/go/hpsmartwin-help

## <span id="page-69-1"></span>Pripojenie prostredníctvom aplikácie HP Smart

Aplikáciu HP Smart môžete použiť na nastavenie tlačiarne na bezdrôtovej sieti. Aplikácia HP Smart je podporovaná na zariadeniach s operačným systémom iOS, Android a Windows.

- 1 Skontrolujte, že ste na svojom počítači alebo mobilnom zariadení pripojení k bezdrôtovej sieti a že viete heslo do svojej bezdrôtovej siete.
- 2 Skontrolujte, či je tlačiareň v režime nastavenia automatického bezdrôtového pripojenia (AWC).

Ak momentálne tlačiareň nastavujete prvýkrát, tlačiareň je pripravená na nastavenie hneď, ako ju zapnete. 2 hodiny hľadá aplikáciu HP Smart, ku ktorej sa môže pripojiť. Potom prestane s hľadaním.

Ovládací panel nastavíte do režimu nastavenia automatického bezdrôtového pripojenia

(AWC) stlačením a podržaním tlačidla $(\ell, \mathcal{V})$  (bezdrôtové pripojenie) po dobu aspoň 20 sekúnd,

až kým nezačnú naraz blikať kontrolky LED **C/** $\Delta$ **(Stavová**) a  $\bigcirc$  (Napájanie).

- $\overline{3}$  Otvorte aplikáciu HP Smart a vykonajte jednu z nasledujúcich činností:
	- Windows: Na domovskej obrazovke kliknite alebo stlačte položku Find Printer. Ak sa tlačiareň nenájde, kliknite alebo stlačte položku Set up a new printer. Postupujte podľa pokynov na obrazovke a pridajte tlačiareň do siete.
	- iOS/Android: Na domovskej obrazovke stlačte ikonu Plus a vyberte tlačiareň. Ak sa tlačiareň nenachádza v zozname, stlačte položku Add a new printer. Postupujte podľa pokynov na obrazovke a pridajte tlačiareň do siete.

## Zmena predvolených nastavení tlačiarne v aplikácii HP Smart

Nastavenia tlačiarne môžete zadať v aplikácii HP Smart app.

- 1 Otvorte aplikáciu HP Smart.
- 2 Ak chcete vybrať inú tlačiareň alebo pridať novú tlačiareň, stlačte ikonu Plus.
- 3 Stlačte položku Printer Settings.
- 4 Zvoľte požadovanú možnosť a zmeňte nastavenie.

## <span id="page-70-0"></span>Tlač prostredníctvom aplikácie HP Smart

Táto časť obsahuje základné pokyny na používanie aplikácie HP Smart pri tlači z vášho zariadenia so systémom Android, iOS alebo Windows 10.

#### Tlač zo zariadenia so systémom Android alebo iOS

- 1 Otvorte aplikáciu HP Smart.
- 2 Ak chcete vybrať inú tlačiareň alebo pridať novú tlačiareň, stlačte ikonu Plus.
- 3 Stlačte nastavenie tlače.
- 4 Zvoľte fotografiu alebo dokument, ktorý chcete vytlačiť.

#### 5 Stlačte tlačidlo Print.

#### Tlač zo zariadenia so systémom Windows 10

- 1 Vložte papier do zásobníka (pozrite ["Vkladanie papiera do zásobníka" na strane 41](#page-40-0)).
- 2 Otvorte aplikáciu HP Smart.
- 3 Na domovskej obrazovke aplikácie HP Smart skontrolujte, či je zvolená vaša tlačiareň.

Ak chcete zvoliť inú tlačiareň, kliknite alebo stlačte ikonu tlačiarne na paneli nástrojov v ľavej časti obrazovky a výberom položky Select a Different Printer zobrazte všetky dostupné tlačiarne.

- 4 V spodnej časti domovskej obrazovky kliknite alebo stlačte tlačidlo Print.
- 5 Zvoľte položku Print Photo, vyberte fotografiu, ktorú chcete vytlačiť, a tlačte kliknutím alebo stlačením položky Select Photos.

Zvoľte položku Print Document, vyberte dokument PDF, ktorý chcete vytlačiť, a kliknite alebo stlačte položku Print.

- 6 Zvoľte príslušné možnosti.
- 7 Tlač spustíte kliknutím alebo stlačením tlačidla Print.

## <span id="page-71-0"></span>Skenovanie prostredníctvom aplikácie HP Smart

Aplikáciu HP Smart môžete použiť na skenovanie dokumentov alebo fotografií pomocou kamery na vašom zariadení. HP Smart obsahuje nástroje na úpravu, ktoré vám umožnia pred uložením alebo zdieľaním upraviť naskenované obrázky. Môžete spustiť tlač, uložiť si naskenované obrázky lokálne alebo v cloudovom úložisku a zdieľať ich prostredníctvom e-mailu, SMS, Facebooku, Instagramu atď.

#### Skenovanie zo zariadenia so systémom Android alebo iOS

- 1 Otvorte aplikáciu HP Smart.
- 2 Ak chcete vybrať inú tlačiareň alebo pridať novú tlačiareň, stlačte ikonu Plus.
- 3 Zvoľte nastavenie skenovania a stlačte položku Camera. Otvorí sa zabudovaná kamera. Kamerou si naskenujte fotografiu či dokument.
4 Po dokončení úprav naskenovaného dokumentu alebo fotografie ich môžete uložiť, zdieľa<sup>ť</sup> <sup>č</sup><sup>i</sup> vytlačiť.

#### Skenovanie zo zariadenia so systémom Windows 10

#### Skenovanie dokumentu alebo fotografie pomocou kamery na zariadení

Ak má vaše zariadenie kameru, môžete pomocou aplikácie HP Smart naskenovať vytlačený dokument či fotografiu. prostredníctvom kamery zariadenia. Potom môžete použiť HP Smart na úpravu, uloženie, tlač alebo zdieľanie obrázku.

- 1. Otvorte aplikáciu HP Smart.
- 2. Zvoľte položku Scan > Camera.
- 3. Umiestnite dokument alebo fotografiu pred objektív kamery, ktorá spraví fotografiu. V prípade potreby stlačením tlačidla Apply zmeňte nastavenia skenovania.
- 4. Zvoľte požadovaný typ súboru
- 5. Kliknite alebo stlačte ikonu Save alebo Share.

#### Následná úprava naskenovaného dokumentu alebo fotografie

Aplikácia HP Smart poskytuje nástroje na úpravu, napríklad orezanie či otočenie obrázku, takže si na zariadení môžete upraviť predtým naskenovaný dokument či fotografiu.

- 1. Otvorte aplikáciu HP Smart.
- 2. Zvoľte položku Scan > Import.
- 3. Zvoľte dokument alebo fotografiu, ktoré chcete upraviť, a kliknite alebo stlačte možnosť Open. V prípade potreby stlačením tlačidla Apply zmeňte nastavenia skenovania.
- 4. Zvoľte požadovaný typ súboru
- 5. Kliknite alebo stlačte ikonu Save alebo Share.

#### Pomocník v aplikácii HP Smart

Aplikácia HP Smart poskytuje upozornenia na problémy s tlačiarňou (zaseknutý papier a iné problémy), odkazy na užitočný obsah a možnosť kontaktovať podporu, ak je potrebná ďalšia pomoc.

# Tlačiť

V tejto kapitole nájdete informácie o celkových možnostiach tlače. Táto časť je založená najmä na systéme Windows 7.

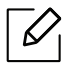

Na inštaláciu softvéru tlačiarne si musíte stiahnuť softvérové balíky z webovej stránky HP. All-inclusive pomoc s tlačiarňou od spoločnosti HP nájdete na adrese [www.hp.com/support](http://www.hp.com/support) > vyberte svoju krajinu a región > nájdite svoj produkt.

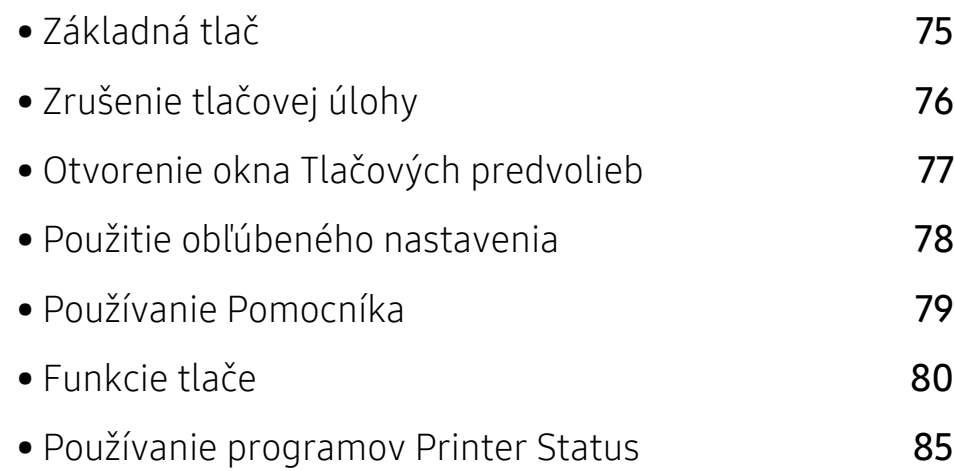

## <span id="page-74-0"></span>Základná tlač

Nasledovné okno Predvoľby tlače platí pre program Poznámkový blok v systéme Windows 7. Vaše okno Predvoľby tlače sa môže odlišovať v závislosti od používaného operačného systému alebo aplikácie.

- 1 Otvorte dokument, ktorý chcete vytlačiť.
- 2 Vyberte Tlačiť v ponuke Súbor.
- $3$  Zo zoznamu Výber tlačiarne vyberte svoje zariadenie.
- 4 V okne Tlačiť sa vyberajú základné nastavenia tlače, vrátane počtu kópií a rozsahu tlače.

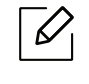

Ak chcete využiť výhody rozšírených funkcií tlače, kliknite na **Vlastnosti** alebo Predvoľby v okne Tlačiť (pozrite "Otvorenie okna Tlač[ových predvolieb" na strane 77\)](#page-76-0).

5 Ak chcete spustiť tlačovú úlohu, kliknite na tlačidlo OK alebo Tlačiť v okne Tlačiť.

## <span id="page-75-0"></span>Zrušenie tlačovej úlohy

Ak tlačová úloha čaká v tlačovom rade alebo tlačovom spooleri, môžete ju zrušiť nasledovným spôsobom:

- Toto okno môžete tiež spustiť jednoduchým dvojitým kliknutím na ikonu zariadenia (\* \* ) na paneli úloh systému Windows.
- Aktuálnu tlačovú úlohu môžete zrušiť stlačením tlačidla  $\bigotimes$  (Zrušiť) v ovládacom paneli.

### <span id="page-76-0"></span>Otvorenie okna Tlačových predvolieb

- Okno Predvoľby tlače, ktoré je zobrazené v tejto používateľskej príručke, sa môže líšiť v závislosti od typu používaného zariadenia.
	- Po výbere niektorej z možností v okne **Predvoľby tlače** sa môže zobraziť symbol

výstrahy **X** alebo **I**. Výkričník (**I**) znamená, že určitú možnosť môžete vybrať, ale neodporúča sa to, a symbol (X) znamená, že možnosť nie je možné vybrať z dôvodu nastavenia alebo prostredia zariadenia.

1 Otvorte dokument, ktorý chcete vytlačiť.

 $\mathscr{D}_{1}$ 

 $\overline{\mathscr{L}}$ 

- 2 Vyberte Tlačiť z ponuky súboru. Otvorí sa okno Tlačiť.
- $\overline{3}$  Zo zoznamu Výber tlačiarne vyberte svoje zariadenie.
- 4 Kliknite na položku Vlastnosti alebo Predvoľby. Kliknutím alebo stlačením záložiek na ovládači tlačiarne nakonfigurujete dostupné možnosti.
	- V systémoch Windows 10, 8.1 a 8 budú mať tieto aplikácie iný vzhľad a iné funkcie, než je nižšie popísané pri aplikáciách na stolové počítače. Ak chcete pristupovať k funkcii tlače z aplikácie na obrazovke Start, postupujte podľa nasledujúcich krokov:
		- Windows 10: Zvoľte položku Print a vyberte tlačiareň.
		- Windows 8.1 alebo 8: Zvoľte položku Devices, zvoľte položku Print a vyberte tlačiareň.
		- Pomocou tlačidla Printer Status môžete skontrolovať aktuálny stav zariadenia (pozrite ["Používanie programov Printer Status" na strane 85\)](#page-84-0).

### <span id="page-77-0"></span>Použitie obľúbeného nastavenia

Možnosť Favorites, ktorá sa zobrazuje na každej karte preferencií okrem karty HP, vám umožní uložiť aktuálne preferencie pre budúce použitie.

Ak chcete uložiť položku Favorites, postupujte nasledovne:

- 1 Zmeňte nastavenia podľa potreby v každej karte.
- 2 Zadajte názov pre danú položku do vstupného políčka Favorites.
- 3 Kliknite na Save.
- 4 Zadajte názov a opis a potom zvoľte požadovanú ikonu.
- 5 Kliknite na tlačidlo OK. Keď uložíte položku Favorites, všetky aktuálne nastavenia ovládač<sup>a</sup> sa uložia.

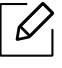

Ak chcete používať uložené nastavenia, vyberte ich z karty Favorites. Zariadenie je teraz nastavené tak, aby tlačilo podľa nastavení, ktoré ste zvolili. Ak chcete vymazať uložené nastavenia, zvoľte ich na karte Favorites a kliknite na Delete.

### <span id="page-78-0"></span>Používanie Pomocníka

Kliknite na možnosť, o ktorej chcete získať informácie v okne Predvoľby tlače a na klávesnici stlačte tlačidlo F1.

### <span id="page-79-0"></span>Funkcie tlače

- $\mathscr{D}_{1}$ • Táto funkcia nemusí byť k dispozícii v závislosti od modelu alebo voliteľného príslušenstva (pozrite ["Funkcie jednotlivých modelov" na strane 8\)](#page-7-0).
	- Na inštaláciu softvéru tlačiarne si musíte stiahnuť softvérové balíky z webovej stránky HP. All-inclusive pomoc s tlačiarňou od spoločnosti HP nájdete na adrese [www.hp.com/support/colorlaser170MFP](http://www.hp.com/support/colorlaser170MFP).

### Vysvetlenie špeciálnych funkcií tlačiarne

Pri používaní tlačiarne môžete využiť aj rozšírené funkcie tlače.

Ak chcete využiť funkcie tlačiarne, ktoré Vám ponúka ovládač tlačiarne, kliknite na položku Vlastnosti alebo Predvoľby v okne aplikácie Tlačiť a zmeňte nastavenie tlače. Názov tlačiarne, ktorý sa zobrazuje v okne vlastností tlačiarne, sa môže líšiť v závislosti od toho, aká tlačiareň sa používa.

- V závislosti od možností a modelov sa niektoré ponuky nemusia na displeji zobrazovať. V takom prípade sa nevzťahujú na vaše zariadenie.
	- Zvoľte menu Help alebo kliknite na tlačidlo v okne, príp. na klávesnici stlačte tlačidlo F1 a kliknite na položku, o ktorej sa chcete dozvedieť viac (pozrite "Používanie [Pomocníka" na strane 79\)](#page-78-0).

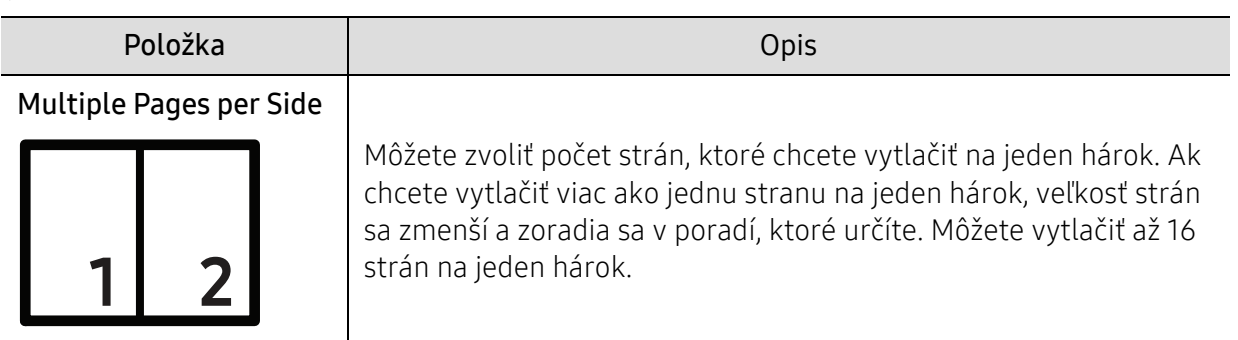

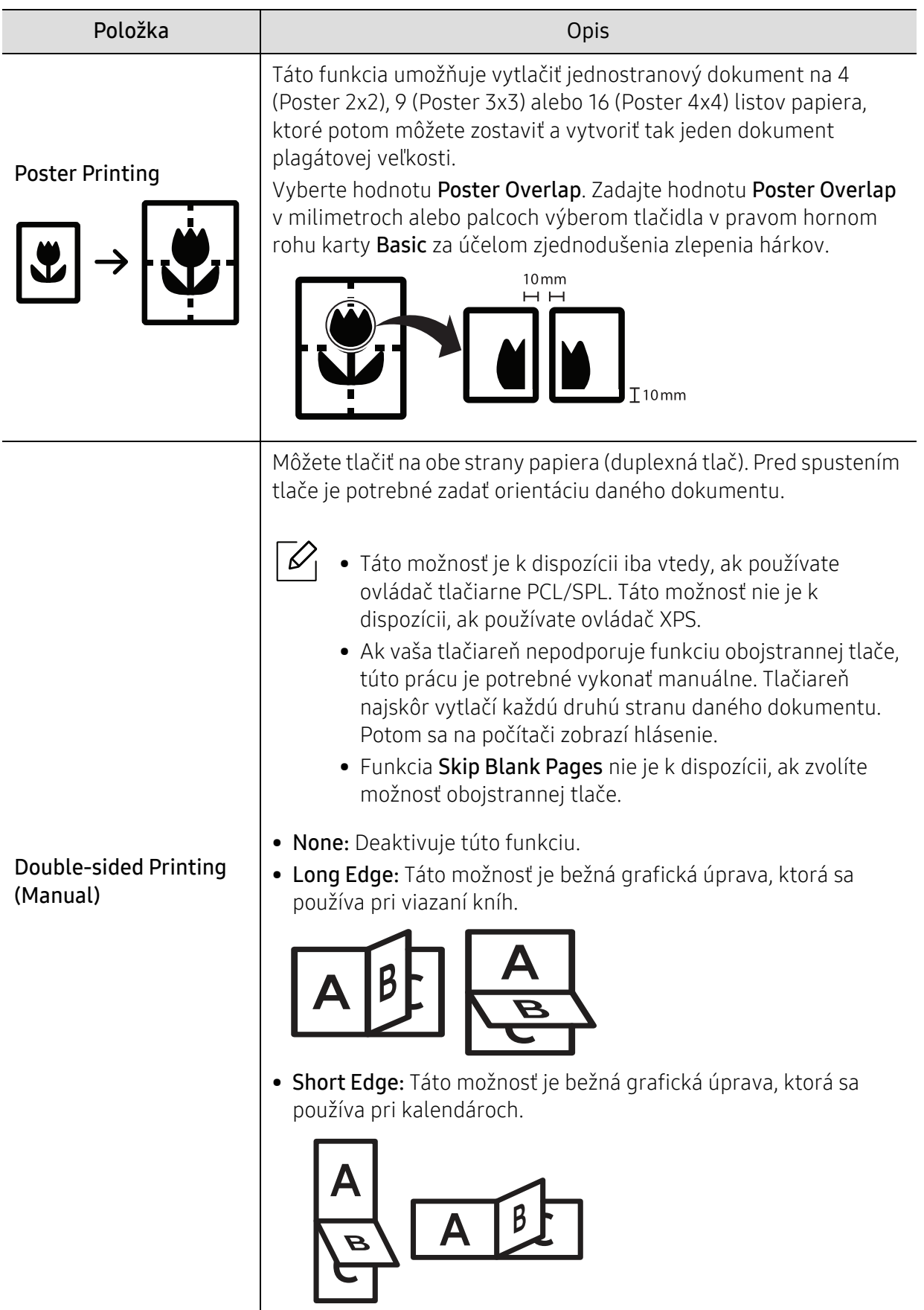

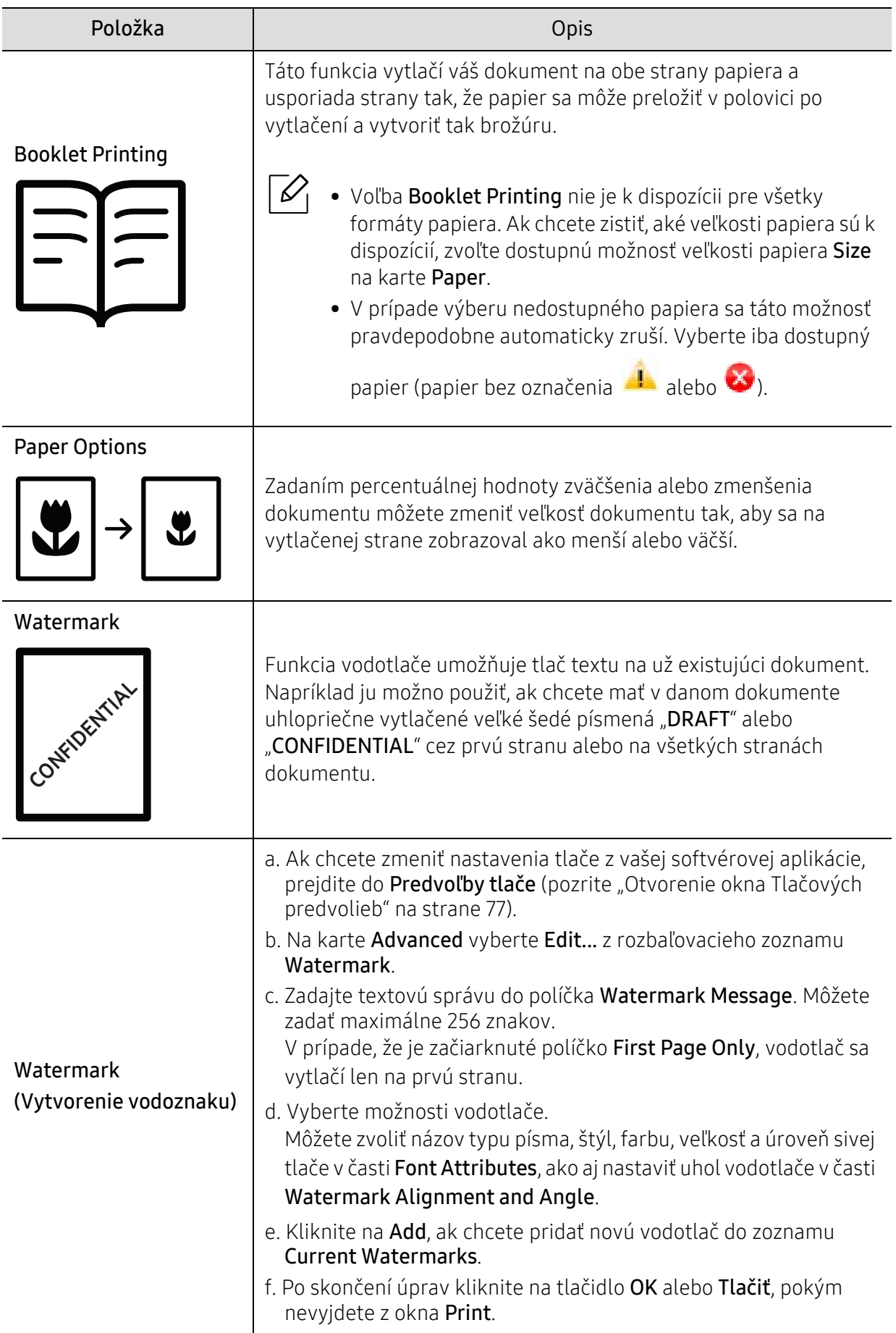

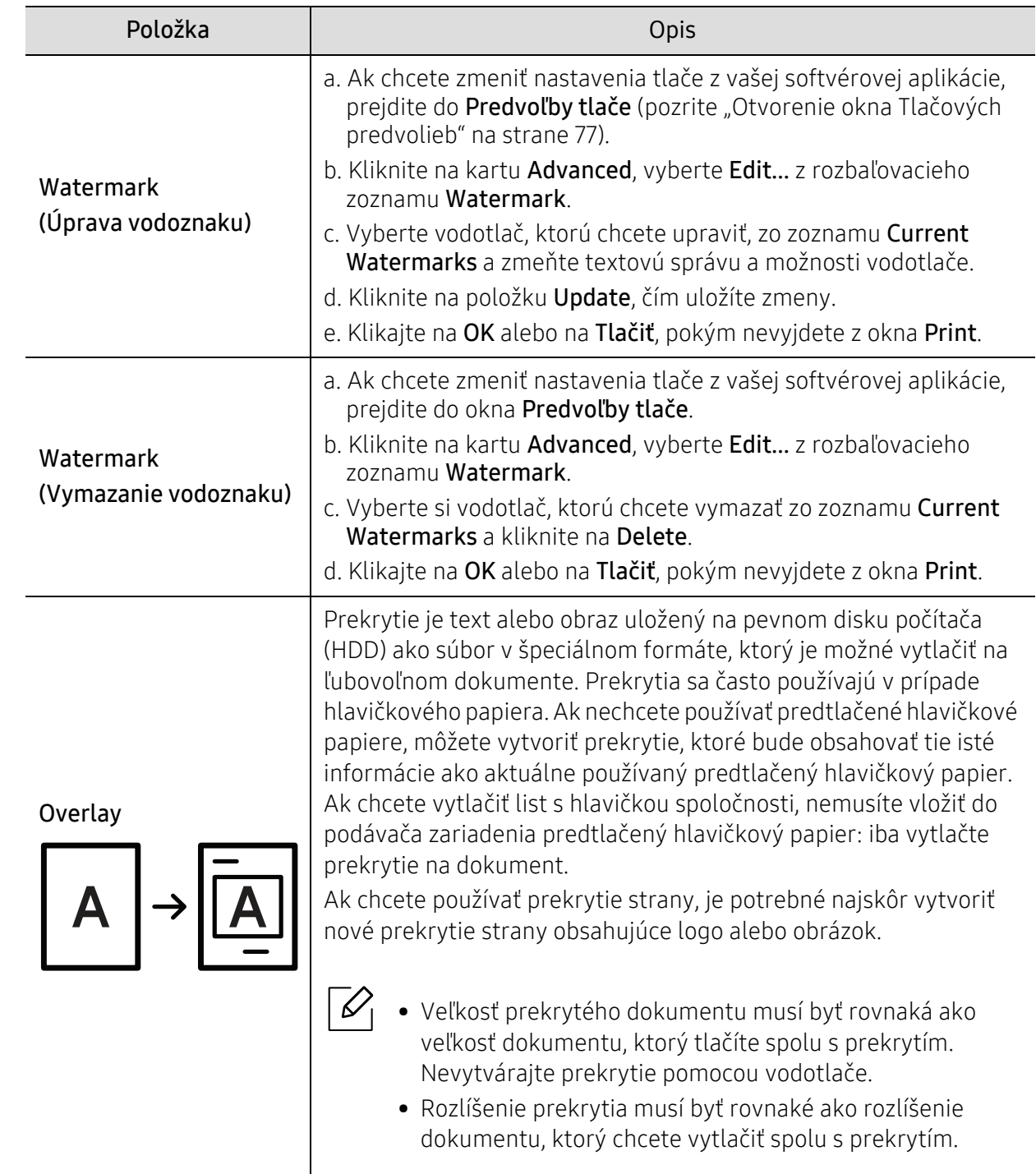

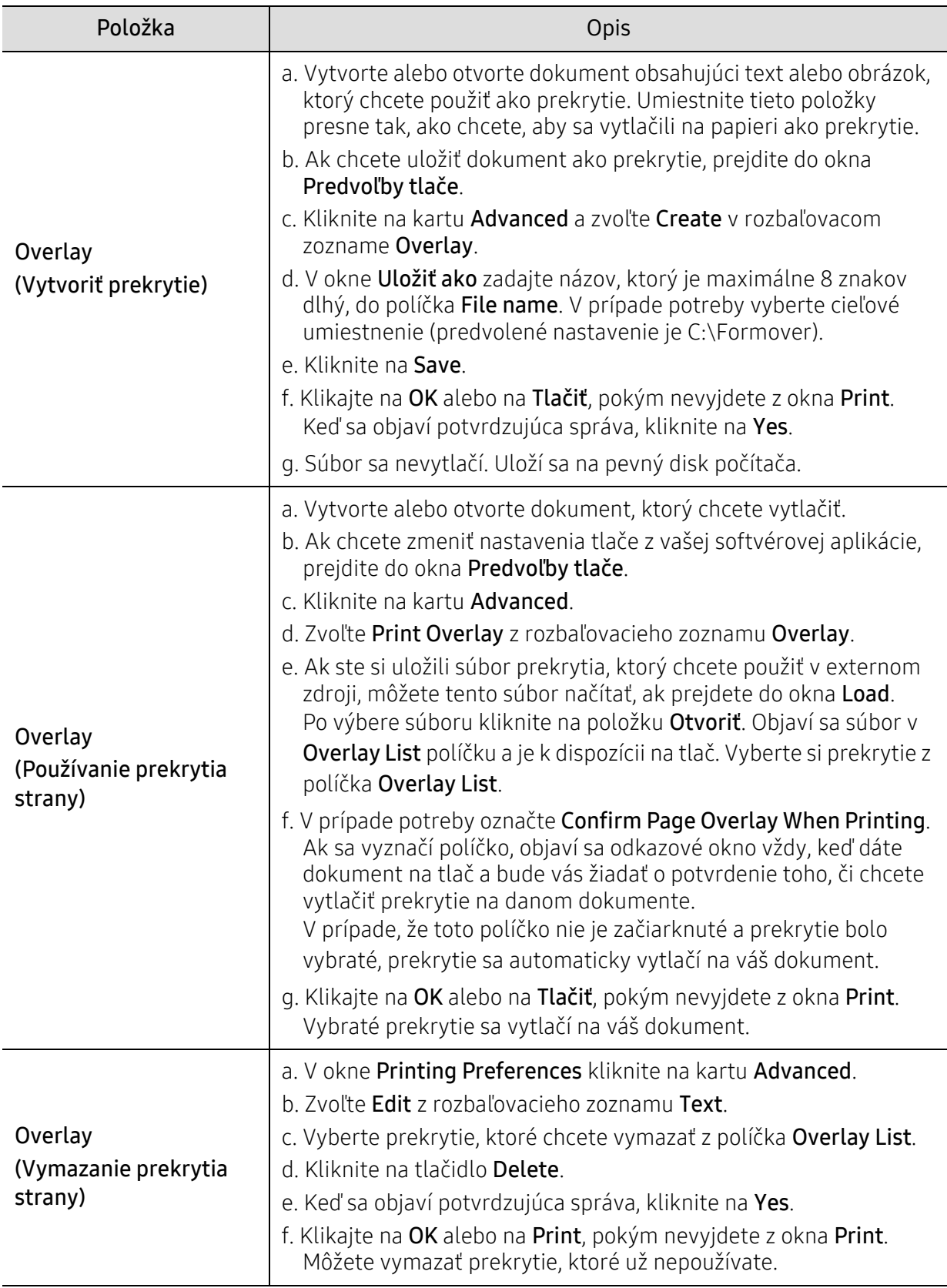

### <span id="page-84-0"></span>Používanie programov Printer Status

Printer Status je program, ktorý monitoruje a informuje o stave vášho zariadenia.

- $\mathscr{D}_{1}$ • Okno programu Printer Status a jeho obsah, ktorý vidíte v tejto používateľskej príručke, sa môže líšiť v závislosti od toho, aké zariadenie alebo aký operačný systém používate.
	- Skontrolujte, či operačný(é) systém(y) je/sú kompatibilný(é) s Vaším zariadením (pozrite ["Všeobecné špecifikácie" na strane 196](#page-195-0)).
	- Je k dispozícii len pre používateľov systémov Windows (pozrite ["Softvér" na strane 9](#page-8-0)).

#### Prehľad programu Printer Status

Ak nastane chyba počas prevádzky, môžete ju zistiť v programe Printer Status. Program Printer Status sa nainštaluje automaticky pri inštalácii softvéru zariadenia.

Program Printer Status môžete spustiť aj manuálne. Prejdite na Predvoľby tlače, kliknite na kartu okrem karty HP > tlačidlo Printer Status. Možnosť Favorites, ktorá sa zobrazuje na všetkých kartách nastavení okrem karty HP.

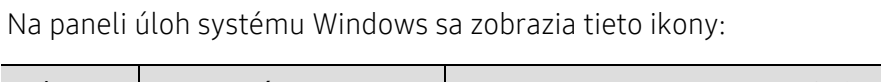

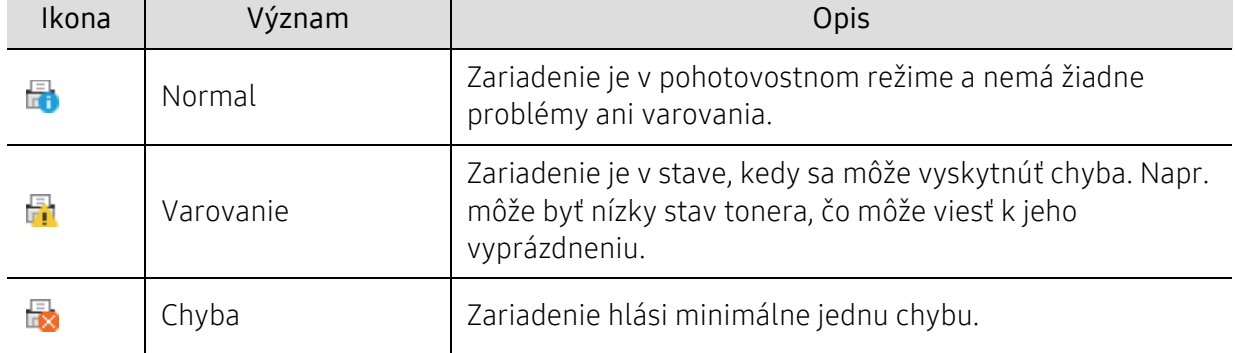

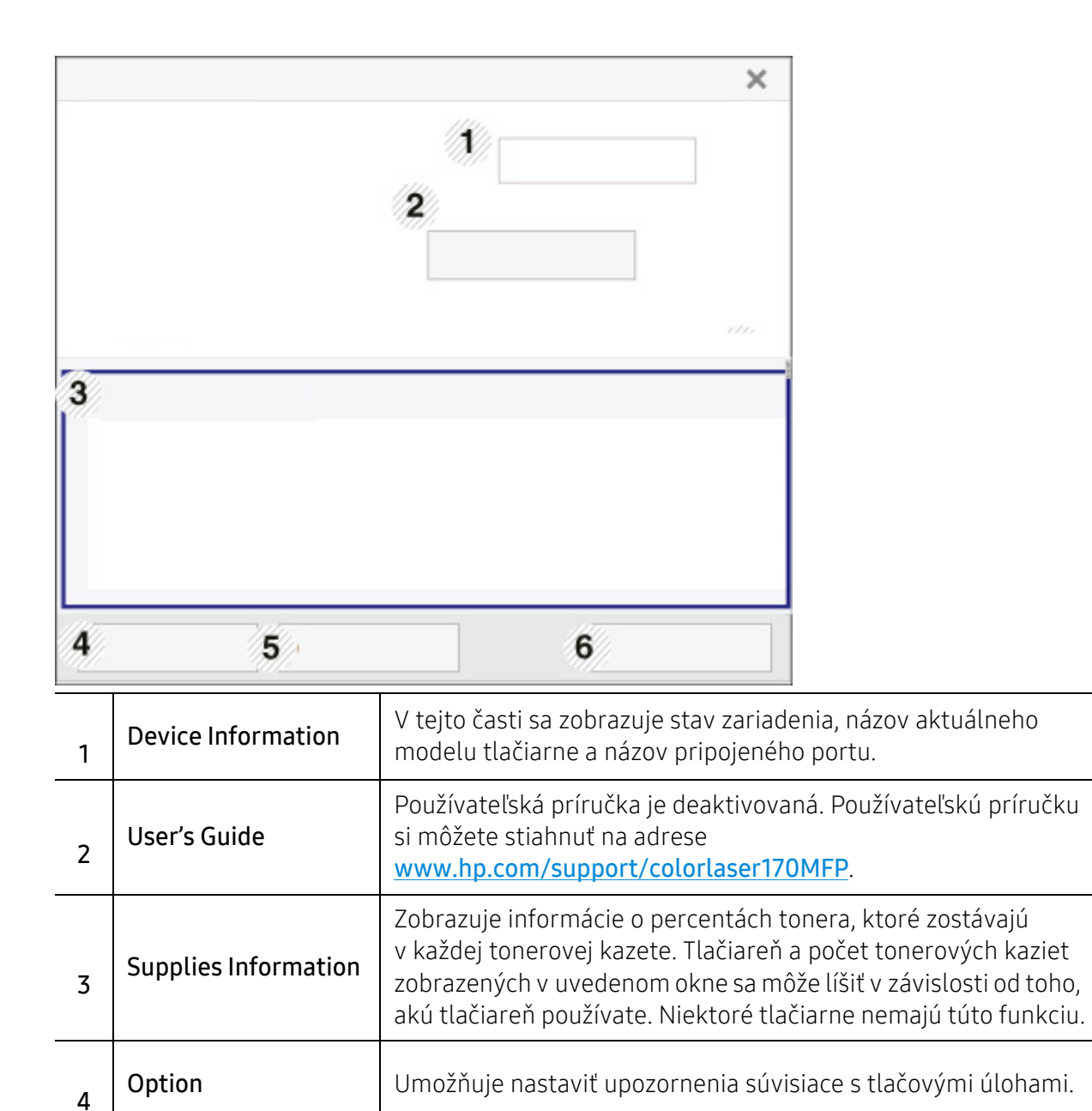

5 **Order Supplies** Umožňuje objednať si náhradné tonerové kazety online.

rade alebo tlačiarni.

• Cancel Print: Ak tlačová úloha čaká v tlačovom rade alebo tlačiarni, zrušte všetky tlačové úlohy používateľa v tlačovom

• Close: V závislosti od stavu zariadenia alebo podporovaných funkcií sa môže zdať, že tlačidlo Close zatvára stavové okno.

6

Cancel Print

alebo Close

# Kopírovanie

V tejto kapitole nájdete informácie o celkových možnostiach kopírovania.

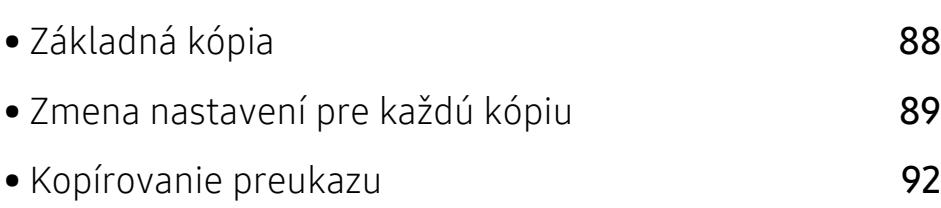

### <span id="page-87-0"></span>Základná kópia

- $\overline{\mathscr{L}}_1$ • Prístup do ponúk sa môže v prípade jednotlivých modelov odlišovať (pozri "Prístup do [menu" na strane 30a](#page-29-0)lebo ["Ovládací panel – preh](#page-23-0)ľad" na strane 24).
	- V závislosti od modelu alebo možností nemusia byť niektoré ponuky podporované (pozrite ["Funkcie jednotlivých modelov" na strane 8](#page-7-0)).
- 1 Na ovládacom paneli zvoľte  $\equiv$  (kópia) > ••• (Ponuka) > Copy Feature. Alebo na ovládacom paneli zvoľte ••• (Ponuka) > Copy Feature.
- 2 Umiestnite jeden dokument (pozrite ["Vkladanie originálov" na strane 51](#page-50-0)).

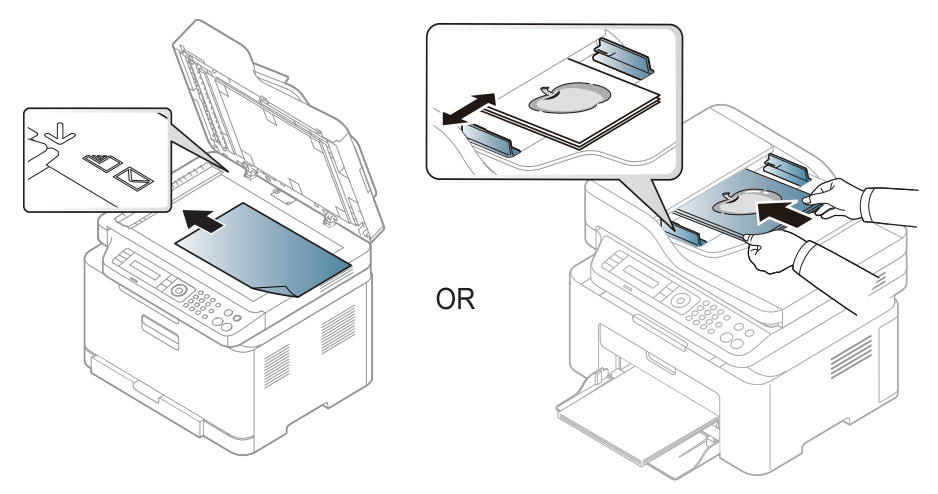

- 3 Ak chcete upraviť nastavenia kopírovania, vrátane možností Reduce/Enlarge, Darkness, Original, a ďalších, použite tlačidlá na ovládacom paneli (pozrite "Zmena nastavení pre každú [kópiu" na strane 89\)](#page-88-0).
- 4 Ak je to nutné, pomocou šípok alebo číselnej klávesnice zadajte počet kópií.

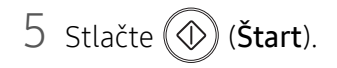

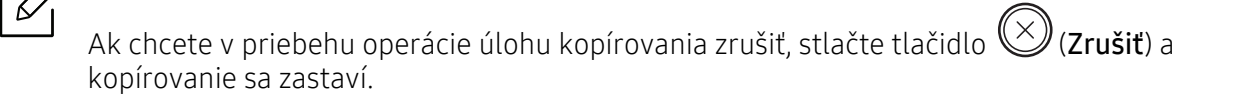

### <span id="page-88-0"></span>Zmena nastavení pre každú kópiu

Zariadenie ponúka východiskové nastavenia pre kopírovanie, takže môžete rýchlo a jednoducho vytvoriť kópiu. Ak však chcete zmeniť možnosti pre každú kópiu, použite funkčné tlačidlá na ovládacom paneli.

 $\mathscr{D}$ 

- Ak stlačíte počas nastavovania možností kopírovania tlačidlo  $(\triangle)$  (Zrušiť), zrušia sa všetky doposiaľ nastavené možnosti pre aktuálnu úlohu kopírovania a nastavenia sa obnovia na predvolené hodnoty. Inak sa po dokončení kopírovania automaticky obnovia na predvolené hodnoty.
- Prístup do ponúk sa môže v prípade jednotlivých modelov odlišovať (pozrite "Prístup do [menu" na strane 30\)](#page-29-0).
- V prípade niektorých modelov môže byť pre presun na nižšiu úroveň ponuky potrebné stlačiť tlačidlo OK.

#### **Darkness**

Ak kopírujete vyblednutý originál alebo originál s tmavými obrázkami, môžete nastaviť jas, aby bola kópia čitateľnejšia.

1 Na ovládacom paneli zvoľte  $\equiv$   $\cdot$  (kópia) >  $\cdot \cdot \cdot$  (Ponuka) > Copy Feature > Darkness.

Prípadne zvoľte tlačidlo Kontrast na ovládacom paneli.

2 Zvoľte požadovanú možnosť a stlačte tlačidlo OK.

Napríklad, položka Light+5 je najsvetlejšia a Dark+5 najtmavšia.

 $\overline{3}$  Stlačením tlačidla  $\overline{\otimes}$  (Zrušiť) sa vrátite do pohotovostného režimu.

### Original type

Nastavenie originálneho dokumentu sa používa na vylepšenie kvality kópie voľbou dokumentu pre aktuálnu úlohu kopírovania.

- 1 Na ovládacom paneli zvoľte  $\equiv$   $\equiv$  (kópia) > ••• (Ponuka) > Copy Feature > Original Type. Alebo na ovládacom paneli zvoľte ••• (Ponuka) > Copy Feature > Original Type.
- 2 Zvoľte požadovanú možnosť a stlačte tlačidlo OK.
- Text: Používa sa v prípade originálov obsahujúcich prevažne text.
- Text/Photo: Používa sa v prípade originálov obsahujúcich text a fotografie.

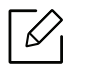

Ak je text na výtlačkoch rozmazaný, zvoľte položku Text a texty budú ostré.

- Photo: Používa sa v prípade originálov obsahujúcich fotografie.
- Magazine: Používa sa v prípade, že originály sú časopisy.
- $\overline{3}$  Stlačením tlačidla  $\overline{\otimes}$  (Zrušiť) sa vrátite do pohotovostného režimu.

#### Zmenšená alebo zväčšená kópia

Pri kopírovaní zo skla skenera môžete veľkosť kopírovaného obrazu zmenšiť alebo zväčšiť, a to od 25 % do 400 %.

- Táto funkcia nemusí byť k dispozícii v závislosti od modelu alebo voliteľného príslušenstva (pozrite ["Rôzne funkcie" na strane 10](#page-9-0)).
	- Ak ste na zariadení aktivovali režim Eco, funkcia zväčšenia a zmenšenia nie je dostupná.

#### Výber z vopred definovaných veľkostí kópií

- 1 Na ovládacom paneli zvoľte  $\equiv$  (kópia) > ••• (Ponuka) > Copy Feature > Reduce/Enlarge. Alebo na ovládacom paneli zvoľte ••• (Ponuka) > Copy Feature > Reduce/Enlarge.
- 2 Zvoľte požadovanú možnosť a stlačte tlačidlo OK.
- $\overline{3}$  Stlačením tlačidla  $\overline{\otimes}$  (Zrušiť) sa vrátite do pohotovostného režimu.

#### Mierku je možné zmeniť priamo zadaním veľkosti

1 Na ovládacom paneli zvoľte  $\equiv$  (kópia) > ••• (Ponuka) > Copy Feature > Reduce/Enlarge > Custom.

Alebo na ovládacom paneli zvoľte ••• (Ponuka) > Copy Feature > Reduce/Enlarge.

- 2 Prostredníctvom číselnej klávesnice zadajte veľkosť kópie.
- $\overline{3}$  Stlačením OK uložte výber.

4 Stlačením tlačidla  $\bigotimes$  (Zrušiť) sa vrátite do pohotovostného režimu.

Pri vytváraní zmenšenej kópie sa v spodnej časti kópie môžu vytvoriť čierne čiary. $\mathscr{L}$ 

### <span id="page-91-0"></span>Kopírovanie preukazu

Zariadenie vie tlačiť obojstranné originály na jednu stranu.

Tlačiareň vytlačí jednu stranu originálu na hornú polovicu papiera a druhú stranu na spodnú polovicu, a to bez zmenšenia veľkosti originálu. Táto funkcia je užitočná pri kopírovaní dokumentov s malými rozmermi, napríklad vizitiek.

- - Táto funkcia vyžaduje, aby sa originál umiestnil na sklenenú dosku skenera.
	- Ak je zariadenie v režime Eco, táto funkcia nie je dostupná.
	- Na dosiahnutie lepšej kvality obrázkov na ovládacom paneli zvoľte = 0 (copy) >  $\bullet\bullet\bullet$  (Ponuka) > Copy Feature > Original Type > Photo alebo  $\bullet\bullet\bullet$  (Ponuka) > Copy Feature > Original Type > Photo.
- 1 Stlačte Kópia preukazu na ovládacom paneli.
- 2 Umiestnite prednú stranu originálu lícom dole do stredu na prvú polovicu skla skenera tak, ako je to na obrázku. Potom zavrite kryt skenera.

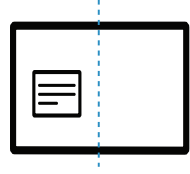

 $\overline{3}$  Na obrazovke sa zobrazí oznam Place Front Side and Press [Start].

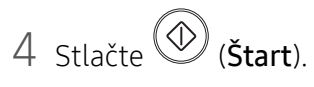

Zariadenie začne skenovanie prednej strany a zobrazí sa položka Place Back Side and Press [Start].

5 Originál otočte a umiestnite ho do stredu na prvú polovicu skla skenera tak, ako je to na obrázku. Potom zavrite kryt skenera.

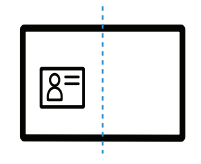

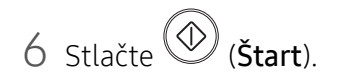

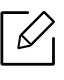

- Ak nestlačíte tlačidlo **Start**), skopíruje sa iba predná strana.
	- Ak je originálny dokument väčší než oblasť tlače, nemusia sa niektoré časti dokumentu vytlačiť.

# Skenovanie

V tejto kapitole nájdete informácie o celkových možnostiach skenovania.

- $\mathscr{L}_{\mathsf{L}}$
- Maximálne rozlíšenie, ktoré je možné dosiahnuť, závisí od rôznych faktorov, vrátane výkonu počítača, disponibilného miesta na disku, pamäte, veľkosti skenovaného obrázka a nastavení farebnej hĺbky. V závislosti od vášho systému a skenovaného obrázka preto nemusí byť možné skenovať pri určitých rozlíšeniach, najmä pri použití vyššieho rozlíšenia.
- Na inštaláciu softvéru tlačiarne si musíte stiahnuť softvérové balíky z webovej stránky HP. All-inclusive pomoc s tlačiarňou od spoločnosti HP nájdete na adrese [www.hp.com/support/colorlaser170MFP](http://www.hp.com/support/colorlaser170MFP).

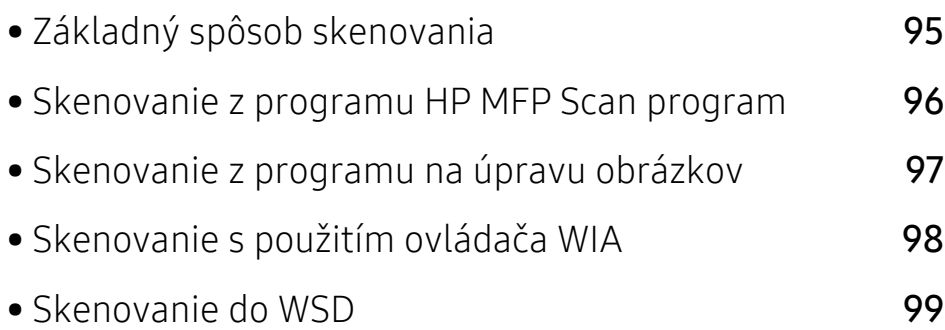

### <span id="page-94-0"></span>Základný spôsob skenovania

 $\mathscr{D}_{1}$ 

Táto funkcia nemusí byť k dispozícii v závislosti od modelu alebo voliteľného príslušenstva (pozrite ["Rôzne funkcie" na strane 10\)](#page-9-0).

Predlohy môžete skenovať pomocou zariadenia pripojeného do siete pomocou kábla USB. Na skenovanie dokumentov môžete využiť nasledovné metódy:

- HP MFP Scan: Pomocou tohto programu môžete skenovať obrázky alebo dokumenty (pozrite ["Skenovanie z programu HP MFP Scan program" na strane 96](#page-95-0)).
- Scan to WSD: Naskenuje originály a uloží naskenované údaje do pripojeného počítača, ak počítač podporuje funkciu WSD (Web Service for Device) (pozrite ["Skenovanie do WSD" na](#page-98-0)  [strane 99](#page-98-0)).
- TWAIN: TWAIN je jedna z prednastavených zobrazovacích aplikácií. Pri skenovaní obrázka sa spustí vybraná aplikácia, ktorá umožňuje riadiť proces skenovania. Túto funkciu je možné používať prostredníctvom miestneho alebo sieťového pripojenia (pozrite "Skenovanie z [programu na úpravu obrázkov" na strane 97](#page-96-0)).
- WIA: WIA je skratka označenia Windows Images Acquisition. Aby bolo možné túto funkciu používať, musí byť váš počítač pripojený priamo k zariadeniu prostredníctvom kábla USB (pozrite ["Skenovanie s použitím ovláda](#page-97-0)ča WIA" na strane 98).
- Aplikácia HP Smart: Pomocou tejto aplikácie môžete skenovať obrázky alebo dokumenty (pozrite ["Skenovanie prostredníctvom aplikácie HP Smart" na strane 72\)](#page-71-0).

### <span id="page-95-0"></span>Skenovanie z programu HP MFP Scan program

Aplikácia HP MFP Scan pomáha používateľom skenovať, zostavovať a ukladať dokumenty vo viacerých formátoch vrátane formátu .epub. Tieto dokumenty je možné zdieľať faxom. Či ste študent, ktorý organizuje prieskum v knižnici, alebo mama na materskej dovolenke, ktorá zdieľa naskenované fotografie z poslednej narodeninovej oslavy, aplikácia HP MFP Scan vám poskytne všetky potrebné nástroje.

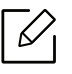

V okne kliknite na tlačidlo Help a potom kliknite na položku, o ktorej sa chcete dozvedieť viac.

- 1 Umiestnite jeden dokument lícom nadol na sklenenú dosku alebo dokumenty vložte lícom nahor do podávača dokumentov (pozrite ["Vkladanie originálov" na strane 51\)](#page-50-0).
- 2 Skontrolujte, či je zariadenie pripojené do siete a či je zapnuté. IP adresa zariadenia by tiež mala byť nastavená (pozrite ["Nastavenie IP adresy" na strane 55\)](#page-54-0).
- $\overline{3}$  Stiahnite si softvér HP MFP Scan z webstránky HP ([www.hp.com/support/colorlaser170MFP](http://www.hp.com/support/colorlaser170MFP)).
- 4 Zapnite zariadenie.
- 5 Rozbaľte balík HP MFP Scan, spustite program setup.exea spustite HP MFP Scan.
- 6 Na hlavnej obrazovke kliknite na možnos<sup>ť</sup> Advanced Scan.
- 7 Vyberte typ skenovania alebo obľúbený výber a následne upravte obrázok.
- 8 Kliknutím na Scan oskenujete konečný obrázok, kliknutím na Prescan získate ďalší náhľad obrázku.
- 9 Stlačením tlačidla Save uložíte naskenovaný obrázok.

### <span id="page-96-0"></span>Skenovanie z programu na úpravu obrázkov

Dokumenty môžete skenovať a importovať do softvéru na úpravu obrázkov kompatibilného s protokolom TWAIN, ako je napríklad Adobe Photoshop. Pri skenovaní so softvérom podporujúcim TWAIN postupujte podľa nasledujúcich krokov:

- 1 Skontrolujte, či je zariadenie pripojené k počítaču a či je zapnuté.
- 2 Umiestnite jeden dokument lícom nadol na sklenenú dosku alebo dokumenty vložte lícom nahor do podávača dokumentov (pozrite ["Vkladanie originálov" na strane 51\)](#page-50-0).
- 3 Otvorte aplikáciu, napríklad Adobe Photoshop.
- 4 Kliknite na Súbor > Importovať a zvoľte skener.
- 5 Nastavte možnosti skenovania.
- 6 Naskenujte a uložte naskenovaný obrázok.

### <span id="page-97-0"></span>Skenovanie s použitím ovládača WIA

Vaše zariadenie podporuje Windows Image Acquisition (WIA) ovládač na skenovanie obrazov. WIA je jedným zo štandardných komponentov poskytovaných systémom Microsoft Windows 7 a pracuje s digitálnymi kamerami a skenermi. Na rozdiel od ovládača TWAIN vám ovládač WIA umožní skenovať a jednoducho upravovať obrázky bez použitia dodatočného softvéru:

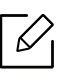

Ovládač WIA pracuje iba s operačným systémom Windows (okrem Windows 2000) s USB portom.

- 1 Skontrolujte, či je zariadenie pripojené k počítaču a či je zapnuté.
- 2 Umiestnite jeden dokument lícom nadol na sklenenú dosku alebo dokumenty vložte lícom nahor do podávača dokumentov (pozrite ["Vkladanie originálov" na strane 51\)](#page-50-0).
- $\overline{3}$  Kliknite na Štart > Ovládací panel > Hardvér a zvuk > Tlačiarne a zariadenia.
- 4 Kliknite pravým tlačidlom myši na ikonu ovládača v okne Tlačiarne a faxy > Spustiť skenovanie.
- 5 Zobrazí sa aplikácia Nové skenovanie.
- 6 Vyberte si nastavenia skenovania a kliknite na tlačidlo Ukážka, aby ste videli, ako ovplyvnia obrázok.
- 7 Naskenujte a uložte naskenovaný obrázok.

### <span id="page-98-0"></span>Skenovanie do WSD

Oskenuje originály a uloží naskenované údaje do pripojeného počítača, ak počítač podporuje funkciu WSD (Web Service for Device). Aby bolo možné používať funkciu WSD, je potrebné na počítač nainštalovať ovládač tlačiarne WSD. Pre systém Windows 7 môžete ovládač WSD nainštalovať driver by Ovládací panel > Zariadenia a tlačiarne > Pridať tlačiareň. V sprievodcovi kliknite na možnosť Pridať sieťovú tlačiareň.

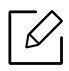

- Zariadenie, ktoré nepodporuje sieťové rozhranie, nebude schopné používať túto funkciu (pozrite ["Funkcie jednotlivých modelov" na strane 8](#page-7-0)).
- Funkcia WSD funguje len na systéme Windows Vista® alebo novšej verzii, na počítači kompatibilnom s funkciou WSD.
- Nasledujúce kroky inštalácie vychádzajú z krokov na počítači s operačným systémom Windows 7.

### Inštalácia ovládača tlačiarne WSD

- 1 Zvoľte položky Štart > Ovládací panel > Tlačiarne a zariadenia > Pridať tlačiareň.
- $2 \nabla$  v prievodcovi kliknite na možnosť Pridať sieťovú tlačiareň, bezdrôtovú tlačiareň alebo tlačiareň s rozhraním Bluetooth.
- $3$  V zozname tlačiarní vyberte tlačiareň, ktorú chcete používať a potom kliknite na tlačidlo Ďalšie.
	- $\varnothing$
- IP adresa pre WSD tlačiareň je http://IP adresa/ws/ (príklad: http://111.111.111.111/ws/).
- Ak sa v zozname nezobrazí žiadna WSD tlačiareň, kliknite na položky Požadovaná tlačiareň nie je uvedená > Pridať tlačiareň použitím adresy TCP/IP alebo názvu hostiteľa a zvoľte možnosť Zariadenie webových služieb v položke Typ zariadenia. Potom zadajte IP adresu tlačiarne.
- 4 Postupujte podľa pokynov v okne inštalácie.

### Skenovanie s použitím funkcie WSD

- 1 Skontrolujte, či je zariadenie pripojené k počítaču a či je zapnuté.
- 2 Umiestnite jeden dokument lícom nadol na sklenenú dosku alebo dokumenty vložte lícom nahor do podávača dokumentov (pozrite ["Vkladanie originálov" na strane 51\)](#page-50-0).
- $\overline{3}$  Na ovládacom paneli zvoľte  $\boxed{\Box:}$  (skenovanie) > Scan to WSD.

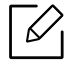

Ak sa zobrazí správa Not Available, skontrolujte pripojenie portu. Alebo skontrolujte, či je ovládač tlačiarne pre funkciu WSD správne nainštalovaný.

- 4 <sup>V</sup> zozname WSD PC List zvoľte názov vášho počítača.
- 5 Zvoľte požadovanú možnosť a stlačte tlačidlo OK.
- 6 Skenovanie začne.

## Faxovanie

V tejto kapitole sú informácie o celkovej štruktúre ponuky a základné možnosti nastavenia.

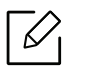

Podporované prídavné zariadenia a funkcie sa môžu líšiť podľa modelu (pozrite "Funkcie jednotlivých [modelov" na strane 8](#page-7-0)).

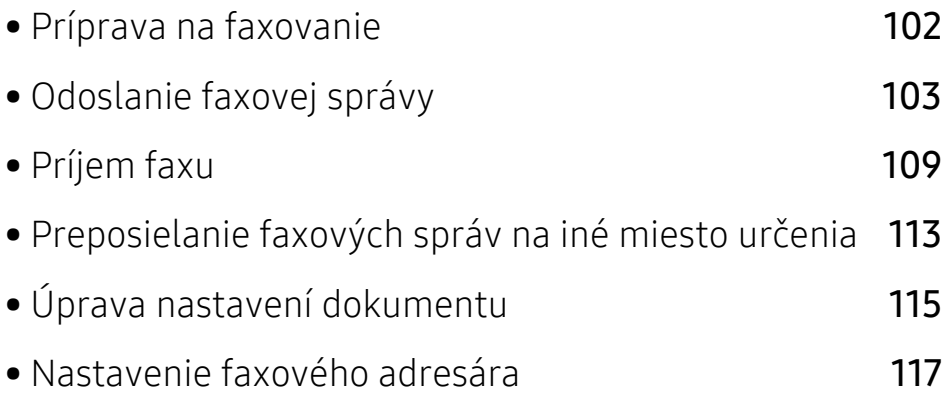

### <span id="page-101-0"></span>Príprava na faxovanie

Pred odoslaním alebo prijatím faxu treba zapojiť dodaný linkový kábel do nástennej telefónnej zásuvky (pozrite "Pohľ[ad zozadu" na strane 23](#page-22-0)). Spôsob pripájania k telefónnej sieti sa v jednotlivých krajinách líši.

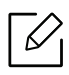

- Toto zariadenie sa nedá používať ako fax prostredníctvom internetového telefónu. Viac informácií získate od svojho poskytovateľa internetových služieb.
- Pri pripájaní k telefónnej linke za účelom používania faxového zariadenia sa odporúča použiť tradičné analógové telefónne služby (PSTN: verejná komutovaná telefónna sieť). Ak používate iné internetové služby (DSL, ISDN, VoIP), môžete vylepšiť kvalitu spojenia pomocou mikrofiltra. Mikrofilter eliminuje šum a vylepšuje kvalitu spojenia a kvalitu pripojenia k Internetu. DSL mikrofilter sa so zariadením nedodáva. Ak chcete mikrofilter použiť, obráťte sa na poskytovateľa internetových služieb.

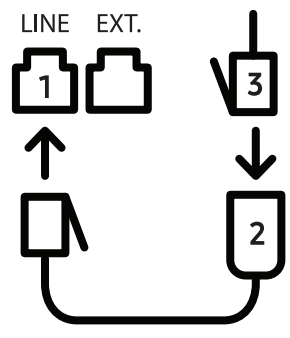

- 1. Linkový port
- 2. Mikrofilter
- 3. Modem DSL/telefónna linka (Pozri "Pohľ[ad zozadu" na strane 23\)](#page-22-0).

## <span id="page-102-0"></span>Odoslanie faxovej správy

- Pri vkladaní originálu, môžete použiť buď podávač dokumentov alebo sklenenú dosku skenera. Ak je originál vložený v podávači aj na sklenenej doske skenera, zariadenie najskôr prečíta originál v podávači, podávač má totiž pri skenovaní prednosť.
- 1 Umiestnite jeden dokument lícom nadol na sklenenú dosku alebo dokumenty vložte lícom nahor do podávača dokumentov (pozrite ["Vkladanie originálov" na strane 51\)](#page-50-0).
- 2 Na ovládacom paneli zvoľte  $\mathcal{L}$  (faxovanie).
- $\overline{3}$  Nastavte rozlíšenie a tmavosť podľa faxovaného dokumentu (pozrite "Úprava nastavení [dokumentu" na strane 115](#page-114-0)).
- 4 Potom zadajte faxové číslo príjemcu (pozrite "Písmená a tlač[idlá na klávesnici" na strane 36\)](#page-35-0).
- 5 Na ovládacom paneli stlačte ( $\circled{2}$ (Štart). Zariadenie začne skenovať a faxovú správu odošle príjemcom.
- Ak chcete poslať fax priamo z počítača, použite aplikáciu HP LJ Network PC Fax (pozrite  $\overline{\mathscr{L}}_1$ ["Posielanie faxu z po](#page-102-1)čítača" na strane 103).
	- Ak chcete zrušiť faxovú úlohu, stlačte tlačidlo  $\bigotimes$  (Zrušiť) ešte predtým, ako zariadenie spustí prenos.
	- Ak ste pri skenovaní použili sklenenú dosku, zariadenie vypíše hlásenie, že je potrebné vložiť ďalšiu stranu.

### <span id="page-102-1"></span>Posielanie faxu z počítača

• Táto funkcia nemusí byť k dispozícii v závislosti od modelu alebo voliteľného príslušenstva (pozrite ["Funkcie jednotlivých modelov" na strane 8\)](#page-7-0).

Fax môžete odoslať aj z počítača bez toho, aby ste museli použiť zariadenie. Uistite sa, že zariadenie aj počítač sú pripojené do rovnakej siete.

#### Odoslanie faxovej správy (Windows)

Na odosielanie faxových správ z počítača je potrebné nainštalovať program HP LJ Network PC Fax. Tento program sa nainštaluje počas inštalácie ovládača tlačiarne.

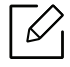

Ďalšie informácie o HP LJ Network PC Fax si pozrite kliknutím na Help.

- 1 Otvorte dokument, ktorý chcete odoslať.
- $2$  Vyberte Tlač v ponuke Súbor.

Zobrazí sa okno Tlač. V závislosti od aplikácie sa môže jeho vzhľad mierne líšiť.

- $\overline{3}$  V okne Tlač zvoľte HP Network PC Fax.
- 4 Kliknite na položku **Tlač** alebo **OK**.
- 5 Zadajte faxové číslo príjemcu a <sup>v</sup> prípade potreby nastavte voľby.
- 6 Kliknite na položku Send.

#### Kontrola zoznamu odoslaných faxových správ (Windows)

Vo svojom počítači si môžete skontrolovať zoznam odoslaných faxových správ.

V ponuke Štart kliknite na položku Programy alebo Všetky programy > HP > Fax Transmission History. Potom sa objaví okno so zoznamom odoslaných faxových správ.

Pre ďalšie informácie o funkcii Fax Transmission History kliknite na tlačidlo Help ( $\Omega$ ).

### Ručné odoslanie faxovej správy

Ak chcete odoslať fax pomocou funkcie  $(\mathcal{L})$ (Hovor bez zdvihnutia slúchadla) na ovládacom paneli, postupujte nasledovne.

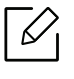

Ak ste zvolili možnosť Fax Feature > Send Forward > Forward to Fax > On, nemôžete odoslať fax pomocou tejto funkcie (pozrite "Preposielanie odoslaných faxových správ na iné miesto urč[enia" na strane 113\)](#page-112-1).

- 1 Umiestnite jeden dokument lícom nadol na sklenenú dosku alebo dokumenty vložte lícom nahor do podávača dokumentov (pozrite ["Vkladanie originálov" na strane 51\)](#page-50-0).
- 2 Na ovládacom paneli zvoľte  $\mathcal{L}$  (faxovanie).
- $3$  Nastavte rozlíšenie a tmavosť podľa faxovaného dokumentu (pozrite "Úprava nastavení [dokumentu" na strane 115](#page-114-0)).
- 4 Na ovládacom paneli stlačte  $\bigodot$ (Hovor bez zdvihnutia slúchadla).
- 5 Pomocou numerickej klávesnice na ovládacom paneli zadajte faxové číslo.
- 6 Ihneď ako budete počuť vysoký tón signálu zo vzdialeného faxu, na ovládacom paneli stlačte

tlačidlo (Štart).

### Odoslanie faxovej správy na viacero miest

Môžete využiť funkciu viacnásobného odoslania, ktorá umožňuje odoslať fax viacerým adresátom. Originály sa automaticky uložia do pamäte a odošlú na vzdialenú stanicu. Po dokončení prenosu sa originály z pamäte automaticky vymažú.

• Ak ste zvolili detailné rozlíšenie, nemôžete odoslať faxy viacerým adresátom.

- Pomocou tejto funkcie nie je možné odosielať farebné faxové správy.
- 1 Umiestnite jeden dokument lícom nadol na sklenenú dosku alebo dokumenty vložte lícom nahor do podávača dokumentov (pozrite ["Vkladanie originálov" na strane 51\)](#page-50-0).
- 2 Na ovládacom paneli zvoľte  $\mathcal{L}$  (faxovanie).
- $\overline{3}$  Nastavte rozlíšenie a tmavosť podľa faxovaného dokumentu (pozrite "Úprava nastavení [dokumentu" na strane 115](#page-114-0)).
- 4 Na ovládacom paneli zvoľte  $\bullet\bullet\bullet$  (Ponuka) > Fax Feature > Multi Send.
- $5$  Vložte faxové číslo prvého prijímacieho zariadenia a stlačte tlačidlo OK.

Môžete stlačiť čísla rýchlej voľby alebo vybrať číslo skupinovej voľby pomocou tlačidla ( (Adresár).

6 Vložte druhé faxové číslo a stlačte tlačidlo OK.

Na displeji sa zobrazí výzva na zadanie ďalšieho faxového čísla, na ktoré sa má dokument odoslať.

7 Ak chcete zadať viac faxových čísel, stlačte tlačidlo OK, keď sa zobrazí možnos<sup>ť</sup> Yes<sup>a</sup> opakujte kroky 5 a 6.

Môžete vložiť čísla až pre 10 príjemcov.

8 Po dokončení zadávania faxových čísiel vyberte možnosť No pri zobrazení otázky Another No.? a stlačte tlačidlo OK.

Zariadenie začne odosielať dokument na čísla v poradí podľa vloženia.

### Automatické opakované vytáčanie

Keď odosielate fax a číslo, ktoré ste zvolili, je obsadené alebo nie je žiadna odpoveď, zariadenie automaticky opakovane vytáča číslo. Počet opakovaných vytáčaní závisí od predvoleného nastavenia výrobcu.

Ak chcete, aby zariadenie začalo opakovať vytáčanie bez tejto odmlky, po zobrazení možnosti

Retrv Redial? stlačte tlačidlo (V) (Štart). Automatické vytáčanie zrušíte stlačením tlačidla

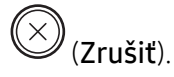

Ak chcete zmeniť časový interval medzi jednotlivými pokusmi opakovaného vytáčania a celkový počet pokusov

- 1 Na ovládacom panel stlačte tlačidlo (faxovanie) > ... (Ponuka) > Fax Setup > Sending.
- 2 Zvoľte položku Redial Times alebo Redial Term.
- 3 Zvoľte požadovanú možnosť.

### Opakované vytočenie faxového čísla

- 1 Na ovládacom paneli stlačte tlačidlo  $\binom{1}{2}$  (Opakované vytáčanie/pauza).
- 2 Zvoľte požadované faxové číslo. Zobrazia sa posledné faxové čísla s desiatimi číslami prijatých hovorov.

 $3$  Ak ie v podávači vložený dokument, zariadenie ho začne automaticky odosielať.

Ak originál leží na sklenenej doske skenera, zvoľte možnosť Yes pre pridanie ďalšej stránky. Vložte ďalší originál a stlačte tlačidlo OK. Po skončení vyberte možnosť No pre výzvu Another Page?.

#### Potvrdenie prenosu

Po úspešnom odoslaní poslednej stránky dokumentu budete počuť zvukový signál a zariadenie sa vráti do pohotovostného režimu.

Ak sa odosielanie faxu z nejakého dôvodu nepodarí, na displeji sa zobrazí chybová správa. Ak sa

zobrazí chybové hlásenie, zmažte ho stlačením tlačidla  $\bigotimes$  (Zrušiť) a skúste fax znovu odoslať.

Zariadenie môžete nastaviť tak, aby sa po odoslaní faxu automaticky vytlačila správa s

potvrdením. Na ovládacom paneli stlačte tlačidlo (faxovanie) > ••• (Ponuka) > Fax Setup > Sending > Fax Confirm..

#### Odložiť prenos faxovej správy

Zariadenie je možné nastaviť tak, aby odoslalo fax neskôr, keď nebudete prítomní.

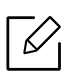

Pomocou tejto funkcie nie je možné odosielať farebné faxové správy.

- 1 Umiestnite jeden dokument lícom nadol na sklenenú dosku alebo dokumenty vložte lícom nahor do podávača dokumentov.
- 2 Stlačte tlačidlo  $\sqrt{2}$  (faxovanie) na ovládacom paneli.
- 3 Nastavte rozlíšenie a tmavosť podľa faxovaného dokumentu.
- 4 Na ovládacom paneli zvoľte  $\cdots$  (Ponuka) > Fax Feature > Delay Send.
- 5 Vložte faxové číslo prijímacieho zariadenia a stlačte tlačidlo OK.
- 6 Na displeji sa zobrazí výzva na zadanie ďalšieho faxového čísla, na ktoré sa má dokument odoslať.
- 7 Ak chcete zadať viac faxových čísel, stlačte tlačidlo OK, keď sa zobrazí možnos<sup>ť</sup> Yes<sup>a</sup> zopakujte krok 5.

#### $\mathscr{L}$ Môžete vložiť čísla až pre 10 príjemcov.

#### 8 Zadajte názov úlohy a čas.

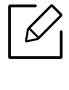

Ak nastavíte čas skorší než aktuálny, fax sa odošle v rovnakom čase nasledujúceho dňa.

9 Originál sa pred prenosom naskenuje do pamäte.

Zariadenie sa vráti do pohotovostného režimu. Na displeji sa zobrazí pripomenutie s informáciou, že zariadenie je v pohotovostnom režime a že je nastavené odložené odoslanie faxu.

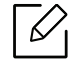

Môžete si pozrieť zoznam meškajúcich faxových úloh. Na ovládacom paneli zvoľte ••• (Ponuka) > System Setup > Report > Scheduled Jobs.

#### Zrušenie vyhradenej faxovej úlohy

- 1 Na ovládacom paneli zvoľte  $\mathcal{L}$  (faxovanie) > ... (Ponuka) > Fax Feature > Cancel Job.
- 2 Vyberte požadovanú faxovú úlohu a stlačte tlačidlo OK.
- 3 Stlačte OK, keď sa zobrazí možnos<sup>ť</sup> Yes. Vybraný fax sa odstráni z pamäte.
- 4 Stlačením tlačidla  $\bigotimes$  (Zrušiť) sa vrátite do pohotovostného režimu.
## Príjem faxu

Zariadenie je od výrobcu nastavené na režim faxovania. Ak prijímate faxovú správu, zariadenie po zadanom počte zvonení odpovie a faxovú správu automaticky prijme.

#### Zmena režimov príjmu

- 1 Na ovládacom panel stlačte tlačidlo  $\mathcal{L} \equiv$  (faxovanie) >  $\ldots$  (Ponuka) > Fax Setup > Receiving > Receive Mode.
- 2 Zvoľte požadovanú možnosť.
	- Fax: Preberie prichádzajúci faxový hovor a okamžite prejde do režimu príjmu faxových správ.
	- Tel: Prijíma faxovú správu stlačením (V) (Hovor bez zdvihnutia slúchadla) a následne

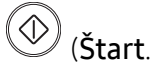

• Ans/Fax: Používa sa, keď je na vaše zariadenie napojený záznamník. Vaše zariadenie prijme prichádzajúci hovor a volajúci vám môže na záznamníku nechať odkaz. Ak faxové zariadenie na linke zistí faxový tón, bude hovor automaticky prepnutý do režimu pre príjem faxovej správy.

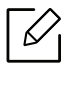

Ak chcete použiť režim Ans/Fax, pripojte záznamník ku konektoru EXT na zadnej strane zariadenia.

• DRPD: Prichádzajúci hovor môžete prijať pomocou funkcie odlišného typu zvonenia (Distinctive Ring Pattern Detection, DRPD). Ide o službu telefónnej spoločnosti, ktorá používateľovi umožňuje používať jedinú telefónnu linku pre komunikáciu na viacerých telefónnych číslach. Ďalšie podrobnosti nájdete v časti "Príjem faxových správ v režime [DRPD" na strane 110](#page-109-0).

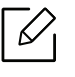

V niektorých krajinách nie je toto nastavenie k dispozícii.

- 3 Stlačte tlačidlo OK.
- 4 Stlačením tlačidla  $\left(\frac{\times}{\times}\right)$  (Zrušiť) sa vrátite do pohotovostného režimu.

#### Manuálny príjem v režime Telefón

Faxový hovor môžete prijať stlačením tlačidla (Hovor bez zdvihnutia slúchadla) a potom

stlačením tlačidla  $\circled{C}$  (Štart), keď budete počuť faxový tón.

#### Prijímanie hovorov v režime Záznamník/Fax

Ak chcete použiť tento režim, musíte pripojiť záznamník ku konektoru EXT na zadnej strane zariadenia. Ak volajúci zanechá správu, záznamník ju uloží. Keď faxové zariadenie na linke rozpozná faxový tón, začne automaticky prijímať faxovú správu.

- $\mathscr{\mathscr{L}}$ • Ak ste na zariadení nastavili tento režim a záznamník je vypnutý alebo nie je zapojený do zásuvky EXT, zariadenie automaticky prejde do režimu Fax po dopredu nastavenom počte zvonení.
	- Ak je záznamník vybavený používateľským nastavením počtu zvonení, nastavte zariadenie tak, aby odpovedalo na prichádzajúce volanie počas 1 zazvonenia.
	- Ak je zariadenie v režime Telefón, odpojte alebo vypnite záznamník faxom. V opačnom prípade správa odchádzajúca zo záznamníka preruší telefonickú konverzáciu.

#### Prijímanie faxov externým telefónom

Keď používate externý telefón zapojený do konektora EXT, môžete prijať fax od osoby, s ktorou vediete hovor cez externý telefón bez toho, aby ste museli ísť k faxu.

Ak prijmete hovor na externom telefóne a budete počuť faxové tóny, stlačte na externom telefóne tlačidlo \*9\*. Zariadenie prijme faxovú správu.

\*9\* je kód pre vzdialený príjem prednastavený z výroby. Prvá a posledná hviezdička musia v kóde zostať. Prostredné číslo môžete ľubovoľne zmeniť.

Kým telefonujete cez telefón pripojený cez konektor EXT, funkcie kopírovania a skenovania nie sú dostupné.

#### <span id="page-109-1"></span><span id="page-109-0"></span>Príjem faxových správ v režime DRPD

V niektorých krajinách nie je toto nastavenie k dispozícii. Ide o službu telefónnej spoločnosti, ktorá používateľovi umožňuje používať jedinú telefónnu linku pre komunikáciu na viacerých telefónnych číslach. Túto funkciu často využíva záznamová služba, ktorá umožňuje odpovedať na telefónne hovory pre množstvo rôznych klientov. Musí byť schopná zistiť, z akého čísla volajúca strana volá, aby bolo možné správne prijať hovor.

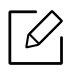

V niektorých krajinách nie je toto nastavenie k dispozícii.

- 1 Na ovládacom paneli zvoľte (faxovanie) > • (Ponuka) > Fax Setup > Receiving > DRPD Mode > Waiting Ring.
- 2 Zavolajte na svoje faxové číslo z iného telefónu.
- $3$  Až začne zariadenie zvoniť, neprijímajte volanie. Zariadenie potrebuje niekoľko zvonení, aby sa naučilo typ zvonenia rozpoznávať.

Po ukončení "výučby" zariadenia sa zobrazí správa Completed DRPD Setup. Ak je nastavenie DRPD neúspešné, zobrazí sa správa Error DRPD Ring.

4 Stlačte tlačidlo OK, ihneď ako sa zobrazí DRPD a prejdite na krok 2.

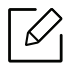

- Ak zmeníte svoje faxové číslo alebo zariadenie pripojíte k inej telefónnej linke, funkciu DRPD je potrebné znovu nastaviť.
- Po nastavení funkcie DRPD zavolajte znovu na svoje faxové číslo a overte, že zariadenie odpovedá faxovým tónom. Potom zavolajte na iné číslo pridelené rovnakej linke, aby ste sa uistili, že je volanie presmerované na externý telefón alebo že je záznamník zapojený do zásuvky EXT.

#### <span id="page-110-0"></span>Príjem v zabezpečenom režime

Táto funkcia nemusí byť k dispozícii v závislosti od modelu alebo voliteľného príslušenstva (pozrite ["Funkcie jednotlivých modelov" na strane 8](#page-7-0)).

V prípade potreby môžete neoprávneným osobám zabrániť v prístupe k prijatým faxovým správam. Keď aktivujete režim zabezpečeného príjmu, všetky prichádzajúce faxy budú ukladané do pamäte. Keď zadáte heslo, môžete tlačiť prichádzajúce faxové správy.

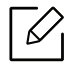

Aby ste mohli používať režim zabezpečeného príjmu, na ovládacom paneli aktivujte

ponuku  $\mathcal{L} \equiv$  (faxovanie) > ••• (Ponuka) > Fax Feature > Secure Receive.

#### Tlač prijatých faxových správ

- 1 Na ovládacom paneli zvoľte  $\mathcal{L}$  (faxovanie) > ••• (Ponuka) > Fax Feature > Secure Receive > Print.
- 2 Zadajte štvorciferné heslo a stlačte tlačidlo OK.
- 3 Zariadenie vytlačí všetky faxové správy uložené v pamäti.

#### Príjem faxových správ do pamäte

Vzhľadom na to, že zariadenie vie spracovávať viacero úloh naraz, dokáže prijímať faxové správy aj v čase, keď kopíruje alebo tlačí. Keď prijímate faxovú správu počas kopírovania alebo tlače, zariadenie ukladá prichádzajúce faxové správy do pamäte. Po dokončení kopírovania alebo tlače zariadenie faxovú správu automaticky vytlačí.

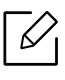

Ak zariadenie v danom okamihu prijíma a tlačí fax, ostatné tlačové úlohy a kopírovanie nie je možné vykonávať.

## Preposielanie faxových správ na iné miesto určenia

Zariadenie je možné nastaviť tak, aby prijaté alebo odosielané faxové správy presmerovalo na iné miesto a to faxom alebo pomocou PC. Táto funkcia môže byť užitočná, ak nie ste momentálne prítomní na svojom pracovisku, ale očakávate faxovú správu.

#### <span id="page-112-0"></span>Preposielanie odoslaných faxových správ na iné miesto určenia

Pomocou tejto funkcie nie je možné odosielať farebné faxové správy.

- 1 Umiestnite jeden dokument lícom nadol na sklenenú dosku alebo dokumenty vložte lícom nahor do podávača dokumentov.
- 2 Na ovládacom paneli stlačte tlačidlo (faxovanie) > ••• (Ponuka) > Fax Feature > Send Forward > Forward to Fax > On.
	- Ak ste zvolili možnosť On, nemôžete fax odoslať manuálne (pozrite "Ručné odoslanie [faxovej správy" na strane 104\)](#page-103-0).
		- Možnosti Forward nemusia byť k dispozícii v závislosti od modelu alebo voliteľného príslušenstva (pozrite ["Rôzne funkcie" na strane 10](#page-9-0)).
- $\overline{3}$  Zadajte faxové číslo príjemcu a stlačte tlačidlo OK.
- 4 Stlačením tlačidla  $\mathbb{C}$  (Zrušiť) sa vrátite do pohotovostného režimu.

Následne odoslané faxy budú presmerované na zadané faxové číslo.

#### <span id="page-113-0"></span>Presmerovanie prijímaného faxu

Zariadenie je možné nastaviť tak, aby prijaté alebo odosielané faxové správy presmerovalo na iné miesto prostredníctvom faxu. Táto funkcia môže byť užitočná, ak nie ste momentálne prítomní na svojom pracovisku, ale očakávate faxovú správu.

- 1 Na ovládacom paneli stlačte tlačidlo (fax) > ... (Ponuka) > Fax Feature > Rcv. Forward >Forward to Fax alebo Forward to PC > On.
	- Možnosti Forward nemusia byť k dispozícii v závislosti od modelu alebo voliteľného  $\mathscr{L}$ príslušenstva (pozrite ["Rôzne funkcie" na strane 10](#page-9-0)).
		- Ak chcete nastaviť zariadenie tak, aby po presmerovaní fax vytlačilo, vyberte možnosť Forward&Print.
- 2 Zadajte faxové číslo príjemcu a stlačte tlačidlo OK.
- $\overline{3}$  Zadajte začiatočný a koncový čas a stlačte tlačidlo OK.
- 4 Stlačením tlačidla  $\bigotimes$  (Zrušiť) sa vrátite do pohotovostného režimu.

Následne odoslané faxy budú presmerované na zadané faxové číslo.

## Úprava nastavení dokumentu

Pred začatím faxovania zmeňte nasledujúce nastavenia podľa stavu originálu, aby ste docielili čo najlepšiu kvalitu.

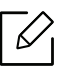

V prípade niektorých modelov môže byť pre presun na nižšiu úroveň ponuky potrebné stlačiť tlačidlo OK.

#### <span id="page-114-1"></span>Resolution

Predvolené nastavenie dokumentov umožňuje dosiahnuť dobré výsledky pri práci so štandardnými textovými dokumentmi. Ak však odosielate originály nekvalitné alebo obsahujúce fotografie, môžete upraviť rozlíšenie pre dosiahnutie vyššej kvality faxu.

- 1 Na ovládacom paneli zvoľte  $\mathcal{L}$  (faxovanie) > ••• (Ponuka) > Fax Feature > Resolution.
- 2 Zvoľte požadovanú možnosť a stlačte tlačidlo OK.
	- Standard: Originály so znakmi normálnej veľkosti.
	- Fine: Originály s malými znakmi alebo tenkými čiarami alebo originály vytlačené ihličkovou tlačiarňou.
	- Super Fine: Originály s veľmi jemnými detailmi. Režim Super Fine je k dispozícii len vtedy, keď zariadenie, s ktorým komunikujete, takisto podporuje rozlíšenie Super Fine.

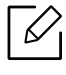

- Režim Super Fine nemožno použiť pri prenose z pamäte zariadenia. Nastavenie rozlíšenia sa automaticky zmení na Fine.
- Ak je na vašom zariadení nastavené rozlíšenie Super Fine a prijímacie faxovacie zariadenie rozlíšenie Super Fine nepodporuje, vysielacie zariadenie prenáša dokument s najvyšším rozlíšením, ktoré prijímacie zariadenie podporuje.
- Photo Fax: Originály obsahujúce odtiene sivej alebo fotografie.
- 3 Stlačením tlačidla  $\bigotimes$  (Zrušiť) sa vrátite do pohotovostného režimu.

#### <span id="page-114-0"></span>**Darkness**

Môžete si zvoliť stupeň tmavosti originálneho dokumentu.

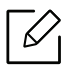

Nastavená tmavosť sa vzťahuje na aktuálnu úlohu faxovania. Zmena predvoleného nastavenia (pozri ["Fax" na strane 127\)](#page-126-0).

- 1 Na ovládacom paneli zvoľte (faxovanie) > ••• (Ponuka) > Fax Feature > Darkness.
- 2 Zvoľte požadovanú tmavosť.
- 3 Stlačením tlačidla  $\bigotimes$  (Zrušiť) sa vrátite do pohotovostného režimu.

## Nastavenie faxového adresára

Táto funkcia podporuje iba faxový model. Pomocou programu HP Embedded Web Server môžete nastaviť číslo rýchlej voľby s často používanými faxovými číslami a potom jednoducho a rýchlo zadať faxové čísla zadaním čísel, ktoré sú k nim priradené v adresári.

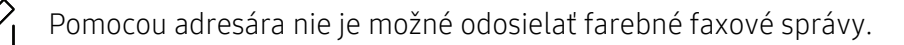

#### Registrácia čísla rýchlej voľby

- 1 Na ovládacom paneli vyberte možnosť  $\bigcup_{n=1}^{\infty}$  (faxovanie) >  $\binom{n}{k}$ (Adresár) > New & Edit > Speed Dial.
- $\angle$  Zadajte číslo rýchlej voľby a stlačte tlačidlo OK.

Ak je vybrané číslo obsadené, objaví sa na displeji správa, ktorá vám umožní položku zmeniť. Ak chcete začať znovu s iným číslom rýchlej voľby, stlačte tlačidlo  $\blacktriangle$  (Späť).

- $\overline{3}$  Zadajte požadované meno a stlačte tlačidlo OK.
- 4 Zadajte číslo faxu, ktoré chcete uložiť, a stlačte tlačidlo **OK**.
- 5 Stlačením tlačidla  $\left(\times\right)$  (Zrušiť) sa vrátite do pohotovostného režimu.

#### Používanie čísel rýchlej voľby

Keď sa počas odosielania faxovej správy zobrazí výzva na zadanie čísla, zadajte číslo rýchlej voľby, ku ktorému je priradené príslušné faxové číslo.

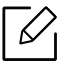

- V prípade jednomiestneho (0 9) čísla rýchlej voľby stlačte a na viac než 2 sekundy podržte zodpovedajúce tlačidlo na numerickej klávesnici.
	- V prípade dvojmiestneho alebo trojmiestneho čísla rýchlej voľby stlačte tlačidlo prvej číslice a potom na viac než 2 sekundy podržte stlačené tlačidlo poslednej číslice.
- Adresár môžete vytlačiť zvolením  $\mathcal{L} \equiv (faxovanie) \times (Idresár) \cdot Print.$

#### Úprava čísel rýchlej voľby

- 1 Na ovládacom paneli vyberte možnosť (axovanie) >  $\left(\frac{1}{4}\right)$  (Adresár) > New & Edit > Speed Dial.
- 2 Zadajte číslo rýchlej voľby, ktoré chcete upraviť, a stlačte tlačidlo OK.
- $\overline{3}$  Zmeňte meno a stlačte tlačidlo **OK**.
- 4 Zmeňte faxové číslo a stlačte tlačidlo OK.
- 5 Stlačením tlačidla  $\bigotimes$  (Zrušiť) sa vrátite do pohotovostného režimu.

#### Registrácia čísla skupinovej voľby

- 1 Na ovládacom paneli vyberte možnosť (faxovanie) > (Adresár) > New & Edit > Group Dial.
- 2 Zadajte číslo skupinovej voľby a stlačte tlačidlo OK.

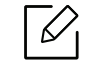

Ak je vybrané číslo obsadené, objaví sa na displeji správa, ktorá vám umožní položku zmeniť. Ak chcete začať znovu s iným číslom rýchlej voľby, stlačte tlačidlo < (Späť).

- 3 Vyhľadajte zadaním prvých pár písmen mena rýchlej voľby pre vloženie do skupiny.
- 4 Zvoľte požadované meno a číslo a stlačte tlačidlo OK.
- 5 Zvoľte možnosť Yes, keď sa zobrazí výzva Add?.
- 6 Opakovaním kroku 3 zadajte do skupiny ďalšie čísla rýchlej voľby.
- $\overline{7}$  Keď ste skončili, zvoľte možnosť No, keď sa zobrazí výzva Another No.? a stlačte tlačidlo OK.
- 8 Stlačením tlačidla  $\gg$  (Zrušiť) sa vrátite do pohotovostného režimu.

#### Úprava čísel skupinovej voľby

- 1 Na ovládacom paneli vyberte možnosť (faxovanie) > (Adresár) > New & Edit > Group Dial.
- $2$  Zadajte číslo skupinovej voľby, ktoré chcete upraviť, a stlačte tlačidlo **OK**.
- $3$  Zadajte nové číslo rýchlej voľby, ktoré chcete pridať a stlačte tlačidlo **OK**. Potom sa zobrazí výzva Add?.

Zadajte nové číslo rýchlej voľby uložené v skupine a stlačte tlačidlo OK, zobrazí sa výzva Delete?.

- $4$  Číslo pridáte alebo odstránite stlačením tlačidla OK.
- 5 <sup>Ď</sup>alšie čísla môžete pridať alebo odstrániť opakovaním kroku 3.
- 6 Zvoľte možnos<sup>ť</sup> No pre výzvu Another No.?<sup>a</sup> stlačte tlačidlo OK.
- 7 Stlačením tlačidla  $\bigotimes$  (Zrušiť) sa vrátite do pohotovostného režimu.

#### Vyhľadanie záznamu v adresári

Čísla v pamäti je možné hľadať dvoma spôsobmi. Buď môžete prehľadávať postupne od A do Z alebo môžete zadať prvé písmená mena priradeného k číslu.

- 1 Na ovládacom paneli zvoľte  $\mathcal{L}(\mathbf{a})$  (faxovanie) > ( $\mathbf{a}$ ) (Adresár) > Search & Dial > Speed Dial or Group Dial.
- $2$  Zadaite hodnotu All alebo ID a stlačte tlačidlo OK.
- 3 Stlačte meno a číslo alebo tlačidlo s písmenom, ktoré chcete vyhľadať.

Napr., ak chcete nájsť meno "MOBILE", stlačte tlačidlo 6, ktoré je označené písmenami "MNO".

4 Stlačením tlačidla  $\bigotimes$  (Zrušiť) sa vrátite do pohotovostného režimu.

#### Tlač adresára

Nastavenia (Adresár) môžete skontrolovať vytlačením zoznamu.

- 1 Na ovládacom paneli zvoľte ( $\bigoplus$  (faxovanie) >  $\bigoplus$  (Adresár) > Print.
- 2 Stlačte tlačidlo OK.

Zariadenie začne tlačiť.

## Užitočné ponuky na nastavenie

V tejto kapitole je vysvetlené, ako prehliadať súčasný stav zariadenia a metóda pre rozšírené nastavenie zariadenia.

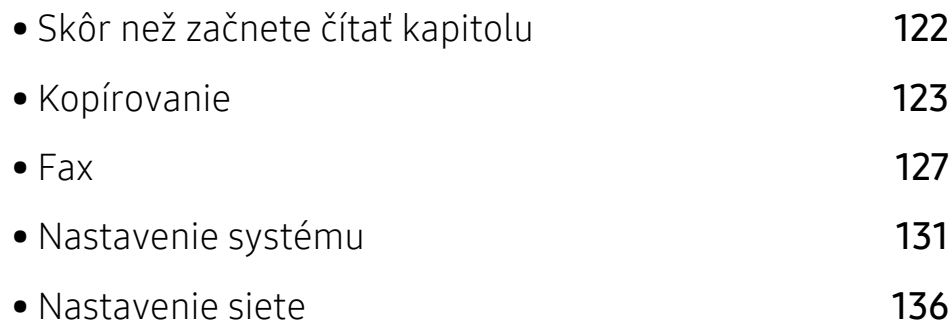

## <span id="page-121-0"></span>Skôr než začnete čítať kapitolu

V tejto kapitole sú vysvetlené všetky funkcie dostupné pre modely tejto série, aby používateľ tieto funkcie ľahko pochopil. Funkcie, ktoré sú dostupné pre jednotlivé modely môžete nájsť v dokumente Základná príručka (pozrite "Prehľ[ad ponúk" na strane 30\)](#page-29-0). Ďalej sú uvedené rady pre prácu s touto kapitolou.

- Ovládací panel zabezpečuje prístup do rôznych ponúk na nastavenie zariadenia alebo na použitie jeho funkcií. Do týchto ponúk sa dostanete stlačením tlačidla ••• (Ponuka).
- V závislosti od možností a modelov sa niektoré ponuky nemusia na displeji zobrazovať. V takom prípade sa nevzťahujú na vaše zariadenie.
- Pre modely, ktoré nemajú na ovládacom paneli ••• (Ponuka), táto funkcia nie je dostupná (pozrite ["Ovládací panel – preh](#page-23-0)ľad" na strane 24).
- Niektoré názvy v ponukách sa môžu od vášho zariadenia líšiť v závislosti od doplnkov a modelu.

## <span id="page-122-0"></span>Kopírovanie

#### Funkcia kopírovania

 $\overline{\mathscr{L}}_1$ V závislosti od možností a modelov sa niektoré ponuky nemusia na displeji zobrazovať. V takom prípade sa nevzťahujú k vášmu zariadeniu (pozrite "Prehľ[ad ponúk" na strane 30\)](#page-29-0).

Zmena možností menu:

V režime kopírovania stlačte na ovládacom panel tlačidlo ••• (Ponuka) > Copy Feature.

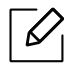

• HP Color Laser MFP 178nw: Keď je kontrolka LED tlačidla skenovanie vypnutá, zariadenie je v režime kopírovania.

• HP Color Laser MFP 179fnw: Na ovládacom paneli stlačte tlačidlo = (kópia).

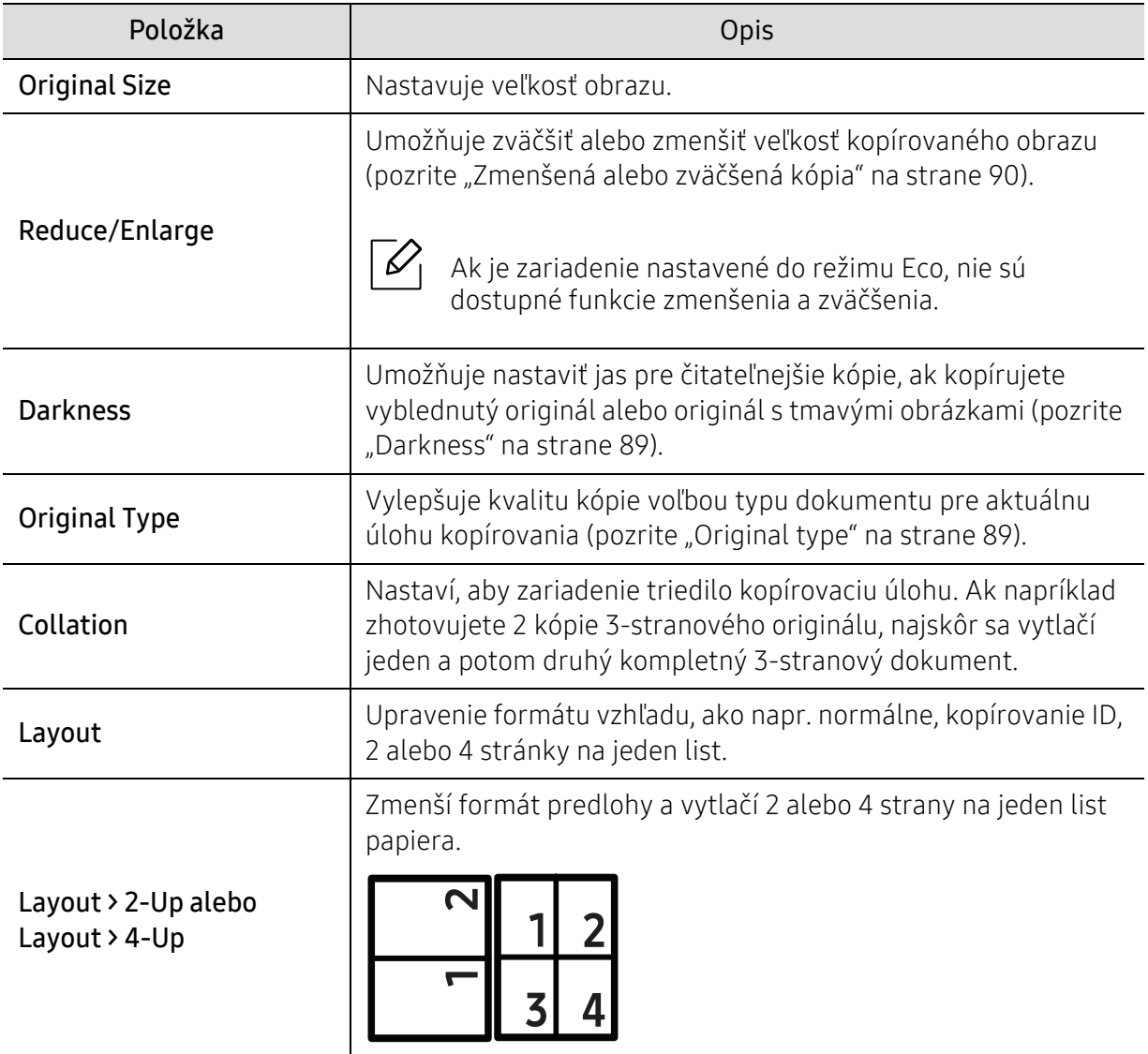

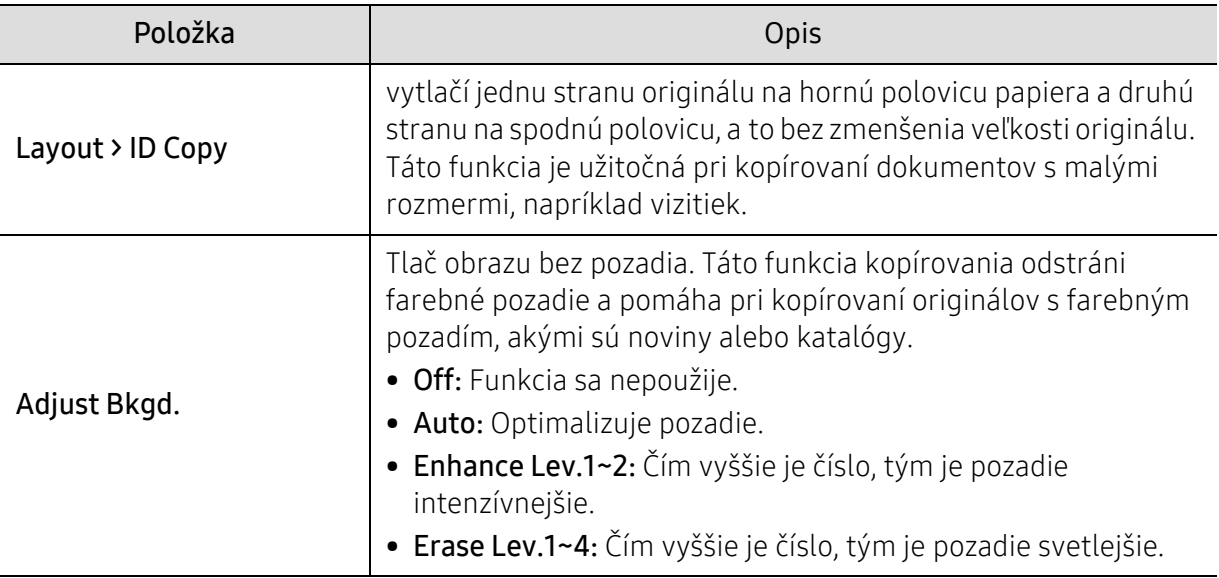

#### Copy Setup

 $\mathscr{L}$ 

 $\overline{\mathscr{L}}_1$ 

V závislosti od možností a modelov sa niektoré ponuky nemusia na displeji zobrazovať. V takom prípade sa nevzťahujú k vášmu zariadeniu (pozrite "Prehľ[ad ponúk" na strane 30\)](#page-29-0).

Zmena možností menu:

V režime kopírovania stlačte na ovládacom panel tlačidlo ••• (Ponuka) > Copy Setup.

- HP Color Laser MFP 178nw: Keď je kontrolka LED tlačidla skenovanie vypnutá, zariadenie je v režime kopírovania.
	- HP Color Laser MFP 179fnw: Na ovládacom paneli stlačte tlačidlo = (kópia).

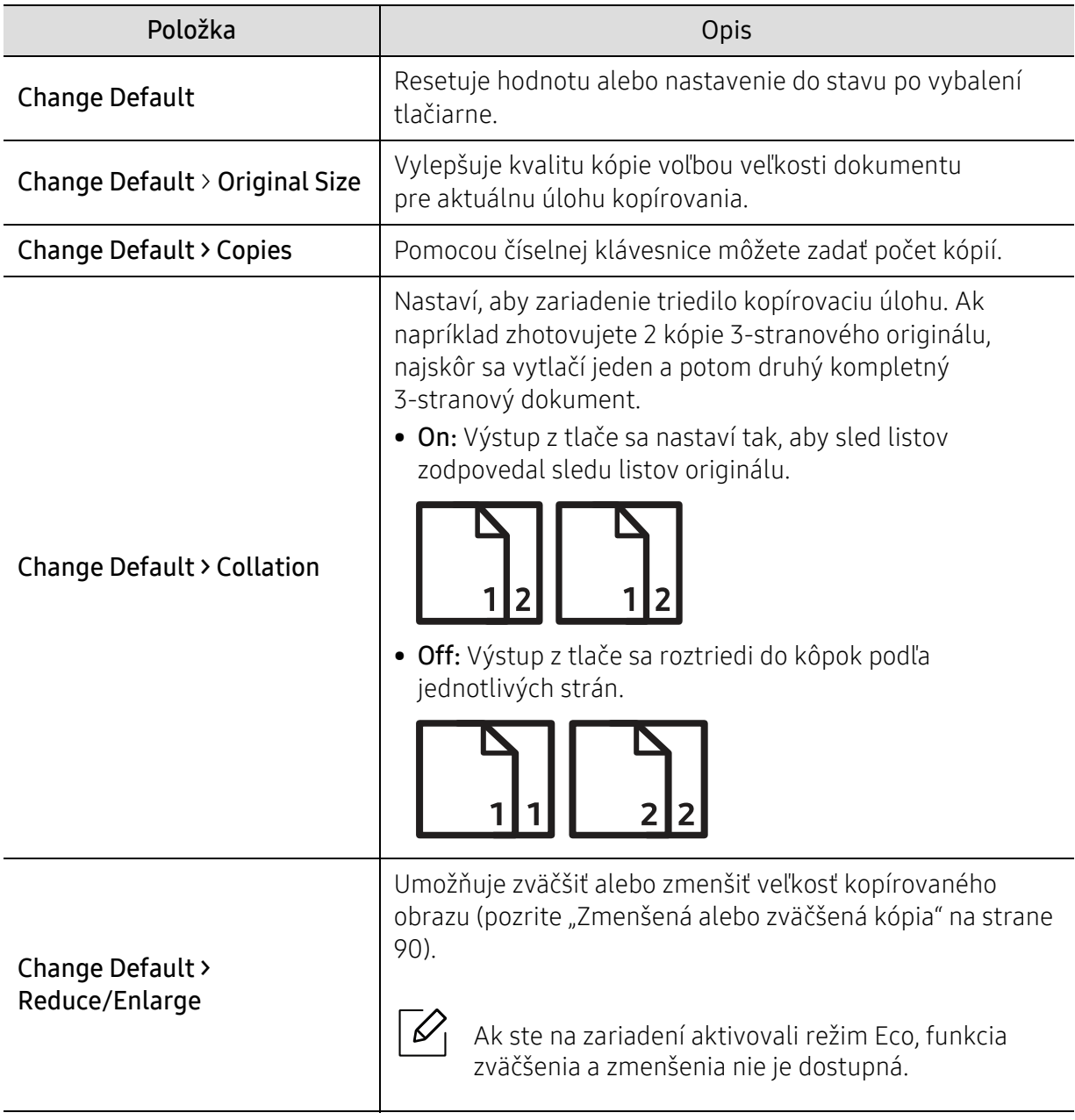

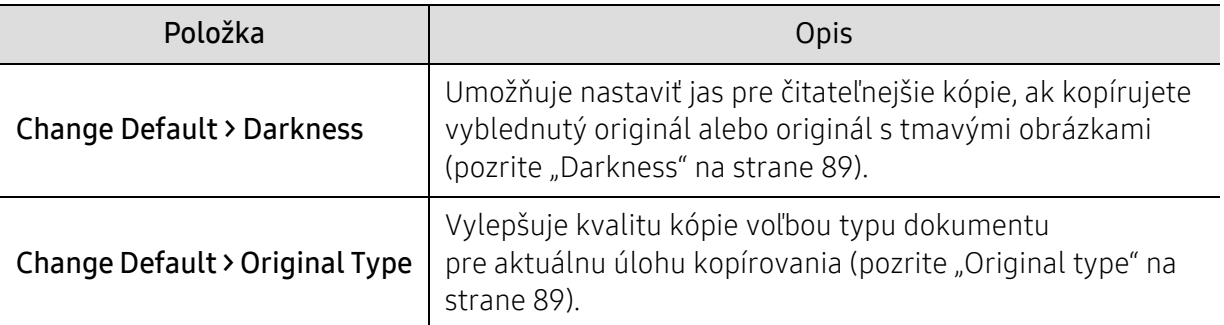

### <span id="page-126-1"></span><span id="page-126-0"></span>Fax

#### Fax Feature

 $\overline{\mathscr{L}}_1$ V závislosti od možností a modelov sa niektoré ponuky nemusia na displeji zobrazovať. V takom prípade sa nevzťahujú k vášmu zariadeniu (pozrite "Prehľ[ad ponúk" na strane 30\)](#page-29-0).

Zmena možností menu:

• Na ovládacom paneli stlačte tlačidlo  $\text{G}$  (faxovanie) > ••• (Ponuka) > Fax Feature.

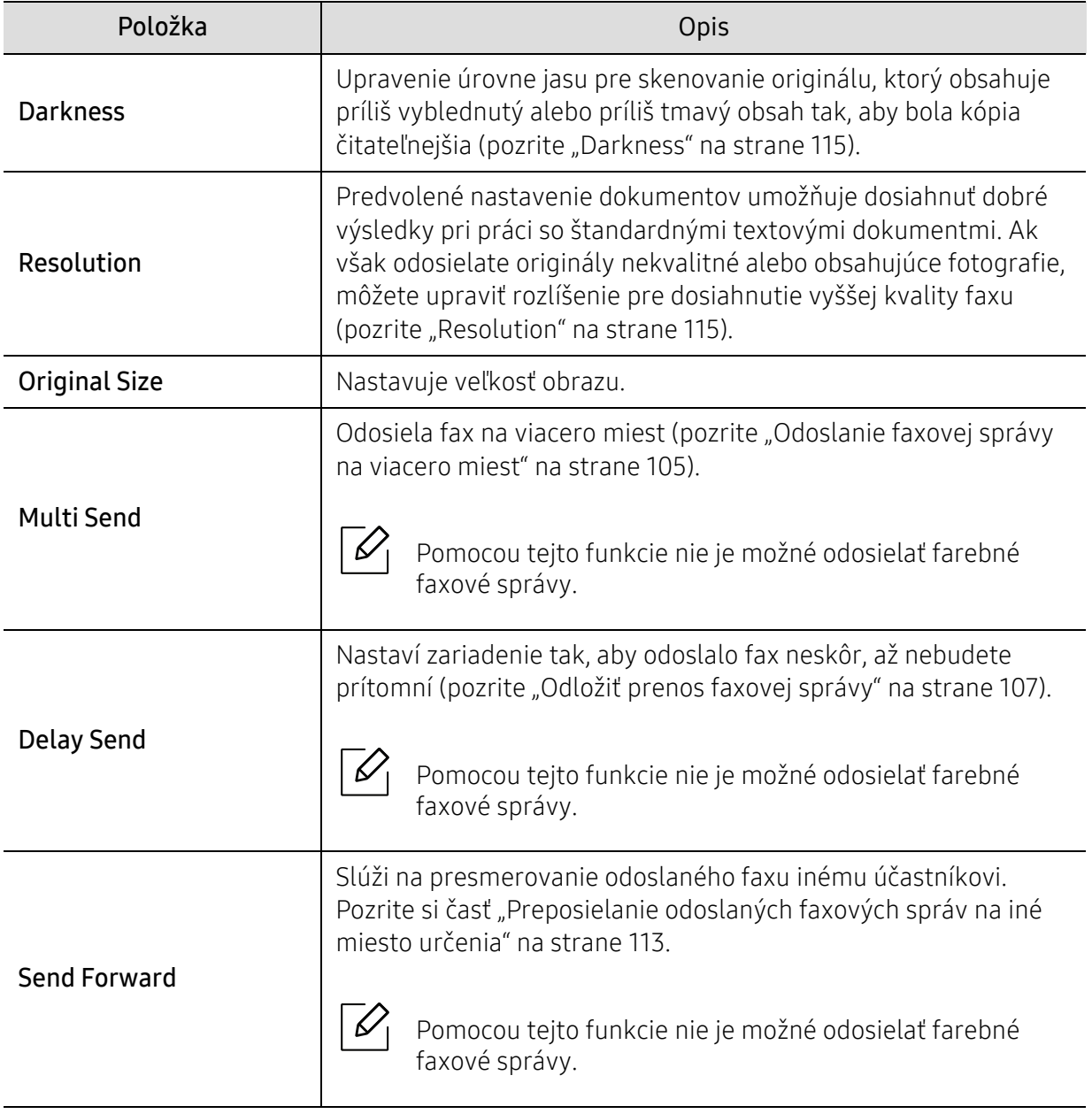

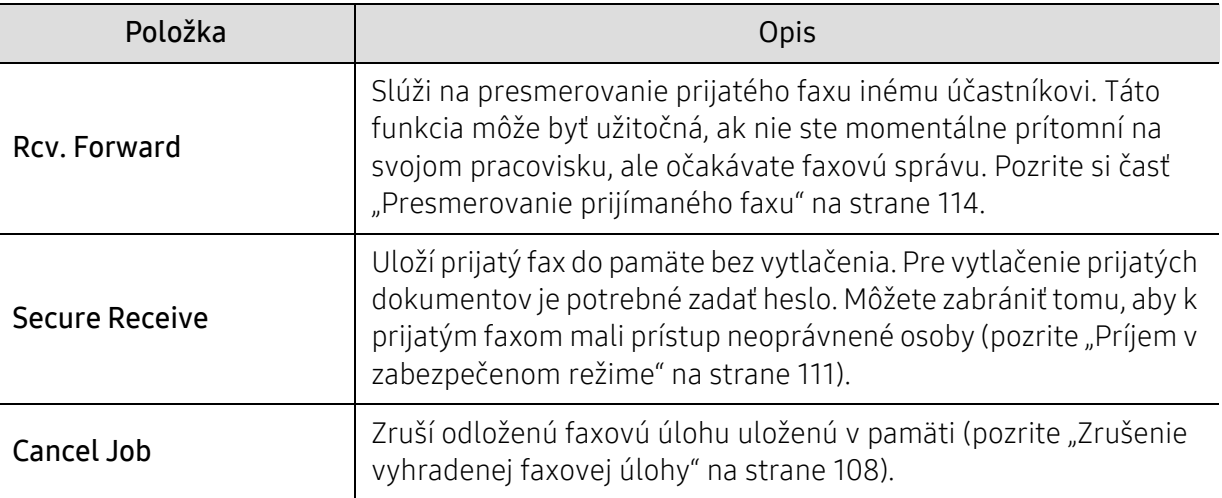

#### Nastavenie odosielania

 $\widehat{[\,\mathscr{L}\,]}$ V závislosti od možností a modelov sa niektoré ponuky nemusia na displeji zobrazovať. V takom prípade sa nevzťahujú k vášmu zariadeniu (pozrite "Prehľ[ad ponúk" na strane 30\)](#page-29-0).

Zmena možností menu:

• Na ovládacom panel stlačte tlačidlo (faxovanie) > ••• (Ponuka) > Fax Setup > Sending.

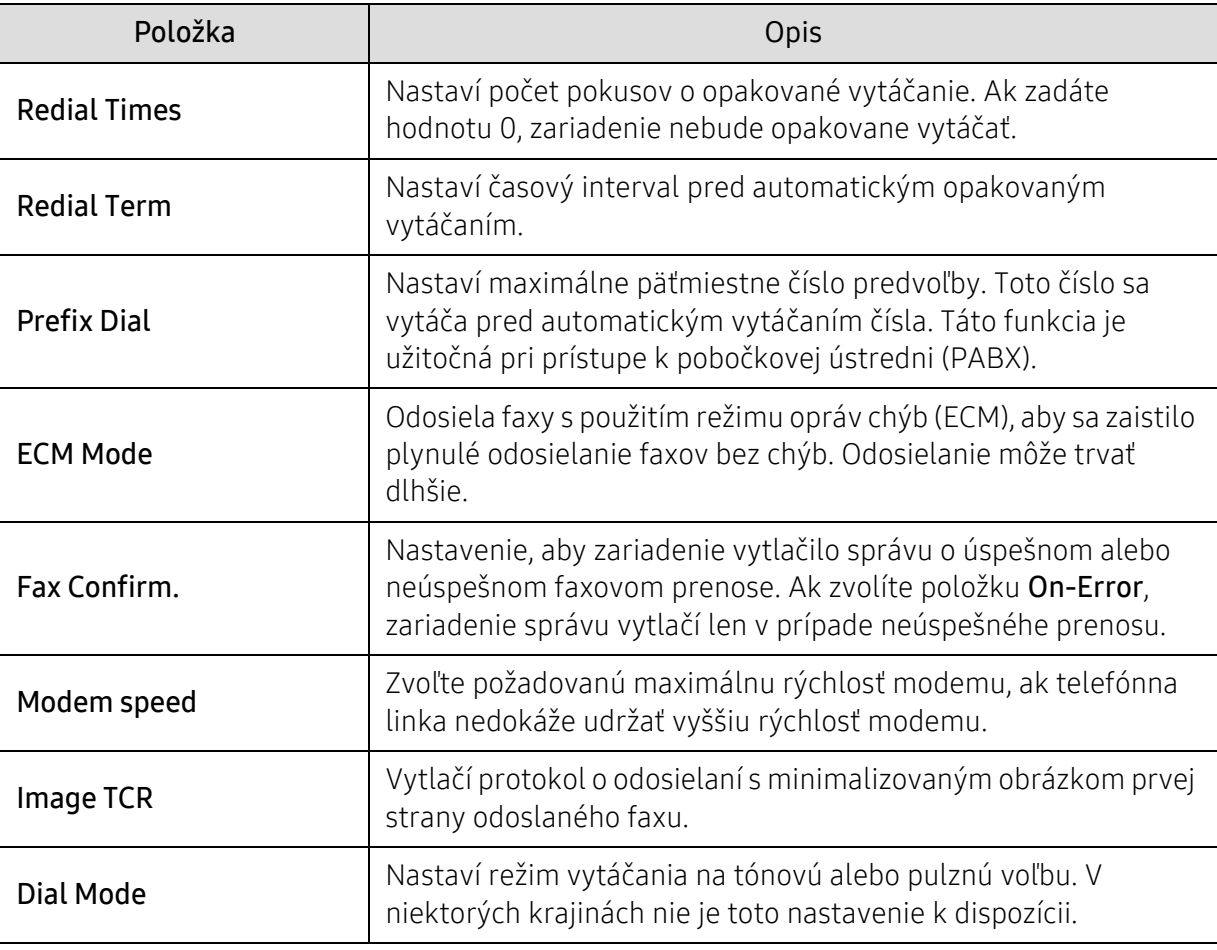

#### Nastavenie príjmu

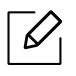

V závislosti od možností a modelov sa niektoré ponuky nemusia na displeji zobrazovať. V takom prípade sa nevzťahujú k vášmu zariadeniu (pozrite "Prehľ[ad ponúk" na strane 30\)](#page-29-0).

Zmena možností menu:

• Na ovládacom panel stlačte tlačidlo  $\bigcup_{i=1}^{\infty}$  (faxovanie) > ••• (Ponuka) > Fax Setup > Receiving.

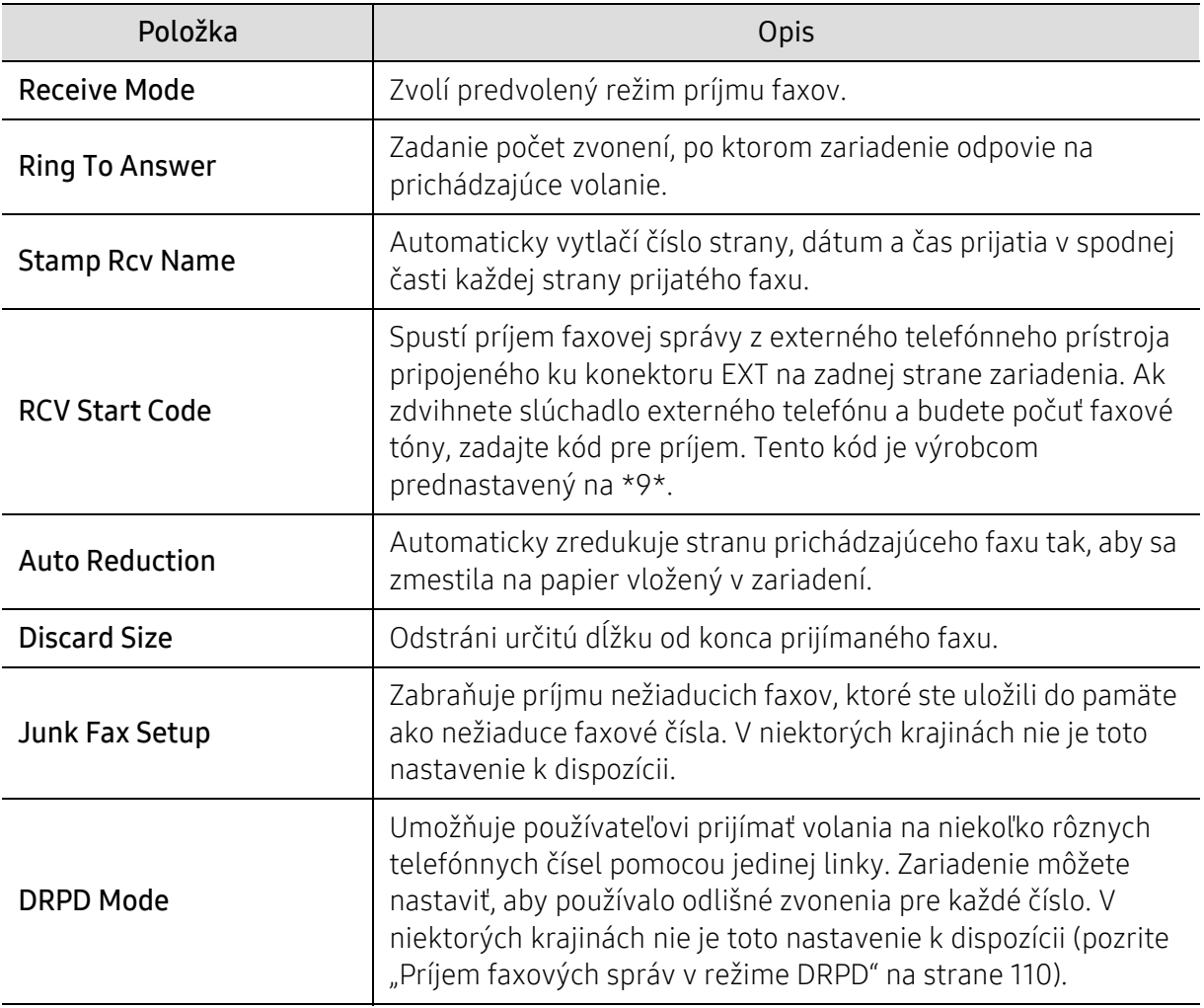

#### Ďalšie nastavenia

V závislosti od možností a modelov sa niektoré ponuky nemusia na displeji zobrazovať. V takom prípade sa nevzťahujú k vášmu zariadeniu (pozrite "Prehľ[ad ponúk" na strane 30\)](#page-29-0).

Zmena možností menu:

⇙

• Na ovládacom panel stlačte tlačidlo (emistavanie) > ••• (Ponuka) > Fax Setup.

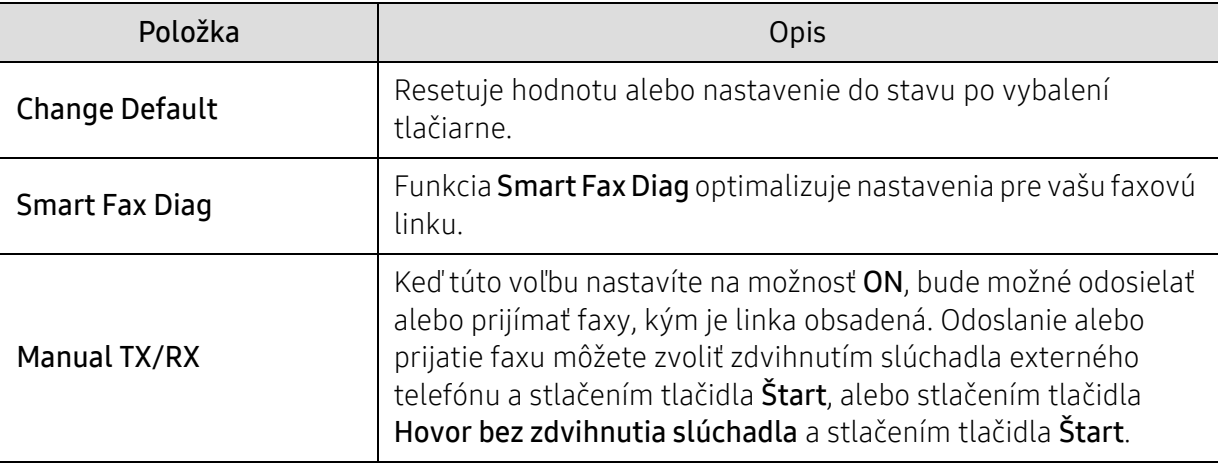

## <span id="page-130-0"></span>Nastavenie systému

#### Nastavenie zariadenia

 $\sqrt{2}$ V závislosti od možností a modelov sa niektoré ponuky nemusia na displeji zobrazovať. V takom prípade sa nevzťahujú k vášmu zariadeniu (pozrite "Prehľ[ad ponúk" na strane 30\)](#page-29-0).

Zmena možností menu:

• Na ovládacom paneli zvoľte ••• (Ponuka) > System Setup > Machine Setup.

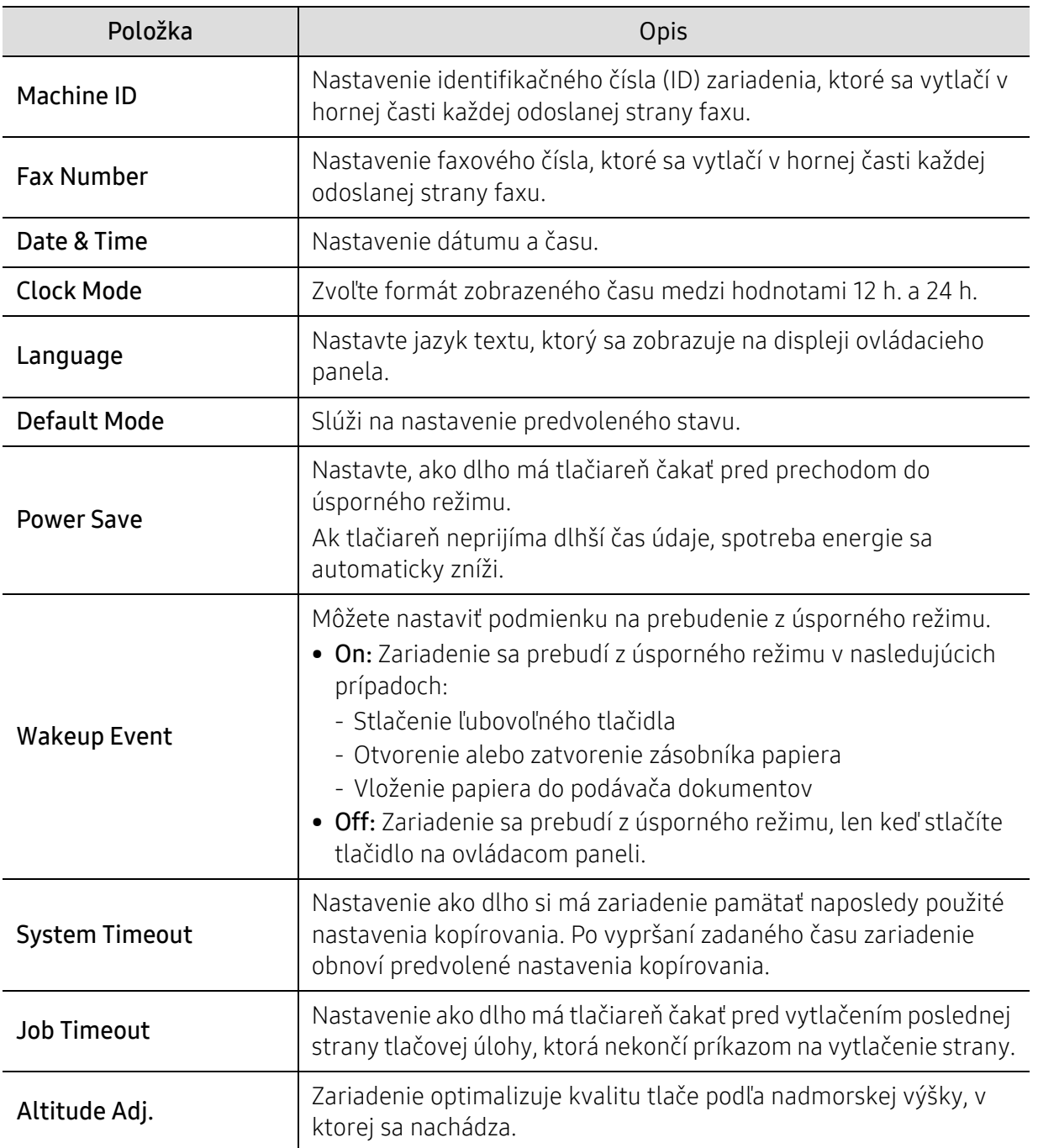

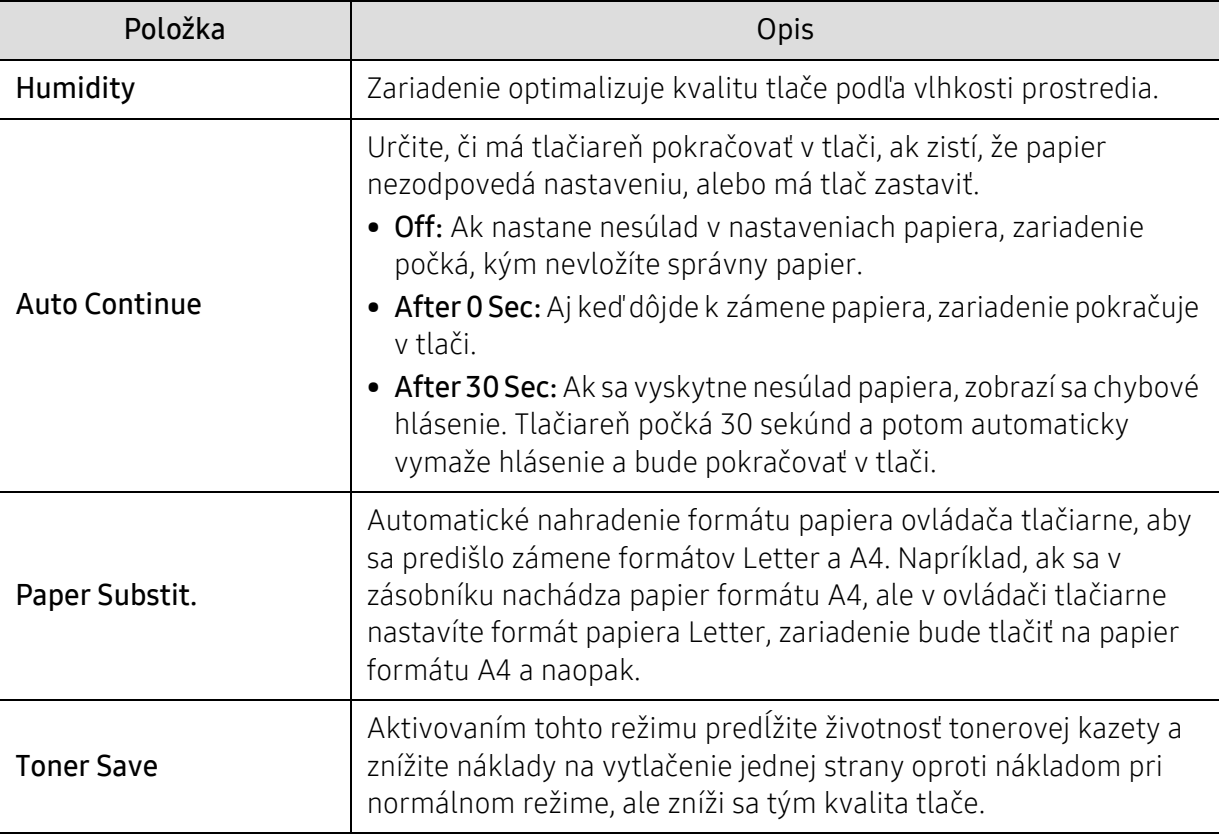

#### Nastavenie papiera

 $\overline{\mathscr{L}}_1$ V závislosti od možností a modelov sa niektoré ponuky nemusia na displeji zobrazovať. V takom prípade sa nevzťahujú k vášmu zariadeniu (pozrite "Prehľ[ad ponúk" na strane 30\)](#page-29-0).

Zmena možností menu:

• Na ovládacom paneli zvoľte ••• (Ponuka) > System Setup > Paper Setup.

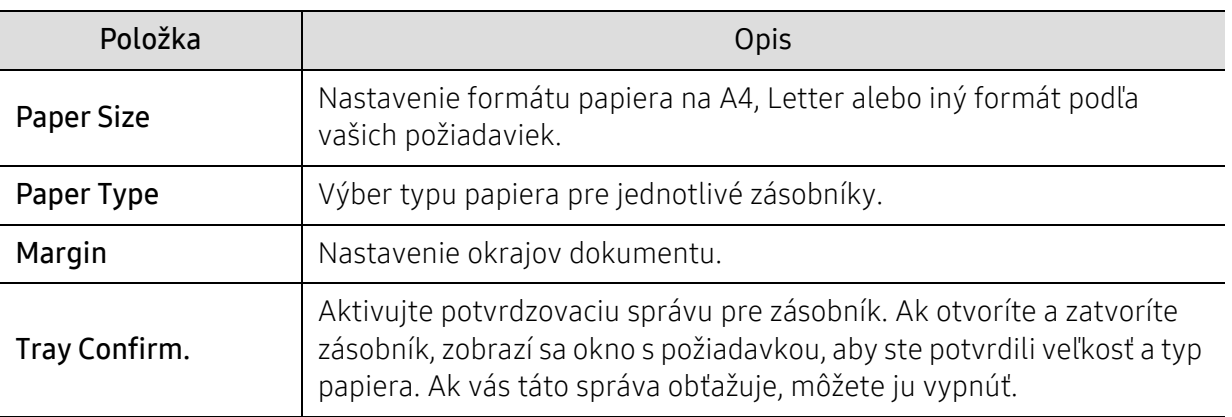

#### Sound/Volume

 $\mathscr{L}$ 

V závislosti od možností a modelov sa niektoré ponuky nemusia na displeji zobrazovať. V takom prípade sa nevzťahujú k vášmu zariadeniu (pozrite "Prehľ[ad ponúk" na strane 30\)](#page-29-0).

Zmena možností menu:

• Na ovládacom paneli zvoľte ••• (Ponuka) > System Setup > Sound/Volume.

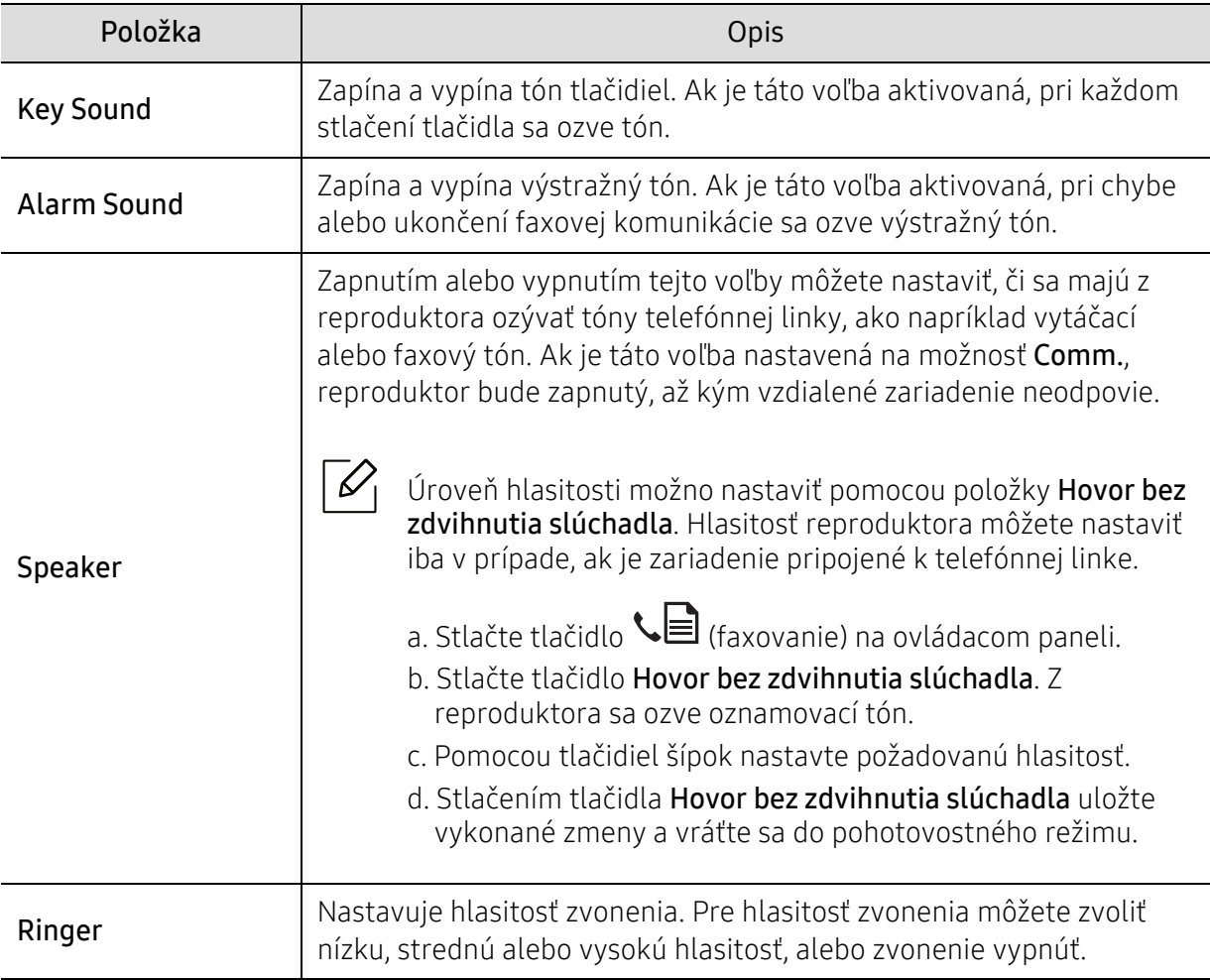

#### Report

 $\mathscr{L}_{\mathsf{I}}$ 

V závislosti od možností a modelov sa niektoré ponuky nemusia na displeji zobrazovať. V takom prípade sa nevzťahujú k vášmu zariadeniu (pozrite "Prehľ[ad ponúk" na strane 30\)](#page-29-0).

Zmena možností menu:

• Na ovládacom paneli zvoľte ••• (Ponuka) > System Setup > Report.

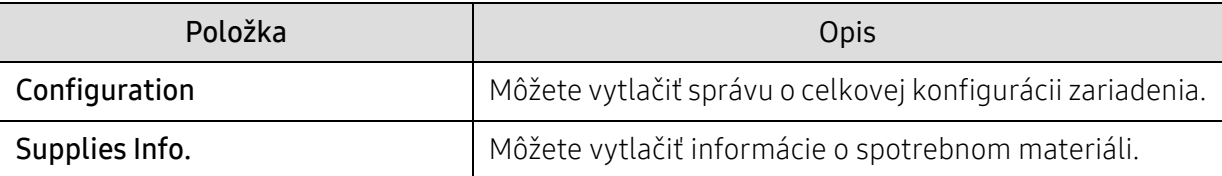

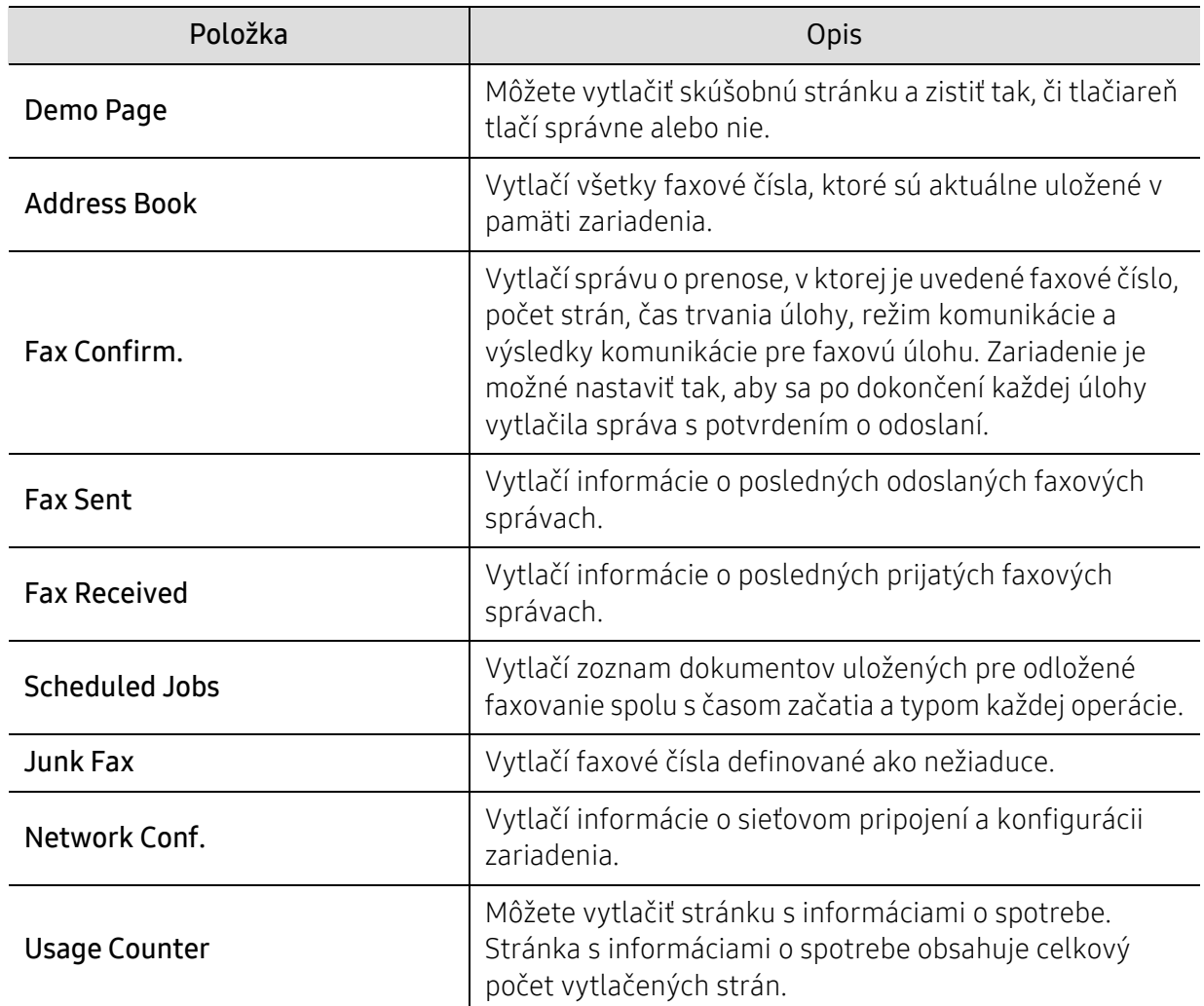

#### **Maintenance**

 $\widehat{[\,\mathcal{L}\,]}$ 

V závislosti od možností a modelov sa niektoré ponuky nemusia na displeji zobrazovať. V takom prípade sa nevzťahujú k vášmu zariadeniu (pozrite "Prehľ[ad ponúk" na strane 30\)](#page-29-0).

Zmena možností menu:

• Na ovládacom paneli zvoľte ••• (Ponuka) > System Setup > Maintenance.

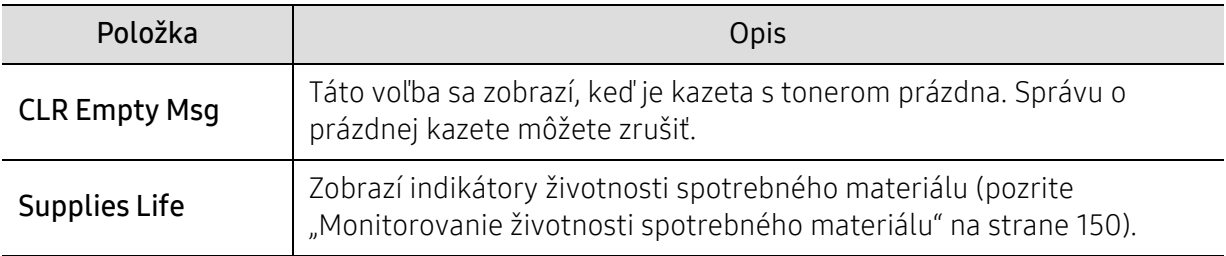

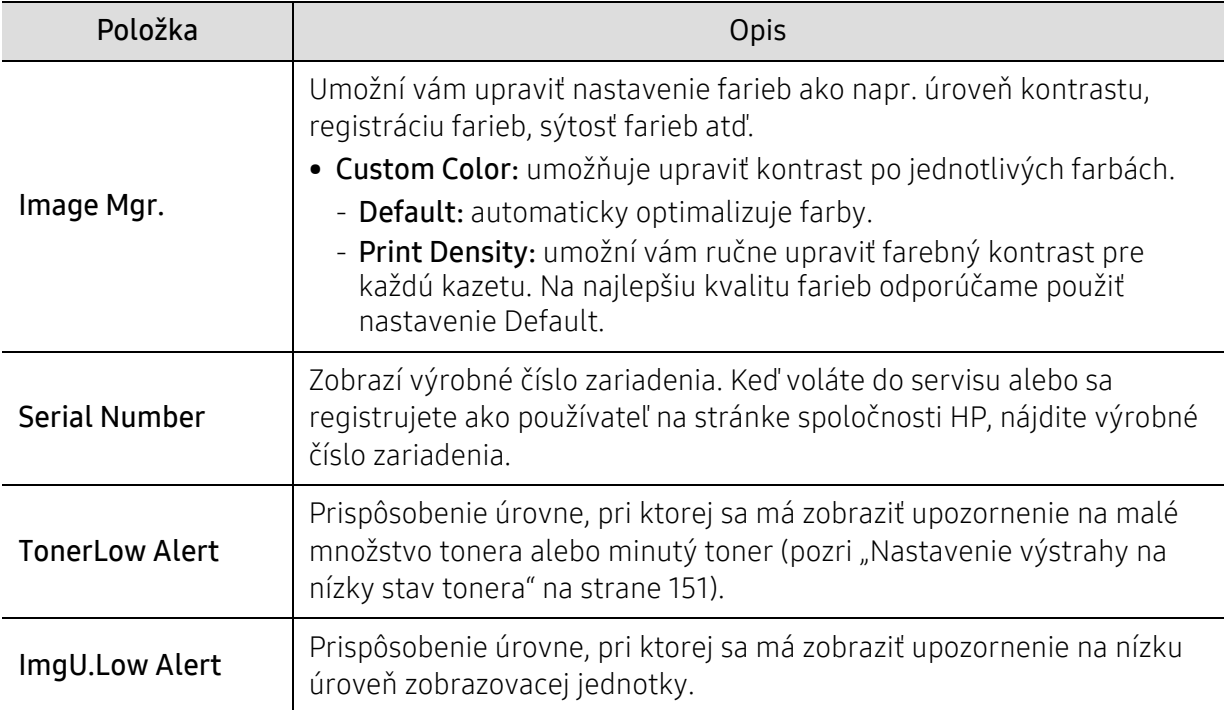

## <span id="page-135-0"></span>Nastavenie siete

 $\overline{\mathscr{L}}_1$ V závislosti od možností a modelov sa niektoré ponuky nemusia na displeji zobrazovať. V takom prípade sa nevzťahujú k vášmu zariadeniu (pozrite "Prehľ[ad ponúk" na strane 30\)](#page-29-0).

• Na ovládacom paneli stlačte tlačidlo ••• (Ponuka) > Network.

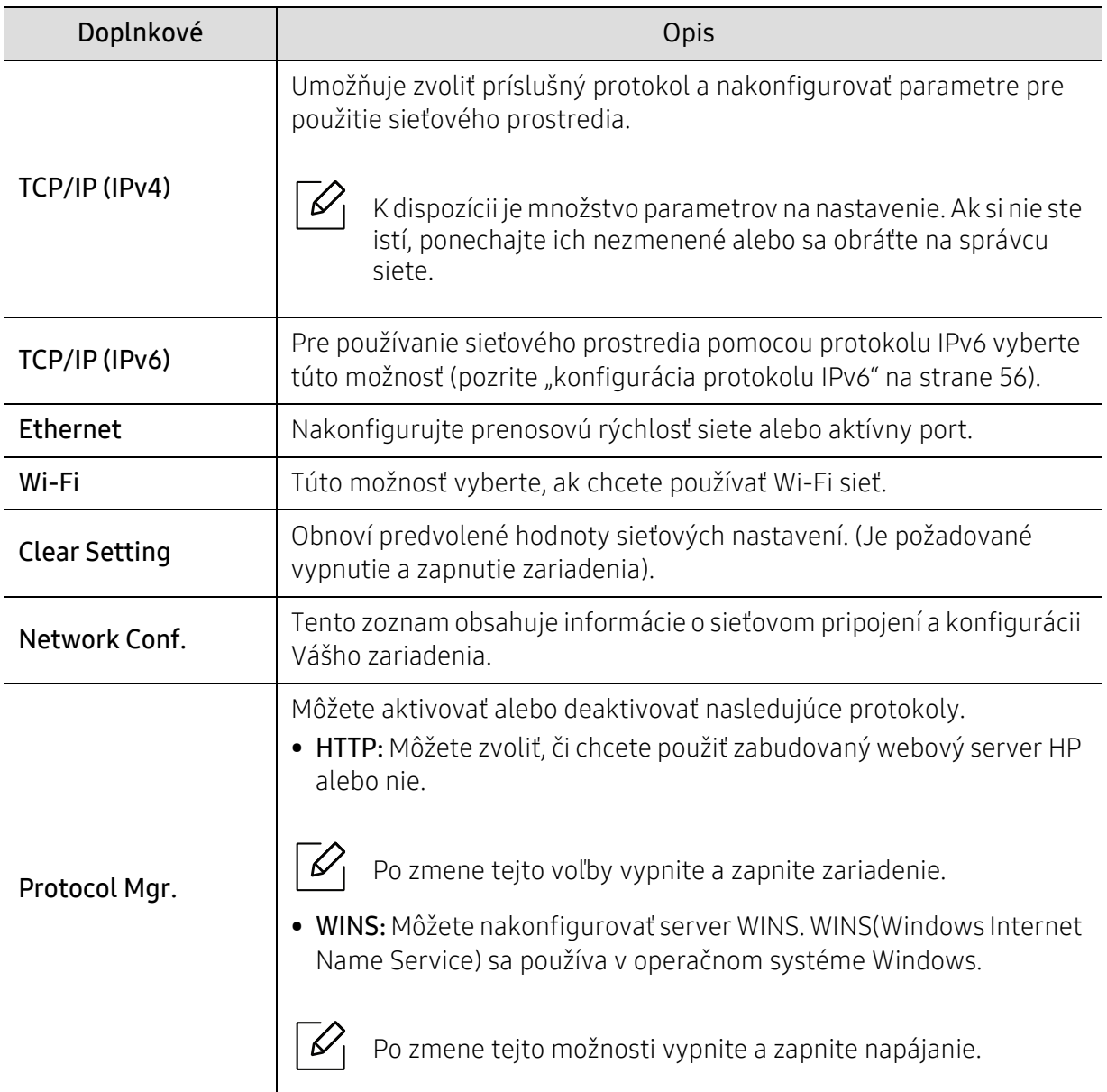

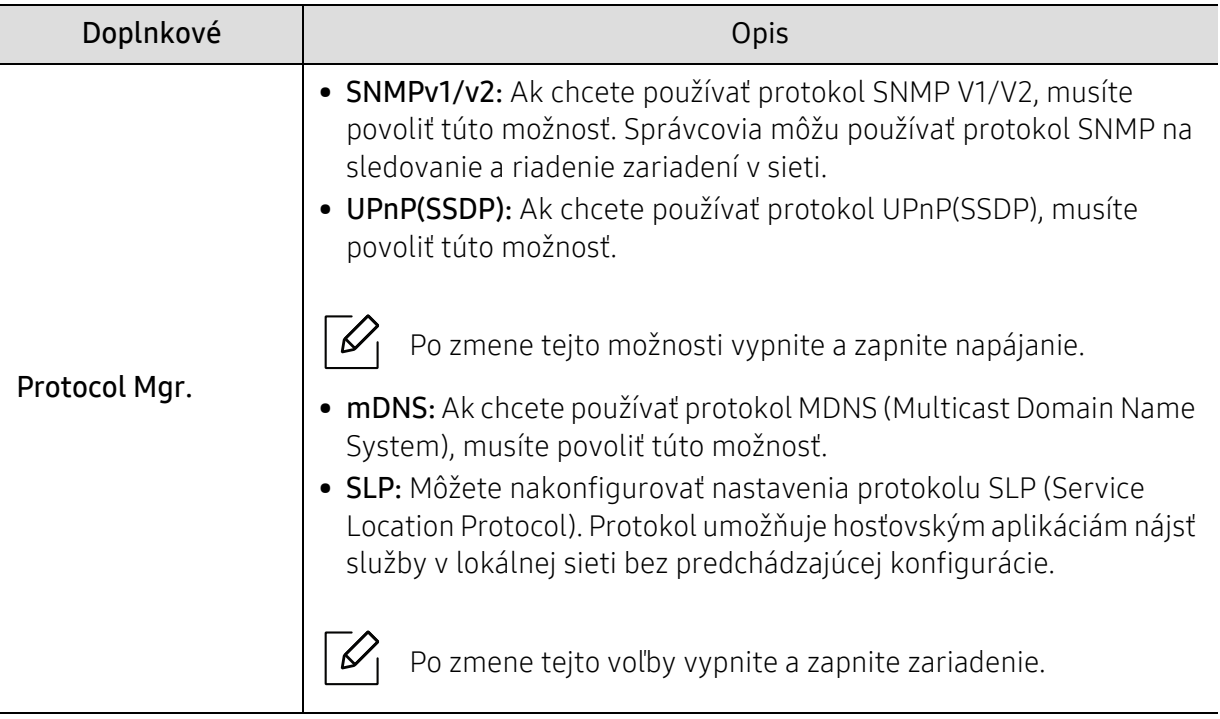

# Údržba

Táto kapitola obsahuje informácie o nákupe spotrebného tovaru, príslušenstva a náhradných súčastí, ktoré sú k dispozícii pre vaše zariadenie.

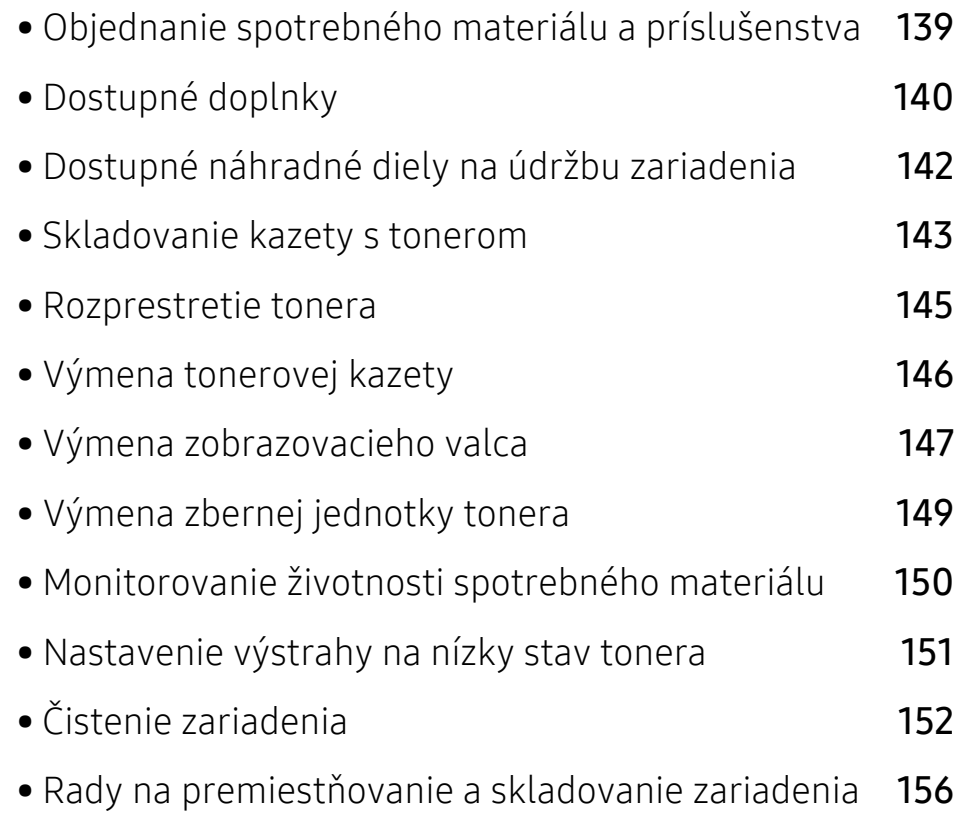

## <span id="page-138-0"></span>Objednanie spotrebného materiálu a príslušenstva

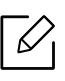

Dostupné príslušenstvo môže byť v každej krajine iné. Zoznam dostupného spotrebného tovaru a náhradných súčastí získate od svojho obchodného zástupcu.

Spotrebný materiál, príslušenstvo a náhradné súčasti autorizované spoločnosťou HP si môžete objednať u predajcu spoločnosti HP alebo u predajcu, u ktorého ste zakúpili toto zariadenie. Môžete tiež navštíviť webovú lokalitu <https://store.hp.com/>, vybrať si svoju krajinu alebo oblasť a získať informácie o servise.

## <span id="page-139-0"></span>Dostupné doplnky

Keď spotrebný materiál dosiahne koniec svojej životnosti, môžete k zariadeniu objednať nasledujúce druhy spotrebného materiálu:

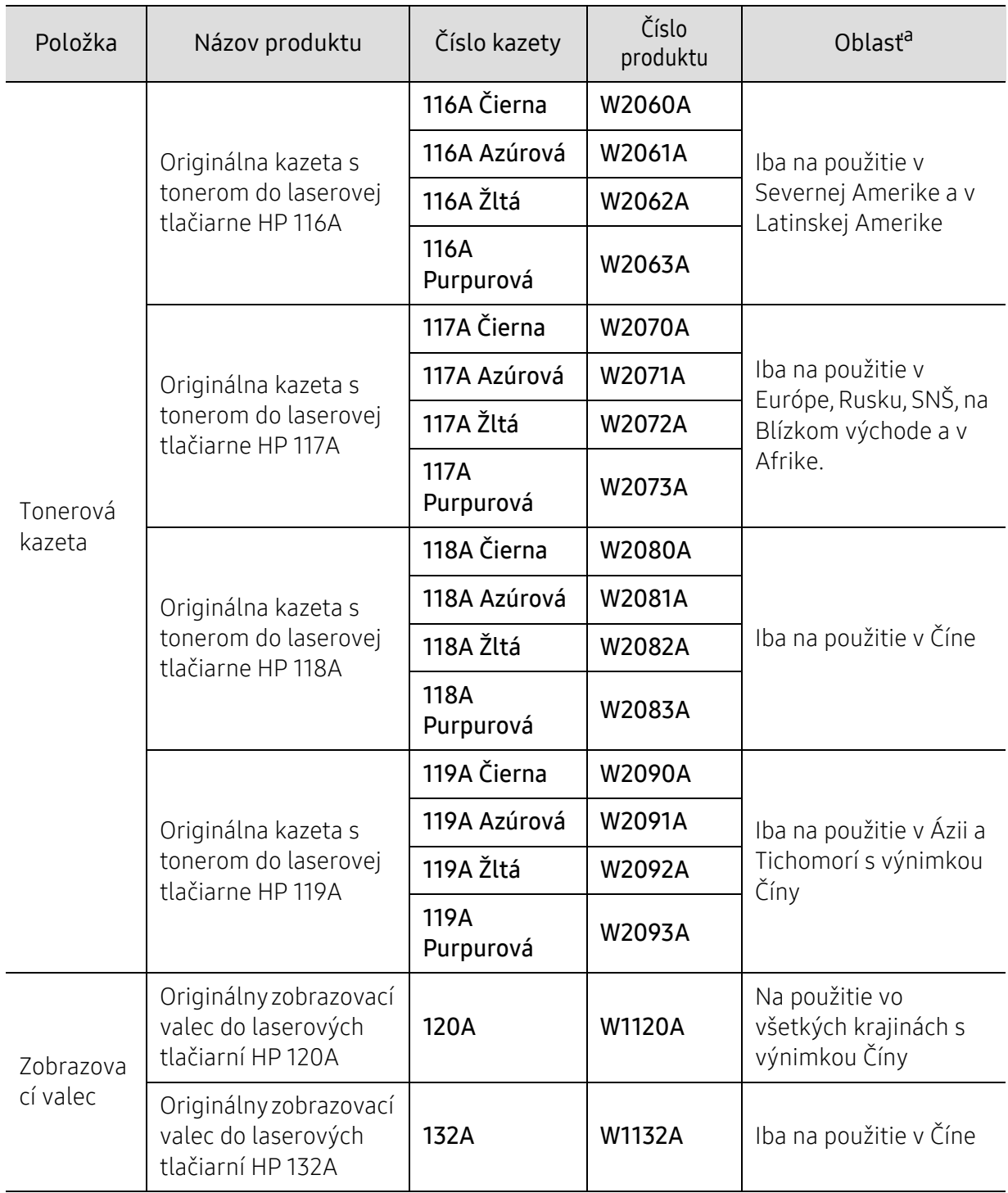

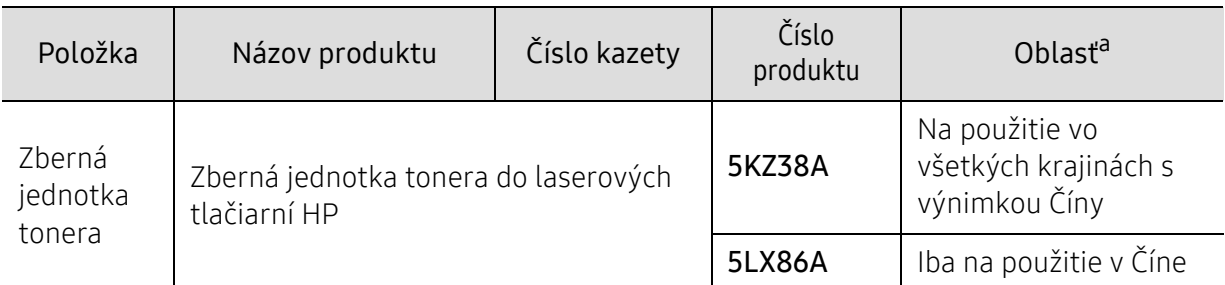

a.Nové tonerové kazety a ďalší spotrebný materiál je potrebné zakúpiť v rovnakej krajine, v akej bolo zakúpené používané zariadenie. V opačnom prípade nebudú tonerové kazety a ďalšie príslušenstvo kompatibilné so zariadením, pretože konfigurácie tonerových kaziet a ďalšieho príslušenstva sa v jednotlivých krajinách odlišujú.

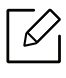

Podľa použitých volieb, režimu tlačovej úlohy a veľkosti obrázkov sa môže životnosť kazety s tonerom líšiť.

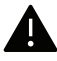

Spoločnosť HP neodporúča používanie iných ako originálnych tonerových kaziet HP, ako sú napríklad znovu naplnené alebo repasované tonery. Spoločnosť HP nemôže zaručiť kvalitu neoriginálnych kaziet, ktorých toner nie je značky HP. Záruka zariadenia sa nevzťahuje na servis ani opravy spôsobené používaním iných ako originálnych tonerových kaziet HP.

## <span id="page-141-0"></span>Dostupné náhradné diely na údržbu zariadenia

Náhradné súčasti je potrebné vymieňať v určených intervaloch, aby sa tak zariadenie udržiavalo v čo najlepšom stave a nedochádzalo k problémom s kvalitou tlače a podávaním papiera v dôsledku opotrebovaných súčastí. Náhradné súčasti sú prevažne valce, pásy a podložky. Interval výmeny a konkrétne súčasti sa však môžu odlišovať v závislosti od modelu. Výmenu týchto častí zariadenia smie vykonávať len autorizovaný servis, distribútor alebo predajca, od ktorého ste zariadenie zakúpili. V prípade potreby nákupu uvedených súčiastok kontaktujte predajcu, u ktorého ste zakúpili zariadenie. O intervale výmeny náhradných súčastí informuje program "Printer Status". Alebo v rozhraní UI (používateľskom rozhraní), ak vaše zariadenie podporuje obrazovku displeja. Interval výmeny sa odlišuje v závislosti od použitého operačného systému, výkonu počítača, aplikačného softvéru, spôsobu pripojenia, typu a veľkosti papiera a zložitosti tlačovej úlohy.

## <span id="page-142-0"></span>Skladovanie kazety s tonerom

Tonerové kazety obsahujú zložky, ktoré citlivo reagujú na svetlo, teplotu a vlhkosť. Aby sa zaistila optimálna prevádzka, vysoká kvalita a dlhá životnosť kaziet s tonerom, spoločnosť HP svojim zákazníkom odporúča dodržiavať rady a návody.

Túto kazetu skladujte v rovnakom prostredí, v akom sa bude používať tlačiareň. Malo by to byť v prostredí s regulovanou teplotou a vlhkosťou. Kazeta s tonerom musí zostať zabalená v originálnom balení až do jej inštalácie – ak nie je originálne balenie k dispozícii, vrchný otvor kazety zakryte papierom a odložte ju do tmavej skrinky.

Rozbalenie obalu kazety ešte pred jej použitím výrazne skracuje skutočnú skladovaciu a prevádzkovú životnosť. Kazety neskladujte na podlahe. Ak tonerovú kazetu vyberiete z tlačiarne, uschovajte ju podľa nižšie uvedených pokynov.

- Kazetu skladujte v ochrannom obale z pôvodného balenia.
- Kazetu skladujte naležato (nie na hrane) tak, aby sa pri skladovaní nachádzala v rovnakej polohe, ako keď je vložená v zariadení.
- Spotrebné materiály nikdy neskladujte v nasledujúcich podmienkach:
	- Teplota vyššia ako 40 °С.
	- Rozsah vlhkosti menší ako 20 % alebo väčší ako 80 %.
	- Prostredie s extrémnymi zmenami vlhkosti alebo teploty.
	- Priame slnečné alebo umelé žiarenie.
	- Prašné priestory.
	- Dlhodobo vo vnútornom priestore vozidla.
	- Prostredie s prítomnosťou plynov spôsobujúcich koróziu.
	- V ovzduší obsahujúcom soľ.

#### Pokyny pre manipuláciu

- Na kazete sa nedotýkajte povrchu bubienka citlivého na svetlo.
- Nevystavujte kazetu nadmerným vibráciám ani nárazom.
- Nikdy neotáčajte valec rukou, najmä nie opačným smerom. V takomto prípade by mohlo dôjsť k poškodeniu vnútorných častí a úniku tonera.

#### Používanie tonerovej kazety

Spoločnosť HP neodporúča ani neschvaľuje používanie kaziet s tonerom od iných výrobcov než HP vo vašej tlačiarni, a to vrátane univerzálnych, neoriginálnych, znovu naplnených, či repasovaných kaziet s tonerom.

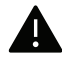

Záruka tlačiarne HP nezahŕňa poškodenie zariadenia spôsobené používaním kaziet znovu naplnených, opätovne spracovaných alebo kaziet od výrobcov iných ako HP.

#### Odhadovaná životnosť kazety

Predpokladaná životnosť kazety (tlačová kapacita tonerovej kazety) závisí od množstva tonera potrebného na vykonávanie tlačových úloh. Skutočný počet vytlačených strán sa môže líšiť v závislosti od hustoty tlače na stranách, prevádzkového prostredia, miery pokrytia strán tlačou, frekvencie tlače, typu používaných médií a/alebo ich veľkosti. Ak napríklad tlačíte veľa grafiky, spotreba tonera bude vyššia a možno bude potrebné meniť kazetu častejšie.
### <span id="page-144-0"></span>Rozprestretie tonera

Dočasne môžete zlepšiť kvalitu tlače opätovným rozprestretím tonera v kazete. V niektorých prípadoch sa biele pruhy a svetlá tlač vyskytujú aj po rozprestretí tonera.

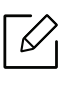

Ilustrácie v tejto používateľskej príručke sa môžu od vášho zariadenia líšiť v závislosti od doplnkov a modelu. Skontrolujte typ zariadenia (pozrite "Pohľ[ad spredu" na strane 21\)](#page-20-0).

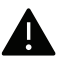

- Obal tonerovej kazety neotvárajte pomocou ostrých predmetov, ako sú nožnice alebo nôž.
- Ak sa časť tonera vysype na odev, zotrite ho suchou tkaninou a odev vyperte v studenej vode. Horúca voda by zafixovala toner do vlákna.
- Pri otváraní skenovacej jednotky držte spolu podávač dokumentov a skenovaciu jednotku.
- Ak by ste tlačili aj pri nízkom stave tonera, mohlo by to mať za následok vážne poškodenie zariadenia.

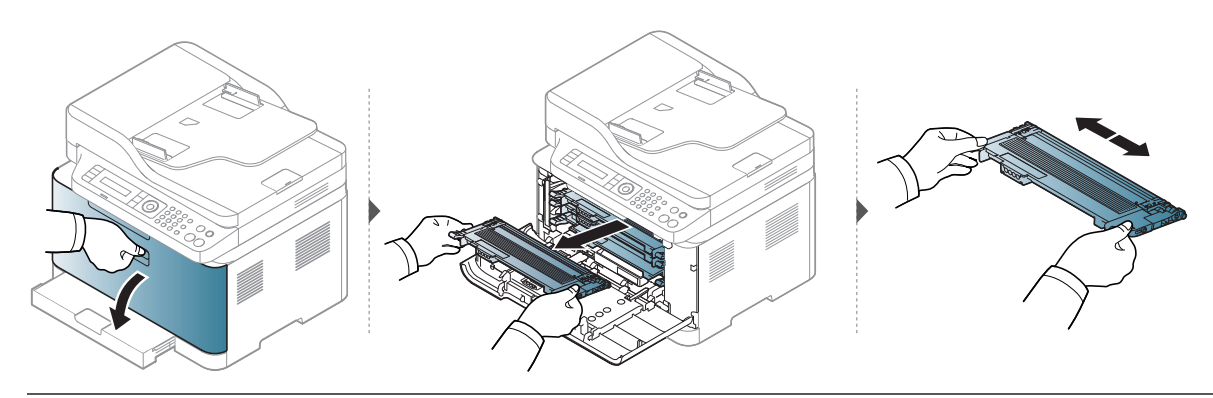

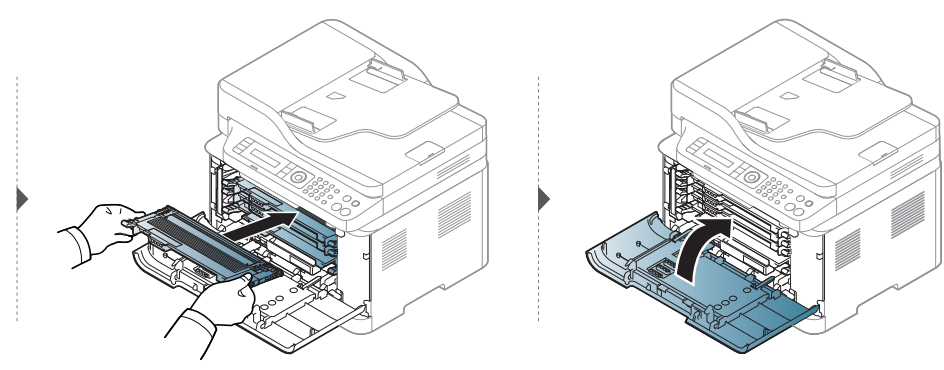

## <span id="page-145-0"></span>Výmena tonerovej kazety

Keď je potrebné vymeniť tonerovú kazetu, skontrolujte typ tonerovej kazety zariadenia (pozrite ["Dostupné doplnky" na strane 140\)](#page-139-0).

• Kazetu s tonerom dôkladne potraste. Zvýšite tak kvalitu prvých výtlačkov. • Ilustrácie v tejto používateľskej príručke sa môžu od vášho zariadenia líšiť v závislosti od doplnkov a modelu. Skontrolujte typ zariadenia (pozrite "Pohľad spredu" na strane

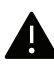

 $\mathscr{D}_{1}$ 

[21\)](#page-20-0).

- Obal tonerovej kazety neotvárajte pomocou ostrých predmetov, ako sú nožnice alebo nôž.
- Ak sa časť tonera vysype na odev, zotrite ho suchou tkaninou a odev vyperte v studenej vode. Horúca voda by zafixovala toner do vlákna.
- Pri otváraní skenovacej jednotky držte spolu podávač dokumentov a skenovaciu jednotku.
- Ak by ste tlačili aj pri nízkom stave tonera, mohlo by to mať za následok vážne poškodenie zariadenia.

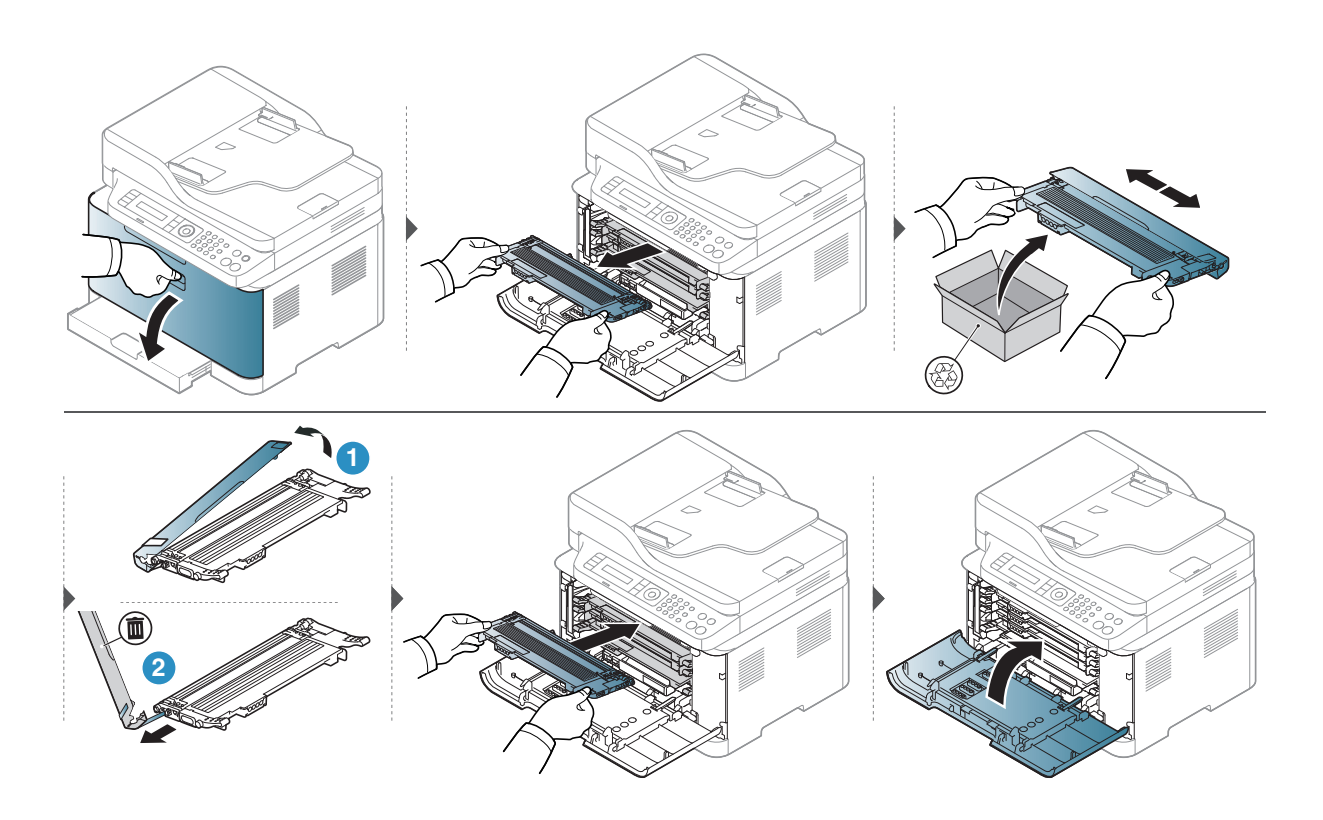

### <span id="page-146-0"></span>Výmena zobrazovacieho valca

Po vypršaní životnosti zobrazovacieho valca sa na počítači objaví okno Printing Status s informáciou, že je potrebné vymeniť zobrazovací valec. Inak zariadenie prestane tlačiť.

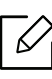

Keď zobrazovacia jednotka dosiahne koniec svojej životnosti, zariadenie prestane tlačiť. V takom prípade sa môžete rozhodnúť zastaviť tlač alebo pokračovať v tlačení v ponuke HP Embedded Web Server (Settings > Machine Settings > System > Setup > Supplies Management > Imaging Unit Stop). Vypnutie tejto voľby a pokračovanie v tlači môže poškodiť systém zariadenia.

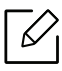

Zobrazovací valec, ktorý je v tomto produkte inštalovaný, pokrýva záruka produktu. Náhradné zobrazovacie valce majú obmedzenú záruku, ktorá trvá jeden rok od dátumu ich inštalácie. Dátum inštalácie zobrazovacieho valca je uvedený na informačnej správe o spotrebnom materiáli.

Záruka HP Premium Protection Warranty pokrýva iba kazety tlače daného produktu.

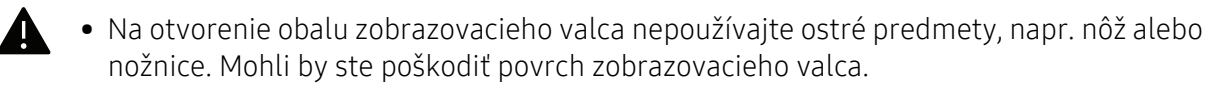

- Dávajte pozor, aby ste nepoškrabali povrch zobrazovacieho valca.
- Aby nedošlo k poškodeniu zobrazovacieho valca, nevystavujte ho svetlu na dlhší čas než niekoľko minút. Podľa potreby ju prikryte papierom, aby ste ju chránili.
- Skôr než zatvoríte predný kryt, skontrolujte, či sú všetky tonerové kazety riadne nainštalované.

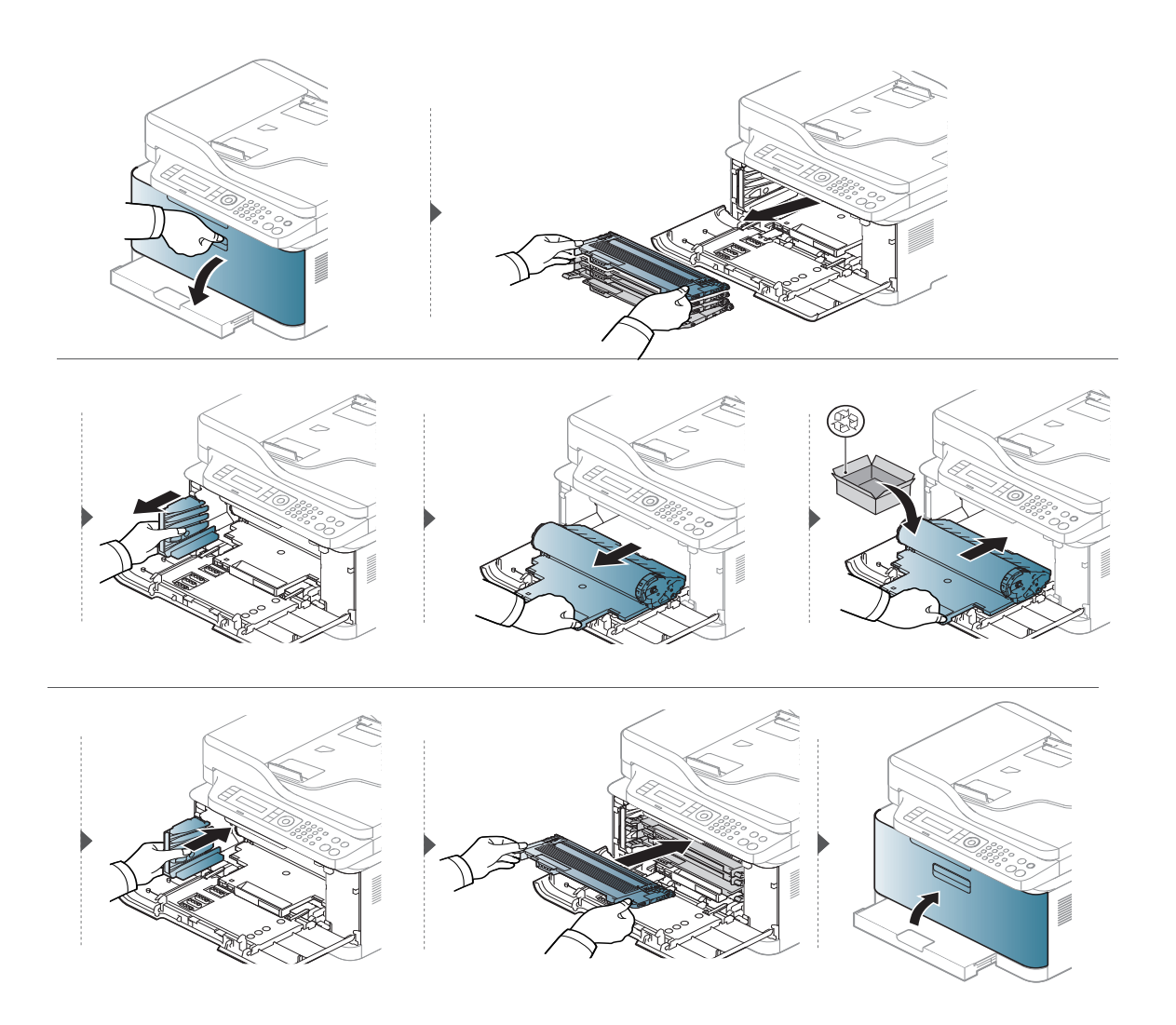

## Výmena zbernej jednotky tonera

Keď zberná jednotka tonera dosiahne koniec svojej životnosti, na displeji ovládacieho panela sa zobrazí správa s informáciou o zbernej jednotke tonera. Znamená to, že zbernú jednotku tonera je nutné vymeniť. Skontrolujte zbernú jednotku tonera zariadenia (pozrite "Dostupné doplnky" na [strane 140](#page-139-0)). Informácie o vkladaní zbernej jednotky tonera nájdete v inštalačnej príručke zbernej jednotky tonera, ktorá je súčasťou balenia.

- Častice tonera sa môžu uvoľniť vo vnútri zariadenia, čo však neznamená, že zariadenie je poškodené. Ak zaznamenáte problémy s kvalitou tlače, obráťte sa na servisného pracovníka.
	- Pri vyťahovaní zbernej jednotky tonera zo zariadenia postupujte opatrne, aby vám nevypadla z rúk.
	- Zbernú jednotku tonera položte na rovný povrch, aby sa toner nevysypal.

Zásobník nenakláňajte ani neprevracajte.

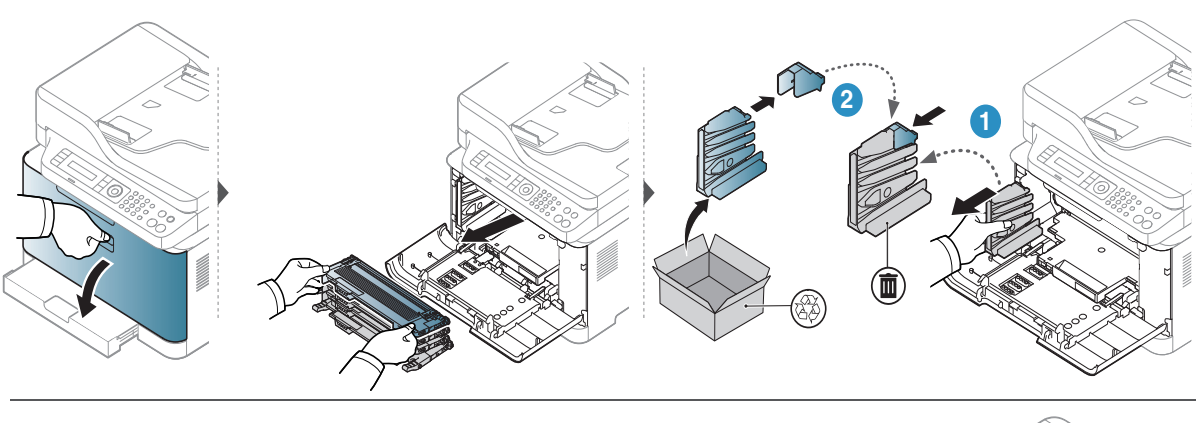

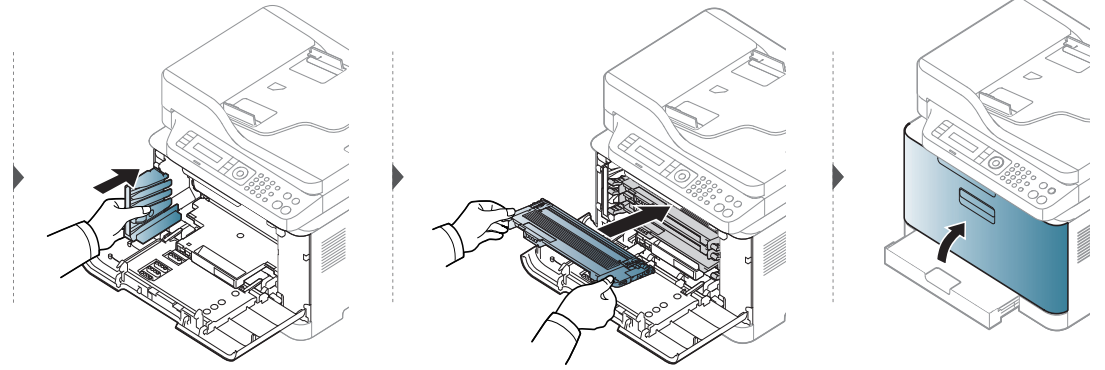

### Monitorovanie životnosti spotrebného materiálu

Ak pozorujete časté problémy so zaseknutím papiera alebo s tlačou, skontrolujte počet vytlačených alebo naskenovaných strán. Ak je to nutné, vymeňte diely.

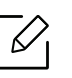

V prípade niektorých modelov môže byť pre presun na nižšiu úroveň ponuky potrebné stlačiť tlačidlo OK.

- 1 Na ovládacom paneli zvoľte ••• (Ponuka) > System Setup > Maintenance > Supplies Life.
- 2 Zvoľte požadovanú možnosť a stlačte tlačidlo OK.
	- Total: Zobrazenie celkového počtu vytlačených strán.
	- ADF Scan: Zobrazenie počtu strán vytlačených pomocou podávača dokumentov.
	- Platen Scan: Zobrazenie počtu strán naskenovaných zo sklenenej dosky skenera.
	- Supplies Info.: Tlač strany s informáciami o spotrebnom materiáli.

 $\overline{3}$  Stlačením tlačidla  $\mathbb{\overline{X}}$  (Zrušiť) sa vrátite do pohotovostného režimu.

### Nastavenie výstrahy na nízky stav tonera

Ak je v kazete málo tonera, rozsvieti LED kontrolka alebo sa zobrazí správa informujúca používateľa, aby vymenil kazetu s tonerom. Môžete nastaviť, či sa sa rozsvieti LED kontrolka alebo či sa zobrazí správa alebo nie.

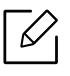

- Prístup do ponúk sa môže v prípade jednotlivých modelov odlišovať (pozrite "Prístup do [menu" na strane 30\)](#page-29-0).
- V prípade niektorých modelov môže byť pre presun na nižšiu úroveň ponuky potrebné stlačiť tlačidlo OK.

1 Na ovládacom paneli zvoľte  $\cdots$ (Ponuka) > System Setup > Maintenance > TonerLow Alert.

- 2 Zvoľte požadovanú možnosť.
- 3 Stlačením OK uložte výber.

# Čistenie zariadenia

Ak sa vyskytnú problémy s kvalitou tlače alebo ak zariadenie používate v prašnom prostredí, musíte ho pravidelne čistiť, aby sa zachovali čo najlepšie podmienky pre tlač a mohli ste zariadenie používať dlhšie.

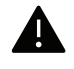

- Pri čistení skrine zariadenia čistiacimi prostriedkami s veľkým množstvom alkoholu, rozpúšťadiel alebo iných koncentrovaných látok môže dôjsť k odfarbeniu alebo mechanickému poškodeniu skrine.
	- Ak dôjde k znečisteniu zariadenia alebo jeho okolia tonerom, odporúča sa znečistenie odstrániť handričkou navlhčenou vo vode. Ak použijete vysávač, toner sa rozptýli do vzduchu a môže byť škodlivý.

### Čistenie vonkajšieho povrchu

Vyčistite skrinku zariadenia mäkkou handričkou bez vlákien. Handričku zľahka navlhčite vodou, no dbajte na to, aby sa pri čistení nedostala voda dovnútra zariadenia.

### Čistenie vnútorného priestoru

Počas tlače sa vo vnútri zariadenia môžu nahromadiť zvyšky papiera, toner a prachové častice. Tieto usadeniny môžu spôsobiť problémy s kvalitou tlače, ako sú napríklad škvrny od tonera alebo jeho rozmazanie. Vyčistením vnútorných častí zariadenia tieto problémy odstránite alebo zmiernite.

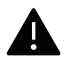

- Aby sa zobrazovací valec nepoškodil, nevystavujte ho pôsobeniu svetla na dobu dlhšiu ako niekoľko minút. V prípade potreby ju zakryte kusom papiera.
	- Nedotýkajte sa zelenej časti zobrazovacieho valca. Aby ste sa tohto miesta nedotkli, použite rukoväť na zobrazovacom valci.
	- Na čistenie vnútorného priestoru zariadenia používajte suchú handričku bez vlákien a dbajte na to, aby ste nepoškodili prenosový valec alebo iné vnútorné časti. Nepoužívajte rozpúšťadlá, ako sú benzén alebo riedidlo. V opačnom prípade by sa mohli vyskytnúť problémy s kvalitou tlače a mohlo by dôjsť k poškodeniu zariadenia.

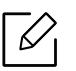

• Na čistenie zariadenia používajte suchú handričku bez vlákien.

- Zariadenie vypnite a odpojte napájací kábel. Počkajte, kým zariadenie vychladne. Ak má zariadenie vypínač, pred čistením ho vypnite.
- Ilustrácie v tejto používateľskej príručke sa môžu od vášho zariadenia líšiť v závislosti od doplnkov a modelu. Skontrolujte typ zariadenia (pozrite "Pohľad spredu" na strane [21\)](#page-20-0).
- Pri otváraní skenovacej jednotky držte spolu podávač dokumentov a skenovaciu jednotku.

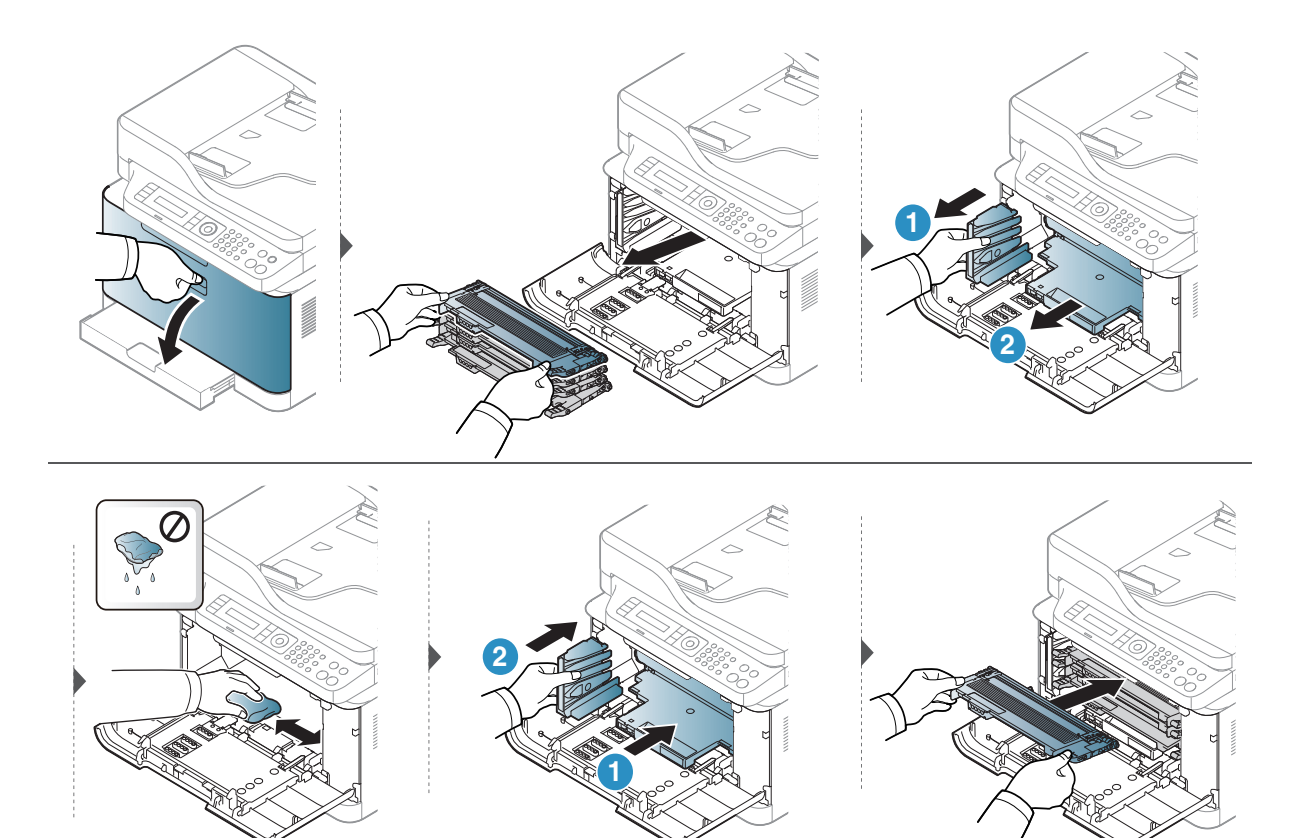

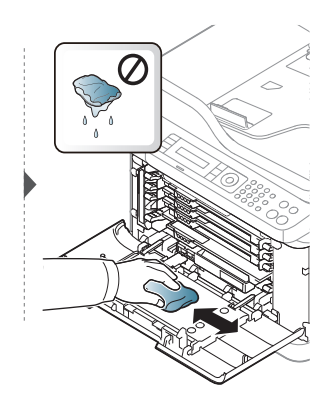

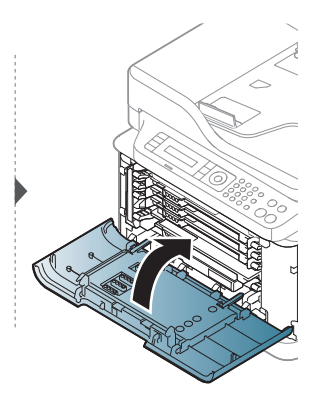

### Čistenie skenovacej jednotky

Udržiavaním skenovacej jednotky čistej zabezpečíte vysokú kvalitu kópií. Skenovaciu jednotku odporúčame čistiť podľa potreby na začiatku každého dňa a počas dňa.

- Zariadenie vypnite a odpojte napájací kábel. Počkajte, kým zariadenie vychladne. Ak má zariadenie vypínač, pred čistením ho vypnite.
	- Ilustrácie v tejto používateľskej príručke sa môžu od vášho zariadenia líšiť v závislosti od doplnkov a modelu. Skontrolujte typ zariadenia (pozrite "Pohľad spredu" na strane [21\)](#page-20-0).
- 1 Vodou zľahka navlhčite mäkkú tkaninu, ktorá nepúšťa vlákna, alebo papierovú vreckovku.
- 2 Zdvihnite a otvorte kryt skenera.
- 3 Utrite povrch skenera tak, aby bol čistý a suchý.

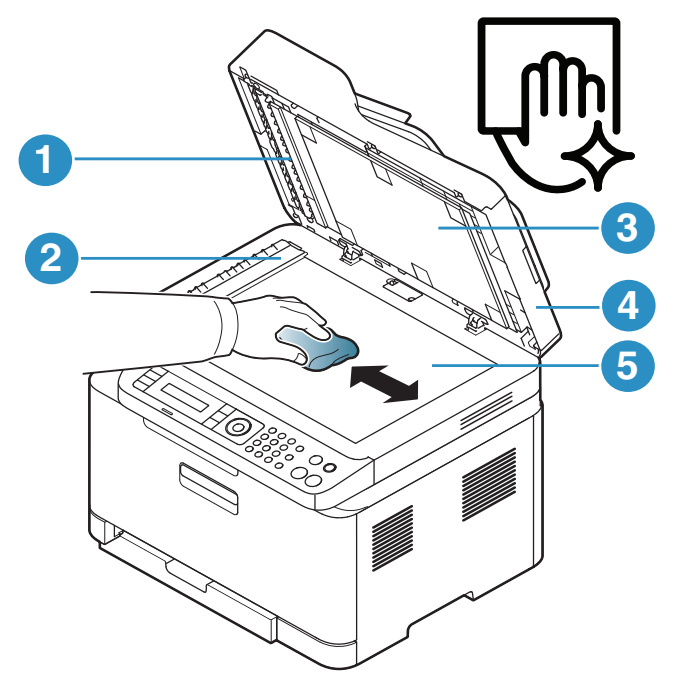

- 1. Biela lišta
- 2. Sklo podávača dokumentov
- 3. Biely poťah
- 4. Kryt skenera
- 5. Sklenená doska skenera
- 4 Zatvorte kryt skenera.

### Rady na premiestňovanie a skladovanie zariadenia

- Pri premiestňovaní zariadenie nenakláňajte ani ho neotáčajte dnom nahor. V opačnom prípade sa vnútro zariadenia môže znečistiť tonerom, čo môže poškodiť zariadenie alebo zhoršiť kvalitu tlače.
- Pri premiestňovaní zariadenia zabezpečte, aby ho bezpečne držali minimálne dve osoby.

# Odstraňovanie ťažkostí

V tejto kapitole nájdete užitočné informácie a pokyny pre prípad výskytu chyby.

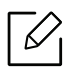

V tejto kapitole nájdete užitočné informácie a pokyny pre prípad výskytu chyby. Ak má zariadenie displej, pri riešení problému najprv skontrolujte správu na displeji.

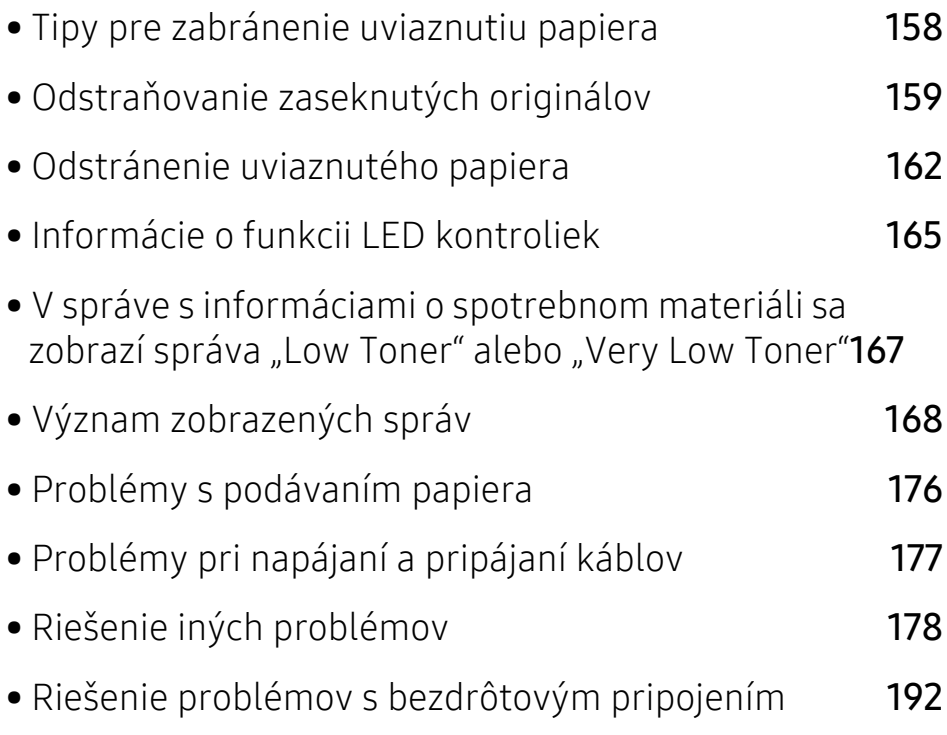

## <span id="page-157-0"></span>Tipy pre zabránenie uviaznutiu papiera

Keď vyberiete správne druhy médií, k uviaznutiu papiera väčšinou nebude dochádzať. Aby neprišlo k uviaznutiu papiera, postupujte podľa nasledujúcich pokynov:

- · Skontrolujte, či sú nastaviteľné vodiace lišty v správnej polohe (pozrite "Prehľad zásobníka" na [strane 40\)](#page-39-0).
- Nevyberajte papier zo zásobníka počas procesu tlače zariadenia.
- Papier pred vložením do zásobníka prehnite, prelistujte a zarovnajte.
- Nepoužívajte pokrčený, vlhký ani veľmi zvlnený papier.
- Do zásobníka nevkladajte zároveň rôzne druhy papiera.
- Používajte len odporúčané tlačové médiá (pozrite ["Technické špecifikácie tla](#page-196-0)čových médií" na [strane 197](#page-196-0)).
- Nepoužívajte pokrútený alebo zvlnený papier, pretože môže spôsobiť zaseknutie papiera alebo jeho pokrčenie. Obráťte balík papiera v zásobníku papiera.

## <span id="page-158-0"></span>Odstraňovanie zaseknutých originálov

Keď v podávači dokumentov uviazne originálny dokument, na displeji sa zobrazí hlásenie s upozornením.

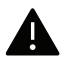

Uviaznutý dokument vyťahujte zo zariadenia pomaly a opatrne, aby ste ho neroztrhli.

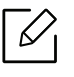

Aby nedochádzalo k uviaznutiu, položte hrubé a tenké originály a originály na zmiešanom type papiera na sklenenú dosku skenera.

#### <span id="page-158-1"></span>Uviaznutie originálneho dokumentu pred skenerom

- Ilustrácie v tejto používateľskej príručke sa môžu od vášho zariadenia líšiť v závislosti od doplnkov a modelu. Skontrolujte typ zariadenia (pozrite "Pohľad spredu" na strane [21\)](#page-20-0).
	- Tieto rady pri riešení problémov nemusia byť k dispozícii v závislosti od modelu alebo voliteľného príslušenstva (pozrite ["Rôzne funkcie" na strane 10\)](#page-9-0).

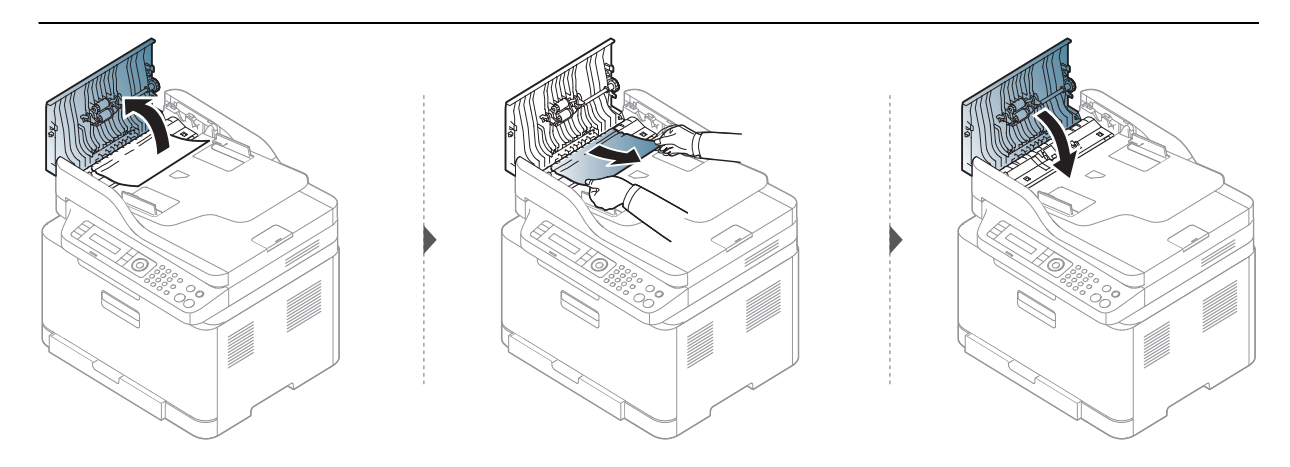

#### Uviaznutie originálneho dokumentu vnútri skenera

- Ilustrácie v tejto používateľskej príručke sa môžu od vášho zariadenia líšiť v závislosti od doplnkov a modelu. Skontrolujte typ zariadenia (pozrite "Pohľad spredu" na strane [21\)](#page-20-0).
	- Tieto rady pri riešení problémov nemusia byť k dispozícii v závislosti od modelu alebo voliteľného príslušenstva (pozrite ["Rôzne funkcie" na strane 10\)](#page-9-0).

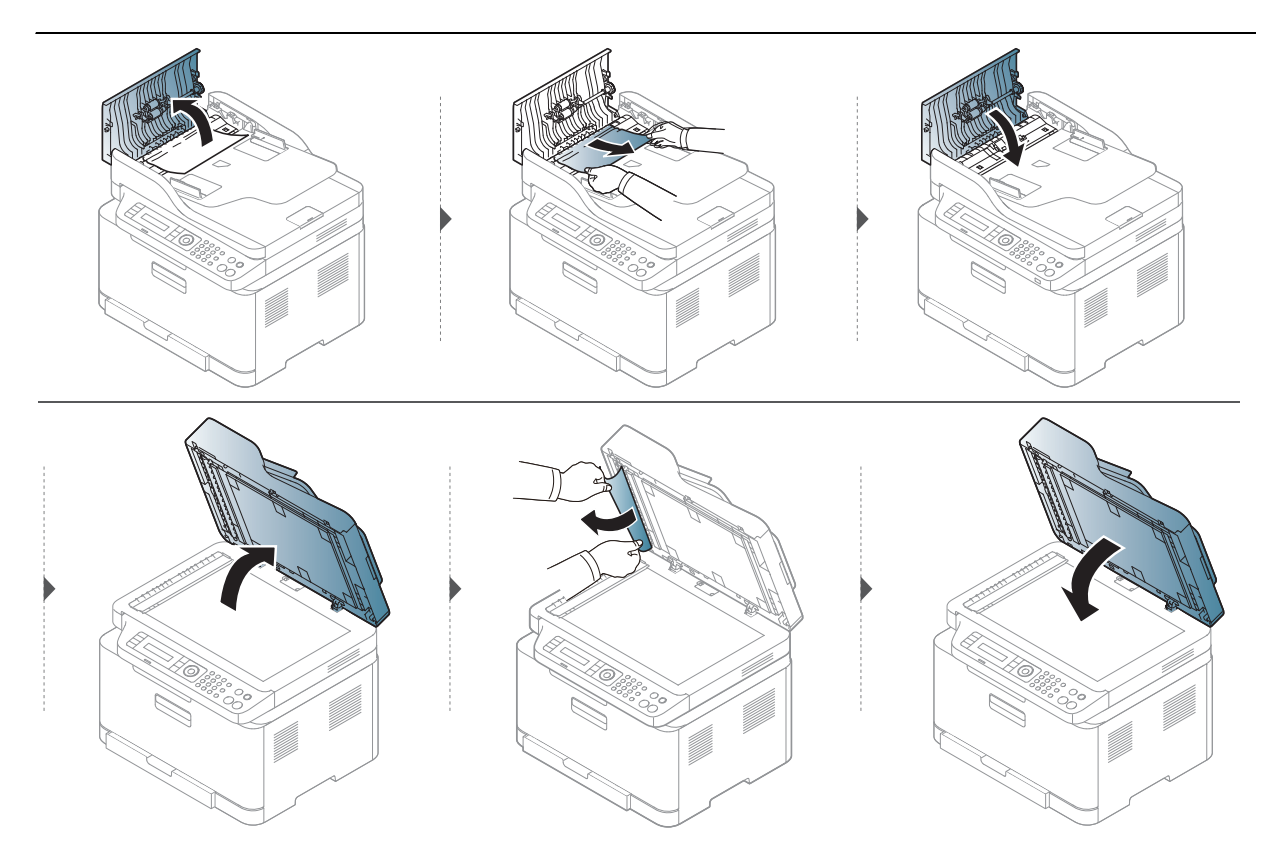

#### <span id="page-159-0"></span>Uviaznutie originálneho dokumentu v oblasti výstupu papiera zo skenera

- Ilustrácie v tejto používateľskej príručke sa môžu od vášho zariadenia líšiť v závislosti od doplnkov a modelu. Skontrolujte typ zariadenia (pozrite "Pohľad spredu" na strane [21\)](#page-20-0).
	- Tieto rady pri riešení problémov nemusia byť k dispozícii v závislosti od modelu alebo voliteľného príslušenstva (pozrite "Pohľ[ad spredu" na strane 21\)](#page-20-0).
- 1 Vyberte zostávajúce dokumenty z podávača dokumentov.
- 2 Opatrne vyberte uviaznutý papier z podávača dokumentov.

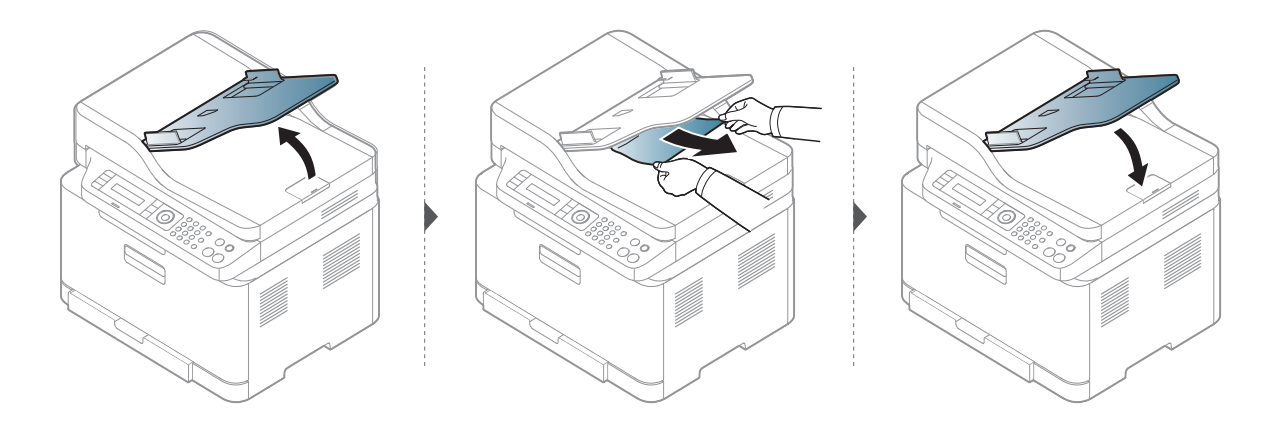

# <span id="page-161-0"></span>Odstránenie uviaznutého papiera

Zaseknutý papier vyťahujte zo zariadenia zľahka a pomaly tak, aby ste ho neroztrhli.

#### V zásobníku

 $\mathscr{L}$ 

 $\mathscr{D}_{\mathsf{L}}$ 

Ilustrácie v tejto používateľskej príručke sa môžu od vášho zariadenia líšiť v závislosti od doplnkov a modelu. Skontrolujte typ zariadenia (pozrite "Pohľ[ad spredu" na strane 21\)](#page-20-0).

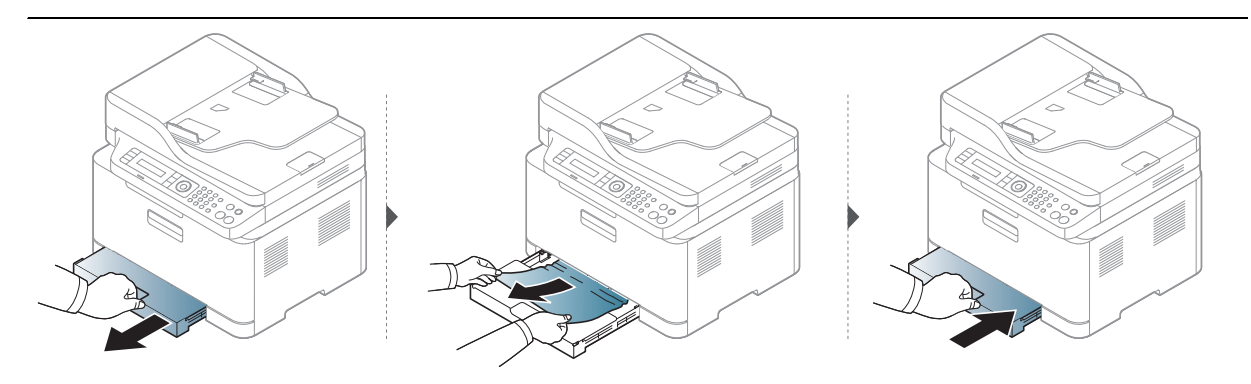

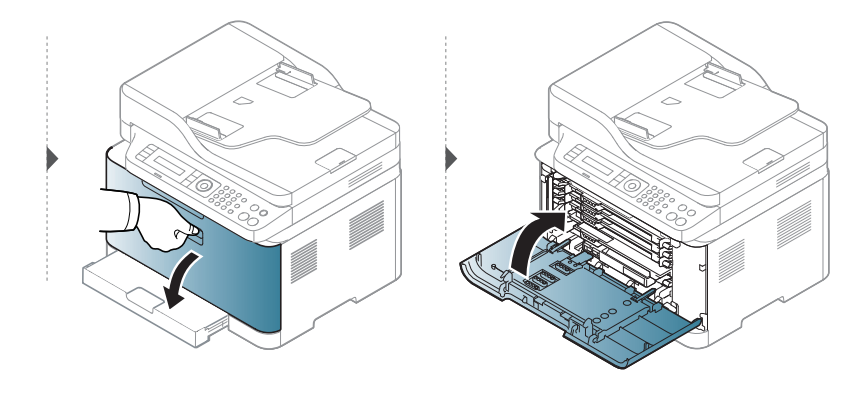

#### <span id="page-162-0"></span>Vo vnútri zariadenia

 $\mathscr{L}_{1}$ 

- Zapekacia oblasť je horúca. Pri vyťahovaní papiera zo zariadenia postupujte opatrne.
- Ilustrácie v tejto používateľskej príručke sa môžu od vášho zariadenia líšiť v závislosti od doplnkov a modelu. Skontrolujte typ zariadenia (pozrite "Pohľad spredu" na strane [21\)](#page-20-0).

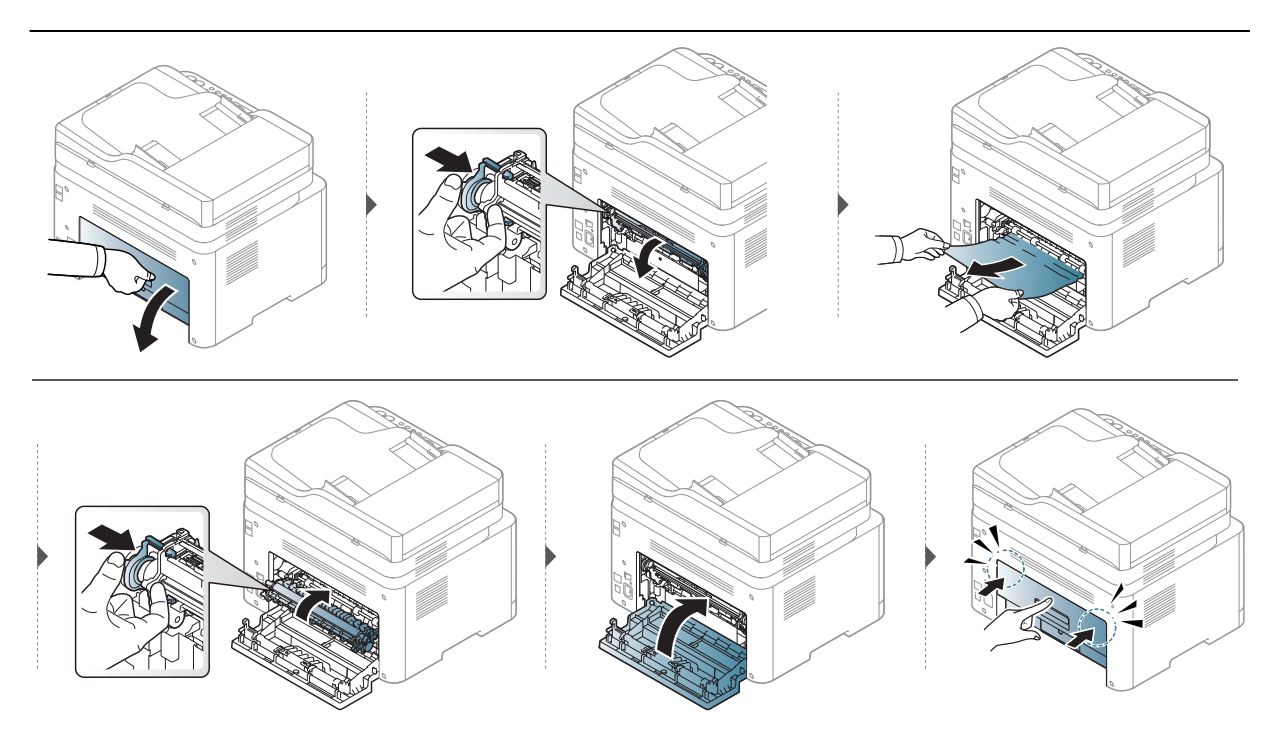

#### V oblasti výstupu

 $\mathscr{D}_1$ 

• Zapekacia oblasť je horúca. Pri vyťahovaní papiera zo zariadenia postupujte opatrne. • Ilustrácie v tejto používateľskej príručke sa môžu od vášho zariadenia líšiť v závislosti od doplnkov a modelu. Skontrolujte typ zariadenia (pozrite "Pohľad spredu" na strane [21\)](#page-20-0).

![](_page_163_Figure_2.jpeg)

# <span id="page-164-0"></span>Informácie o funkcii LED kontroliek

Farba LED indikátora indikuje aktuálne správanie zariadenia.

- V závislosti od modelu alebo krajiny nie sú k dispozícii niektoré LED kontrolky (pozrite ["Ovládací panel – preh](#page-23-0)ľad" na strane 24).
	- Ak chcete vyriešiť problém, pozrite si oznámenie o chybe a zodpovedajúce pokyny, ktoré nájdete v časti na riešenie problémov (pozrite "Význam zobrazených správ" na strane [168](#page-167-0)).
	- Ak problém pretrváva, obráťte sa na zástupcu servisu.

#### LED kontrolka Stav

![](_page_164_Picture_220.jpeg)

a.Predpokladaná životnosť kazety znamená očakávanú alebo stanovenú životnosť kazety, ktorá poukazuje na priemernú kapacitu výtlačkov a zodpovedá požiadavkám normy ISO/IEC 19798. Počet strán závisí od podmienok prostredia prevádzky, miery pokrytia strán tlačou, dĺžky prestávok medzi tlačou, obrázkov a typu a veľkosti používaného média. V kazete môže zostať malé množstvo tonera aj napriek tomu, že LED kontrolka svieti oranžovo a tlačiareň prestane tlačiť.

b.V závislosti od modelu alebo krajiny nie sú k dispozícii niektoré LED kontrolky (pozrite "Ovládací panel – prehľ[ad" na strane 24](#page-23-0)).

#### LED kontrolka bezdrôtového pripojenia/LED kontrolka napájania

![](_page_165_Picture_81.jpeg)

### <span id="page-166-0"></span>V správe s informáciami o spotrebnom materiáli sa zobrazí správa "Low Toner" alebo "Very Low Toner"

Low Toner: Tlačiareň ohlasuje nízku hladinu naplnenia kazety s tonerom. Skutočná zostávajúca životnosť kazety s tonerom sa môže rôzniť. Zvážte zabezpečenie náhradnej kazety, ktorú budete mať k dispozícii na inštaláciu, keď kvalita tlače klesne príliš nízko Kazetu nie je potrebné okamžite vymeniť.

Pokračovanie v tlači pomocou aktuálnej kazety do zmeny rozloženia tonera už neposkytuje prijateľnú kvalitu tlače. Ak chcete rozložiť toner, vyberte tonerovú kazetu z tlačiarne a jemne ňou zatraste po jej horizontálnej osi. Grafické znázornenie nájdete v pokynoch na výmenu kazety. Kazetu s tonerom znova vložte do tlačiarne a zatvorte kryt.

Very Low Toner: Tlačiareň ohlasuje veľmi nízku hladinu naplnenia kazety s tonerom. Skutočná zostávajúca životnosť kazety s tonerom sa môže rôzniť. Zvážte zabezpečenie náhradnej kazety, ktorú budete mať k dispozícii na inštaláciu, keď kvalita tlače klesne príliš nízko Ak je kvalita tlače stále dostačujúca, kazetu nie je potrebné okamžite vymeniť.

Keď tonerová kazeta HP dosiahne stav Low Toner pri predvolenom nastavení HP Embedded Web Server (EWS), skončila platnosť záruky HP Premium Protection Warranty danej tonerovej kazety.

#### Na zariadení sa vytlačí správa s informáciami o spotrebnom materiáli:

- 1 Na ovládacom paneli zvoľte  $\cdots$ (Ponuka) > System Setup > Report > Supplies Info..
- 2 Stlačte tlačidlo OK

Zariadenie začne tlačiť.

# <span id="page-167-0"></span>Význam zobrazených správ

Správy zobrazené na ovládacom paneli oznamujú stav zariadenia alebo poruchy. V nasledujúcej tabuľke je uvedený význam jednotlivých správ a navrhované riešenia na opravu prípadného problému.

- $\mathcal{Z}_1$ • Ak správa nie je v tabuľke, vypnite a zapnite napájanie a znovu zopakujte tlač úlohy. Ak problém pretrváva, obráťte sa na zástupcu servisu.
	- Keď požadujete servis, oznámte servisnému pracovníkovi obsah zobrazenej správy.
	- Niektoré správy sa nemusia v závislosti od modelu a voliteľných doplnkov zobraziť.
	- [číslo chyby] uvádza číslo chyby.

![](_page_167_Picture_208.jpeg)

#### Oznámenia týkajúce sa zaseknutého papiera

### Oznámenia týkajúce sa tonera

<span id="page-168-0"></span>![](_page_168_Picture_114.jpeg)

| Správa         | Význam                                                                                                    | Navrhované riešenia                                                                                                    |
|----------------|----------------------------------------------------------------------------------------------------|----------------------------------------------------------------------------------------------------|
| Very Low Toner | Označená kazeta s tonerom<br>dosiahla takmer koniec<br>svojej predpokladanej<br>životnosti <sup>a</sup> .         | · Vybrať si môžete Stop alebo<br>Continue ako je to zobrazené na<br>ovládacom paneli. Ak zvolíte Stop,<br>zariadenie prestane tlačiť a ak<br>nevymeníte kazetu, nebude možné<br>v tlači pokračovať. Ak zvolíte<br>Continue, zariadenie bude v tlači<br>pokračovať, kvalitu tlače však<br>nebude možné zaručiť.<br>• Pre zabezpečenie najlepšej kvality<br>tlače vymeňte kazetu s tonerom<br>po zobrazení tejto správy.<br>Používanie kazety po tejto situácii<br>môže viesť k problémom s kvalitou<br>tlače (pozrite "Výmena tonerovej<br>kazety" na strane 146).<br>Spoločnosť HP neodporúča<br>používanie iných ako<br>originálnych tonerových<br>kaziet HP, ako sú napríklad<br>znovu naplnené alebo<br>repasované kazety.<br>Spoločnosť HP nemôže<br>zaručiť kvalitu neoriginálnych<br>kaziet, ktorých toner nie je<br>značky HP. Záruka zariadenia<br>sa nevzťahuje na servis ani<br>opravy potrebné v dôsledku<br>používania neoriginálnych<br>kaziet, ktorých toner nie je<br>značky HP. |
|                | Kazeta s tonerom dosiahla<br>koniec predpokladanej<br>životnosti. <sup>a</sup> Zariadenie môže<br>prestať tlačiť. | Vymeňte tonerovú kazetu (pozrite<br>"Výmena tonerovej kazety" na strane<br>$146$ ).                                                                                                    |

a.Predpokladaná životnosť kazety znamená očakávanú životnosť kazety s tonerom, ktorá poukazuje na priemernú kapacitu výtlačkov a je vypočítaná podľa normy ISO/IEC 19798 (pozrite "Dostupné doplnky" na [strane 140\)](#page-139-1). Počet strán môže byť ovplyvňovaný operačným prostredím, miery pokrytia strán tlačou, dĺžkou prestávok medzi tlačou, typom, percentuálnym pokrytím a formátom používaného média. V kazete môže zostať malé množstvo tonera aj po tom, ako sa zobrazí výzva na výmenu kazety a tlačiareň prestane tlačiť.

### Oznámenia týkajúce sa zobrazovacieho valca

![](_page_170_Picture_73.jpeg)

### Oznámenia týkajúce sa zásobníka

![](_page_171_Picture_191.jpeg)

### Oznámenia týkajúce sa siete

![](_page_171_Picture_192.jpeg)

![](_page_172_Picture_290.jpeg)

### Rozličné správy

![](_page_172_Picture_291.jpeg)

![](_page_173_Picture_339.jpeg)

![](_page_174_Picture_152.jpeg)

# <span id="page-175-0"></span>Problémy s podávaním papiera

![](_page_175_Picture_165.jpeg)

# <span id="page-176-0"></span>Problémy pri napájaní a pripájaní káblov

Vypnite a znovu zapnite napájanie. Ak ťažkosti pretrvávajú, obráťte sa na odborný servis.

![](_page_176_Picture_64.jpeg)

# <span id="page-177-0"></span>Riešenie iných problémov

![](_page_177_Picture_230.jpeg)

#### Problémy s tlačou

![](_page_178_Picture_272.jpeg)

![](_page_179_Picture_337.jpeg)
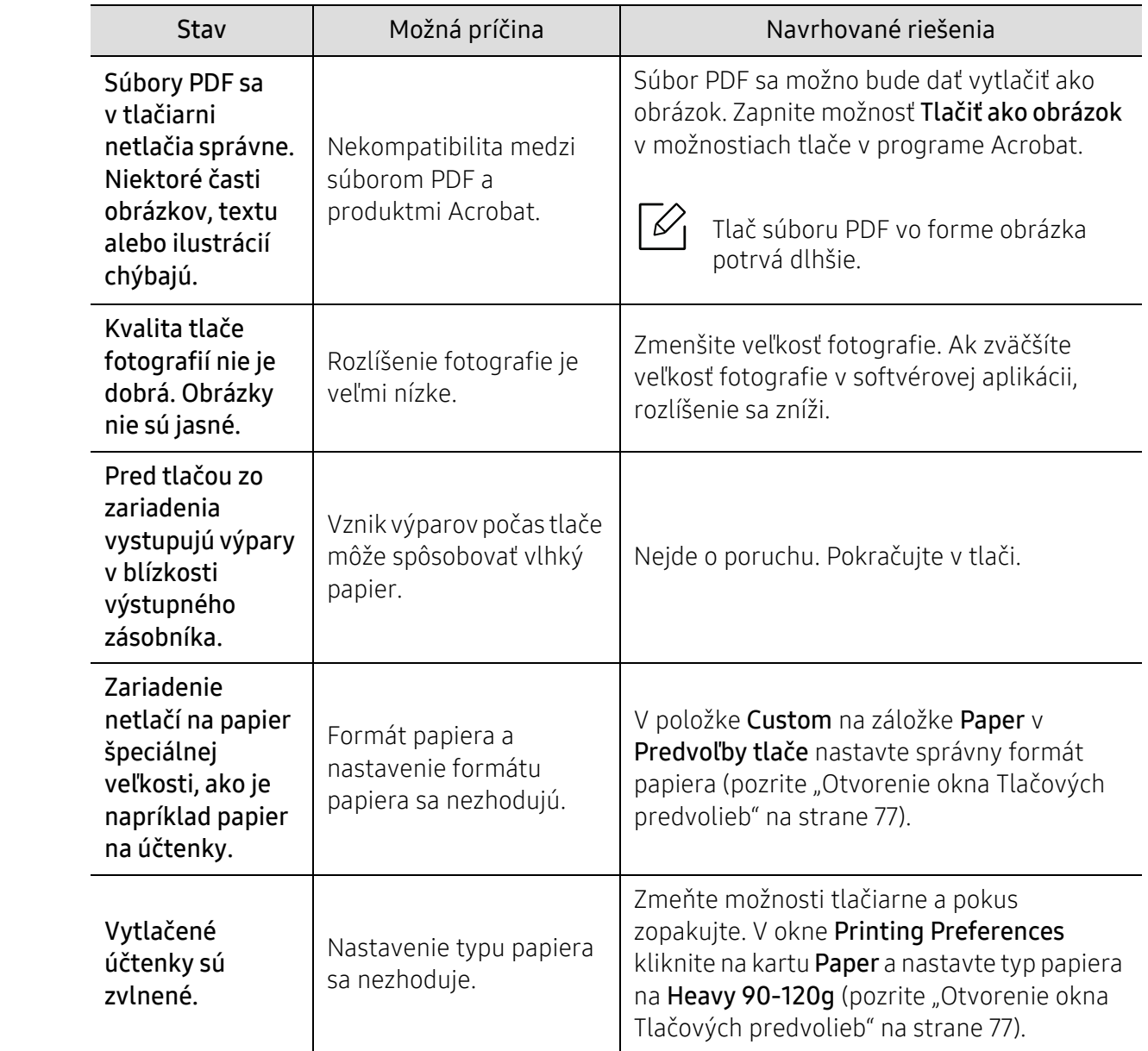

### <span id="page-181-0"></span>Problémy s kvalitou tlače

Nečistoty vo vnútri zariadenia alebo nesprávne vložený papier môžu znižovať kvalitu tlače. Nasledujúca tabuľka obsahuje informácie o riešení tohto problému.

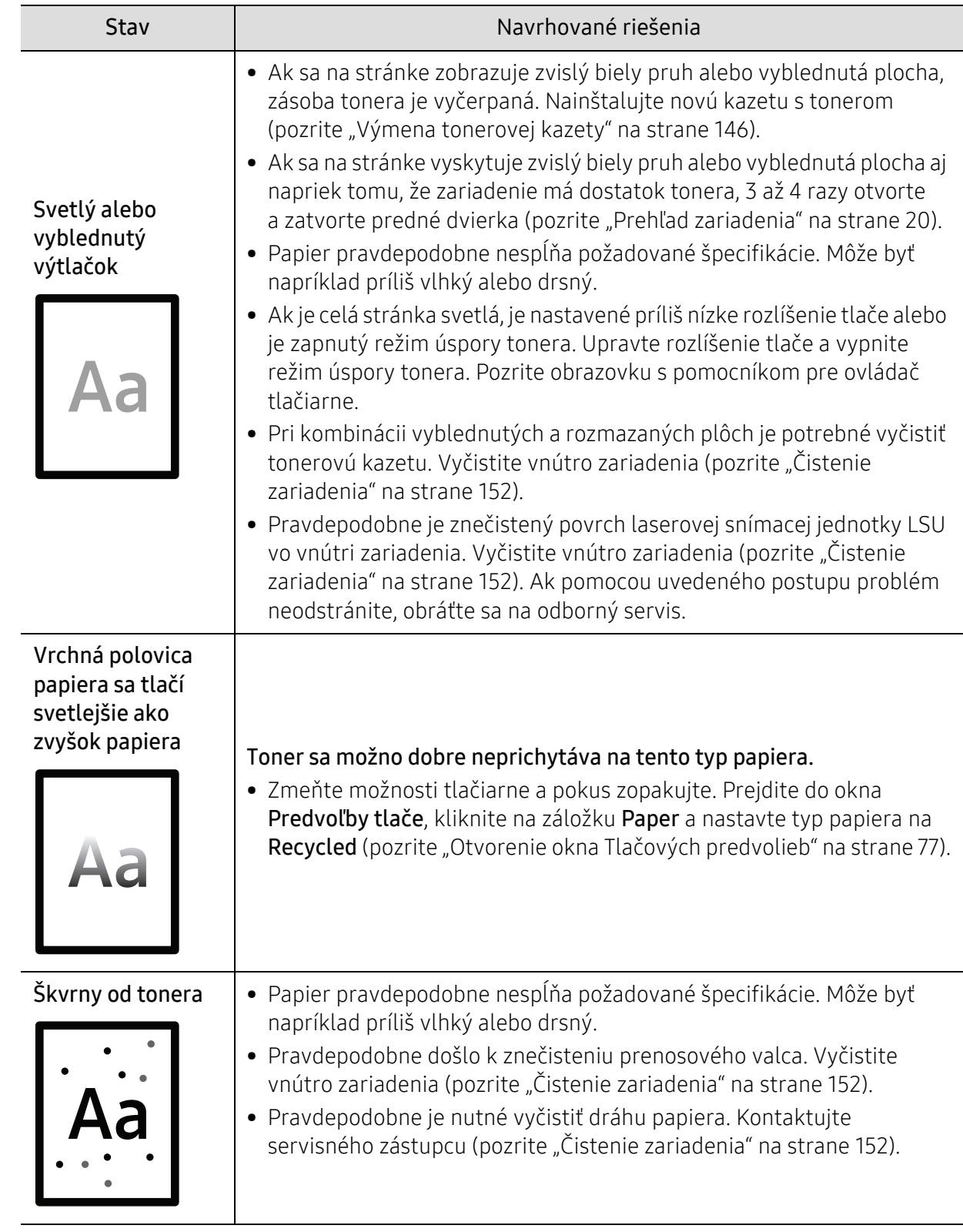

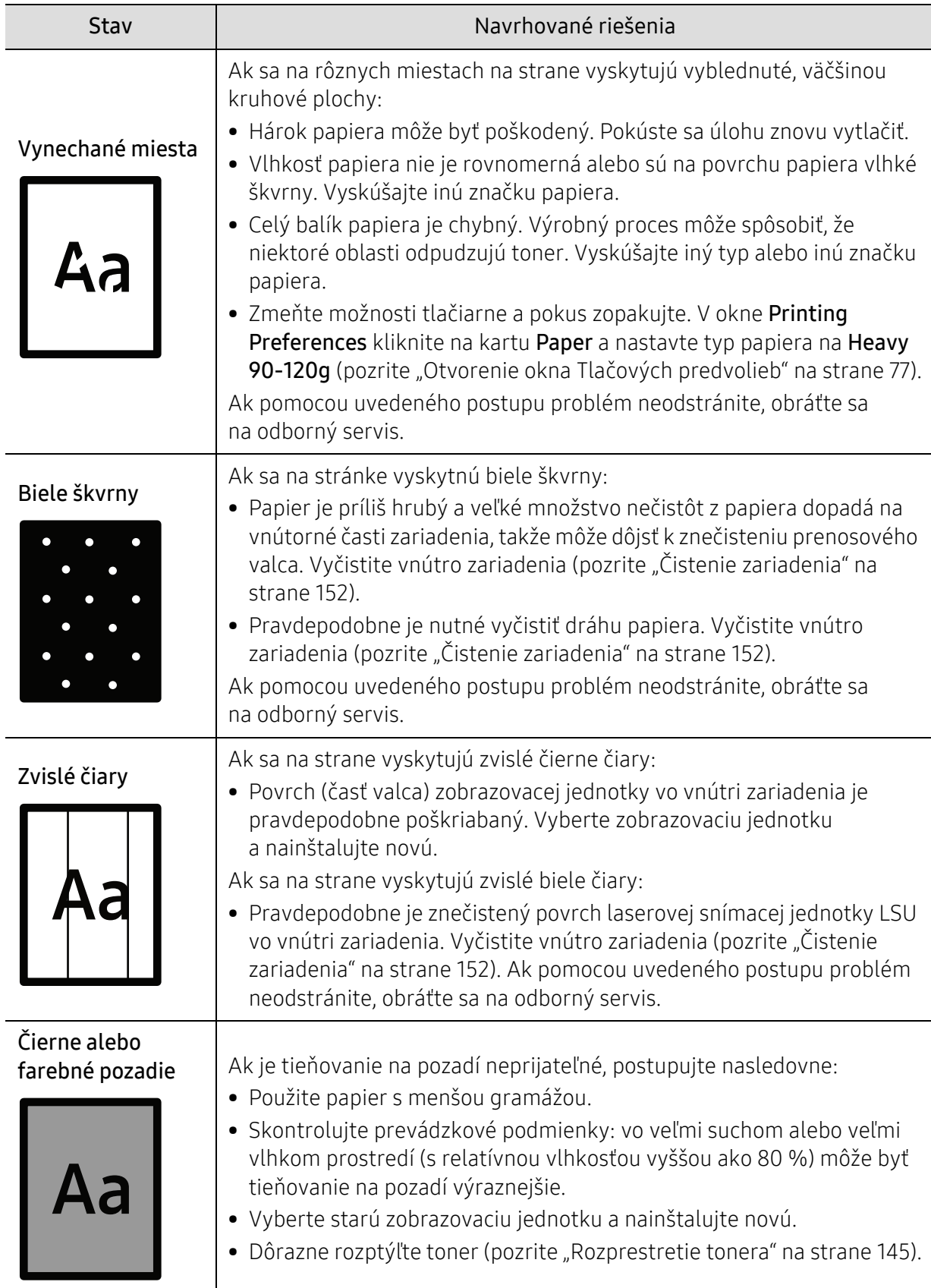

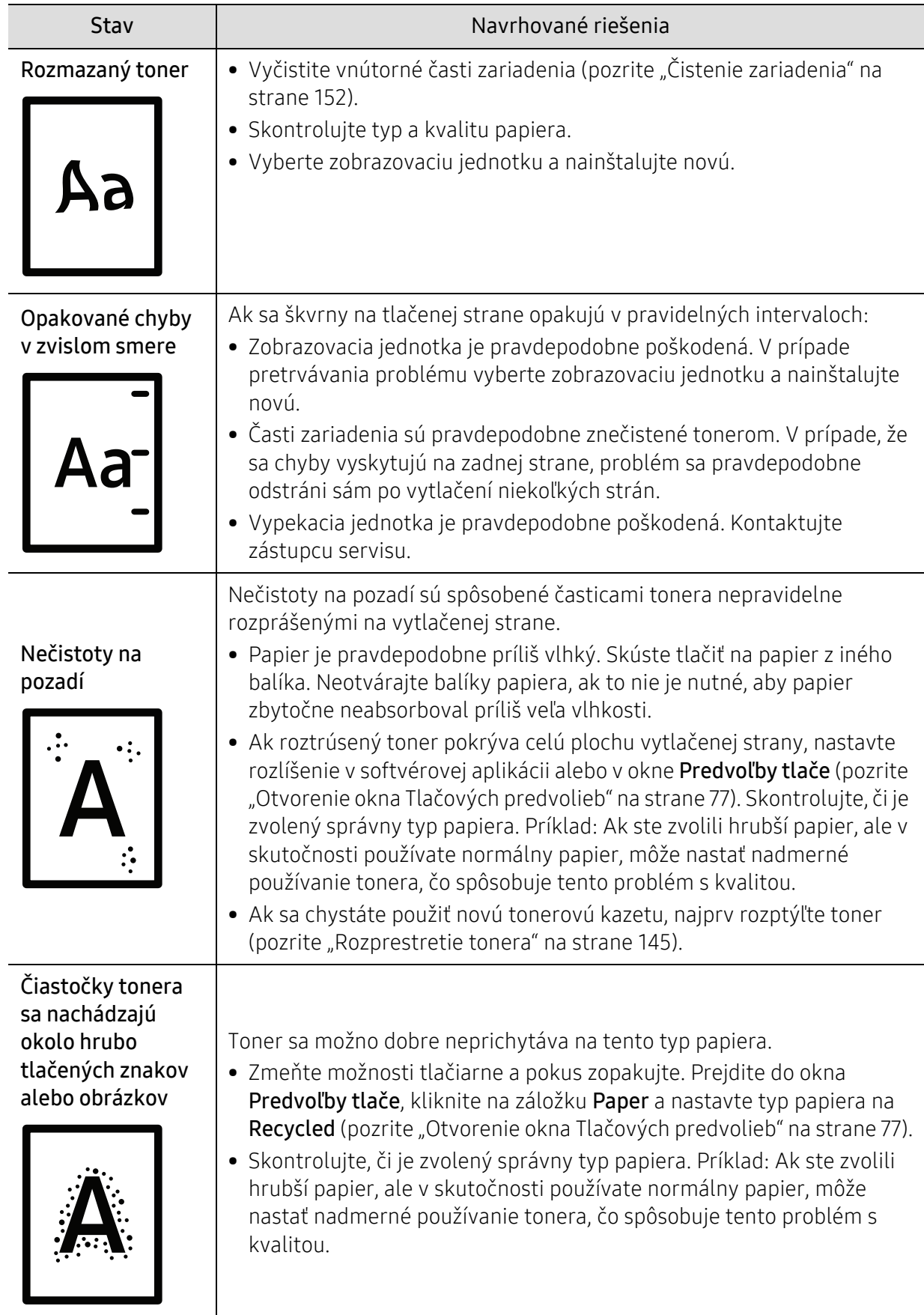

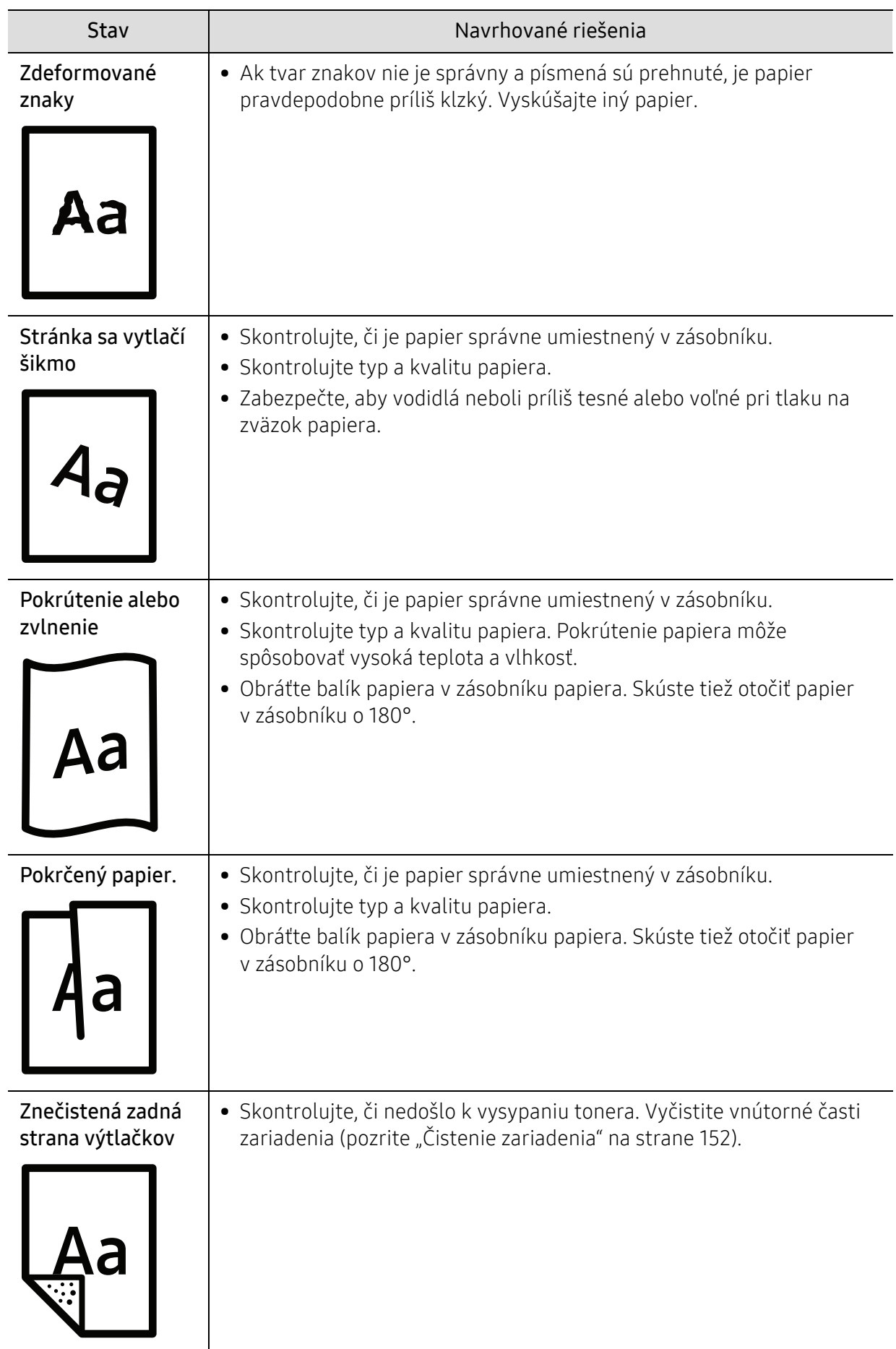

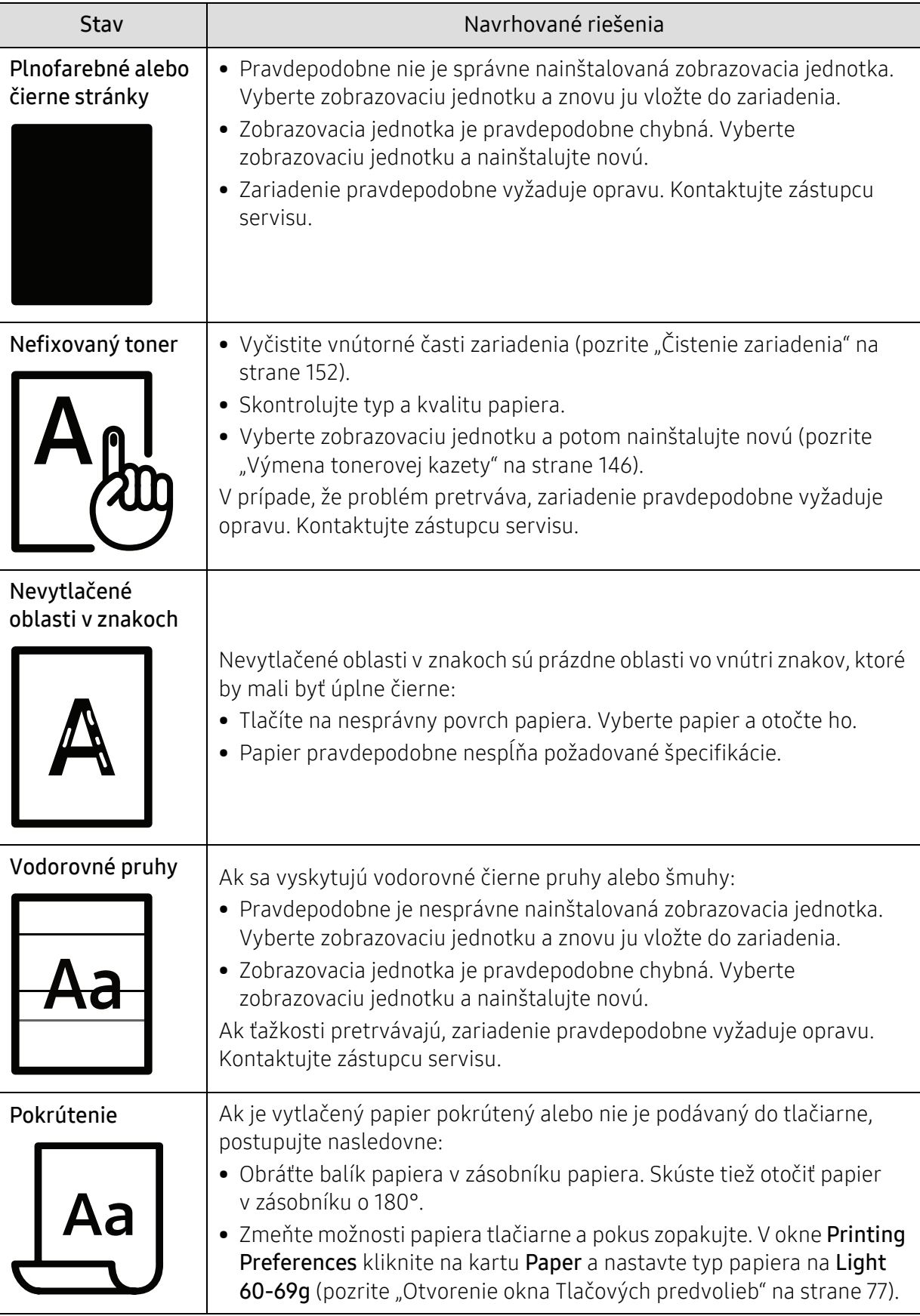

 $\overline{a}$ 

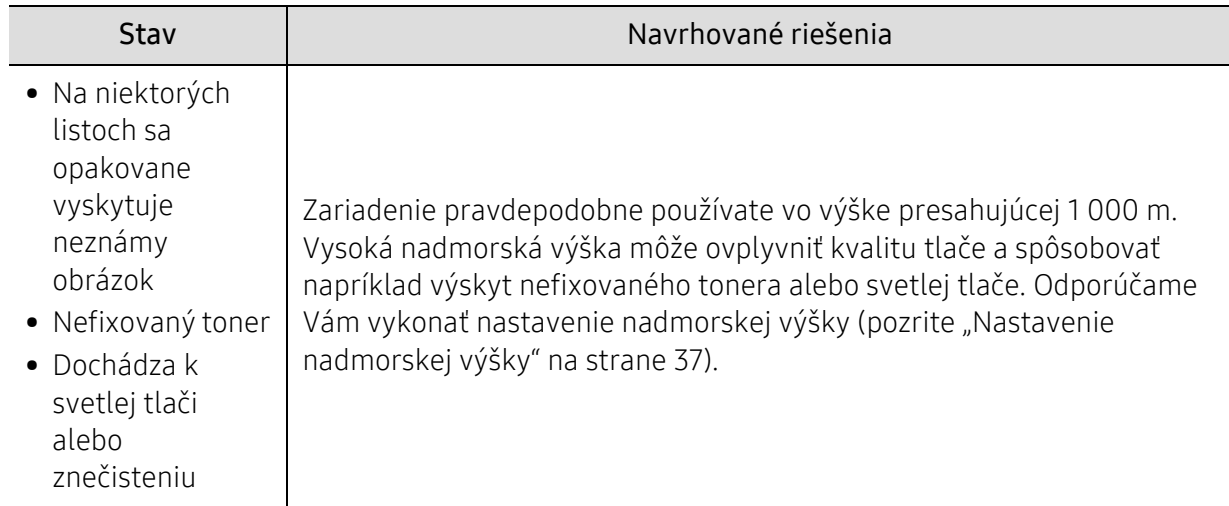

### <span id="page-186-0"></span>Problémy pri kopírovaní

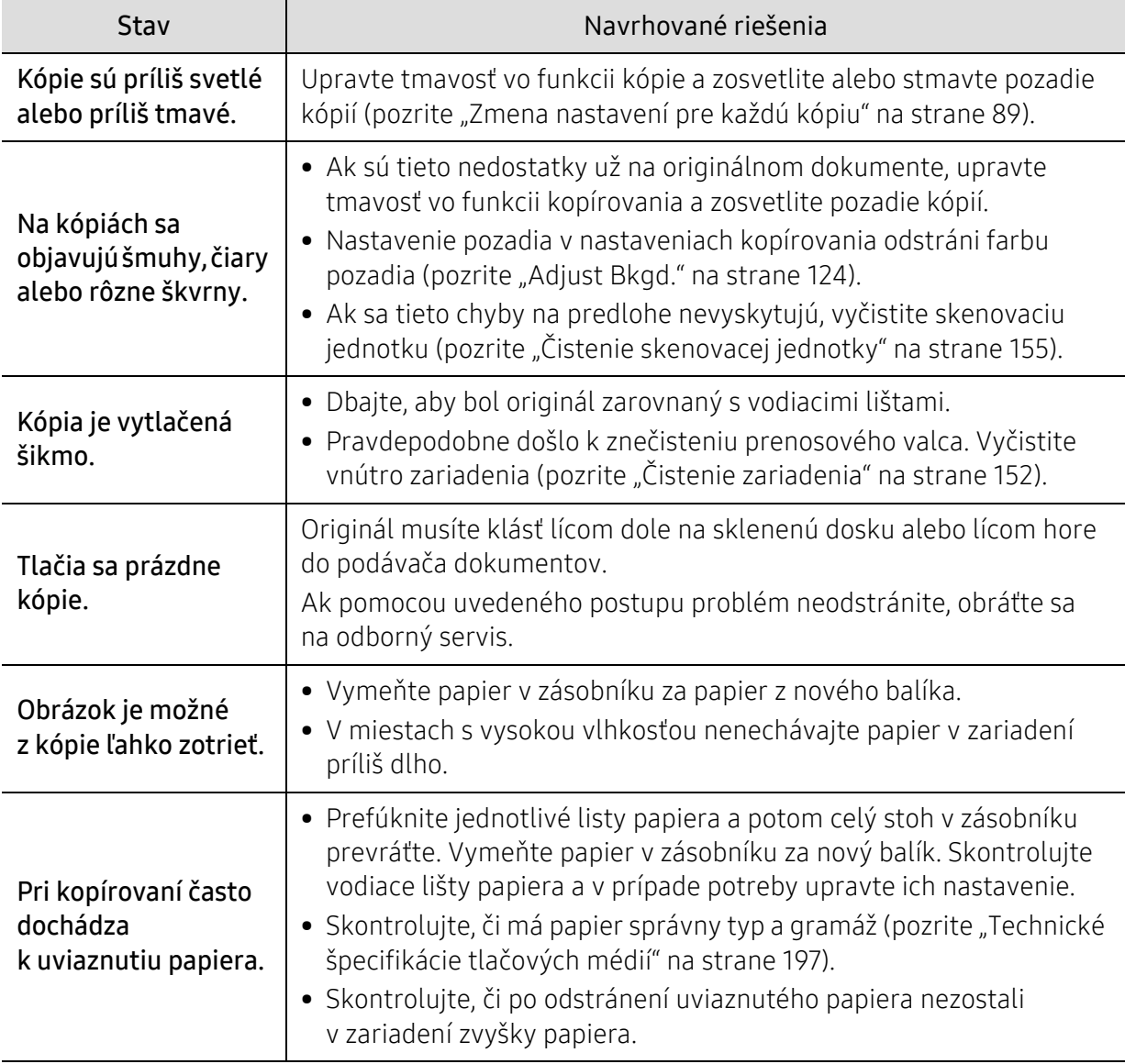

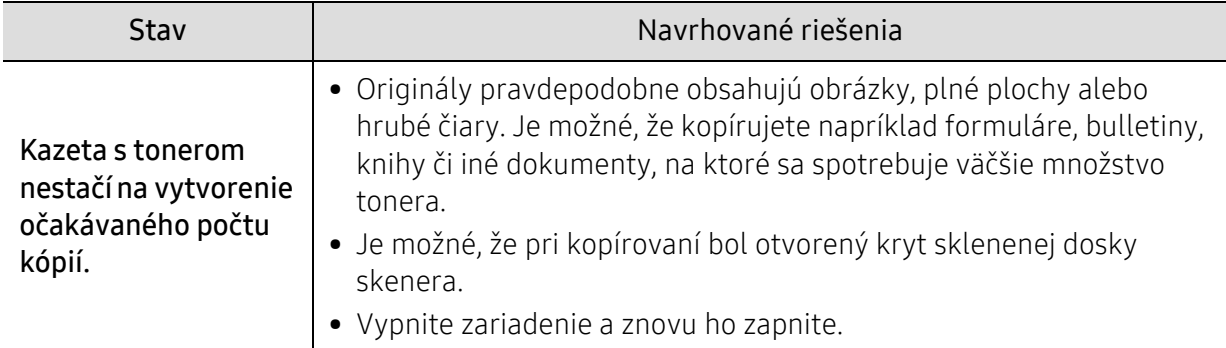

### <span id="page-187-0"></span>Problémy pri skenovaní

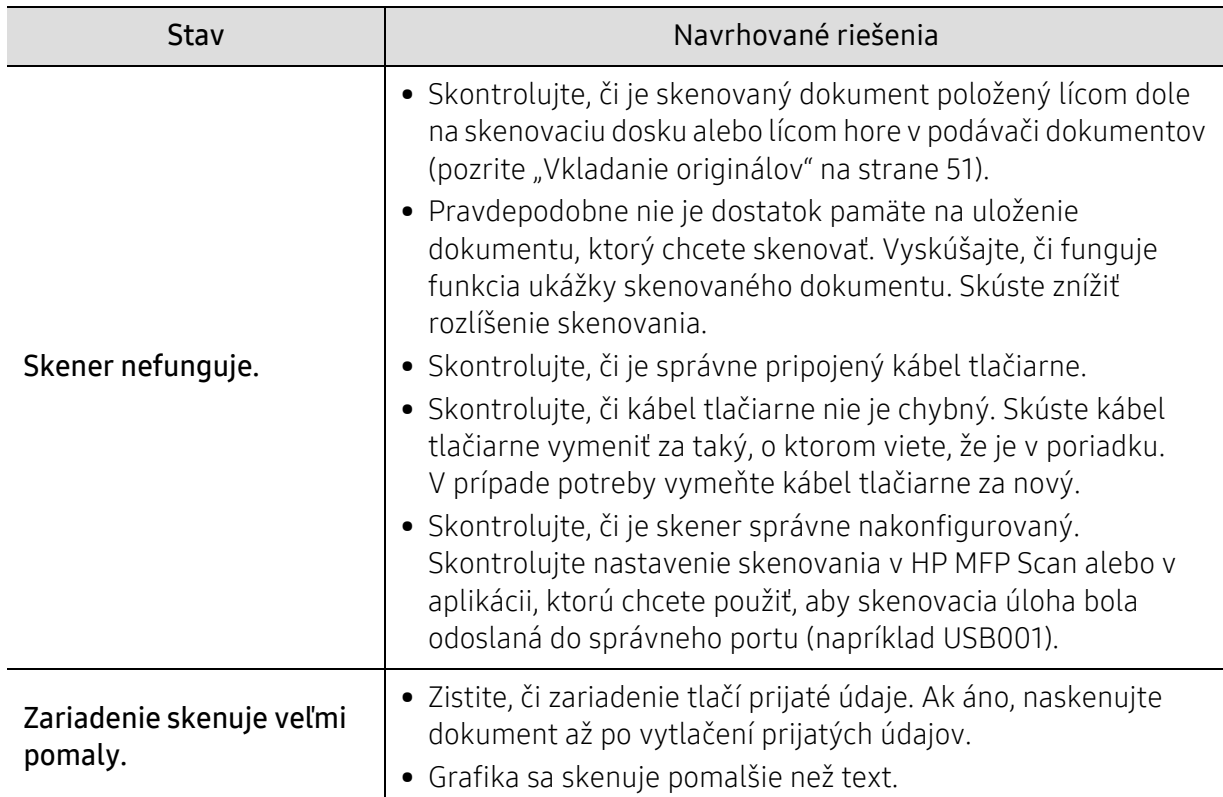

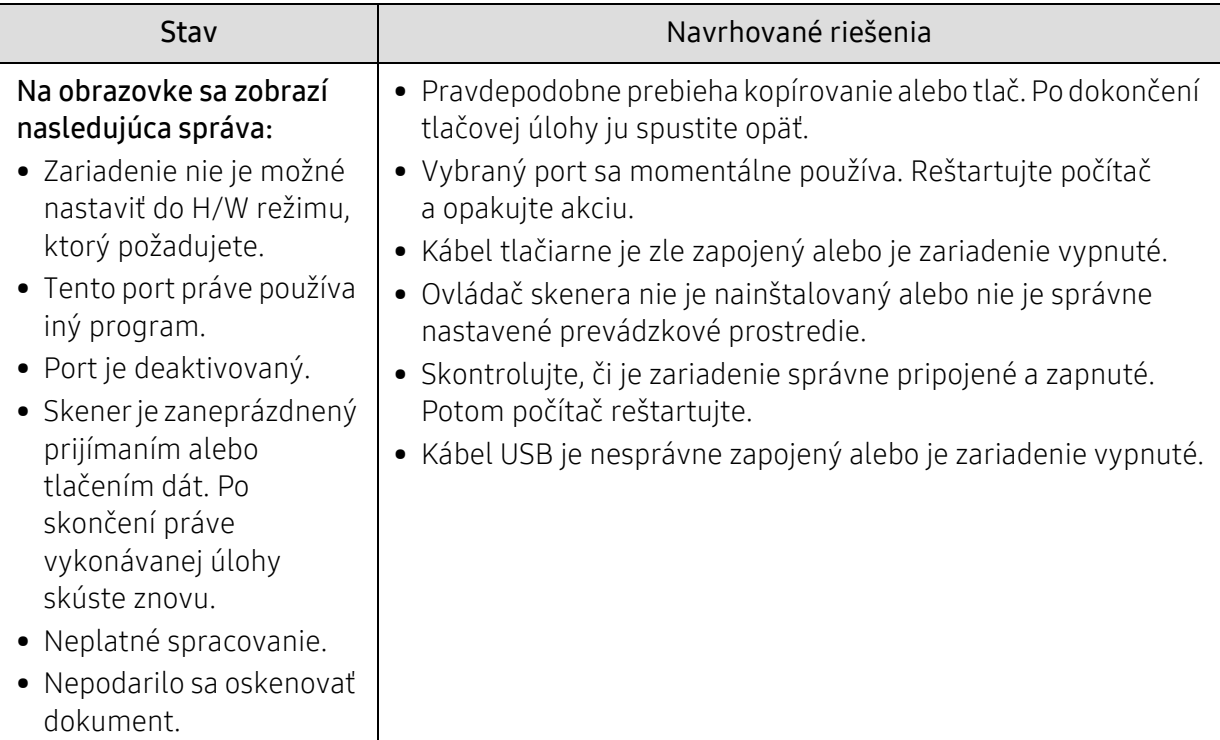

### <span id="page-188-0"></span>Problémy s faxovaním

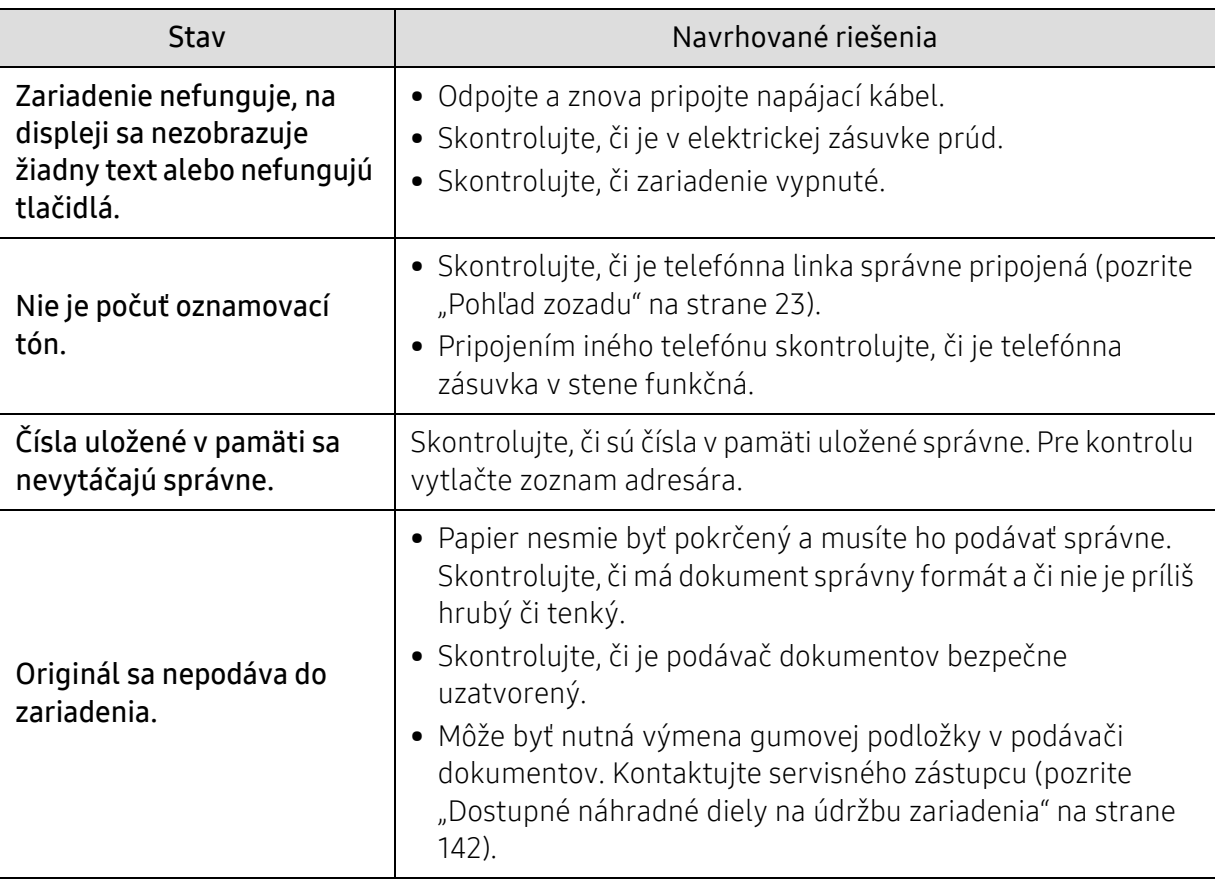

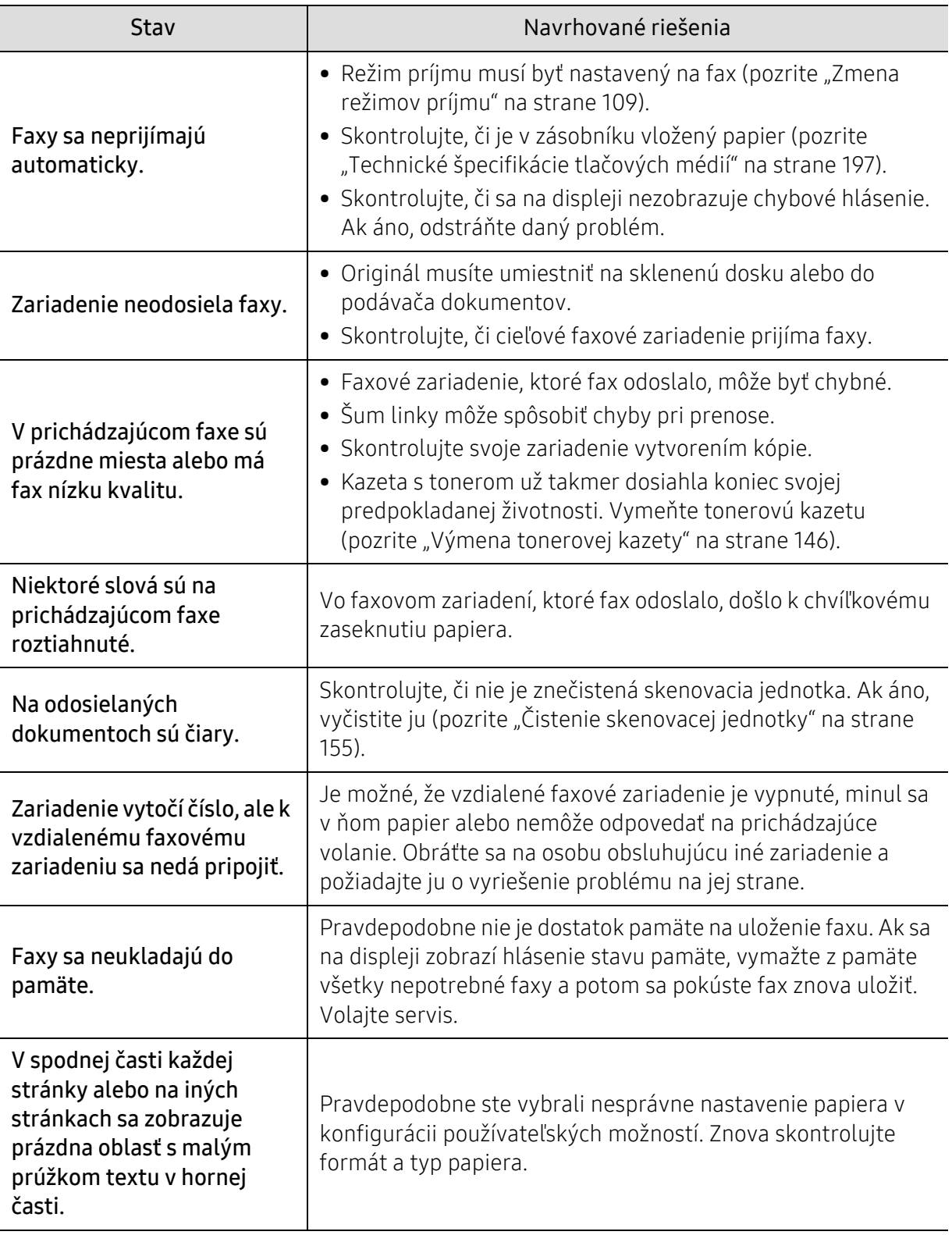

### <span id="page-190-0"></span>Problémy týkajúce sa operačného systému

#### <span id="page-190-1"></span>Bežné problémy v systéme Windows

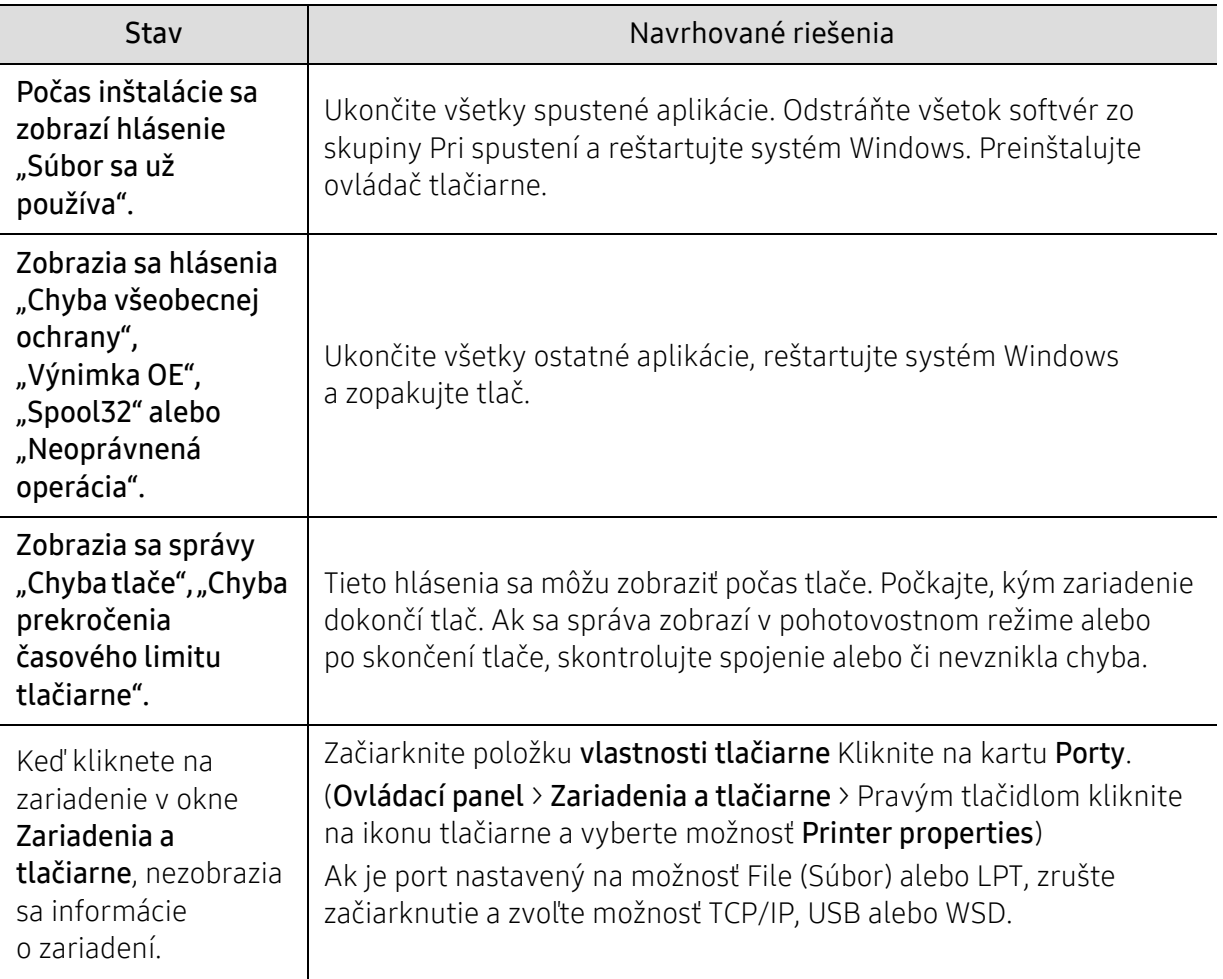

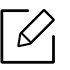

Ďalšie informácie o chybových hláseniach Windows nájdete v používateľskej príručke k operačnému systému Microsoft Windows, ktorá bola dodaná k vášmu počítaču.

## <span id="page-191-0"></span>Riešenie problémov s bezdrôtovým pripojením

 $\mathscr{D}_{1}$ 

Pri riešení problémov vám môžu pomôcť informácie o riešení problémov.

Ak chcete zistiť, či je na vašej tlačiarni zapnutá funkcia tlače Wi-Fi Direct, vytlačte z ovládacieho panela tlačiarne konfiguračnú stranu.

#### Kontrolný zoznam bezdrôtového pripojenia

- Skontrolujte, že tlačiareň a bezdrôtový smerovač sú zapnuté a pripojené k napájaniu. Skontrolujte tiež, či je na tlačiarni zapnuté bezdrôtové rádio.
- Skontrolujte, či je nastavený správny identifikátor balíka služieb (SSID). Vytlačte konfiguračnú stranu, podľa ktorej zistíte SSID (pozrite "Tlač [správy o konfigurácii siete" na strane 55](#page-54-0)).
- U zabezpečených sietí skontrolujte, či sú informácie o zabezpečení správne. Ak informácie o zabezpečení nie sú správne, znovu spustite nastavenie bezdrôtového pripojenia.
- Ak bezdrôtová sieť funguje správne, pokúste sa pripojiť k iným počítačom na bezdrôtovej sieti. Ak má sieť prístup k internetu, pokúste sa bezdrôtovo pripojiť k internetu.
- Skontrolujte, či je na tlačiarni nastavený ten istý spôsob šifrovania (AES alebo TKIP) ako na prístupovom bode bezdrôtového pripojenia (v prípade sietí so zabezpečením WPA).
- Skontrolujte, či je zariadenie v dosahu bezdrôtovej siete. U väčšiny sietí je potrebné, aby bola tlačiareň vo vzdialenosti do 30 m od prístupového bodu (bezdrôtového smerovača).
- Skontrolujte, že bezdrôtový signál neblokujú žiadne prekážky. Ak sa medzi prístupovým bodom a tlačiarňou nachádzajú veľké kovové predmety, premiestnite ich. Skontrolujte, že sa medzi tlačiarňou a prístupovým bodom bezdrôtovej siete nenachádzajú žiadne tyče, steny či podporné stĺpy s obsahom kovu alebo betónu.
- Skontrolujte, že je tlačiareň umiestnená mimo elektronických zariadení, ktoré by mohli rušiť bezdrôtový signál. Bezdrôtový signál môžu rušiť mnohé zariadenia, napríklad motory, bezdrôtové telefóny, kamery bezpečnostného systému, iné bezdrôtové siete a niektoré zariadenia s technológiou Bluetooth. Skontrolujte, že je na počítači nainštalovaný ovládač tlačiarne.
- Skontrolujte, či ste zvolili správny port tlačiarne.
- Skontrolujte, či sú tlačiareň a počítač pripojené k tej istej bezdrôtovej sieti.
- V prípade operačného systému OS X skontrolujte, či bezdrôtový smerovač podporuje službu Bonjour.

### Po dokončení bezdrôtovej konfigurácie tlačiareň netlačí

- 1. Skontrolujte, že je tlačiareň zapnutá a v pohotovostnom stave.
- 2. Ak máte na svojom počítači služby firewall od tretích strán, vypnite ich.
- 3. Skontrolujte, či bezdrôtová sieť správne funguje.
- 4. Skontrolujte, či váš počítač správne funguje. Ak je to potrebné, počítač reštartujte.

5. Skontrolujte, či môžete z počítača na sieti otvoriť službu HP Embedded Web Server tlačiarne.

#### Tlačiareň netlačí a na počítači je nainštalovaná služba firewall od tretej strany

- 1. Aktualizujte službu firewall na najnovšiu dostupnú aktualizáciu, ktorú výrobca sprístupnil.
- 2. Ak sa stane, že pri inštalácii tlačiarne či pokuse o tlač programy požiadajú o prístup cez firewall, ubezpečte sa, že týmto programom umožníte ďalej bežať.
- 3. Dočasne vypnite službu firewall a potom nainštalujte na počítač bezdrôtovú tlačiareň. Po dokončení bezdrôtovej inštalácie opäť zapnite službu firewall.

#### Po presunutí bezdrôtového smerovača či tlačiarne nefunguje bezdrôtové spojenie.

- 1. Skontrolujte, či sú smerovač a tlačiareň pripojené k tej istej sieti, ku ktorej sa pripája váš počítač.
- 2. Vytlačte konfiguračnú stranu.
- 3. Porovnajte identifikátor balíka služieb (SSID) na konfiguračnej strane s názvom SSID v konfigurácii tlačiarne na počítači.
- 4. Ak nie sú identifikátory balíka služieb (SSID) rovnaké, zariadenia nie sú pripojené k tej istej sieti. Opäť nakonfigurujte bezdrôtové nastavenie tlačiarne.

#### K bezdrôtovej tlačiarni nie je možné pripojiť viac počítačov

- 1. Skontrolujte, či sú ostatné počítače v dosahu bezdrôtovej siete a že signál neblokujú žiadne prekážky. U väčšiny sietí je dosah bezdrôtovej siete do 30 m od prístupového bodu bezdrôtovej siete.
- 2. Skontrolujte, že je tlačiareň zapnutá a v pohotovostnom stave.
- 3. Ubezpečte sa, že službu Wi-Fi Direct nepoužíva naraz viac ako 5 používateľov.
- 4. Ak máte na svojom počítači služby firewall od tretích strán, vypnite ich.
- 5. Skontrolujte, či bezdrôtová sieť správne funguje.
- 6. Skontrolujte, či váš počítač správne funguje. Ak je to potrebné, počítač reštartujte.

#### Po pripojení k sieti VPN už bezdrôtová tlačiareň nie je schopná komunikácie

• Zvyčajne nie je možné pripojiť sa zároveň k VPN aj k iným sieťam.

#### Sieť sa nezobrazuje v zozname bezdrôtových sietí.

- Skontrolujte, či je bezdrôtový smerovač zapnutý a zapojený k napájaniu.
- Sieť môže byť skrytá. K skrytej sieti sa však stále môžete pripojiť.

#### Nefunguje bezdrôtová sieť

- 1. Ak chcete skontrolovať, či sa na sieti ešte dá komunikovať, pokúste sa k sieti pripojiť ďalšie zariadenia.
- 2. Otestujte komunikáciu siete pomocou skúšky odozvy.

a. Otvorte na svojom počítači príkazový riadok.

- Na systémoch Windows kliknite na ponuku Štart, kliknite na položku Spustiť, napíšte cmd a potom stlačte tlačidlo Enter.
- Na systémoch OS X prejdite na Aplikácie, potom na položku Nástroje a otvorte Terminál.
- b. Napíšte ping a IP adresu smerovača.
- c. Ak sa v okne zobrazia časy trvania uzatvoreného spojenia, sieť funguje.
- 3. Skontrolujte, či sú smerovač a tlačiareň pripojené k tej istej sieti, ku ktorej sa pripája počítač.
	- a. Vytlačte konfiguračnú stranu (pozrite "Tlač [správy o konfigurácii siete" na strane 55](#page-54-0)).
	- b. Porovnajte identifikátor balíka služieb (SSID) na správe o konfigurácii s názvom SSID v konfigurácii tlačiarne na počítači.
	- c. Ak sa tieto čísla nezhodujú, zariadenia sa nepripájajú k tej istej sieti. Opäť nakonfigurujte bezdrôtové nastavenie tlačiarne.

#### Vykonajte diagnostickú skúšku bezdrôtovej siete.

Z ovládacieho panela tlačiarne môžete spustiť diagnostickú skúšku, ktorá vám poskytne informácie o nastaveniach bezdrôtového pripojenia (pozrite "Tlač správy o konfigurácii siete" na [strane 55\)](#page-54-0).

# Príloha

Táto kapitola obsahuje špecifikácie produktu.

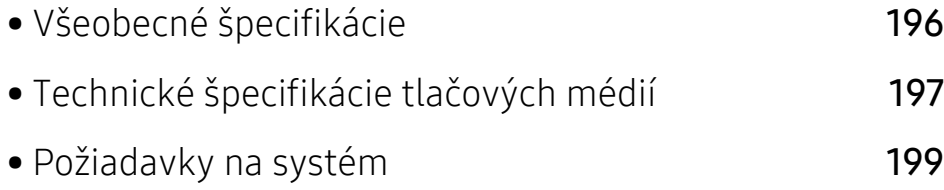

## <span id="page-195-2"></span><span id="page-195-0"></span>Všeobecné špecifikácie

 $\overline{\mathscr{L}}_1$ 

Nižšie uvedené technické špecifikácie sa môžu zmeniť bez predchádzajúceho oznámenia. Aktuálne informácie sa nachádzajú na stránke <u>[www.hp.com/support/colorlaser170MFP](http://www.hp.com/support/colorlaser170MFP)</u>.

<span id="page-195-1"></span>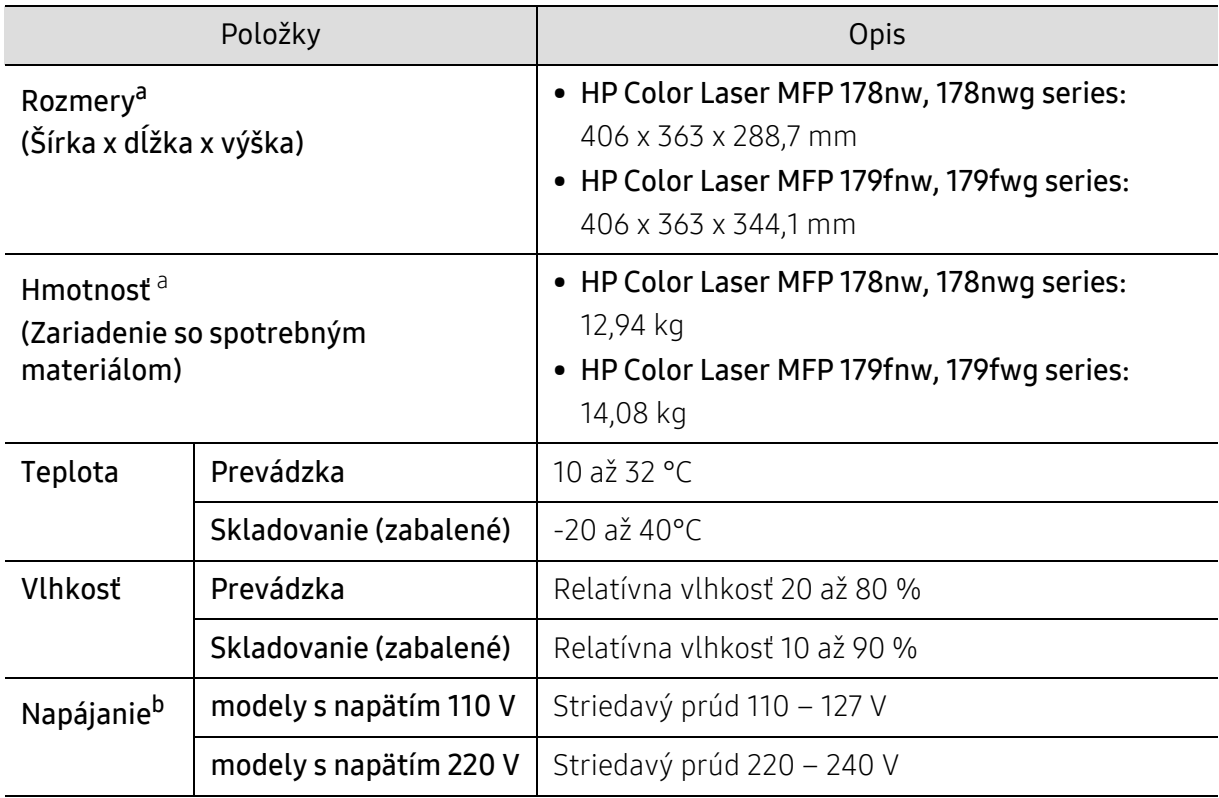

a.Rozmery a hmotnosť sú uvedené bez ďalšieho príslušenstva.

b.Správne napätie (V), frekvenciu (Hz) a prúd (A) pre toto zariadenie nájdete na výkonovom štítku.

## <span id="page-196-1"></span><span id="page-196-0"></span>Technické špecifikácie tlačových médií

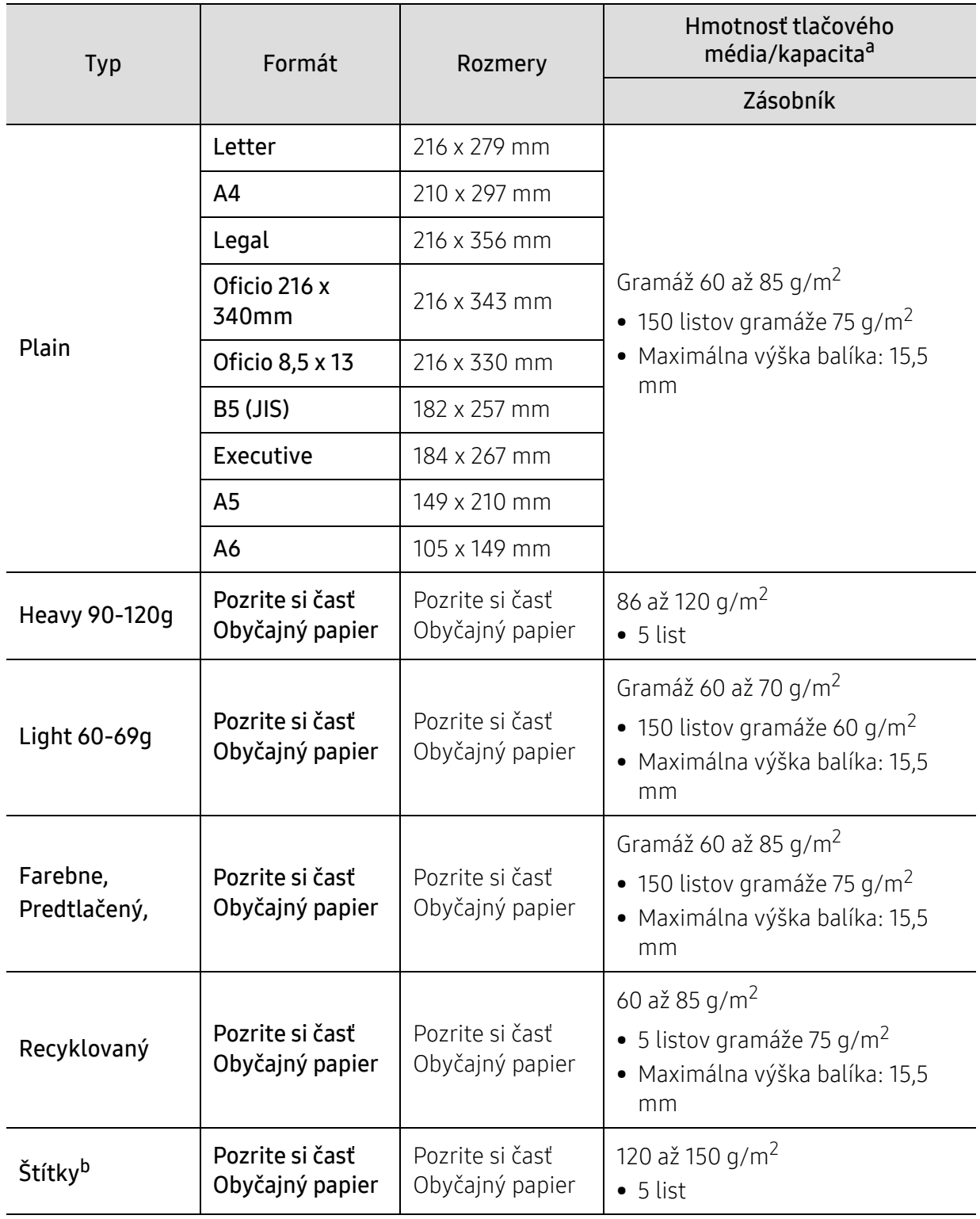

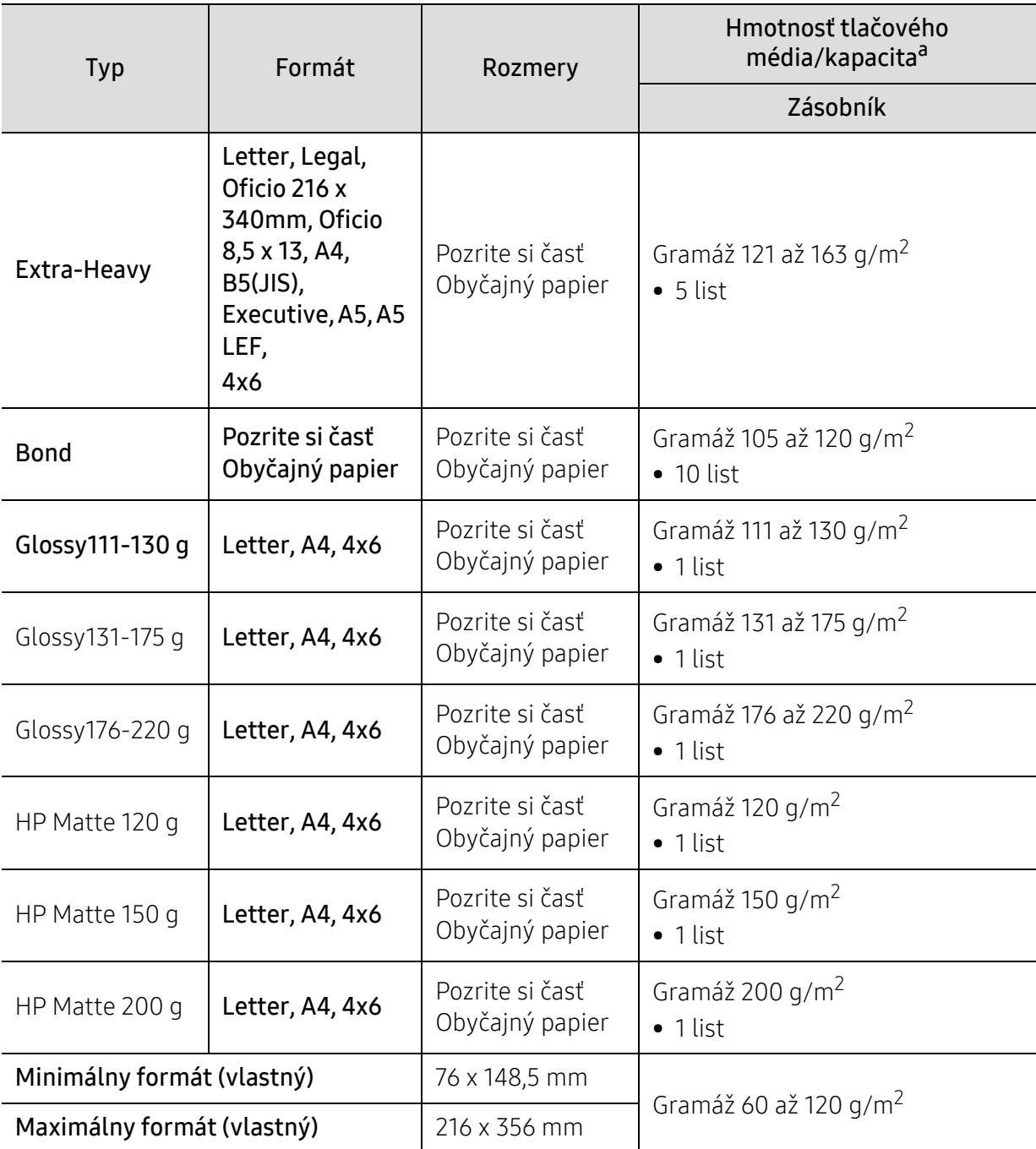

a.Maximálna kapacita závisí od hmotnosti tlačového média, jeho hrúbky a od podmienok okolitého prostredia.

b.Hladkosť štítkov používaných v tomto zariadení je 100 až 250 (sheffield). Ide o číselnú hodnotu úrovne hladkosti.

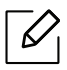

Médiá s gramážou nad 120 g/m2 vkladajte do zásobníka jednotlivo.

## <span id="page-198-0"></span>Požiadavky na systém

#### <span id="page-198-1"></span>Microsoft® Windows®

 $\widehat{|\mathcal{L}|}$ 

Softvér pre tlačiareň sa občas aktualizuje kvôli vydaniu nového operačného systému atď. V prípade potreby prevezmite najnovšiu verziu z webovej stránky spoločnosti HP ([www.hp.com/support/colorlaser170MFP](http://www.hp.com/support/colorlaser170MFP)).

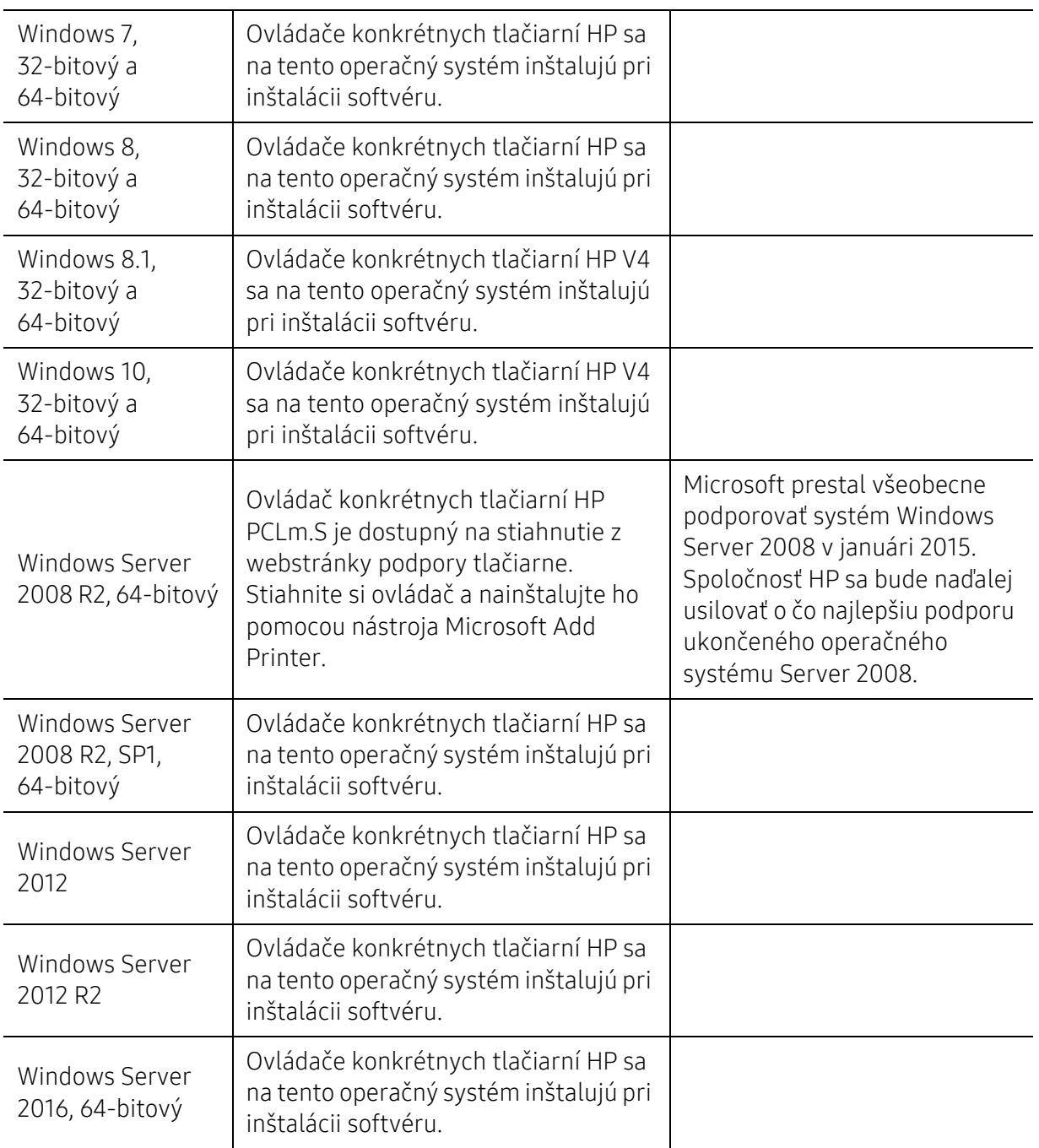

#### Mac OS

 $\mathscr{L}_{\mathsf{I}}$ 

Priama tlač prostredníctvom funkcie AirPrint spoločnosti Apple je podporovaná na systéme iOS a na počítačoch Mac s operačným systémom OS X 10.7 Lion alebo novším. Pomocou funkcie AirPrint môžete tlačiť priamo z tlačiarne s mobilnými aplikáciami (Mail, Photos, Safari, iBooks, vybrané aplikácie tretích strán) na zariadeniach iPad, iPhone (3GS alebo novší) alebo iPod touch (tretej generácie alebo novší)

- Modely, ktoré majú iba USB pripojenie bez funkcionality káblového či Wi-Fi sieťového pripojenia, nepodporujú systém Mac OS.
	- Ak chcete používať funkciu AirPrint, tlačiareň musí byť pripojená k tej istej sieti (podsieti) ako zariadenie Apple.
	- Pred používaním funkcie AirPrint s pripojením USB skontrolujte číslo verzie. AirPrint verzie 1.3 a staršej nepodporuje pripojenia cez USB.

## <span id="page-200-0"></span>Slovník pojmov

 $\mathscr{D}_{1}$ Nasledovný slovník pojmov vám pomôže oboznámiť sa s výrobkom pochopením terminológie bežne používanej v tlači a tiež spomínanej v tejto príručke.

#### 802.11

802.11 je súbor pravidiel pre komunikáciu pre bezdrôtovú lokálnu sieť (WLAN), ktoré vyvinul výbor pre predpisy IEEE LAN/MAN (IEEE 802).

#### 802.11b/g/n

Normy 802.11b/g/n môžu zdieľať ten istý hardvér a používať pásmo 2,4 GHz. Norma 802.11b podporuje šírku pásma až 11 Mbps; norma 802.11n podporuje šírku pásma až 150 Mbps. Zariadenia 802.11b/g/n môžu občas trpieť rušením od mikrovlnných rúr, bezdrôtových telefónov a zariadení Bluetooth.

#### Prístupový bod

Prístupový bod (AP) alebo bezdrôtový prístupový bod (WAP) je zariadenie, ktoré pripája bezdrôtové komunikačné zariadenia do bezdrôtových lokálnych sietí (WLAN) a pôsobí ako centrálny vysielač a prijímač rádiových signálov WLAN.

#### ADF

Automatický podávač dokumentov (ADF) je mechanizmus, ktorý automaticky podá pôvodný list papiera, aby zariadenie mohlo naskenovať určité množstvo papiera naraz.

#### AppleTalk

AppleTalk je propietárny súbor protokolov vyvinutý spoločnosťou Apple, Inc. pre počítačové siete. Bol súčasťou pôvodného počítača Mac (1984) a teraz ho spoločnosť Apple odmieta v prospech sietí TCP/IP.

#### Bitová hĺbka

Pojem z oblasti počítačovej grafiky popisujúci počet bitov použitých na zobrazenie farby jedného pixla v bitovo mapovanom obrázku. Väčšia hĺbka farby poskytuje širší rozsah odlišných farieb. So zvyšovaním počtu bitov sa počet možných farieb stáva neprakticky veľkým pre farebnú mapu. 1-bitová farba sa bežne nazýva monochromatická alebo čiernobiela.

#### BMP

Bitovo mapovaný grafický formát interne používaný grafickým podsystémom Microsoft Windows (GDI) a bežne používaný ako jednoduchý formát grafického súboru na tejto platforme.

#### BOOTP

Protokol Bootstrap. Sieťový protokol používaný sieťovým klientom na automatické získanie jeho adresy IP. Zvyčajne sa to dosiahne samozavádzacím procesom počítačov alebo na nich spustených operačných systémov. Servery BOOTP priraďujú každému klientovi adresu IP zo skupiny adries. BOOTP umožňuje počítačom "bez diskov" získať adresu IP pred načítaním akéhokoľvek pokročilého operačného systému.

#### **CCD**

Obvod s väzbou nábojom (CCD) je hardvér, ktorý umožňuje skenovanie. Zaisťovací mechanizmus CCD sa tiež používa na uchytenie modulu CCD, aby pri pohybe zariadenia nedošlo k žiadnemu poškodeniu.

#### Triedenie kópií

Triedenie kópií je proces tlače úloh s mnohými výtlačkami v súpravách. Keď je zvolené triedenie kópií, zariadenie vytlačí celú súpravu pred tlačou dodatočných kópií.

#### Ovládací panel

Ovládací panel je plochý, zvyčajne vertikálny priestor, kde sú zobrazené ovládacie alebo monitorovacie nástroje. Zvyčajne sa nachádzajú na prednej strane zariadenia.

#### Pokrytie

Je to tlačiarenský pojem používaný na meranie spotreby tonera pri tlači. Napríklad pokrytie 5 % znamená, že papier formátu A4 má na sebe približne 5 % obrázkov alebo textu. Takže ak papier alebo originál obsahuje komplikované obrázky alebo veľa textu, pokrytie bude vyššie a zároveň spotreba tonera bude zodpovedať tomuto pokrytiu.

#### **CSV**

Čiarkou oddelené hodnoty (CSV). Typ formátu súborov; CSV sa používa na výmenu údajov medzi rôznorodými aplikáciami. Formát súborov, tak, ako sa používa v aplikácii Microsoft Excel, sa stal pseudo štandardom v celom odvetví, dokonca aj medzi platformami inými ako Microsoft.

#### DADF

DADF (Duplex Automatic Document Feeder), alebo duplexný automatický podávač, je mechanizmus, ktorý automaticky podáva a preklápa predlohu dokumentu tak, aby zariadenie mohlo naskenovať obe strany tejto predlohy.

#### Predvolené nastavenie

Hodnota alebo nastavenie, ktoré je účinné, keď vyberiete tlačiareň zo škatule, keď ju vynulujete alebo prvýkrát zapnete.

#### DHCP

DHCP (Dynamic Host Configuration Protocol) je sieťový protokol medzi klientom a serverom. Server DHCP poskytuje konfiguračné parametre podľa požiadaviek klienta DHCP, vo všeobecnosti, informácie potrebné na to, aby klient mohol byť súčasťou siete IP. DHCP tiež poskytuje mechanizmus pre alokáciu adries IP pre klientov.

#### DIMM

Duálny pamäťový modul "v rade" (DIMM), malý integrovaný obvod, ktorý obsahuje pamäť. DIMM uchováva všetky údaje v prístroji, napr. údaje o tlači, prijaté faxové údaje.

#### DLNA

DLNA (Digital Living Network Alliance) je štandard, ktorý umožňuje zariadeniam v domácej sieti zdieľať informácie s ostatnými po celej sieti.

#### **DNS**

Server doménových názvov (DNS) je systém, ktorý uchováva informácie spojené s doménovými názvami v distribuovanej databáze na sieťach, napr. na Internete.

#### Bodová maticová tlačiareň

Bodová maticová tlačiareň je počítačová tlačiareň s tlačovou hlavou, ktorá sa pohybuje na stránke z jednej strany na druhú a tlačí nárazom, pritláčajúc textilnú stuhu namočenú v atramente na papier, ako písací stroj.

#### DPI

Body na palec (DPI) je meranie rozlíšenia, ktoré sa používa pri skenovaní a tlači. Vo všeobecnosti, vyššie DPI zaručuje vyššie rozlíšenie, viditeľnejšie detaily v obraze a väčšiu veľkosť súboru.

#### DRPD

DRPD (Distinctive Ring Pattern Detection), alebo detekcia odlišného typu zvonenia. Ide o službu telekomunikačnej spoločnosti, ktorá používateľovi umožňuje používať jednu telefónnu linku pre komunikáciu na viacerých telefónnych číslach.

#### Obojstranná tlač

Mechanizmus, ktorý prevráti list papiera, aby zariadenie mohlo tlačiť (alebo skenovať) na oboch stranách papiera. Tlačiareň vybavená duplexnou jednotkou vie tlačiť na obe strany papiera počas jedného tlačového cyklu.

#### Zaťaženie

Zaťaženie je počet stránok, ktoré za mesiac neovplyvní výkonnosť tlačiarne. Zvyčajne majú tlačiarne obmedzenia týkajúce sa životnosti, napr. počet stránok za rok. Životnosť znamená priemernú kapacitu výtlačkov, zvyčajne v záručnej lehote. Napríklad, ak je zaťaženie 48 000 strán za mesiac pri predpokladaných 20 pracovných dňoch, limit tlačiarne je 2 400 strán na deň.

#### ECM

Režim opráv chýb (ECM) je voliteľný prenosový režim zabudovaný do faxov alebo faxmodemov triedy 1. Automaticky deteguje a opravuje chyby v procese faxového prenosu, ktoré sú niekedy spôsobené šumom na telefónnej linke.

#### Emulácia

Emulácia je technika, pri ktorej jedno zariadenie získava rovnaké výsledky ako zariadenie iné.

Emulátor duplikuje funkcie jedného systému pomocou iného systému tak, aby sa tento druhý systém správal rovnakým spôsobom ako systém prvý. Emulácia sa sústreďuje na presnú reprodukciu externého správania, je opakom simulácie, ktorá sa týka simulácie abstraktného modelu systému, pričom sa často berie do úvahy jeho interný stav.

#### Ethernet

Ethernet je počítačová sieťová technológia využívajúca rámce pre lokálne siete (LAN). Definuje kabeláž a signály pre fyzickú vrstvu a formáty rámcov a protokoly pre riadenie prístupu k médiám (MAC)/linkovú vrstvu modelu OSI. Ethernet je väčšinou štandardizovaný ako norma IEEE 802.3. Stal sa najrozšírenejšou technológiou LAN používanou od 90. rokov až do súčasnosti.

#### EtherTalk

Súbor protokolov vyvinutých spoločnosťou Apple Computer pre počítačové siete. Bol súčasťou pôvodného počítača Mac (1984) a teraz ho spoločnosť Apple odmieta v prospech sietí TCP/IP.

#### FDI

Rozhranie pre cudzie zariadenia (FDI) je karta nainštalovaná v prístroji, ktorá umožňuje pripojenie zariadenia tretej strany, napr. zariadenia na mince alebo čítačky kariet. Tieto zariadenia umožňujú službu platenia za výtlačok na vašom zariadení.

#### FTP

Protokol na prenos súborov (FTP) je bežne používaný protokol na výmenu súborov v akýchkoľvek sieťach, ktoré podporujú protokol TCP/IP (napríklad Internet alebo intranet).

#### Fixačná jednotka

Časť laserovej tlačiarne, ktorá taví toner na tlačové médiá. Pozostáva z ohrievacieho valca a prítlačného valca. Keď sa toner prenesie na papier, fixačná jednotka aplikuje teplo a tlak, aby toner zostal na papieri nastálo. Preto je papier teplý, keď vyjde z laserovej tlačiarne.

#### Brána

Spojenie medzi počítačovými sieťami alebo medzi počítačovou sieťou a telefónnou linkou. Je veľmi populárna, pretože je to počítač alebo sieť, ktorá umožňuje prístup k inému počítaču alebo sieti.

#### Stupnica sivej

Odtiene sivej farby, ktoré predstavujú svetlé a tmavé časti obrazu, keď sa farebné obrazy skonvertujú na čiernobiele; farby sú reprezentované rôznymi odtieňmi sivej.

#### Polotóny

Typ obrazu, ktorý simuluje stupnicu sivej zmenou počtu bodov. Veľmi zafarbené oblasti pozostávajú z veľkého počtu bodov a svetlejšie oblasti obsahujú menší počet bodov.

#### Veľkokapacitné pamäťové zariadenie (HDD)

Veľkokapacitné pamäťové zariadenie (HDD), obvykle nazývané pevný disk, je energeticky nezávislé úložné zariadenie, ktoré ukladá digitálne kódované dáta na rýchle sa otáčajúce platne s magnetickým povrchom.

#### IEEE

Inštitút elektrotechnických a elektronických inžinierov (IEEE) je medzinárodná nezisková profesionálna organizácia na rozvoj technológií súvisiacich s elektrinou.

#### IEEE 1284

Normu paralelného portu 1284 vyvinul Inštitút elektrotechnických a elektronických inžinierov (IEEE). Pojem "1284-B" označuje špecifický typ konektora na konci paralelného kábla, ktorý sa pripája k periférnemu zariadeniu (napríklad k tlačiarni).

#### Intranet

Súkromná sieť, ktorá používa internetové protokoly, sieťové pripojenia, prípadne verejný telekomunikačný systém na bezpečné zdieľanie časti informácií alebo prevádzky organizácie so svojimi zamestnancami. Niekedy tento pojem označuje iba najviditeľnejšiu službu, internú webovú lokalitu.

#### Adresa IP

Adresa internetového protokolu (IP) je jedinečné číslo, ktoré zariadenia používajú na vzájomnú identifikáciu a komunikáciu na sieti pomocou normy Internet Protocol.

#### IPM

Obrázky za minútu (IPM) je spôsob merania rýchlosti tlačiarne. Rýchlosť IPM označuje počet jednostranných listov, ktoré dokáže tlačiareň dokončiť za jednu minútu.

#### IPP

Internetový tlačový protokol (IPP) definuje štandardný protokol pre tlač, pričom tiež spravuje tlač, veľkosť médií, rozlíšenie atď. IPP sa dá používať lokálne alebo prostredníctvom Internetu pre stovky tlačiarní a podporuje tiež riadenie prístupu, autentifikáciu a kódovanie, vďaka čomu je oveľa schopnejším a bezpečnejším riešením pre tlač ako staršie riešenia.

#### IPX/SPX

IPX/SPX je skratkou pre internetovú výmenu paketov/usporiadanú výmenu paketov. Je to sieťový protokol používaný operačnými systémami Novell NetWare. IPX aj SPX poskytujú služby pripojenia podobne ako TCP/IP, pričom protokol IPX je podobný IP a SPX je podobný TCP. IPX/SPX bol pôvodne určený pre lokálne siete (LAN) a je to na tento účel veľmi účinný protokol (zvyčajne jeho výkonnosť presahuje výkonnosť TCP/IP na LAN).

#### ISO

Medzinárodná organizácia pre štandardizáciu (ISO) je medzinárodná normatívna organizácia pozostávajúca zo zástupcov národných normatívnych agentúr. Vydáva celosvetové priemyselné a obchodné normy.

#### ITU-T

Medzinárodná telekomunikačná únia je medzinárodná organizácia slúžiaca na štandardizáciu a reguláciu medzinárodného rádiového vysielania a telekomunikácií. Medzi jej hlavné úlohy patrí štandardizácia, alokácia rádiového spektra a organizácia medzispojení medzi rôznymi krajinami umožňujúcimi medzinárodné telefonické hovory. Písmeno T v skratke ITU-T potom znamená telekomunikácie.

#### Tabuľka ITU-T č. 1

Štandardizovaná skúšobná tabuľka vydaná ITU-T pre faxový prenos dokumentov.

#### JBIG

JBIG (Joint Bi-level Image Experts Group) je norma na kompresiu obrazu bez straty presnosti alebo kvality, ktorá bola vytvorená na kompresiu binárnych obrazov, najmä pre faxy, ale dá sa tiež použiť na iných obrazoch.

#### **JPEG**

JPEG (Joint Photographic Experts Group) je najpoužívanejšia štandardná metóda stratovej kompresie fotografických obrázkov. Je to formát používaný na uchovávanie a prenos fotografií na Internete.

#### LDAP

LDAP (Lightweight Directory Access Protocol) je sieťový protokol pre dotazovanie sa a modifikáciu služieb adresárov spustených na TCP/IP.

#### LED

Svetlo emitujúca dióda (LED) je polovodičové zariadenie, ktoré zobrazuje stav stroja.

#### Adresa MAC

Adresa prenosového protokolu prístupu na médium je adresa s jedinečným identifikátorom spojením so sieťovým adaptérom. Adresa MAC je jedinečný 48-bitový identifikátor, zvyčajne sa zapisuje ako 12 hexadecimálnych znakov zoskupených v pároch (napr. 00-00-0c-34-11-4e). Táto adresa je zvyčajne pevne zakódovaná v sieťovej karte (NIC) výrobcom a používa sa ako pomôcka pre smerovače pokúšajúce sa lokalizovať zariadenia vo veľkých sieťach.

#### MFP

Multifunkčné periférne zariadenie (MFP) je kancelársky prístroj, ktorý v sebe spája viacero prístrojov, napr. tlačiareň, kopírku, fax, skener atď.

#### MH

Modifikovaná Huffmanova metóda (MH) je metóda kompresie na zníženie množstva údajov, ktoré sa musia preniesť medzi dvomi faxovými prístrojmi, aby sa preniesol obraz odporúčaný ITU-T T.4. MH je sekvenčná kódovacia schéma používajúca zoznam kódov, ktorá je optimalizovaná, aby účinne skomprimovala biele miesta. Keďže väčšina faxov pozostáva najmä z bielych častí, skracuje sa tým čas prenosu pre väčšinu faxov.

#### MMR

MMR (Modified Modified READ) je metóda kompresie odporúčaná ITU-T T.6.

#### Modem

Zariadenie, ktoré moduluje nosný signál pre zakódovanie digitálnych informácií a tiež demoduluje takýto nosný signál, aby sa prenesené informácie odkódovali.

#### MR

MR (Modified Read) je metóda kompresie odporúčaná ITU-T T.4. MR kóduje prvý naskenovaný riadok pomocou MH. Druhý riadok sa porovná s prvým, určia sa rozdiely a potom sa rozdiely zakódujú a odošlú.

#### NetWare

Sieťový operačný systém vyvinutý spoločnosťou Novell, Inc. Najskôr využíval kooperatívny multitasking na spúšťanie rôznych služieb na PC a sieťové protokoly boli založené na prototypovom zásobníku Xerox XNS. Dnes NetWare podporuje TCP/IP, ako aj IPX/SPX.

#### OPC

Organický fotovodič (OPC) je mechanizmus, ktorý vytvára virtuálny obraz pre tlač pomocou laserového lúča emitovaného z laserovej tlačiarne a má zvyčajne zelenú alebo sivú farbu a valcovitý tvar. Povrch valca v zobrazovacej jednotke sa používaním v tlačiarni (pri styku s kefou kaziet, čistiacim mechanizmom a papierom) pomaly opotrebováva – je potrebné ju riadne meniť.

#### Originály

Prvý príklad niečoho, napríklad dokumentu, fotografie alebo textu, atď., ktorý sa kopíruje, reprodukuje alebo prekladá, aby sa z neho vytvorili ďalšie, ale ktorý nie je skopírovaný alebo odvodený od niečoho iného.

#### OSI

Prepojenie otvorených systémov (OSI) je model vyvinutý Medzinárodnou organizáciou pre štandardizáciu (ISO) pre účely komunikácie. OSI ponúka štandardný, modulárny prístup k návrhu sietí, ktorý rozdeľuje požadovaný súbor komplexných funkcií na ľahšie spracovateľné, samostatné funkčné vrstvy. Týmito vrstvami sú (zhora dole): aplikačná, prezentačná, relačná, transportná, sieťová, linková a fyzická.

#### PABX

PABX (Private Automatic Branch Exchange) je automatická telefónna pobočková ústredňa v súkromnej firme.

#### **PCL**

Jazyk riadenia tlačiarní (PCL) je jazyk popisu stránky (PDL) vyvinutý spoločnosťou HP ako tlačový protokol a stal sa priemyselnou normou. Pôvodne bol vyvinutý pre jedny z prvých atramentových tlačiarní, avšak postupne bol vytvorený pre rôzne úrovne tepelných, bodových a stránkových tlačiarní.

#### PDF

Formát prenosného dokumentu (PDF) je autorizovaný formát súboru vyvinutý spoločnosťou Adobe Systems na reprezentáciu dvojrozmerných dokumentov vo formáte nezávislom od zariadenia a rozlíšenia.

#### PostScript

PostScript (PS) je jazyk popisu stránky a programovací jazyk používaný najmä v oblasti elektroniky a stolových typografických systémov. Ten je spustený v interpretačnom programe na vytvorenie obrazu.

#### Ovládač tlačiarne

Program používaný na vysielanie príkazov a prenos údajov z počítača do tlačiarne.

#### Tlačové médiá

Médiá ako papier, štítky a transparentné fólie, ktoré sa dajú použiť s tlačiarňou, skenerom, faxom alebo kopírkou.

#### PPM

Stránky za minútu (PPM) je spôsob merania na určenie rýchlosti práce tlačiarne, označuje počet strán, ktoré tlačiareň dokáže vytlačiť za jednu minútu.

#### Súbor PRN

Rozhranie pre ovládač zariadenia, umožňuje softvéru komunikovať s ovládačom zariadenia pomocou štandardných vstupno-výstupných systémových volaní, čo zjednodušuje veľa úloh.

#### Protokol

Dohoda alebo norma, ktorá riadi alebo umožňuje spojenie, komunikáciu a prenos údajov medzi dvomi počítačovými zariadeniami.

#### **PS**

Pozri PostScript.

#### PSTN

Verejná telefónna sieť (PSTN) je sieť verejných svetových spínacích telefónnych sietí ktorá, v priemyselných prevádzkach, je zvyčajne smerovaná cez telefónnu ústredňu.

#### RADIUS

Vzdialené overenie volajúceho používateľa (RADIUS) je protokol pre overenie a účtovanie vzdialeného používateľa. RADIUS umožňuje centralizovanej správe autentifikačných dát (ako sú používateľské mená a heslá) používať koncept AAA (overenie, autorizovanie a záznam) na správu prístupu na sieť.

#### Rozlíšenie

Ostrosť obrazu meraná v bodoch na palec (DPI). Čím vyššie je dpi, tým lepšie je rozlíšenie.

#### SMB

Blok správ servera (SMB) je sieťový protokol používaný najmä na zdieľanie súborov, tlačiarní, sériových portov a na rôznu komunikáciu medzi uzlami v sieti. Poskytuje tiež autorizovaný medziprocesný komunikačný mechanizmus.

#### SMTP

Prenosový protokol jednoduchej pošty (SMTP) je norma pre e-mailovú komunikáciu v sieti Internet. SMTP je pomerne jednoduchý textový protokol, pri ktorom sa určí jeden alebo viacero príjemcov správy a potom sa odošle text správy. Je to protokol typu klient-server, kde klient odosiela e-mailovú správu na server.

#### SSID

Identifikátor balíka služieb (SSID) je názov bezdrôtovej lokálnej siete (WLAN). Všetky bezdrôtové zariadenia vo WLAN používajú rovnaké SSID za účelom vzájomnej komunikácie. SSID rozlišujú veľké a malé písmená a majú maximálnu dĺžku 32 znakov.

#### Maska podsiete

Maska podsiete sa používa v spojení so sieťovou adresou na rozlíšenie, ktorá časť adresy je sieťová adresa a ktorá časť je hostiteľská adresa.

#### TCP/IP

Protokol riadenia prenosu (TCP) a internetový protokol (IP); súbor komunikačných protokolov, ktoré implementujú protokolový zásobník, na ktorom je spustený Internet a väčšina komerčných sietí.

#### **TCR**

Správa o potvrdení prenosu (TCR) uvádza podrobnosti o každom prenose, napríklad stav prenosu, výsledok prenosu a počet odoslaných správ. Dá sa nastaviť, aby sa táto správa tlačila po každom prenose alebo iba po neúspešných prenosoch.

#### TIFF

Formát súboru označenej snímky (TIFF) je bitmapový obrazový formát s premenlivým rozlíšením. TIFF popisuje obrazové údaje, ktoré zvyčajne pochádzajú zo skenerov. Obrázky TIFF využívajú tzv. tagy, čo sú kľúčové slová, ktoré definujú charakteristiky obrázka obsiahnuté v súbore. Tento pružný a od platformy nezávislý formát sa dá používať pre obrázky, ktoré boli vytvorené rôznymi aplikáciami na spracovanie obrazu.

#### Kazeta s tonerom

Druh nádobky používaný v zariadení (napríklad tlačiarni) obsahujúca toner. Toner je prášok používaný v laserových tlačiarňach a kopírkach, ktorý vytvára text a obrázky na tlačenom papieri. Toner je možné taviť kombináciou tepla a tlaku fixačnej jednotky, čím sa prichytí k vláknam v papieri.

#### TWAIN

Priemyselná norma pre skenery a softvér. Pri používaní skenera s podporou TWAIN a programu s podporou TWAIN je možné spustiť skenovanie z tohto programu. Je to rozhranie API na zachytenie obrázka pre operačné systémy Microsoft Windows a Apple Mac.

#### Cesta UNC

Jednotná dohoda pre pomenovávanie (UNC) je štandardný spôsob pre prístup k častiam siete vo Window NT a iných produktoch spoločnosti Microsoft. Formát cesty UNC je nasledovný: \\<názov servera>\<názov zdieľanej položky>\<názov adresára>

#### URL

Jednotný lokalizátor zdrojov (URL) je globálna adresa dokumentov a zdrojov na Internete. Prvá časť adresy znamená, aký protokol sa používa, druhá časť špecifikuje adresu IP alebo doménu, kde sa zdroj nachádza.

#### USB

Univerzálna sériová zbernica (USB) je norma, ktorú vyvinula spoločnosť USB Implementers Forum, Inc., na spájanie počítačov a periférnych zariadení. Na rozdiel od paralelného portu je USB určené na súčasné pripojenie jedného portu USB počítača k viacerým periférnym zariadeniam.

#### Vodoznak

Vodoznak je viditeľný obrázok alebo vzor v papieri, ktorý sa zdá byť svetlejší pri pohľade proti svetlu. Vodoznaky sa po prvýkrát objavili v meste Bologna v Taliansku v r. 1282; používali ich výrobcovia papiera na označenie svojich výrobkov a používali sa tiež na poštových známkach, bankovkách a iných vládnych dokumentoch na zabránenie falšovania.

#### **WEP**

Wired Equivalent Privacy (WEP) (ochrana osobných údajov ekvivalentná drôtovej) je bezpečnostný protokol, špecifikovaný v IEEE 802.11 na poskytnutie rovnakej úrovne zabezpečenia ako v drôtovej LAN. WEP poskytuje zabezpečenie kódovaním údajov cez rádiový prenos, takže údaje sú chránené pri prenose z jedného koncového bodu k ďalšiemu.

#### WIA

Obrazová architektúra Windows (WIA) je obrazová architektúra, ktorá bola pôvodne predstavená v systémoch Windows Me a Windows XP Service Pack 3. Z týchto operačných systémov sa dá spustiť skenovanie pomocou skenera spolupracujúceho s WIA.

#### WPA

Chránený prístup k Wi-Fi (WPA) je trieda systémov na zabezpečenie bezdrôtových (Wi-Fi) počítačových sietí, ktoré boli vytvorené za účelom zlepšenia vlastností zabezpečenia WEP.

#### WPA-PSK

WPA predbežne zdieľaný kľúč (WPA Pre-Shared Key) je špeciálny režim WPA pre malé firmy a domácich používateľov. Zdieľaný kľúč alebo heslo je konfigurované v bezdrôtovom prístupovom bode (WAP) a všetkých bezdrôtových laptopoch a stolových zariadeniach. WPA-PSK vygeneruje jedinečný kľúč pre každú reláciu medzi bezdrôtovým klientom a asociovaným WAP pre lepšie zabezpečenie.

#### **WPS**

WPS (Wi-Fi Protected Setup) je štandard pre zriadenie bezdrôtovej domácej siete. Ak váš bezdrôtový prístupový bod podporuje WPS, môžete jednoducho nakonfigurovať bezdrôtové sieťové pripojenie bez použitia počítača.

#### XPS

XPS (XML Paper Specification) je špecifikácia jazyka PDL (Page Description Language) a nový formát dokumentov, ktoré boli vyvinuté spoločnosťou Microsoft s cieľom priniesť výhody v oblasti prenosných a elektronických dokumentov. Táto špecifikácia je založená na formáte XML a využíva nové tlačové postupy a formát vektorových dokumentov nezávislý od zariadení.

## Register

### A

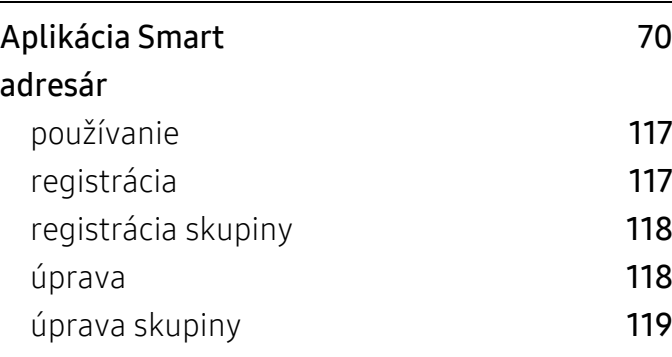

### B

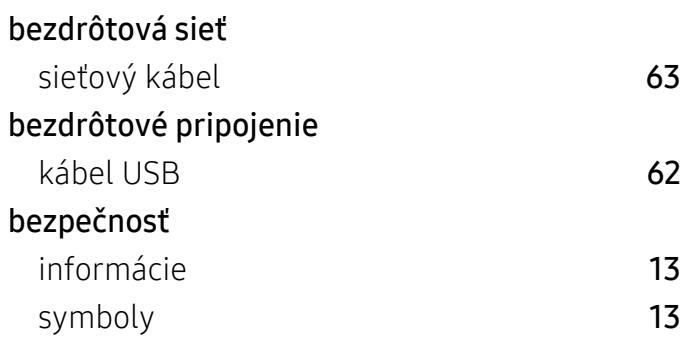

## Č

#### čistenie skenovacia jednotka [155](#page-154-0) vnútorný priestor [153](#page-152-0) vonkajší povrch [152](#page-151-1) čistenie zariadenia [152](#page-151-0)

### E

easy document creator and the season of the [96](#page-95-0)

### F

#### faxovanie

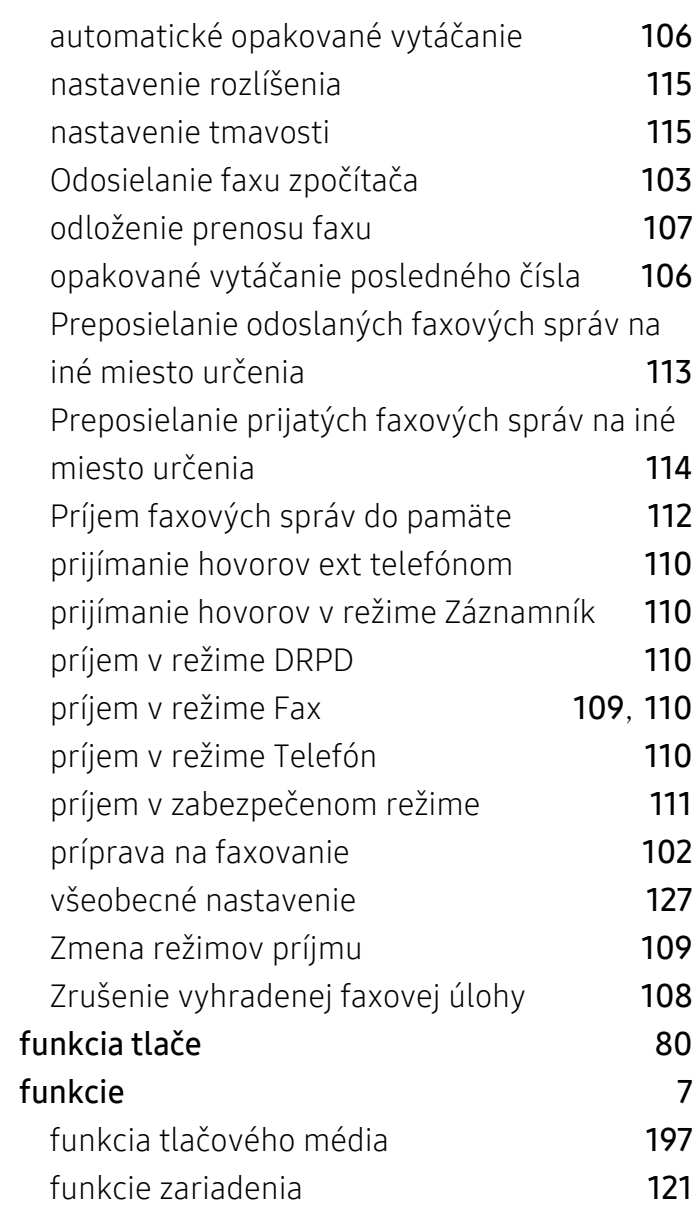

### H

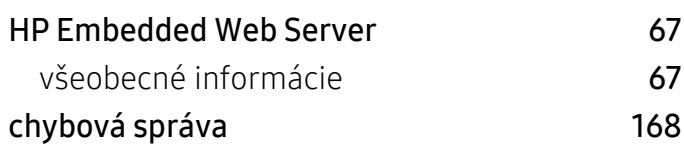

#### informácie

I

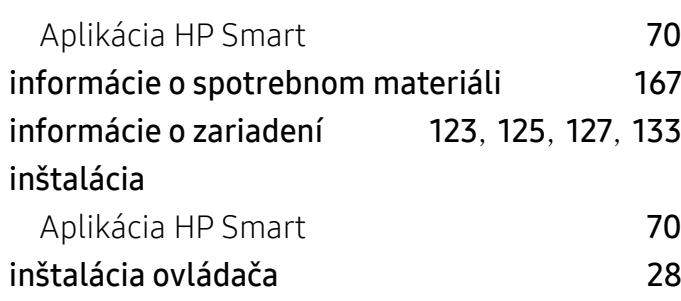

### K

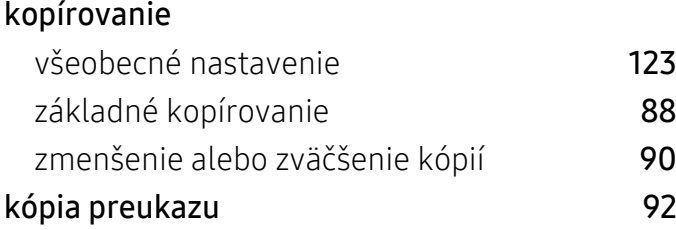

### L

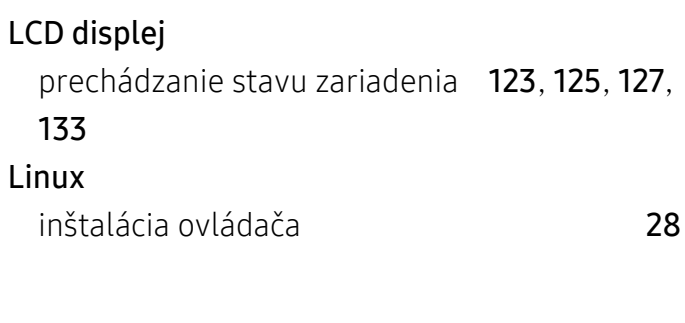

### M

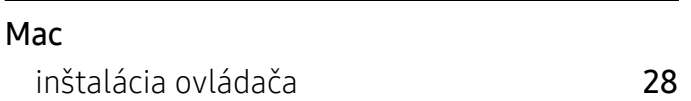

### N

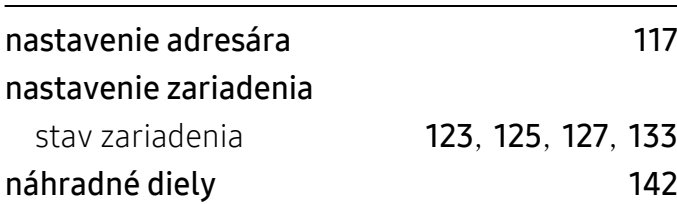

### O

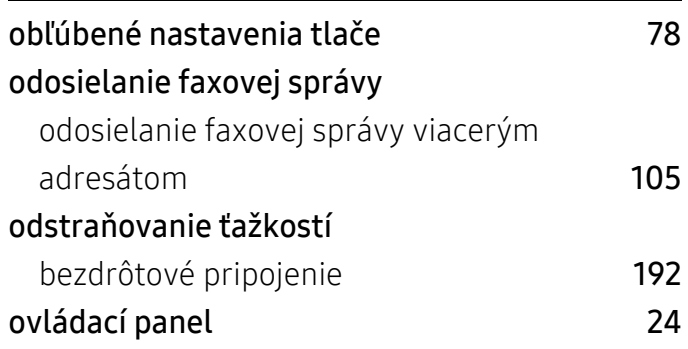

### P

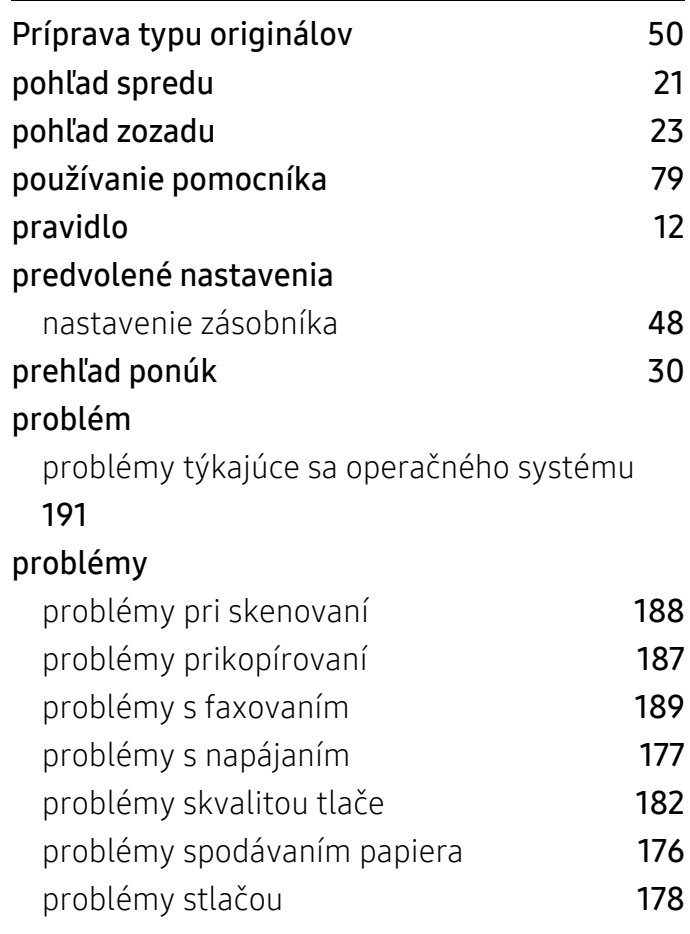

### R

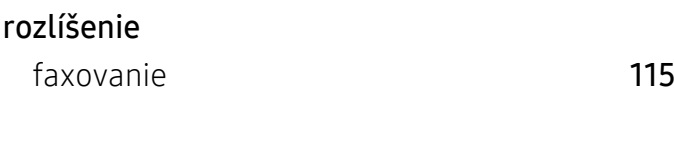

S

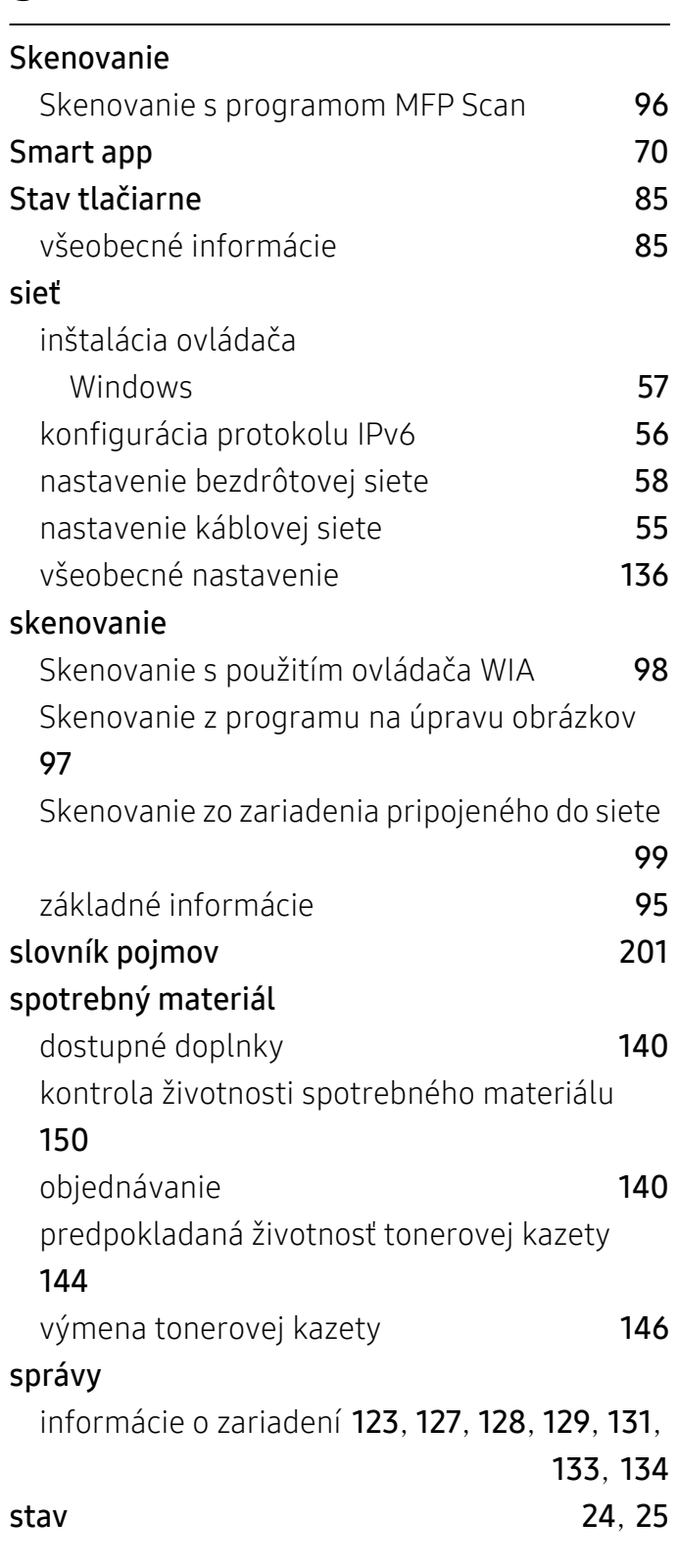

### T

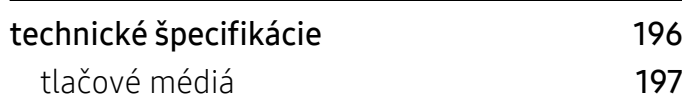

#### tlač

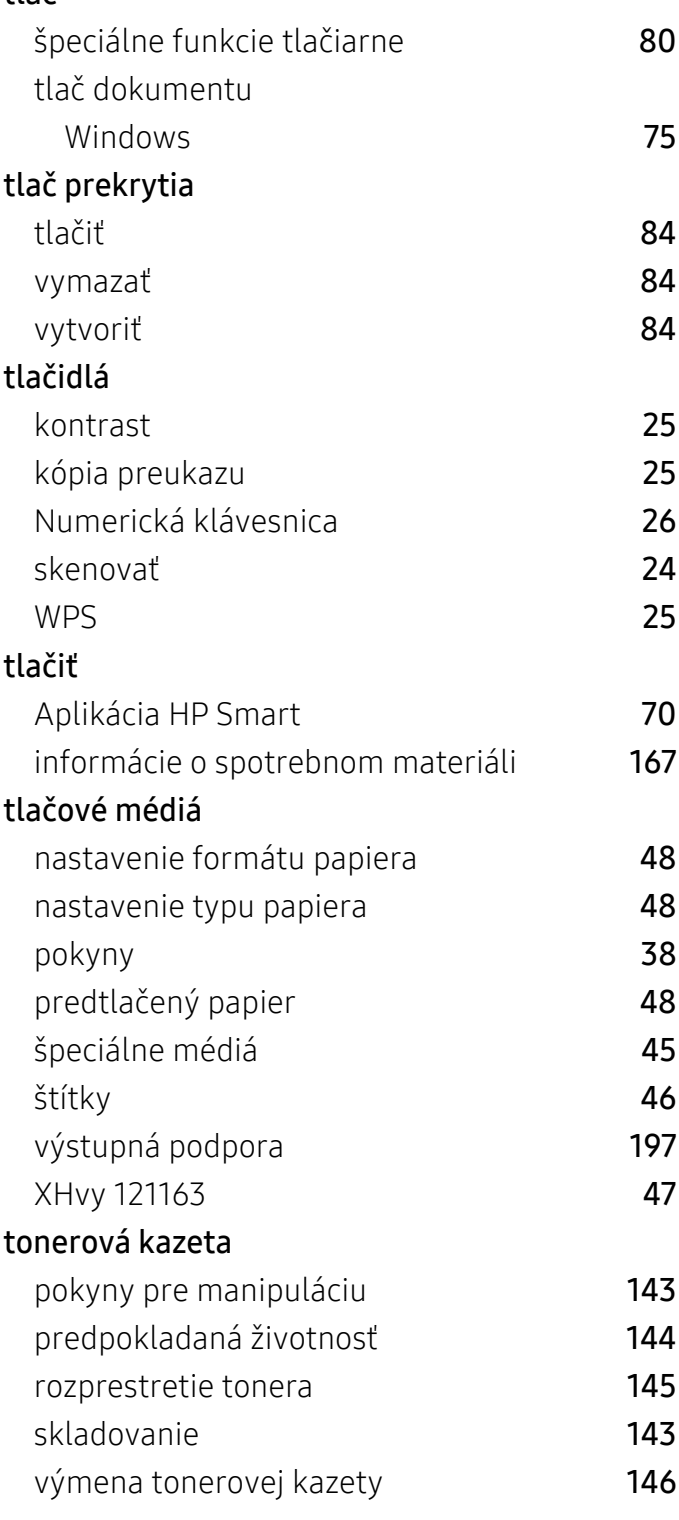

### U

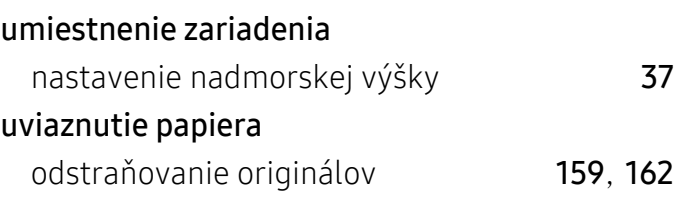

### V

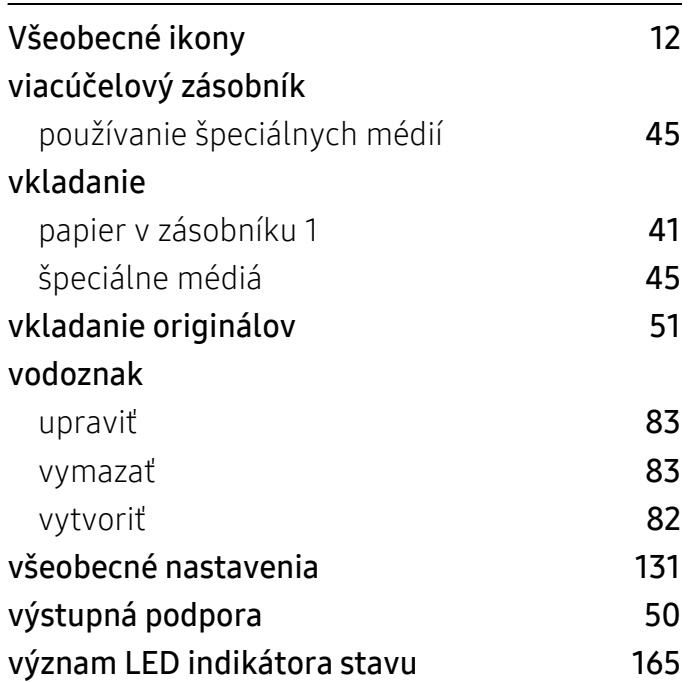

### W

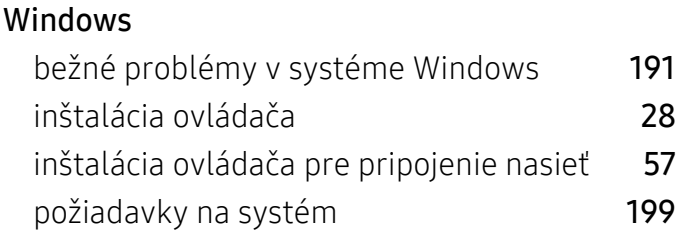

### Z

### Zásobník

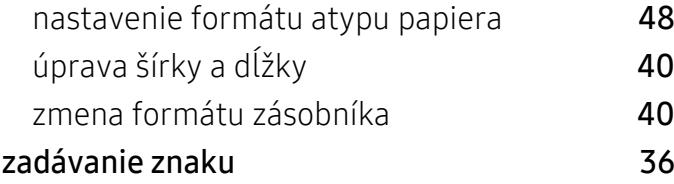